# Mode d'emploi

55PUS8601 65PUS8601

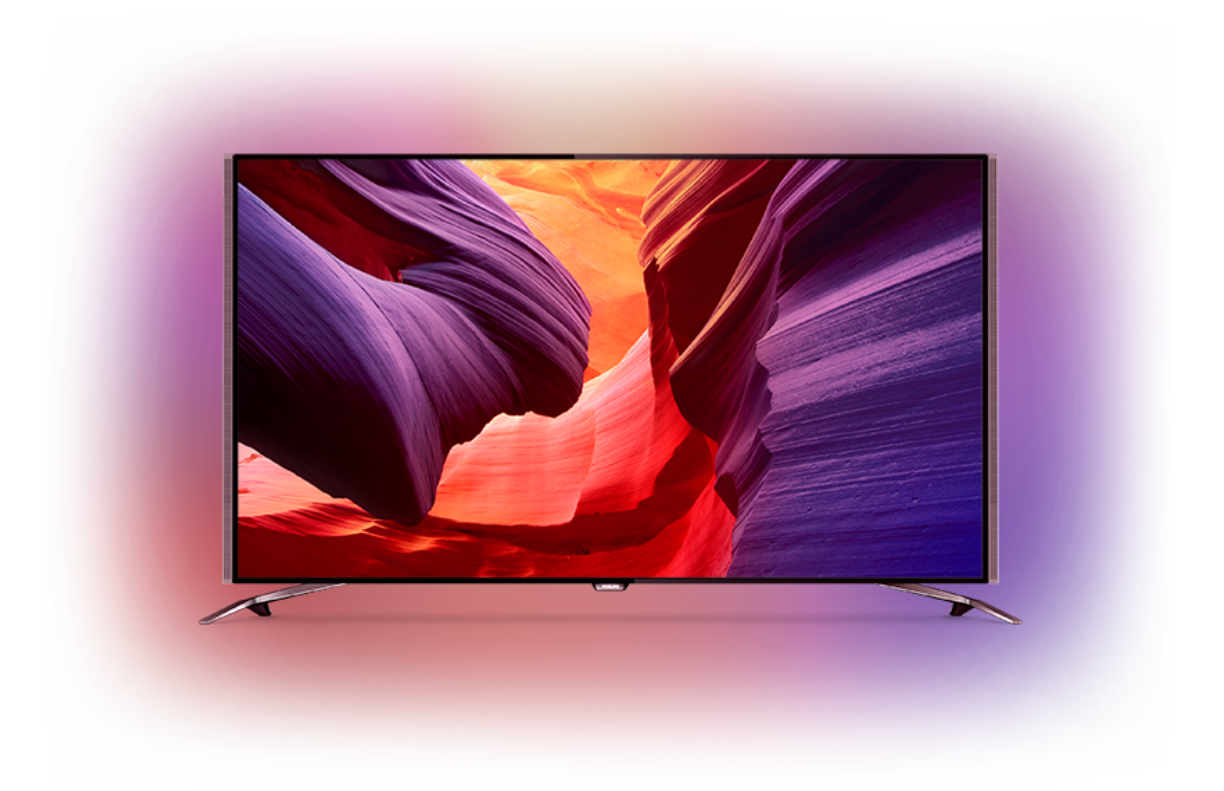

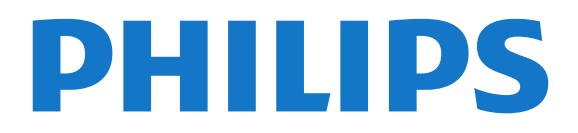

## Contenu

### [1 Visite guidée du téléviseur](#page-3-0)*[4](#page-3-0)*

- [1.1 Téléviseur UltraHD](#page-3-1)*[4](#page-3-1)*
- [1.2 Philips Android TV](#page-3-2)
- [1.3 Regarder des chaînes](#page-3-3)*[4](#page-3-3)*
- [1.4 Utilisation d'applications](#page-3-4)*[4](#page-3-4)*
- [1.5 Jouer](#page-4-0)*[5](#page-4-0)*
- [1.6 Louer un film](#page-4-1)*[5](#page-4-1)*
- [1.7 Pause TV et enregistrement](#page-4-2)*[5](#page-4-2)*
- [1.8 Smartphones et tablettes](#page-4-3)*[5](#page-4-3)* [1.9 Ambilight](#page-4-4)
- [1.10 Connexion Bluetooth](#page-4-5)*[5](#page-4-5)*

### [2 Installation](#page-6-0)*[7](#page-6-0)*

- [2.1 À propos de la sécurité](#page-6-1)*[7](#page-6-1)*
- [2.2 Support TV et fixation murale](#page-6-2)[7](#page-6-2)<br>2.3 Conseils de placement 7
- [2.3 Conseils de placement](#page-6-3)*[7](#page-6-3)*
- [2.4 Cordon d'alimentation](#page-6-4)*[7](#page-6-4)*
- [2.5 Câble d'antenne](#page-7-0)*[8](#page-7-0)* [2.6 Parabole satellite](#page-7-1)*[8](#page-7-1)*
- 

#### [3 Connexion de votre téléviseur Android](#page-9-0) *[10](#page-9-0)*

- [3.1 Réseau et Internet](#page-9-1)*[10](#page-9-1)*
- [3.2 Compte Google](#page-12-0)*[13](#page-12-0)*
- [3.3 Galerie d'applications Philips](#page-12-1)*[13](#page-12-1)*

### [4 Connexion de périphériques](#page-14-0)*[15](#page-14-0)*

- [4.1 À propos des connexions](#page-14-1)
- [4.2 CAM avec carte à puce CI+](#page-17-0)*[18](#page-17-0)*
- [4.3 Récepteur Décodeur](#page-18-0)[19](#page-18-0)<br>4.4 Système Home Cinéma 20
- [4.4 Système Home Cinéma](#page-19-0)*[20](#page-19-0)*
- [4.5 Téléphones et tablettes](#page-21-0)*[22](#page-21-0)*
- [4.6 Lecteur de disques Blu-ray](#page-21-1)*[22](#page-21-1)*
- [4.7 Lecteur DVD](#page-21-2)*[22](#page-21-2)*
- [4.8 Bluetooth : enceintes et manettes de jeu](#page-21-3)*[22](#page-21-3)* [4.9 Supports d'enceintes sans fil PTA860](#page-22-0)*[23](#page-22-0)*
- [4.10 Casque](#page-23-0)*[24](#page-23-0)*
- 
- [4.11 Console de jeux](#page-24-0)*[25](#page-24-0)*
- [4.12 Manette de jeu](#page-24-1)*[25](#page-24-1)*
- [4.13 Disque dur USB](#page-25-0)*[26](#page-25-0)*
- [4.14 Clavier USB](#page-26-0)*[27](#page-26-0)* [4.15 Clé USB](#page-26-1)*[27](#page-26-1)*
- [4.16 Appareil photo](#page-27-0)*[28](#page-27-0)*
- 
- [4.17 Caméscope](#page-27-1)*[28](#page-27-1)* [4.18 Ordinateur](#page-27-2)

### [5 Mise sous tension et hors tension](#page-29-0)*[30](#page-29-0)*

- [5.1 Marche, Veille ou Arrêt](#page-29-1)*[30](#page-29-1)*
- [5.2 Luminosité du logo Philips](#page-29-2)*[30](#page-29-2)*
- [5.3 Boutons du téléviseur](#page-29-3)
- [5.4 Mise en veille programmable](#page-29-4)*[30](#page-29-4)*
- [5.5 Temporisateur d'arrêt](#page-30-0)*[31](#page-30-0)*

### [6 Télécommande](#page-31-0)*[32](#page-31-0)*

- [6.1 Présentation des touches](#page-31-1)*[32](#page-31-1)*
- [6.2 Pavé tactile](#page-32-0)*[33](#page-32-0)*
- [6.3 Voix](#page-32-1)*[33](#page-32-1)*
- [6.4 Clavier](#page-33-0)*[34](#page-33-0)*
- [6.5 Couplage de la télécommande](#page-35-0)*[36](#page-35-0)*
- [6.6 Capteur IR](#page-35-1)*[36](#page-35-1)*
- [6.7 Batteries](#page-35-2)*[36](#page-35-2)* [6.8 Nettoyage](#page-35-3)*[36](#page-35-3)*

### [7 Chaînes TV](#page-37-0)*[38](#page-37-0)*

- 
- [7.1 Listes de chaînes](#page-37-1)*[38](#page-37-1)* [7.2 Regarder des chaînes](#page-38-0)*[39](#page-38-0)*
- [7.3 Chaînes favorites](#page-41-0)*[42](#page-41-0)*
- [7.4 Texte \(Télétexte\)](#page-42-0)*[43](#page-42-0)*
- [7.5 Télévision interactive](#page-43-0)*[44](#page-43-0)*

### [8 Guide TV](#page-45-0)*[46](#page-45-0)*

- [8.1 Ce dont vous avez besoin](#page-45-1)*[46](#page-45-1)*
- [8.2 Données guide TV](#page-45-2)*[46](#page-45-2)*
- [8.3 Utilisation du guide TV](#page-45-3)*[46](#page-45-3)*

### [9 Enregistrement et pause TV](#page-47-0)*[48](#page-47-0)*

- [9.1 Enregistrement](#page-47-1)[48](#page-47-1)<br>9.2 Pause TV 50
- [9.2 Pause TV](#page-49-0)

### [10 Top des sélections](#page-50-0)*[51](#page-50-0)*

- [10.1 À propos de Top des sélections](#page-50-1)*[51](#page-50-1)*
- [10.2 Maintenant à la télévision](#page-50-2)*[51](#page-50-2)*
- [10.3 Télévision à la demande](#page-50-3)*[51](#page-50-3)*
- [10.4 Sites de location de vidéos](#page-51-0)*[52](#page-51-0)*

### [11 Menu accueil](#page-52-0)*[53](#page-52-0)*

- [11.1 À propos du menu Accueil](#page-52-1)*[53](#page-52-1)*
- [11.2 Ouvrir le menu Accueil](#page-52-2)*[53](#page-52-2)*
- [11.3 Recherche vocale](#page-52-3)
- [11.4 Profil restreint](#page-52-4)*[53](#page-52-4)*

### [12 Menu du téléviseur](#page-54-0)*[55](#page-54-0)*

- [12.1 À propos du menu du téléviseur](#page-54-1)*[55](#page-54-1)*
- [12.2 Ouvrir le menu du téléviseur](#page-54-2)*[55](#page-54-2)*

### [13 Sources](#page-55-0)*[56](#page-55-0)*

- [13.1 Basculer vers une entrée du téléviseur](#page-55-1)*[56](#page-55-1)*
- [13.2 Options d'entrée de téléviseur](#page-55-2)*[56](#page-55-2)*
- [13.3 Nom et type de périphérique](#page-55-3)*[56](#page-55-3)*
- [13.4 Jeu ou ordinateur](#page-55-4)*[56](#page-55-4)*
- [13.5 Réanalyser les connexions](#page-56-0)*[57](#page-56-0)*

### [14 Applications](#page-57-0)*[58](#page-57-0)*

- [14.1 À propos des applications](#page-57-1)*[58](#page-57-1)*
- [14.2 Google Play](#page-57-2)*[58](#page-57-2)*
- [14.3 Galerie d'applications](#page-58-0)
- [14.4 Démarrer ou arrêter une application](#page-59-0)*[60](#page-59-0)*
- [14.5 Verrouillage des applications](#page-59-1)*[60](#page-59-1)*
- [14.6 Gérer les applis](#page-60-0)*[61](#page-60-0)*
- [14.7 Stockage](#page-61-0)

### [15 Jeux](#page-62-0)*[63](#page-62-0)*

- [15.1 Ce dont vous avez besoin](#page-62-1)*[63](#page-62-1)*
- [15.2 Les manettes de jeu](#page-62-2)*[63](#page-62-2)*
- [15.3 Jouer à un jeu](#page-62-3)*[63](#page-62-3)*

[16.2 Options sur Internet](#page-63-2)*[64](#page-63-2)*

[17.4 Lire vos vidéos](#page-64-4)*[65](#page-64-4)* [17.5 Visionner vos photos](#page-65-0)*[66](#page-65-0)* [17.6 Lire votre musique](#page-65-1)*[66](#page-65-1)*

[18.2 Google Cast](#page-67-2) [18.3 AirPlay](#page-67-3)*[68](#page-67-3)*

2

[17.1 À partir d'une prise USB](#page-64-1)*[65](#page-64-1)*

[15.4 Réglages idéaux pour les jeux](#page-62-4)*[63](#page-62-4)*

[17 Vidéos, photos et musique](#page-64-0)*[65](#page-64-0)*

[18 Smartphones et tablettes](#page-67-0)*[68](#page-67-0)* [18.1 Application Philips TV Remote](#page-67-1)*[68](#page-67-1)*

[17.2 À partir d'un ordinateur ou d'un NAS](#page-64-2)*[65](#page-64-2)* [17.3 À partir d'un service de stockage sur le cloud](#page-64-3) *65*

#### [16 Internet](#page-63-0)*[64](#page-63-0)* [16.1 Démarrer Internet](#page-63-1)

#### [18.4 MHL](#page-67-4)*[68](#page-67-4)*

### [19 Ambilight](#page-69-0)*[70](#page-69-0)*

- [19.1 Ambilight, activation ou désactivation](#page-69-1)*[70](#page-69-1)*
- [19.2 Désactivation d'Ambilight](#page-69-2)*[70](#page-69-2)*
- [19.3 Réglages Ambilight](#page-69-3)*[70](#page-69-3)*

### [20 Multi View](#page-70-0)*[71](#page-70-0)*

- [20.1 Ouvrir le mode Multi View](#page-70-1)*[71](#page-70-1)*
- [20.2 Texte \(Télétexte\) et chaîne de télévision](#page-70-2)*[71](#page-70-2)*

### [21 Réglages](#page-71-0)*[72](#page-71-0)*

- [21.1 Réglages fréquents](#page-71-1)*[72](#page-71-1)*
- [21.2 Image](#page-71-2)*[72](#page-71-2)*
- [21.3 Son](#page-76-0)*[77](#page-76-0)*
- [21.4 Ambilight](#page-79-0)*[80](#page-79-0)*
- [21.5 Paramètres écologiques](#page-82-0)*[83](#page-82-0)*
- [21.6 Paramètres généraux](#page-83-0)*[84](#page-83-0)*
- [21.7 Langue, région et horloge](#page-85-0)*[86](#page-85-0)*
- [21.8 Accès universel](#page-87-0)*[88](#page-87-0)*
- [21.9 Verrouillage enfant](#page-88-0)*[89](#page-88-0)*
- [21.10 Sans fil et réseaux](#page-89-0)*[90](#page-89-0)* [21.11 Paramètres Android](#page-89-1)*[90](#page-89-1)*

### [22 Installation des chaînes](#page-90-0)*[91](#page-90-0)*

- [22.1 Installation antenne/câble](#page-90-1)*[91](#page-90-1)*
- [22.2 Installation satellite](#page-94-0)

### [23 Logiciels](#page-99-0)*[100](#page-99-0)*

[23.1 Mise à jour du logiciel](#page-99-1)*[100](#page-99-1)* [23.2 Version logiciel](#page-99-2)*[100](#page-99-2)* [23.3 Logiciel libre](#page-99-3)*[100](#page-99-3)* [23.4 Annonces](#page-100-0)*[101](#page-100-0)*

### [24 Spécificités](#page-101-0)*[102](#page-101-0)*

[24.1 Environnement](#page-101-1)*[102](#page-101-1)* [24.2 Alimentation](#page-101-2)*[102](#page-101-2)* [24.3 Fiche produit](#page-101-3) [24.4 Système d'exploitation](#page-101-4)*[102](#page-101-4)* [24.5 Réception](#page-102-0)*[103](#page-102-0)* [24.6 Afficheur](#page-102-1) [24.7 Dimensions et poids](#page-102-2)*[103](#page-102-2)* [24.8 Connectivité](#page-103-0)*[104](#page-103-0)* [24.9 Son](#page-103-1)*[104](#page-103-1)* [24.10 Multimédia](#page-103-2)*[104](#page-103-2)*

### [25 Aide et assistance](#page-104-0)*[105](#page-104-0)*

[25.1 Enregistrer votre téléviseur](#page-104-1)*[105](#page-104-1)* [25.2 Utiliser l'aide](#page-104-2)10<sub>1</sub><br>25.3 Dépannage [105](#page-104-2) [25.3 Dépannage](#page-104-3)*[105](#page-104-3)* [25.4 Aide en ligne](#page-106-0) [25.5 Assistance et réparation](#page-107-0)*[108](#page-107-0)*

### [26 Sécurité et entretien](#page-108-0)*[109](#page-108-0)*

- [26.1 Sécurité](#page-108-1)*[109](#page-108-1)*
- [26.2 Nettoyage](#page-109-0)*[110](#page-109-0)*

### [27 Conditions d'utilisation](#page-110-0)*[111](#page-110-0)*

[27.1 Conditions d'utilisation - Téléviseur](#page-110-1)*[111](#page-110-1)* [27.2 Conditions d'utilisation : galerie d'applications](#page-110-2)<br>Philips 111  $\overline{P}$ hilips

### [28 Droits d'auteur](#page-112-0)*[113](#page-112-0)*

[28.1 HDMI](#page-112-1)*[113](#page-112-1)* [28.2 MHL](#page-112-2)*[113](#page-112-2)* [28.3 Dolby](#page-112-3) [28.4 DTS Premium Sound](#page-112-4)*[113](#page-112-4)* [28.5 Wi-Fi Alliance](#page-112-5)*[113](#page-112-5)* [28.6 Microsoft](#page-112-6) [28.7 Autres marques commerciales](#page-113-0)*[114](#page-113-0)*

### [Index](#page-114-0)*[115](#page-114-0)*

## <span id="page-3-0"></span>1 Visite guidée du téléviseur

### <span id="page-3-1"></span>1.1

## Téléviseur UltraHD

Ce téléviseur est équipé d'un écran Ultra HD . Sa résolution est quatre fois supérieure à celle des écrans HD traditionnels. La résolution Ultra HD affiche 8 millions de pixels, l'image la plus fine et la plus réaliste jamais vue sur un téléviseur.

De plus, les nouveaux algorithmes Ultra Pixel HD Engine convertissent continuellement tous les signaux entrants du téléviseur en résolution Ultra HD. Vous pouvez désormais profiter de cette qualité d'image exceptionnelle à la seconde même où vous allumez votre téléviseur. Vous pouvez également visionner des vidéos Ultra HD en format natif via une connexion HDMI. La résolution Ultra HD offre une image d'une clarté optimale, même sur grand écran.

<span id="page-3-3"></span>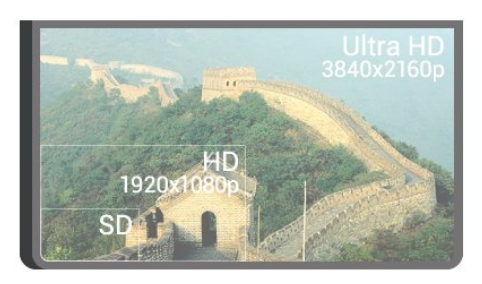

## <span id="page-3-2"></span> $\overline{12}$ Philips Android TV

Ceci est un téléviseur Philips Android TV™ avec UHD.

Android TV offre des milliers de films, d'émissions et de jeux à télécharger sur Google Play, YouTube et vos applications préférées.\*

<span id="page-3-4"></span>La recherche vocale et les recommandations personnalisées vous offrent plus de temps pour vous divertir et vous permettent de passer moins de temps à rechercher quelque chose qui vous plaît. Grâce à Google Cast, qui est intégré à l'appareil, vous pouvez facilement diffuser sur votre téléviseur des films, émissions et photos depuis votre Chromebook ou appareil Android.\*\*

## androidty

### L'application Philips TV Remote sur votre

smartphone ou tablette vous permet de contrôler vos chaînes de télévision du bout des doigts. Envoyez

une photo sur le grand écran de votre téléviseur ou suivez votre émission de cuisine préférée sur votre tablette dans la cuisine. Désormais, votre téléviseur est mobile dans tout votre foyer.

### Connectez votre téléviseur à votre réseau domestique et à Internet.

\* Le téléviseur doit être connecté à Internet. Pour certains fournisseurs de contenus, un abonnement peut être nécessaire.

\*\* Diffusion optimisée uniquement pour les services sélectionnés. La qualité de diffusion peut varier pour les autres contenus. Appareils et systèmes d'exploitation pris en charge : Android 2.3 et versions supérieures, iOS® 7 et versions supérieures, Windows® 7 et versions supérieures, Mac OS® 10.7 et versions supérieures et Chrome OS (version 38 ou version supérieure).

Google, Google Play et les autres marques sont des marques commerciales de Google Inc. Le robot Android est reproduit ou modifié à partir de travaux créés et partagés par Google, et utilisé conformément aux conditions décrites dans la licence Creative Commons 3.0 Attribution.

[http://creativecommons.org/licenses/by/3.0/legalco](http://creativecommons.org/licenses/by/3.0/legalcode) [de](http://creativecommons.org/licenses/by/3.0/legalcode)

## $\overline{13}$ Regarder des chaînes

Votre téléviseur est bien sûr fait pour vous permettre de regarder des chaînes TV.

Sur ce téléviseur, vous pouvez créer différentes listes de favoris, réorganiser ces listes ou renommer une chaîne. Découvrez quels programmes vous sont recommandés grâce à En ce moment à la TV ou regardez une série dont vous avez manqué des épisodes grâce à TV on Demand. Grâce au Top des sélections, vous pouvez recevoir des suggestions personnalisées de programmes à visionner. Le Guide TV en ligne vous permet de définir des rappels ou de faire des enregistrements\*.

\* Vous aurez besoin de connecter un disque dur USB.

## $\overline{14}$ Utilisation d'applications

Les applications vous permettent de faire beaucoup d'autres choses avec votre téléviseur.

Vous pouvez installer des applications Philips, des applications gratuites pour téléviseur ou utiliser les applications disponibles pour Android ou Android TV. Consultez le large éventail d'applications de la galerie d'applications Philips ou de Google Play Store. Pour vous aider à commencer, des applications pratiques

sont pré-installées sur votre téléviseur.

Pour plus d'informations, appuyez sur la touche de couleur Mots-clés et recherchez Applications.

## <span id="page-4-0"></span> $\overline{15}$ Jouer

Ce téléviseur est votre grand écran pour les jeux.

Vous pouvez lire un jeu à partir d'une console de jeux connectée, d'une application installée ou tout simplement un jeu en ligne sur un site Web. Vous pouvez configurer le réglage idéal pour les jeux sur votre téléviseur pour permettre des actions rapides et réactives.

Pour plus d'informations, appuyez sur la touche de couleur - Mots-clés et recherchez Jeux.

## <span id="page-4-1"></span>1.6 Louer un film

<span id="page-4-4"></span>Pour obtenir une vidéo en location, inutile de quitter votre domicile.

Grâce à la Vidéo à la demande que vous trouverez dans le Top des sélections, vous pouvez sélectionner et visionner immédiatement votre dernier film préféré. Le site de location de vidéos vous permet de voir votre film en direct de chez vous, sur votre téléviseur. La vidéo à la demande est disponible dans certains pays.

Pour plus d'informations, appuyez sur la touche de couleur Mots-clés et recherchez Vidéo à la demande.

### <span id="page-4-2"></span> $\overline{17}$

## Pause TV et enregistrement

Si vous connectez un disque dur USB , vous pouvez mettre en pause ou enregistrer une émission diffusée par une chaîne TV numérique.

Mettez votre téléviseur en pause et répondez à cet appel téléphonique urgent ou faites simplement une pause lors d'un match sportif, tandis que le téléviseur enregistre l'émission sur le disque dur USB. Vous pourrez reprendre plus tard.

<span id="page-4-5"></span>Lorsqu'un disque dur USB est connecté, vous pouvez également enregistrer des émissions numériques. Vous pouvez enregistrer une émission tout en la regardant ou programmer l'enregistrement d'une émission à venir.

Pour plus d'informations, appuyez sur la touche de couleur - Mots-clés et

<span id="page-4-3"></span>recherchez Pause TV ou Enregistrement.

## $\overline{18}$ Smartphones et tablettes

Avec ce téléviseur Philips Android TV, vous pouvez facilement partager sur grand écran le contenu de votre smartphone ou de votre tablette.

Téléchargez et installez Philips TV Remote App. Elle est gratuite et disponible pour Android et iOS.

Avec l'application MyRemote sur votre smartphone ou tablette, vous maîtrisez les supports multimédias qui vous entourent. Envoyez des photos, de la musique ou des vidéos sur le grand écran de votre téléviseur ou regardez n'importe laquelle de vos chaînes de télévision en direct sur votre tablette ou votre téléphone. Ouvrez le guide TV et programmez un enregistrement pour demain. Votre téléviseur fera le reste. Activez la fonction Ambilight+hue et réglez les effets de couleur les plus agréables dans votre salon. Avec l'application MyRemote, vous maîtrisez ! Vous pouvez par exemple simplement baisser le volume du téléviseur.

## 1.9 Ambilight

Ambilight est la fonctionnalité la plus élégante et exclusive de votre nouveau téléviseur Philips.

Une lueur subtile et colorée qui brille depuis l'arrière de l'écran, pour enrichir votre expérience visuelle. Grâce à Ambilight, vos yeux se reposent tandis que votre esprit est pleinement concentré sur ce que vous voyez. Sélectionnez l'un des nombreux styles Ambilight selon votre humeur. Vous pouvez également neutraliser l'influence d'un mur coloré sur les couleurs de Projection Ambilight avec l'option Couleur du mur.

Avec Ambilight+hue, Ambilight prend encore plus d'ampleur, grâce aux ampoules à commande sans fil de Philips Hue \*. Elles sont toutes configurées pour remplir votre pièce de couleurs adaptées à ce qui passe sur le téléviseur.

Vous ne pourrez plus vous passer d'Ambilight !

\* Philips Hue est vendu séparément.

## $\overline{110}$ Connexion Bluetooth

Votre téléviseur est doté de la technologie Bluetooth.

Vous pouvez relier des enceintes sans fil supplémentaires ou un casque sans fil. Vous n'avez pas besoin de câbles ; il vous suffit de coupler votre appareil avec le téléviseur.

Pour plus d'informations, appuyez sur la touche de couleur Mots-clés et recherchez Bluetooth ou Enceintes sans fil.

6

## <span id="page-6-0"></span>2 Installation

## <span id="page-6-1"></span> $\overline{21}$ À propos de la sécurité

Lisez les instructions de sécurité avant d'utiliser le téléviseur.

Pour lire les instructions, appuyez sur la touche de couleur Mots-clés et recherchez Consignes de sécurité.

### <span id="page-6-3"></span><span id="page-6-2"></span> $\overline{22}$

## Support TV et fixation murale

## Support TV

Vous trouverez les instructions de montage du support TV dans le guide de démarrage rapide fourni avec le téléviseur. En cas de perte de ce guide, vous pouvez le télécharger sur le site [www.philips.com](http://www.philips.com).

Munissez-vous de la référence de votre téléviseur pour rechercher et télécharger le Guide de démarrage rapide correspondant.

## Fixation murale

### Attention

<span id="page-6-4"></span>La fixation au mur du téléviseur exige des compétences spéciales et ne doit être effectuée que par du personnel qualifié. La fixation murale du téléviseur doit respecter certaines normes de sécurité liées au poids du téléviseur. Avant de choisir l'emplacement de votre téléviseur, lisez également les consignes de sécurité.

TP Vision Europe B.V. décline toute responsabilité en cas de montage inadéquat, d'accident ou de blessures lors du montage.

Votre téléviseur peut s'adapter sur un support mural conforme à la norme VESA (non fourni). Utilisez le code VESA suivant lors de l'achat du support de montage mural . . .

• 55PUS8601 VESA MIS-F 200 x 200, M6

• 65PUS8601 VESA MIS-F 200 x 200, M6

### Préparation

Retirez d'abord les quatre vis de serrage en plastique des douilles filetées à l'arrière du téléviseur. Assurez-vous que les vis métalliques, qui servent à monter le téléviseur sur le support compatible VESA,

s'enfoncent d'environ 10 mm à l'intérieur des douilles filetées du téléviseur.

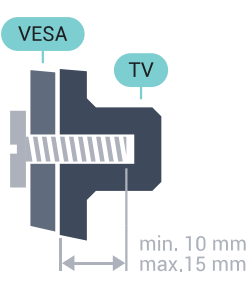

### $\overline{2}$

## Conseils de placement

- Positionnez le téléviseur de sorte qu'il ne soit pas exposé aux rayons directs du soleil.
- Diminuez les conditions d'éclairage de la pièce pour optimiser l'effet Ambilight.
- Placez le téléviseur à une distance maximale de 15 cm du mur.
- Pour obtenir la distance de visualisation idéale, multipliez la diagonale de l'écran par 3. Lorsque vous

êtes assis, vos yeux doivent être à la hauteur du centre de l'écran.

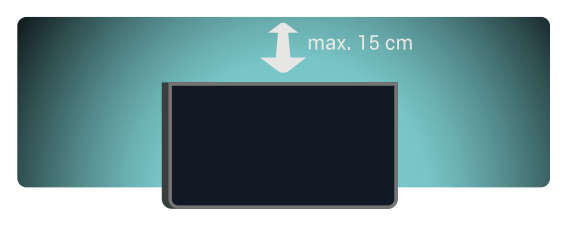

### $\overline{24}$

## Cordon d'alimentation

- Branchez le cordon d'alimentation sur la prise POWER située à l'arrière du téléviseur.
- Assurez-vous que le câble d'alimentation est connecté fermement à la prise.
- Veillez à ce que la fiche du cordon d'alimentation insérée dans la prise secteur soit accessible en permanence.
- Lorsque vous débranchez le cordon d'alimentation, tirez toujours sur la fiche, et non sur le câble.

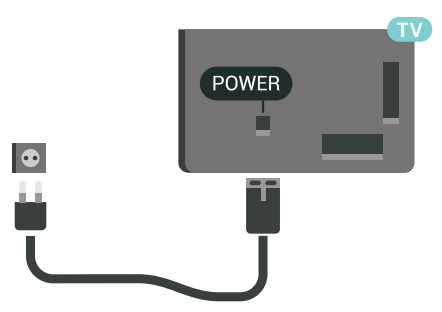

Bien que la consommation d'énergie de ce téléviseur

soit très faible en mode veille, il est préférable de débrancher le cordon d'alimentation pour économiser l'énergie si vous n'utilisez pas le téléviseur pendant une période prolongée.

Appuyez sur la touche de couleur **-** Mots-clés et recherchez Mise sous tension et hors tension pour plus d'informations.

## <span id="page-7-0"></span> $\overline{2.5}$ Câble d'antenne

Insérez fermement la prise de l'antenne dans la prise Antenna située à l'arrière du téléviseur.

Vous pouvez connecter votre propre antenne ou un signal d'antenne d'un système de distribution d'antenne. Utilisez un câble coaxial IEC de 75 ohms avec connecteur d'antenne RF.

Utilisez cette connexion d'antenne pour les signaux d'entrée DVB-T et DVB-C.

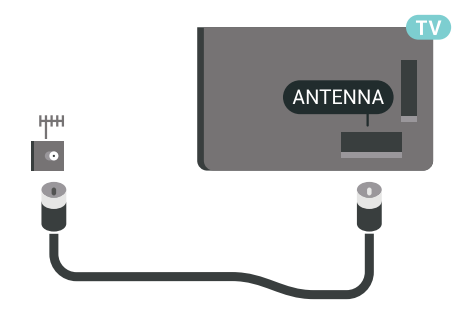

## <span id="page-7-1"></span> $\overline{26}$ Parabole satellite

## Assistance d'un expert

Pour installer un système de parabole satellite, pensez à demander assistance à un expert. En effet, l'installation de votre système satellite peut être compliquée en raison de certaines conditions locales de réception satellite ou de l'existence d'une ancienne installation. Une mauvaise installation peut électriquement endommager le téléviseur.

### Avertissement

Lorsque vous disposez d'une tête LNB universelle sur votre parabole satellite, n'utilisez pas de répartiteurs de câble coaxiaux sauf si vous utilisez une installation Unicable.

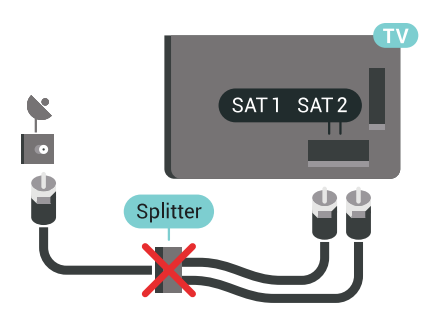

## Un tuner

Pour regarder une chaîne satellite et enregistrer une autre chaîne en même temps, vous devez connecter deux câbles identiques entre votre parabole satellite et votre téléviseur. Si vous ne disposez que d'un seul câble, vous pouvez regarder uniquement la chaîne que vous enregistrez.

Connectez directement le câble de la parabole satellite à la prise SAT 1 . Utilisez un câble coaxial pour connecter une antenne satellite. Veillez à ce que votre parabole satellite soit parfaitement alignée avant de commencer l'installation.

Pendant l'installation satellite, sélectionnez Un tuner.

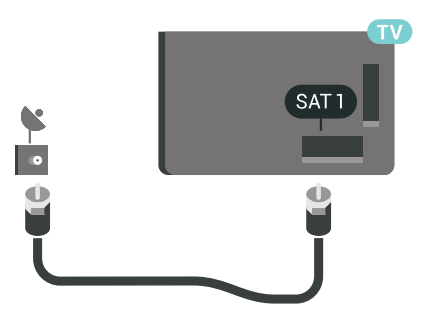

## Deux tuners

Pour regarder une chaîne satellite et enregistrer une autre chaîne en même temps, vous devez connecter deux câbles identiques entre votre parabole satellite et votre téléviseur.

Connectez directement le premier câble de la parabole satellite à la prise SAT 1 et connectez le deuxième câble à la prise SAT 2 . Utilisez un câble coaxial pour connecter une antenne satellite. Veillez à ce que votre parabole satellite soit parfaitement alignée avant de commencer l'installation.

Pendant l'installation satellite, sélectionnez Deux tuners.

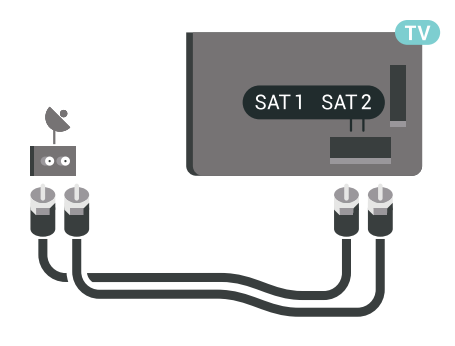

## Unicable ou MDU

Si vous utilisez un système Unicable, connectez le câble à la prise SAT 1 . Utilisez un câble coaxial destiné aux antennes satellite et uniquement des répartiteurs de câble Unicable souples. Veillez à ce que votre parabole satellite soit parfaitement alignée avant de commencer l'installation.

Pendant l'installation satellite, sélectionnez Deux tuners, puis Unicable.

Dans l'Aide, appuyez sur la touche de couleur Mots-clés et recherchez Unicable, configuration pour plus d'informations.

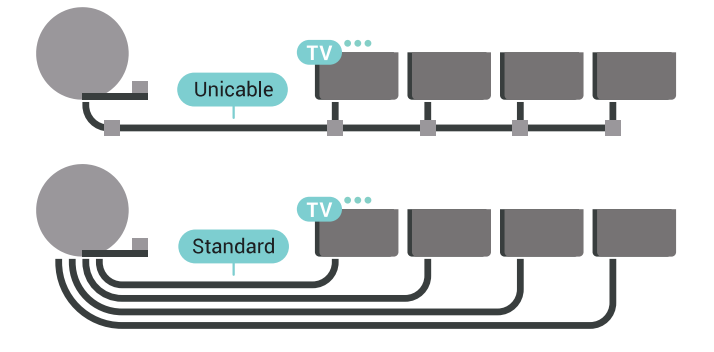

## <span id="page-9-0"></span>Connexion de votre téléviseur Android

### <span id="page-9-1"></span>3.1

## Réseau et Internet

## Réseau domestique

Votre téléviseur Philips Android TV doit être connecté à Internet pour vous permettre de profiter de toutes ses fonctionnalités.

Connectez le téléviseur à un réseau domestique disposant d'une connexion Internet haut débit. Vous pouvez connecter votre téléviseur sans fil ou câblé à votre routeur réseau.

## Connexion au réseau

Connexion sans fil

### Ce dont vous avez besoin

Pour connecter le téléviseur à Internet, via une connexion sans fil, vous avez besoin d'un routeur Wi-Fi avec une connexion Internet.

Utilisez une connexion Internet haut débit (large bande).

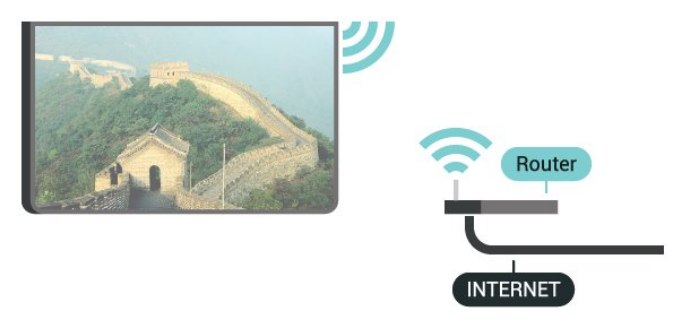

### Connexion

### Sans fil

Pour établir une connexion sans fil…

1 - Appuyez sur  $\bigstar$  SETTINGS, sélectionnez Tous les paramètres et appuyez sur OK.

- **2** Sélectionnez Sans fil et réseaux et appuyez sur  $\rightarrow$  (droite).
- **3** Sélectionnez Filaire/Wi-Fi > Connexion au réseau, puis appuyez sur OK.
- **4** Sélectionnez Sans fil, puis appuyez sur OK.
- **5** Dans la liste des réseaux trouvés, sélectionnez

votre réseau sans fil. Si votre réseau ne figure pas dans la liste parce que le nom de réseau est masqué (vous avez désactivé la diffusion SSID du routeur), sélectionnez Ajouter nouveau réseau en bas de la liste pour entrer vous-même le nom de réseau. **6 -** Selon le type de routeur, saisissez votre clé de chiffrement : WEP, WPA ou WPA2. Si vous aviez déjà introduit la clé de chiffrement pour ce réseau, vous pouvez sélectionner OK pour établir la connexion immédiatement.

**7 -** Un message s'affiche lorsque la connexion est établie.

### Marche/Arrêt Wi-Fi

Assurez-vous que le Wi-Fi est activé avant d'essayer d'établir la connexion.

1 - Appuyez sur  $\bullet$  SETTINGS, sélectionnez Tous les paramètres et appuyez sur OK.

**2 -** Sélectionnez Sans fil et réseaux et appuyez sur  $\rightarrow$  (droite).

**3 -** Sélectionnez Filaire/Wi-Fi > Marche/Arrêt Wi-Fi, puis appuyez sur OK.

**4 -** S'il est désactivé, sélectionnez Activé puis appuyez sur OK.

### WPS

Si votre routeur est équipé de la fonctionnalité WPS. vous pouvez vous connecter directement au routeur sans passer par la recherche de réseaux. Si des périphériques de votre réseau sans fil utilisent le système de chiffrement de sécurité WEP, vous ne pourrez pas utiliser WPS.

1 - Appuyez sur  $\bullet$  SETTINGS, sélectionnez Tous les paramètres et appuyez sur OK.

**2 -** Sélectionnez Sans fil et réseaux et appuyez sur  $\rightarrow$  (droite).

**3 -** Sélectionnez Filaire/Wi-Fi > Connexion au réseau, puis appuyez sur OK.

**4 -** Sélectionnez WPS, puis appuyez sur OK.

**5 -** Accédez au routeur, appuyez sur le bouton WPS et revenez au téléviseur dans les deux minutes.

**6 -** Sélectionnez Connexion pour établir la connexion.

**7 -** Un message s'affiche lorsque la connexion est établie.

### WPS avec code PIN

Si votre routeur est équipé de la fonctionnalité WPS avec un code PIN, vous pouvez vous connecter directement au routeur sans passer par la recherche de réseaux. Si des périphériques de votre réseau sans fil utilisent le système de chiffrement de sécurité WEP, vous ne pourrez pas utiliser WPS.

1 - Appuyez sur  $\bigstar$  SETTINGS, sélectionnez Tous les paramètres et appuyez sur OK.

**2 -** Sélectionnez Sans fil et réseaux et appuyez sur  $\rightarrow$  (droite).

**3 -** Sélectionnez Filaire/Wi-Fi > Connexion au réseau, puis appuyez sur OK.

**4 -** Sélectionnez WPS avec code PIN , puis appuyez sur OK.

**5 -** Notez le code PIN à 8 chiffres qui s'affiche et saisissez-le dans le logiciel du routeur sur votre PC. Consultez le manuel du routeur pour savoir où entrer le code PIN dans le logiciel du routeur.

**6 -** Sélectionnez Connexion pour établir la connexion.

**7 -** Un message s'affiche lorsque la connexion est établie.

### Problèmes

Dans l'Aide, appuyez sur la touche de couleur - Mots-clés et recherchez Dépannage pour plus d'informations.

### Connexion filaire

### Ce dont vous avez besoin

Pour connecter le téléviseur à Internet, vous avez besoin d'un routeur réseau avec une connexion à Internet. Utilisez une connexion Internet haut débit (large bande).

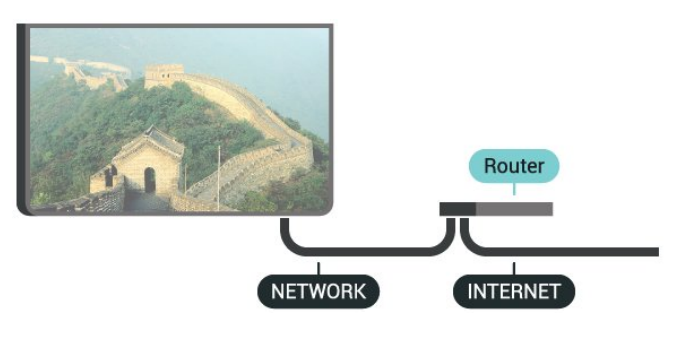

### Connexion

Pour établir une connexion filaire…

**1 -** Connectez le routeur au téléviseur à l'aide d'un câble réseau (câble Ethernet\*\*).

**2 -** Assurez-vous que le routeur est allumé.

3 - Appuyez sur **\*** SETTINGS, sélectionnez Tous les paramètres et appuyez sur OK.

**4 -** Sélectionnez Sans fil et réseaux et appuyez sur  $\rightarrow$  (droite).

**5 -** Sélectionnez Filaire/Wi-Fi > Connexion au réseau, puis appuyez sur OK.

**6 -** Sélectionnez Filaire et appuyez sur OK. Le téléviseur recherche constamment la connexion réseau.

**7 -** Un message s'affiche lorsque la connexion est

établie.

Si la connexion échoue, vous pouvez vérifier le paramètre DHCP du routeur. Ce paramètre doit être réglé sur Marche.

\*\* Pour répondre aux normes CEM, utilisez un câble Ethernet blindé FTP Cat. 5E.

## Paramètres réseau

### Afficher les paramètres réseau

Vous pouvez voir tous les paramètres réseau en cours ici. Les adresses IP et MAC, la puissance du signal, la vitesse, la méthode de chiffrement, etc.

Pour voir les paramètres réseau actuels…

**1 -** Connectez le routeur au téléviseur à l'aide d'un câble réseau (câble Ethernet\*\*).

- **2** Assurez-vous que le routeur est allumé.
- 3 Appuyez sur **S** SETTINGS, sélectionnez Tous les paramètres et appuyez sur OK.
- **4** Sélectionnez Sans fil et réseaux et appuyez sur  $\rightarrow$  (droite).

**5 -** Sélectionnez Filaire/Wi-Fi > Afficher les paramètres réseau, puis appuyez sur OK.

**6 -** Appuyez sur (gauche) pour retourner à l'étape précédente ou appuyez sur  $\leftarrow$  BACK pour fermer le menu.

### Configuration réseau

Si vous êtes un utilisateur avancé et souhaitez installer votre réseau avec une adresse IP statique, réglez le téléviseur sur IP statique .

Pour paramétrer le téléviseur sur IP statique…

1 - Appuyez sur **\*** SETTINGS, sélectionnez Tous les paramètres et appuyez sur OK.

**2 -** Sélectionnez Sans fil et réseaux et appuyez sur  $\rightarrow$  (droite).

**3 -** Sélectionnez Filaire/Wi-Fi > Configuration IP statique, puis appuyez sur OK.

**4 -** Configurez la connexion.

**5 -** Appuyez sur (gauche) pour retourner à l'étape précédente ou appuyez sur ← BACK pour fermer le menu.

### Allumer avec Wi-Fi (WoWLAN)

Vous pouvez allumer ce téléviseur à partir de votre smartphone ou tablette si le téléviseur est en veille. Le paramètre Allumer via Wi-Fi (WoWLAN) doit être réglé sur Marche.

Pour activer WoWLAN…

1 - Appuyez sur **\*** SETTINGS, sélectionnez Tous les

### paramètres et appuyez sur OK.

**2 -** Sélectionnez Sans fil et réseaux et appuyez sur  $\rightarrow$  (droite).

**3 -** Sélectionnez Filaire/Wi-Fi > Allumer avec Wi-Fi (WoWLAN), puis appuyez sur OK.

**4 -** Sélectionnez Marche, puis appuyez sur OK.

5 - Appuyez sur < (gauche) pour retourner à l'étape précédente ou appuyez sur  $\leftarrow$  BACK pour fermer le menu.

### Digital Media Renderer (DMR)

Si vos fichiers multimédias ne peuvent pas être lus sur votre téléviseur, assurez-vous que l'option Digital Media Renderer est activée. Par défaut, DMR est activé.

Pour activer l'option DMR…

1 - Appuyez sur  $\bigstar$  SETTINGS, sélectionnez Tous les paramètres et appuyez sur OK.

**2 -** Sélectionnez Sans fil et réseaux et appuyez sur  $\rightarrow$  (droite).

**3 -** Sélectionnez Filaire/Wi-Fi > Digital Media Renderer et appuyez sur OK.

**4 -** Sélectionnez Marche, puis appuyez sur OK.

**5 -** Appuyez sur (gauche) pour retourner à l'étape précédente ou appuyez sur  $\leftarrow$  BACK pour fermer le menu.

### Wi-Fi Smart Screen

Pour regarder des chaînes de télévision numériques sur votre smartphone ou tablette grâce à l'application Philips TV Remote, vous devez activer la fonction Wi-Fi Smart Screen. Il se peut que certaines chaînes cryptées ne soient pas disponibles sur votre périphérique mobile.

La législation ou les réglementations techniques de certains pays peuvent interdire Wi-Fi Smart Screen.

Pour activer Wi-Fi Smart Screen…

1 - Appuyez sur  $\ast$  SETTINGS, sélectionnez Tous les paramètres et appuyez sur OK.

**2 -** Sélectionnez Sans fil et réseaux et appuyez sur  $\rightarrow$  (droite).

**3 -** Sélectionnez Filaire/Wi-Fi > Wi-Fi Smart Screen, puis appuyez sur OK.

**4 -** Sélectionnez Marche, puis appuyez sur OK. **5 -** Appuyez sur (gauche) pour retourner à l'étape précédente ou appuyez sur  $\leftarrow$  BACK pour fermer le menu.

### Nom du réseau TV

Si votre réseau domestique comporte plusieurs téléviseurs, vous pouvez attribuer un nom unique à cet appareil.

Pour renommer le téléviseur…

1 - Appuyez sur  $\bigstar$  SETTINGS, sélectionnez Tous les paramètres et appuyez sur OK.

**2 -** Sélectionnez Sans fil et réseaux et appuyez sur  $\rightarrow$  (droite).

**3 -** Sélectionnez Filaire/Wi-Fi > Nom du réseau TV, puis appuyez sur OK.

**4 -** Entrez le nom à l'aide du clavier de la télécommande.

5 - Pour terminer, sélectionnez  $\vee$  et appuyez sur OK.

**6 -** Appuyez sur (gauche) pour retourner à l'étape précédente ou appuyez sur  $\leftarrow$  BACK pour fermer le menu.

### Effacer mémoire Internet

Grâce à la fonction « Effacer mémoire Internet », vous pouvez effacer votre enregistrement sur le serveur Philips, le niveau d'âge que vous avez paramétré, vos identifiants pour l'application de location de vidéos, tous vos favoris pour la galerie d'applications Philips, vos marque-pages et votre historique Web. Les applications interactives MHEG peuvent également enregistrer des « cookies » sur votre téléviseur. Ces fichiers seront également effacés.

Pour effacer la mémoire Internet…

1- Appuyez sur  $\bigstar$  SETTINGS, sélectionnez Tous les paramètres et appuyez sur OK.

**2 -** Sélectionnez Sans fil et réseaux et appuyez sur  $\rightarrow$  (droite).

**3 -** Sélectionnez Filaire/Wi-Fi > Effacer mémoire Internet, puis appuyez sur OK.

**4 -** Sélectionnez OK pour confirmer.

**5 -** Appuyez sur (gauche) pour retourner à l'étape précédente ou appuyez sur  $\leftarrow$  BACK pour fermer le menu.

### Partage de fichiers

Le téléviseur peut se connecter à d'autres périphériques de votre réseau sans fil, par exemple votre ordinateur ou votre smartphone. Vous pouvez utiliser un ordinateur équipé de Microsoft Windows ou Apple OS X.

Sur ce téléviseur, vous pouvez ouvrir les photos, vidéos et fichiers musicaux stockés sur votre ordinateur. Utilisez n'importe que logiciel de serveur multimédia certifié DLNA.

Installez le logiciel de serveur multimédia sur votre ordinateur et configurez-le de manière à ce qu'il puisse partager vos fichiers multimédia avec le téléviseur. Lisez le manuel du logiciel de serveur multimédia pour plus d'informations. Ce logiciel doit être installé sur votre ordinateur pour que vous puissiez afficher ou lire vos fichiers sur le téléviseur.

## <span id="page-12-0"></span> $\overline{32}$ Compte Google

## Se connecter

Pour bénéficier de toutes les fonctionnalités de votre téléviseur Philips Android TV, vous pouvez vous connecter à Google à l'aide de votre Compte Google.

En vous identifiant, vous pourrez jouer à vos jeux préférés sur votre téléphone, votre tablette et votre téléviseur. Vous bénéficierez également de conseils personnalisés en matière de vidéo et de musique sur l'écran d'accueil de votre téléviseur, ainsi que d'un accès à YouTube, Google Play et autres applications.

### Se connecter

Utilisez votre Compte Google pour vous connecter à Google sur votre téléviseur. Un Compte Google se compose d'une adresse de messagerie et d'un mot de passe. Si vous ne possédez pas encore de Compte Google, utilisez votre ordinateur ou votre tablette pour en créer un (accounts.google.com). Pour jouer à des jeux vidéo à l'aide de Google Play, vous devez disposer d'un profil Google+. Si vous ne vous êtes pas connecté lors de la première installation du téléviseur, vous pouvez le faire plus tard.

Pour vous connecter après avoir réalisé l'installation du téléviseur…

1 - Appuyez sur **△** HOME, descendez et sélectionnez **\*** Paramètres généraux et appuyez

sur OK. 2 - Appuyez sur < (droite), sélectionnez Paramètres Android et appuyez sur OK.

<span id="page-12-1"></span>3 - Appuyez sur v (bas), sélectionnez Personnel > Ajouter un compte et appuyez sur OK.

**4 -** Appuyez sur OK lors de l'IDENTIFICATION.

**5 -** À l'aide du clavier de télécommande, saisissez votre adresse e-mail, puis appuyez sur la petite touche OK sur la droite du clavier.

**6 -** Saisissez votre mot de passe, puis appuyez sur la même touche OK pour vous connecter.

**7 -** Appuyez sur (gauche) pour retourner à l'étape précédente ou appuyez sur  $\leftarrow$  BACK pour fermer le menu.

Si vous souhaitez vous connecter à l'aide d'un autre Compte Google, déconnectez-vous d'abord, puis connectez-vous à l'aide de l'autre compte.

## Déconnexion

Pour vous déconnecter de votre Compte Google...

1 - Appuyez sur **AUME**, descendez et sélectionnez **\* Paramètres généraux** et appuyez sur OK.

2 - Appuyez sur < (droite), sélectionnez Paramètres Android et appuyez sur OK.

3 - Appuyez sur v (bas), sélectionnez Personnel > Google et appuyez sur OK.

**4 -** Sélectionnez Supprimer le compte et appuyez sur OK.

**5 -** Sélectionnez OK et appuyez sur OK.

**6 -** Appuyez sur (gauche) pour retourner à l'étape précédente ou appuyez sur ← BACK pour fermer le menu.

## Paramètres Android

Vous pouvez régler ou visualiser plusieurs paramètres ou informations Android spécifiques. Vous pouvez trouver la liste des applications installées sur votre téléviseur ainsi que l'espace de stockage qu'elles nécessitent. Vous pouvez régler la langue que vous souhaitez utiliser avec Voice. Vous pouvez configurer le clavier virtuel ou permettre aux applications d'utiliser vos données d'emplacement. Explorez les différents paramètres Android. Vous pouvez vous rendre sur [www.support.google.com/androidtv](http://www.support.google.com/androidtv) pour plus de renseignements sur ces paramètres.

Pour ouvrir ces paramètres…

1 - Appuyez sur **△** HOME, descendez et

sélectionnez **\*** Paramètres généraux et appuyez sur OK.

2 - Appuyez sur < (droite), sélectionnez Paramètres Android et appuyez sur OK.

**3 -** Explorez les différents paramètres Android.

4 - Appuyez sur < (gauche) pour retourner à l'étape précédente ou appuyez sur  $\leftarrow$  BACK pour fermer le menu.

## $\overline{33}$ Galerie d'applications Philips

## Applications Philips

Connectez le téléviseur à Internet pour bénéficier d'applications sélectionnées par Philips. Les applications de la Galerie d'applications Philips sont faites spécifiquement pour les

téléviseurs. Télécharger et installer les applications de la Galerie d'applications est gratuit.

La gamme d'applications de la Galerie d'applications Philips peut varier en fonction des pays ou des

précédente ou appuyez sur ← BACK pour fermer le menu.

## Conditions d'utilisation

Pour installer et utiliser les applications de la Galerie d'applications Philips, vous devez accepter les Conditions d'utilisation. Si vous n'avez pas accepté ces conditions lors de la première installation du téléviseur, vous pourrez toujours les accepter plus tard. Dès que vous acceptez les Conditions d'utilisation, certaines applications deviennent disponibles et vous pouvez parcourir la Galerie d'applications Philips pour installer d'autres applications.

Pour accepter les Conditions d'utilisation après avoir effectué l'installation du téléviseur…

1 - Appuyez sur **A** HOME, sélectionnez Collection Philips > Galerie d'applications et appuyez sur OK pour ouvrir la Galerie d'applications.

2 - Appuyez sur **O** OPTIONS,

sélectionnez Conditions d'Utilisation et appuyez sur OK. Vous pouvez lire les Conditions d'utilisation de la Politique de confidentialité.

**3 -** Sélectionnez Accepter et appuyez sur OK. Vous ne pouvez pas revenir sur votre acceptation des conditions.

**4 -** Appuyez sur (gauche) pour retourner à l'étape précédente ou appuyez sur  $\leftarrow$  BACK pour fermer le menu.

## Paramètres de confidentialité

Vous pouvez régler certains paramètres de sécurité pour les applications de la Galerie d'applications Philips.

• Vous pouvez autoriser l'envoi de statistiques techniques à Philips.

• Vous pouvez autoriser les recommandations personnelles.

• Vous pouvez autoriser les cookies.

• Vous pouvez activer la Sécurité Enfant pour les applications notées 18+.

Pour régler les paramètres de confidentialité de la Galerie d'applications Philips…

1 - Appuyez sur △ HOME, sélectionnez Collection Philips > Galerie d'applications et appuyez sur OK pour ouvrir la Galerie d'applications.

2 - Appuyez sur **O** OPTIONS,

sélectionnez Paramètres de confidentialité et appuyez sur OK.

**3 -** Sélectionnez chaque paramètre et appuyez sur OK pour l'activer ou le désactiver. Vous pouvez consultez en détail les informations relatives à chaque paramètre.

**4 -** Appuyez sur (gauche) pour retourner à l'étape

## <span id="page-14-0"></span>Connexion de périphériques

## <span id="page-14-1"></span>4.1 À propos des connexions

## Guide de connectivité

Connectez toujours un périphérique au téléviseur avec la meilleure qualité de connexion disponible. Utilisez également des câbles de bonne qualité afin de garantir un bon transfert des images et du son.

Lorsque vous connectez un appareil, le téléviseur reconnaît son type et lui attribue un nom approprié. Vous pouvez modifier le nom si vous le souhaitez. Si un nom approprié a été défini pour un appareil, le téléviseur applique automatiquement les paramètres TV adaptés lorsque vous basculez sur cet appareil dans le menu Sources.

Si vous avez besoin d'aide pour connecter plusieurs périphériques au téléviseur, vous pouvez consulter le Guide de connexion TV Philips. Ce guide fournit des informations sur les connexions et les câbles à utiliser.

Rendez-vous sur le site www.connectivityguide.philips.com

## Port antenne

Si vous possédez un décodeur (récepteur numérique) ou un enregistreur, connectez les câbles d'antenne de manière à ce que le signal d'antenne passe par le décodeur et/ou l'enregistreur avant d'atteindre le téléviseur. De cette façon, l'antenne et le décodeur peuvent envoyer les éventuelles chaînes supplémentaires vers l'enregistreur pour enregistrement.

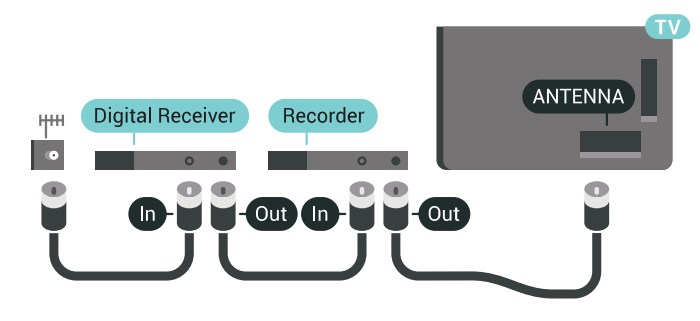

## Ports HDMI

### Qualité HDMI

La connexion HDMI offre une qualité d'image et de son optimale. Le câble HDMI combine les signaux vidéo et audio. Utilisez un câble HDMI pour les signaux TV haute définition (HD) ou Ultra haute définition (UHD).

Pour un transfert optimal des signaux, utilisez un câble HDMI haute vitesse de moins de 5 m.

Si un périphérique connecté par HDMI ne fonctionne pas correctement, vérifiez si un paramètre HDMI Ultra HD différent peut résoudre le problème. Dans l'Aide, appuyez sur la touche de couleur - Mots clés et recherchez HDMI Ultra HD.

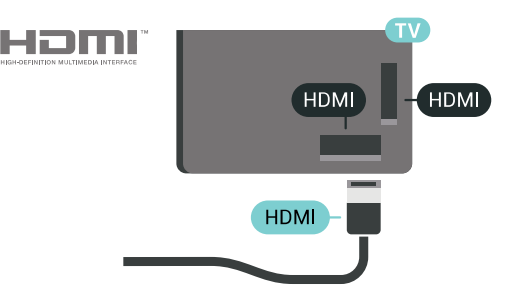

### Protection contre la copie

Les câbles HDMI prennent en charge la norme HDCP 2.2 (High-Bandwidth Digital Content Protection). La HDCP est un signal de protection contre la copie empêchant la copie des contenus de DVD ou disques Blu-ray. Elle est également appelée DRM (Digital Rights Management).

### HDMI ARC

Toutes les prises HDMI du téléviseur sont dotées de la fonctionnalité HDMI ARC (Audio Return Channel).

Si le périphérique, généralement un système Home Cinéma, est également pourvu d'une prise HDMI ARC, connectez-le à l'une des prises HDMI de ce téléviseur. Avec la connexion HDMI ARC, vous n'avez pas besoin de connecter de câble audio supplémentaire pour la transmission du son accompagnant l'image TV vers le Home Cinéma. La connexion HDMI ARC combine les deux signaux.

Vous pouvez utiliser n'importe quelle prise HDMI de ce téléviseur pour connecter le Home Cinéma, mais l'ARC est disponible uniquement pour 1 périphérique/connexion à la fois.

### HDMI MHL

Avec HDMI MHL, vous pouvez envoyer ce que vous voyez sur votre smartphone ou tablette Android vers un écran de télévision.

La connexion HDMI 4 sur ce téléviseur intègre la MHL 2 (lien haute définition mobile).

Cette connexion filaire offre une excellente stabilité et une large bande passante, une faible latence, aucunes interférences dues à la connexion sans fil et une reproduction sonore de bonne qualité. En plus de cela, la connexion MHL recharge la batterie de votre smartphone ou tablette. Bien que connecté, votre appareil mobile n'est pas en charge lorsque le téléviseur est en mode veille.

Renseignez-vous sur le câble Passive MHL le plus adapté à votre appareil mobile. En particulier, avec le connecteur HDMI pour le téléviseur d'un côté, le type de connecteur dont vous avez besoin pour vous connecter à votre smartphone ou tablette.

MHL, Mobile High-Definition Link et le logo MHL sont des marques commerciales ou déposées de MHL, LLC.

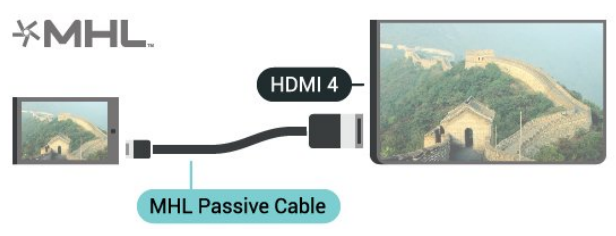

### HDMI Ultra HD

Visionnez des vidéos filmées ou en résolution Ultra HD « native » - 3 840 x 2 160 pixels - sur votre téléviseur. Connectez les périphériques qui permettent de visionner des vidéos Ultra HD à l'un des connecteurs HDMI.

### Problèmes avec des périphériques connectés en HDMI

Ce téléviseur fonctionne avec la technologie Ultra HD. Certains périphériques branchés en HDMI ne reconnaissent pas les téléviseurs Ultra HD et ne fonctionnent pas bien ou présentent des déformations de l'image ou du son. Afin d'éviter le dysfonctionnement de ces périphériques, réglez la qualité du signal à un niveau compatible avec le périphérique. Si le périphérique n'utilise pas de signaux Ultra HD, vous pouvez désactiver l'Ultra HD pour cette connexion HDMI.

Pour régler la qualité du signal…

1 - Appuyez sur **\*SETTINGS**, sélectionnez Tous les paramètres et appuyez sur OK.

**2 -** Sélectionnez Paramètres généraux et appuyez

sur OK.

- **3** Sélectionnez HDMI Ultra HD et appuyez
- sur OK.

**4 -** Sélectionnez UHD 4:4:4/4:2:2 (UHD qualité la plus élevée), UHD 4:2:0 ou UHD désactivé et appuyez sur OK.

5 - Appuyez sur (gauche) pour retourner à l'étape précédente ou appuyez sur  $\leftarrow$  BACK pour fermer le menu.

### HDMI CEC - EasyLink

### EasyLink

Grâce à EasyLink, vous pouvez commander un périphérique connecté à l'aide de la télécommande du téléviseur. EasyLink utilise le protocole HDMI CEC (Consumer Electronics Control) pour communiquer avec les périphériques connectés. Ces derniers doivent prendre en charge le protocole HDMI CEC et doivent être connectés via une prise HDMI.

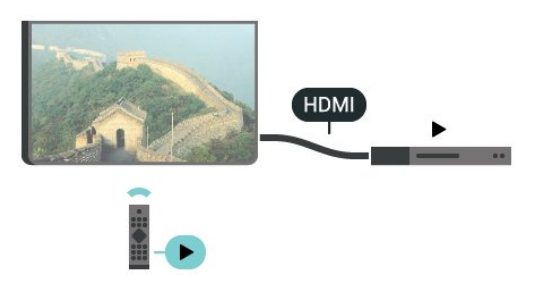

### Configuration EasyLink

La fonction EasyLink est activée par défaut sur le téléviseur. Assurez-vous que tous les paramètres HDMI CEC sont correctement configurés sur les périphériques EasyLink connectés. Il se peut qu'EasyLink ne fonctionne pas avec les périphériques d'autres marques.

### HDMI CEC et les marques tierces

Le nom donné à la fonctionnalité HDMI CEC peut varier en fonction de la marque : En voici quelques exemples : Anynet, Aquos Link, Bravia Theatre Sync, Kuro Link, Simplink et Viera Link. Toutes les marques ne sont pas pleinement compatibles avec EasyLink.

Les marques HDMI CEC données en exemple sont la propriété de leur détenteur respectif.

### Commande des périphériques

Pour commander un périphérique connecté via HDMI et configuré avec EasyLink, sélectionnez le périphérique, ou son activité, dans la liste des connexions TV. Appuyez sur **SOURCES**, sélectionnez un périphérique connecté via une prise HDMI et appuyez sur OK.

Une fois le périphérique sélectionné, vous pouvez

utiliser la télécommande du téléviseur pour commander le périphérique. Toutefois, les touches △ HOME et ● OPTIONS et d'autres touches du téléviseur, telles que **@** AMBILIGHT ne sont pas reliées au périphérique.

Si la touche dont vous avez besoin n'est pas sur la télécommande du téléviseur, vous pouvez sélectionner la touche dans le menu Options. Appuyez sur @ OPTIONS et sélectionnez Commandes dans la barre de menu. Sur l'écran, sélectionnez la touche de périphérique souhaitée et appuyez sur OK.

Il se peut que certaines touches très spécifiques ne soient pas disponibles dans le menu Commandes.

Seuls les périphériques prenant en charge la fonction Télécommande EasyLink répondront à la télécommande du téléviseur.

### Activation/désactivation d'EasyLink

Vous pouvez activer ou désactiver EasyLink. Les paramètres EasyLink sont activés par défaut sur votre téléviseur.

Pour désactiver EasyLink…

1 - Appuyez sur  $\bigstar$  SETTINGS, sélectionnez Configuration et appuyez sur OK.

**2 -** Sélectionnez Paramètres généraux > EasyLink et appuyez sur OK.

- **3** Sélectionnez EasyLink et appuyez sur OK.
- **4** Sélectionnez Marche ou Arrêt et appuyez sur OK.

**5 -** Appuyez sur (gauche) pour retourner à l'étape précédente ou appuyez sur  $\leftarrow$  BACK pour fermer le menu.

### Télécommande EasyLink

Si vous voulez que des périphériques communiquent, mais ne souhaitez pas les commander à l'aide de la télécommande du téléviseur, vous pouvez désactiver la commande à distance d'EasyLink séparément.

Pour activer ou désactiver la télécommande EasyLink…

1 - Appuyez sur **SETTINGS**, sélectionnez Configuration et appuyez sur OK.

**2 -** Sélectionnez Paramètres généraux > EasyLink et appuyez sur OK.

**3 -** Sélectionnez Télécommande Easylink et appuyez sur OK.

**4 -** Sélectionnez Marche ou Arrêt et appuyez sur OK.

**5 -** Appuyez sur (gauche) pour retourner à l'étape précédente ou appuyez sur  $\leftarrow$  BACK pour fermer le menu.

### DVI-HDMI

Si vous possédez un appareil qui dispose uniquement d'une prise DVI, vous pouvez connecter l'appareil à une des prises HDMI à l'aide d'un adaptateur DVI-HDMI.

Connectez le câble audio L/R à la prise AUDIO IN (prise mini-jack 3,5 mm).

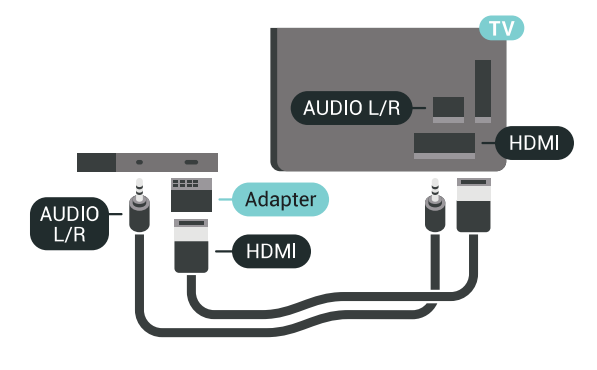

## Y Pb Pr - Composante

La connexion vidéo YPbPr est une connexion de haute qualité.

Elle peut être utilisée pour les signaux TV haute définition (HD). Outre les signaux Y, Pb et Pr, ajoutez les signaux audio gauche et droite pour le son.

Insérez les fiches dans les prises YUV (verte, bleue, rouge) de même couleur.

Utilisez un câble audio G/D cinch si votre périphérique dispose également du son.

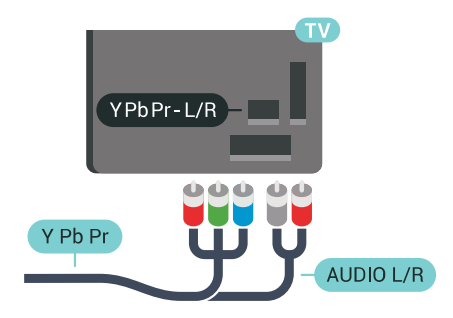

### Péritel

SCART (péritel) est une connexion de bonne qualité.

Elle peut être utilisée pour les signaux vidéo CVBS et RVB, mais pas pour les signaux TV haute définition (HD). La connexion péritel combine les signaux vidéo et audio. Elle prend également en charge la lecture NTSC.

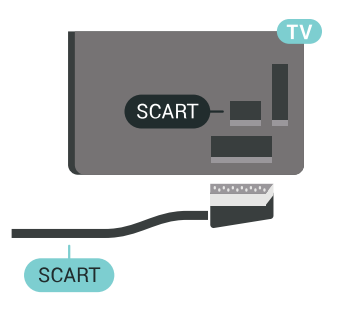

### Sortie audio - optique

La sortie audio optique est une connexion audio de haute qualité.

Cette connexion optique peut prendre en charge des canaux audio 5 enceintes. Si votre périphérique, généralement un système Home Cinéma, n'est pas pourvu de prise HDMI ARC, vous pouvez utiliser l'entrée audio optique du système Home Cinéma. La sortie audio optique enverra le son du téléviseur vers le système Home Cinéma.

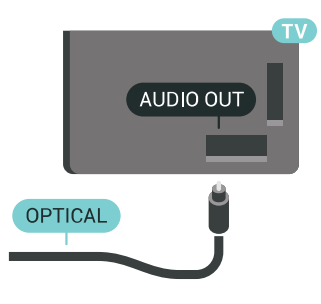

Vous pouvez définir le type de signal de sortie audio afin qu'il réponde aux fonctionnalités audio de votre système Home Cinéma.

Pour plus d'informations, appuyez sur **- Mots-clés** et recherchez Paramètres de sortie audio.

Si le son et l'image à l'écran ne sont pas synchronisés, vous pouvez régler la synchronisation son et image. Pour plus d'informations, appuyez sur **- Mots-clés** et recherchez Synchronisation audio-vidéo.

<span id="page-17-0"></span> $42$ 

## CAM avec carte à puce - CI+

### $Cl<sup>+</sup>$

Ce téléviseur prend en charge le module CI+.

Avec CI+, vous pouvez regarder des programmes HD de haute qualité, tels que films et événements sportifs, proposés par les opérateurs TV numériques de votre région. Ces programmes sont cryptés par l'opérateur TV et décryptés au moyen d'un module CI+ prépayé.

Les opérateurs TV numériques fournissent un module CI+ (Conditional Access Module - CAM), accompagné d'une carte à puce, lorsque vous vous abonnez à leurs programmes premium. Ceux-ci présentent un niveau élevé de protection contre la copie.

Contactez un opérateur de chaînes TV numériques pour plus d'informations sur les conditions générales.

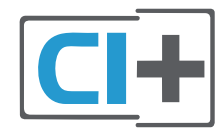

## Une carte à puce

Les opérateurs TV numériques fournissent un module CI+ (Conditional Access Module - CAM), accompagné d'une carte à puce, lorsque vous vous abonnez à leurs programmes premium.

Insérez la carte à puce dans le module CAM. Reportez-vous aux instructions fournies par l'opérateur.

Pour insérer le module CAM dans le téléviseur…

**1 -** Le mode d'insertion adéquat est indiqué sur le module CAM. Une insertion incorrecte peut endommager le module CAM et le téléviseur. **2 -** Lorsque vous regardez l'arrière du téléviseur, la face avant du module CAM face à vous, insérez délicatement le module CAM dans la fente COMMON INTERFACE 1 .

**3 -** Poussez le module CAM aussi loin que possible. Laissez-le dans la fente en permanence.

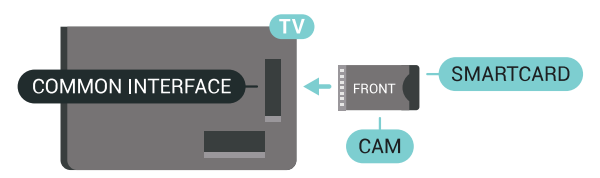

Lorsque vous allumez le téléviseur, l'activation du module CAM peut prendre quelques minutes. Si un module CAM est inséré et l'abonnement payé (les méthodes d'abonnement peuvent varier), vous pouvez regarder les chaînes cryptées prises en charge par la carte à puce CAM.

Le module CAM et la carte à puce sont destinés exclusivement à votre téléviseur. Si vous retirez le module CAM, vous ne pourrez plus regarder les chaînes cryptées prises en charge par le module CAM.

## Deux cartes à puce

Certains opérateurs de télévision numériques peuvent fournir un deuxième module CI+ (CAM), ainsi qu'une deuxième carte à puce. Ces deuxièmes module CAM et carte à puce sont nécessaires si vous souhaitez regarder une chaîne tout en enregistrant en même temps une autre chaîne à partir du même opérateur de télévision.

Si vous pouvez regarder le même nombre de chaînes avec chaque carte, les deux cartes ont les mêmes droits de visualisation. Si vous pouvez regarder moins de chaînes avec l'une des cartes, les cartes n'ont pas les mêmes droits de visualisation.

<span id="page-18-0"></span>Si vos cartes à puce ont les mêmes droits de visualisation, vous pouvez mettre n'importe laquelle dans chaque fente. Si l'une des cartes a plus de droits de visualisation que l'autre, insérez la carte qui contient le plus de droits de visualisation dans la fente COMMON INTERFACE 1 . Insérez la carte contenant le moins de droits dans COMMON INTERFACE 2 .

Insérez les cartes à puce dans les modules CAM. Reportez-vous aux instructions fournies par l'opérateur.

Pour insérer le module CAM dans le téléviseur…

**1 -** Le mode d'insertion adéquat est indiqué sur le module CAM. Une insertion incorrecte peut endommager le module CAM et le téléviseur. **2 -** Lorsque vous regardez l'arrière du téléviseur, la face avant du module CAM face à vous, insérez délicatement le module CAM dans la fente. **3 -** Poussez le module CAM aussi loin que possible. Laissez-le dans la fente en permanence.

Lorsque vous allumez le téléviseur, l'activation du module CAM peut prendre quelques minutes. Si un module CAM est inséré et l'abonnement payé (les méthodes d'abonnement peuvent varier), vous pouvez regarder les chaînes cryptées prises en charge par la carte à puce CAM.

Le module CAM et la carte à puce sont destinés exclusivement à votre téléviseur. Si vous retirez le module CAM, vous ne pourrez plus regarder les chaînes cryptées prises en charge par le module CAM.

## Mots de passe et codes PIN

Sur certains modules CAM, vous devez saisir un code PIN pour pouvoir regarder les chaînes. Lorsque vous réglez le code PIN du module CAM, nous vous recommandons d'utiliser le même code que pour déverrouiller le téléviseur.

Pour définir le code PIN du module CAM…

1 - Appuyez sur **SOURCES**.

**2 -** Sélectionnez le type de chaînes pour lesquelles vous utilisez le module CAM, Regarder TV ou TV par satellite.

**3 - Appuyez sur @ OPTIONS et** 

sélectionnez Interface commune.

**4 -** Sélectionner le port d'Interface commune (port 1 ou 2) que vous utilisez pour ce CAM et appuyez sur (à droite).

**5 -** Sélectionnez l'opérateur de télévision du CAM et appuyez sur OK. Les écrans suivants proviennent de l'opérateur de télévision. Recherchez le paramétrage de code PIN.

 $\overline{43}$ 

## Récepteur - Décodeur

## Décodeur câble

Utilisez 2 câbles d'antenne pour connecter l'antenne au décodeur (récepteur numérique) et au téléviseur.

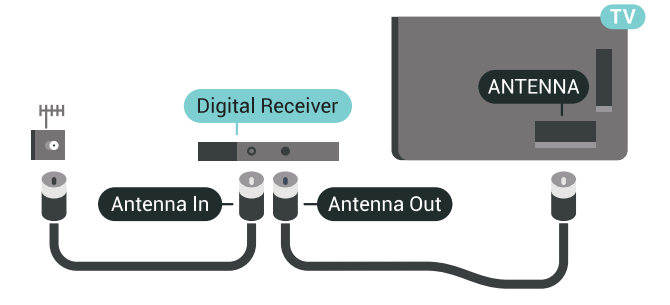

Parallèlement aux connexions d'antenne, ajoutez un câble HDMI pour connecter le décodeur au téléviseur. Vous pouvez aussi utiliser un câble péritel si le décodeur n'est pas équipé de prise HDMI.

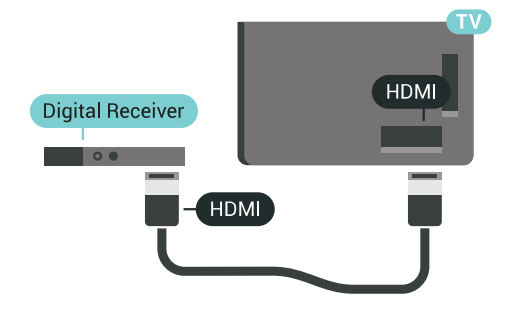

### Temporisateur d'arrêt

Désactivez le minuteur automatique si vous utilisez uniquement la télécommande du décodeur. Désactivez ce minuteur afin d'éviter que le téléviseur ne s'éteigne automatiquement au bout de quatre heures si vous n'appuyez sur aucune touche de la télécommande du téléviseur.

Dans Aide, appuyez sur la touche de couleur Mots-clés et recherchez Temporisateur d'arrêt pour plus d'informations.

## Tuner satellite

Connectez le câble d'antenne au récepteur satellite.

Parallèlement à la connexion de l'antenne, ajoutez un câble HDMI pour connecter le périphérique au téléviseur.

Vous pouvez aussi utiliser un câble péritel si le périphérique n'est pas pourvu de prise HDMI.

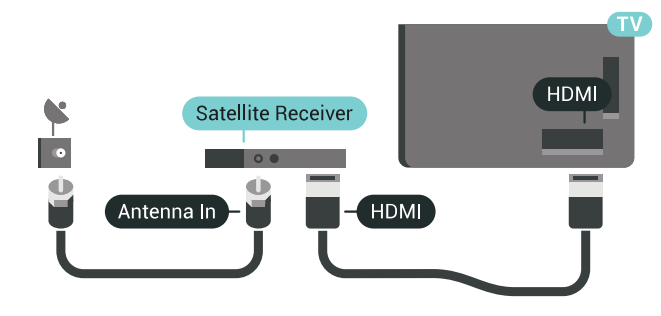

### Temporisateur d'arrêt

Désactivez le minuteur automatique si vous utilisez uniquement la télécommande du décodeur. Désactivez ce minuteur afin d'éviter que le téléviseur ne s'éteigne automatiquement au bout de quatre heures si vous n'appuyez sur aucune touche de la télécommande du téléviseur.

Dans Aide, appuyez sur la touche de couleur Mots-clés et recherchez Temporisateur d'arrêt pour plus d'informations.

## <span id="page-19-0"></span>4.4 Système Home Cinéma

## Connecter avec HDMI ARC

Utilisez un câble HDMI pour connecter un système Home Cinéma au téléviseur. Vous pouvez connecter un Home Cinéma SoundBar Philips ou un Home Cinéma avec un lecteur de disques intégré.

### HDMI ARC

Si votre système Home Cinéma est doté d'une connexion HDMI ARC, vous pouvez le raccorder au téléviseur à l'aide de l'une des prises HDMI. Avec HDMI ARC, vous n'avez pas besoin de connecter de câble audio supplémentaire. La connexion HDMI ARC combine les deux signaux.

Toutes les prises HDMI du téléviseur peuvent offrir le signal Audio Return Channel (ARC). Mais dès que vous connectez le système Home Cinéma, le téléviseur ne peut envoyer le signal ARC que vers cette prise HDMI.

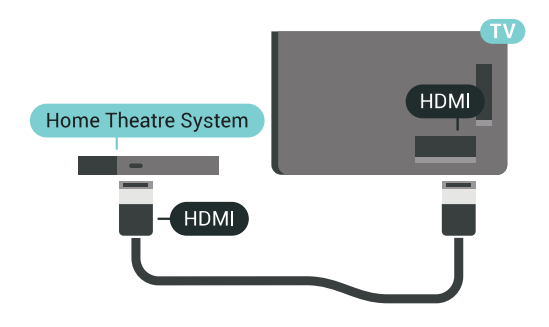

### Synchronisation audio-vidéo (synchro)

Si le son n'est pas synchronisé avec la vidéo à l'écran, la plupart des Home Cinéma avec lecteur de disque vous permettent de définir un temps de décalage.

Pour plus d'informations, appuyez sur la touche de couleur Mots-clés et recherchez Synchronisation audio-vidéo.

## Connecter avec HDMI

Utilisez un câble HDMI pour connecter un système Home Cinéma au téléviseur. Vous pouvez connecter un Home Cinéma SoundBar Philips ou un Home Cinéma avec un lecteur de disques intégré.

Si le système Home Cinéma n'est pas équipé de prise HDMI ARC, ajoutez un câble audio optique (Toslink) pour transmettre le son accompagnant l'image TV vers le système Home Cinéma.

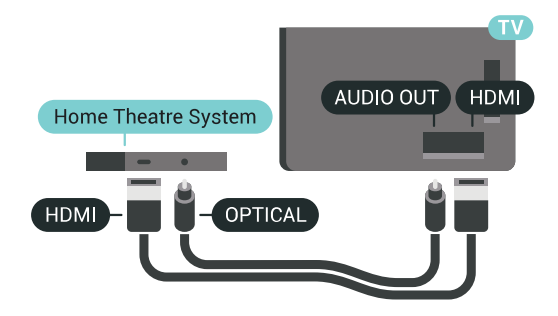

Synchronisation audio-vidéo (synchro)

Si le son n'est pas synchronisé avec la vidéo à l'écran, la plupart des Home Cinéma avec lecteur de disque vous permettent de définir un temps de décalage.

Pour plus d'informations, appuyez sur la touche de couleur Mots-clés et recherchez Synchronisation audio-vidéo.

## Paramètres de sortie audio

### Retard de la sortie audio

Lorsqu'un Home Cinéma est connecté au téléviseur, l'image du téléviseur et le son du Home Cinéma doivent être synchronisés.

Synchronisation audio-vidéo automatique

Sur les systèmes Home Cinéma Philips récents, la synchronisation audio-vidéo est automatique et toujours correcte.

### Décalage de la synchronisation audio

Sur d'autres systèmes Home Cinéma, vous devrez peut-être régler le décalage de la synchronisation audio afin de synchroniser l'audio et la vidéo. Sur le système Home Cinéma, augmentez le décalage jusqu'à ce que l'image corresponde au son. Un décalage de 180 ms peut être nécessaire. Lisez le mode d'emploi du système Home Cinéma. Si vous définissez un décalage sur le système Home Cinéma, vous devez désactiver l'option Retard de la sortie audio sur le téléviseur.

Pour désactiver l'option Retard de la sortie audio…

1 - Appuyez sur  $\bigstar$  SETTINGS, sélectionnez Tous les paramètres et appuyez sur OK.

2 - Sélectionnez Son et appuyez sur  $\sum$  (droite).

**3 -** Sélectionnez Avancé > Retard de la sortie audio puis appuyez sur OK.

**4 -** Sélectionnez Arrêt et appuyez sur OK.

**5 -** Appuyez sur (gauche) pour retourner à l'étape précédente ou appuyez sur  $\leftarrow$  BACK pour fermer le menu.

### Décalage de la sortie audio

Si vous ne parvenez pas à définir un décalage sur le système Home Cinéma, vous pouvez régler le téléviseur pour qu'il synchronise le son. Vous pouvez définir un décalage qui compense le temps nécessaire au système Home Cinéma pour traiter le son de l'image TV. Vous pouvez régler le décalage par incrément de 5 ms. Le réglage maximum est de -60 ms.

L'option Retard de la sortie audio doit être activée.

Pour synchroniser le son sur le téléviseur…

1 - Appuyez sur  $\bigstar$  SETTINGS, sélectionnez Tous les paramètres et appuyez sur OK.

2 - Sélectionnez Son et appuyez sur  $\triangleright$  (droite).

**3 -** Sélectionnez Avancé > Décalage de la sortie audio et appuyez sur  $\sum$  (droite).

4 - Appuyez sur **<a>** (haut) ou  $\sqrt{}$  (bas) pour régler la valeur.

**5 -** Appuyez sur (gauche) pour retourner à l'étape précédente ou appuyez sur ← BACK pour fermer le menu.

### Format sortie audio

Si vous possédez un système Home Cinéma avec des fonctionnalités de traitement de son multicanal comme Dolby Digital, DTS® ou similaire, réglez l'option Format sortie audio sur Multicanal. Avec Multicanal, le téléviseur peut transmettre le signal

audio multicanal compressé d'une chaîne TV ou d'un lecteur connecté vers le système Home Cinéma. Si vous possédez un système Home Cinéma sans fonctionnalité de traitement de son multicanal, sélectionnez Stéréo.

Pour configurer l'option Format sortie audio…

1 - Appuyez sur  $\bigstar$  SETTINGS, sélectionnez Tous les paramètres et appuyez sur OK.

2 - Sélectionnez Son et appuyez sur  $\triangleright$  (droite).

**3 -** Sélectionnez Avancé > Format sortie audio et appuyez sur OK.

**4 -** Sélectionnez Multicanal ou Stéréo et appuyez sur OK.

**5 -** Appuyez sur (gauche) pour retourner à l'étape précédente ou appuyez sur  $\leftarrow$  BACK pour fermer le menu.

### Réglage sortie audio

Utilisez l'option Réglage sortie audio pour faire correspondre les volumes du téléviseur et du système Home Cinéma lorsque vous passez de l'un à l'autre. Les différences de volume peuvent être dues à des traitements du son différents.

Pour régler la différence de volume…

1 - Appuyez sur  $\bigstar$  SETTINGS, sélectionnez Tous les paramètres et appuyez sur OK.

2 - Sélectionnez Son et appuyez sur **>** (droite).

**3 -** Sélectionnez Avancé > Réglage sortie audio puis appuyez sur OK.

**4 -** Si la différence de volume est élevée, sélectionnez Plus. Si la différence de volume est faible, sélectionnez Moins.

**5 -** Appuyez sur OK.

**6 -** Appuyez sur (gauche) pour retourner à l'étape précédente ou appuyez sur  $\leftarrow$  BACK pour fermer le menu.

L'option Réglage sortie audio affecte les signaux audio Sortie audio - Optique et HDMI ARC.

## Problèmes avec le son du système Home Cinéma

### Son avec bruit intense

Si vous regardez une vidéo à partir d'une clé USB insérée ou d'un ordinateur connecté, il est possible que le son de votre système Home Cinéma soit dénaturé. Cette situation se produit lorsque le fichier audio ou vidéo est associé à un son DTS, mais que le système Home Cinéma n'est pas équipé d'une fonctionnalité de traitement du son DTS. Vous pouvez résoudre cela en réglant l'option Format sortie audio du téléviseur sur Stéréo.

Appuyez sur  $\bigstar$  pour accéder à Configuration > Son

### > Avancé > Format sortie audio.

### Pas de son

Si vous ne parvenez pas à entendre le son du téléviseur sur votre système Home Cinéma, vérifiez si vous avez branché le câble HDMI à une prise HDMI ARC du système Home Cinéma. Toutes les prises HDMI du téléviseur sont des prises HDMI ARC.

## <span id="page-21-0"></span> $\overline{4.5}$ Téléphones et tablettes

Pour connecter un smartphone ou une tablette au téléviseur, vous pouvez utiliser une connexion câblée ou sans fil.

### Sans fil

Pour une connexion sans fil sur votre smartphone ou tablette, téléchargez l'application Philips TV Remote à partir de votre boutique d'applications favorite. Dans l'Aide, appuyez sur la touche de couleur Mots-clés et recherchez application Philips TV Remote pour plus d'informations.

### <span id="page-21-3"></span>Filaire

Pour une connexion filaire, utilisez la sortie HDMI 4 MHL à l'arrière du téléviseur. Dans l'Aide, appuyez sur la touche de couleur **- Mots-clés** et recherchez HDMI MHL pour plus d'informations.

### <span id="page-21-1"></span>4.6

## Lecteur de disques Blu-ray

Utilisez un câble HDMI haute vitesse pour connecter le lecteur de disques Blu-ray au téléviseur.

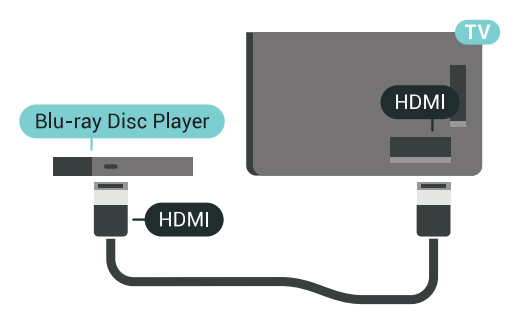

Si le lecteur de disques Blu-ray est doté d'une connexion EasyLink HDMI CEC, vous pouvez commander le lecteur à l'aide de la télécommande du téléviseur.

<span id="page-21-2"></span>Dans Aide, appuyez sur la touche de couleur Mots-clés et recherchez EasyLink HDMI CEC pour plus d'informations.

## $\overline{47}$ Lecteur DVD

Utilisez un câble HDMI pour connecter le lecteur DVD au téléviseur.

Vous pouvez aussi utiliser un câble péritel si le périphérique n'est pas pourvu de prise HDMI.

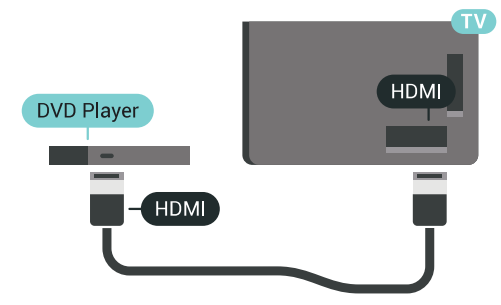

Si le lecteur DVD est connecté via HDMI et qu'il est équipé d'une connexion EasyLink CEC, vous pouvez le commander à l'aide de la télécommande du téléviseur.

Pour plus d'informations sur EasyLink, appuyez sur la touche de couleur - Mots-clés et recherchez EasyLink HDMI CEC.

### 4.8

## Bluetooth : enceintes et manettes de jeu

## Ce dont vous avez besoin

Vous pouvez connecter un appareil sans fil doté de Bluetooth® à ce téléviseur : une enceinte sans fil, un caisson de basses, une barre de son ou un casque. Vous pouvez également connecter une manette de jeu sans fil dotée de Bluetooth LE.

Pour diffuser le son du téléviseur sur une enceinte sans fil, vous devez coupler l'enceinte sans fil au téléviseur. Vous pouvez apparier certaines enceintes sans fil et quatre appareils Bluetooth LE (faible consommation d'énergie) maximum. Le téléviseur ne peut diffuser le son que sur une enceinte à la fois. Si vous connectez un caisson de basses, le son est diffusé sur le téléviseur et le caisson de basses. Si vous connectez une barre de son, le son est diffusé sur la barre de son uniquement.

### Attention : synchronisation audio-vidéo

De nombreux systèmes d'enceintes Bluetooth possèdent ce que l'on appelle une forte « latence ». Une forte latence signifie que l'audio est en retard sur la vidéo, ce qui cause un « lip sync » non synchronisé. Avant d'acheter un système d'enceintes Bluetooth sans fil, informez-vous des modèles les plus récents et choisissez un appareil à faible latence.

Demandez conseil à votre vendeur.

Pour plus d'informations sur le couplage d'une enceinte sans fil, appuyez sur la touche de couleur Mots-clés et recherchez Bluetooth, couplage.

## Couplage d'un périphérique

Placez l'enceinte sans fil dans un rayon de cinq mètres autour de votre téléviseur. Lisez le mode d'emploi du périphérique pour obtenir des informations spécifiques sur le couplage et la portée sans fil. Assurez-vous que le paramètre Bluetooth du téléviseur est activé.

Lorsqu'une manette de jeu sans fil est couplée, vous pouvez l'utiliser. Lorsqu'une enceinte sans fil est couplée, vous pouvez la sélectionner pour diffuser le son du téléviseur. Lorsqu'un périphérique est couplé, il n'est pas nécessaire de le coupler à nouveau, sauf si vous retirez l'appareil.

Pour coupler une enceinte sans fil au téléviseur…

**1 -** Allumez l'enceinte sans fil et placez-la à portée du téléviseur.

2 - Appuyez sur **\*** SETTINGS, sélectionnez Configuration et appuyez sur OK.

**3 -** Sélectionnez Sans fil et réseaux > Bluetooth > Rechercher des périphériques Bluetooth et appuyez sur OK.

**4 -** Sélectionnez Démarrer et appuyez sur OK. Suivez les instructions à l'écran. Vous couplerez le périphérique au téléviseur et le téléviseur conservera en mémoire la connexion. Vous devrez peut-être d'abord découpler un périphérique couplé si le nombre maximum de périphériques couplés a été atteint.

<span id="page-22-0"></span>**5 -** Sélectionnez le type d'appareil (casque, caisson de basses, …) et appuyez sur OK.

**6 -** Appuyez sur (gauche) pour retourner à l'étape précédente ou appuyez sur  $\leftarrow$  BACK pour fermer le menu.

Pour plus d'informations sur la sélection d'une enceinte sans fil, appuyez sur la touche de couleur Mots-clés et recherchez Enceintes sans fil, sélectionner l'enceinte.

## Sélectionner un appareil

Si une enceinte Bluetooth est couplée, vous pouvez la sélectionner pour diffuser le son du téléviseur.

Pour sélectionner une enceinte pour la diffusion du son du téléviseur…

1 - Appuyez sur **\*** SETTINGS, sélectionnez Enceintes et appuyez sur OK.

**2 -** Sélectionnez le système d'enceintes que vous

souhaitez, puis appuyez sur OK.

**3 -** Appuyez sur (gauche) pour retourner à l'étape précédente ou appuyez sur  $\leftarrow$  BACK pour fermer le menu.

### Suppression d'un périphérique

Vous pouvez connecter ou déconnecter un périphérique Bluetooth sans fil. Lorsqu'un appareil Bluetooth est connecté, vous pouvez utiliser la manette de jeu ou faire passer le son du téléviseur par l'enceinte sans fil. Vous pouvez également supprimer un périphérique Bluetooth. Si vous supprimez un périphérique Bluetooth, ce dernier ne sera plus couplé.

Pour supprimer ou déconnecter un périphérique sans fil…

1 - Appuyez sur **\*** SETTINGS, sélectionnez

Configuration et appuyez sur OK.

**2 -** Sélectionnez Sans fil et réseaux et appuyez sur OK.

**3 -** Sélectionnez Bluetooth, sélectionnez Supprimer un appareil et appuyez sur OK.

**4 -** Dans la liste, sélectionnez le périphérique sans fil et appuyez sur OK.

**5 -** Sélectionnez Déconnecter ou Supprimer et appuyez sur OK.

**6 -** Sélectionnez OK et appuyez sur OK pour confirmer.

**7 -** Appuyez sur (gauche) pour retourner à l'étape précédente ou appuyez sur  $\leftarrow$  BACK pour fermer le menu.

### $\overline{49}$

## Supports d'enceintes sans fil PTA860

## À propos des supports d'enceintes sans fil PTA860

Avec les Supports d'enceintes sans fil amovibles Philips PTA860\*, vous pouvez placer vos enceintes latérales plus loin de l'écran de votre téléviseur. Le son sera plus spacieux et plus adapté au visionnage sur grand écran. Le design minimaliste des supports se marie parfaitement avec la minceur des enceintes. Avec ces supports, les enceintes sont connectées sans fil au téléviseur.

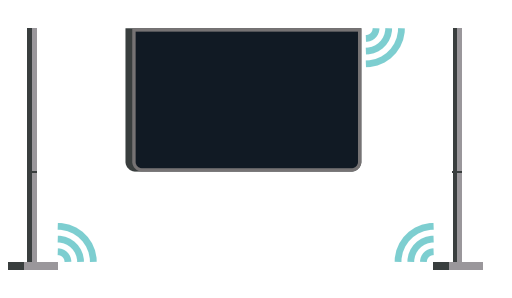

Vous pouvez utiliser les enceintes PTA860 avec le caisson de basses SUB100 \* pour un son riche, profond et spacieux.

\* Les enceintes PTA860 et le caisson de basses SUB100 sont vendus séparément.

## Installation

Avant de commencer à installer les deux supports d'enceintes PTA860, assurez-vous d'avoir 2 prises électriques à disposition, une par support.

Pour une reproduction sonore idéale, ne placez pas les supports d'enceintes à plus d'1 mètre du téléviseur. Assurez-vous de bien positionner l'enceinte gauche à gauche et l'enceinte droite à droite du téléviseur. Vous trouverez sous les supports d'enceintes un marquage « gauche » et « droite ».

Pour monter les enceintes sur les supports d'enceintes...

**1 -** Le téléviseur éteint, déconnectez les câbles des enceintes des connecteurs situés à l'arrière du téléviseur.

**2 -** Éloignez l'enceinte du côté du téléviseur. Les enceintes sont fixées par aimant.

**3 -** Pour débrancher le câble et le couvercle de l'enceinte, prenez l'enceinte dans une main et le petit câble dans l'autre puis, doucement mais avec un peu de force, détachez le câble de l'enceinte. Cela détachera de l'enceinte la broche interne du connecteur.

<span id="page-23-0"></span>**4 -** Faites glisser l'ouverture située en bas de l'enceinte par-dessus la broche du connecteur située sur le pied. Assurez-vous de diriger vers le bas la petite encoche située sur le côté de l'enceinte, afin que l'embout du pied puisse y entrer. Poussez doucement l'enceinte vers le bas de la colonne jusqu'à ce que les deux éléments soient parfaitement alignés.

**5 -** Connectez la clé USB PTA860 dans l'un des connecteurs USB situés à l'arrière du téléviseur et branchez le connecteur vert mini-jack à la connexion WIRELESS AUDIO.

**6 -** Connectez les câbles d'alimentation aux deux supports d'enceintes et branchez-les à des sources d'alimentation.

Pour votre convenance, la clé USB PTA860 et les deux supports d'enceintes ont déjà été couplés lors de la fabrication.

Vous pouvez utiliser les pieds ajustables du support d'enceintes pour replacer la colonne correctement si elle est inclinée, afin de la stabiliser.

## Couplage

Pour votre convenance, la clé USB PTA860 et les deux supports d'enceintes ont déjà été couplés lors de la fabrication. Lorsque vous installez les supports, vous n'avez pas besoin de les coupler. La DEL située sur la clé USB et sur les deux supports s'allume en blanc lorsque les 3 unités sont alimentées et connectées.

### Nouveau couplage ou découplage

Si, pour une quelconque raison, la clé USB et les supports d'enceintes ne se connectent pas et que l'une des DEL émet un clignotement rouge, vous devez coupler les unités à nouveau.

Pour les coupler à nouveau...

1 - Appuyez sur le petit bouton de couplage  $\infty$  de la clé USB pendant 5 secondes et faites de même pour chaque support d'enceintes pour enclencher le processus de couplage. Vous avez le temps de le faire un périphérique après l'autre. Toutes les DEL vont se mettre à clignoter lentement en blanc.

**2 -** Le système tentera de coupler la clé USB avec les deux supports d'enceintes.

**3 -** Si la clé USB et les deux supports d'enceintes sont couplés, leurs DEL s'allument en blanc. **4 -** Si une DEL de l'un des supports d'enceintes continue à clignoter en rouge, appuyez sur le bouton de couplage  $\infty$  de la clé USB pendant 5 secondes et faites de même pour ce support d'enceintes. Le système tentera à nouveau d'établir une connexion.

Lorsque vous mettrez votre téléviseur en veille, les deux supports d'enceintes amovibles se mettront également en veille. Leurs DEL s'allumeront en rouge.

## 4.10 Casque

Vous pouvez connecter un casque à la prise  $\Omega$  située à l'arrière du téléviseur. Il s'agit d'une prise minijack 3,5 mm. Vous pouvez régler le volume du casque séparément.

N'utilisez pas les connecteurs mini-jack situés dans les coins inférieurs de l'arrière du téléviseur. Ces connecteurs sont dédiés aux enceintes latérales amovibles.

Pour régler le volume…

- 1 Appuyez sur **\*** SETTINGS.
- 2 Sélectionnez Volume casque et appuyez sur > (droite).

**3** - Appuyez sur ∧ (haut) ou ∨ (bas) pour régler la valeur.

**4 -** Appuyez sur (gauche) pour retourner à l'étape précédente ou appuyez sur  $\leftarrow$  BACK pour fermer le menu.

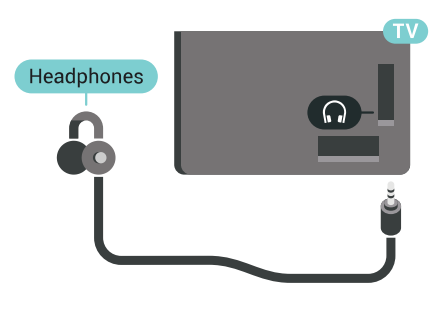

## <span id="page-24-0"></span> $\overline{411}$ Console de jeux

## HDMI

Pour une qualité optimale, connectez la console de jeux au téléviseur à l'aide d'un câble HDMI haute vitesse.

<span id="page-24-1"></span>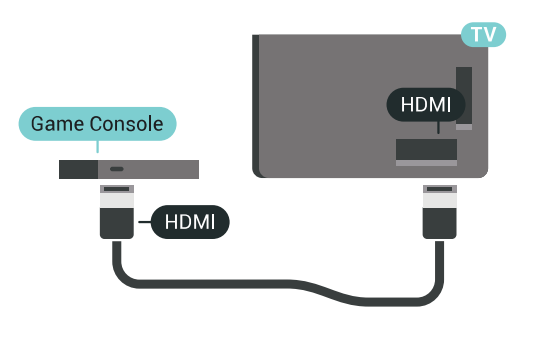

## Y Ph Pr

Connectez la console de jeux à l'aide d'un câble vidéo composantes (Y Pb Pr) et d'un câble audio G/D au

téléviseur.

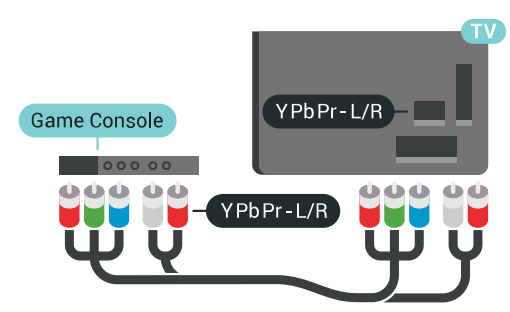

## Péritel

Si votre console de jeux dispose uniquement d'une sortie vidéo (CVBS) et audio G/D, utilisez un adaptateur audio vidéo G/D - péritel (vendu séparément) pour la brancher sur la prise péritel.

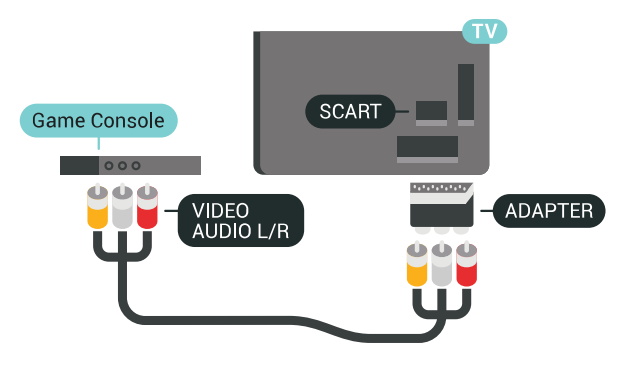

## Réglage idéal

Avant de commencer à jouer sur une console de jeux connectée, nous vous conseillons d'effectuer le réglage le mieux adapté pour le Jeu.

Dans l'Aide, appuyez sur la touche de couleur Mots-clés et recherchez Jeu ou ordinateur pour plus d'informations.

## 4.12 Manette de jeu

## Connexion d'une manette de jeu

Pour jouer sur Internet sur ce téléviseur, vous pouvez connecter une sélection de manettes de jeu sans fil. Vous pouvez utiliser des manettes de jeu dotées d'un nano-récepteur USB ou des manettes de jeu Bluetooth.

Pour connecter une manette de jeu à l'aide d'un nanorécepteur USB…

**1 -** Branchez le petit nano-récepteur sur l'une des prises USB situées sur le côté du téléviseur. Le nanorécepteur sans fil est fourni avec la manette de jeu. **2 -** Si la manette de jeu est activée, vous pouvez l'utiliser.

Vous pouvez connecter une deuxième manette de jeu dans la deuxième prise USB située sur le côté du téléviseur.

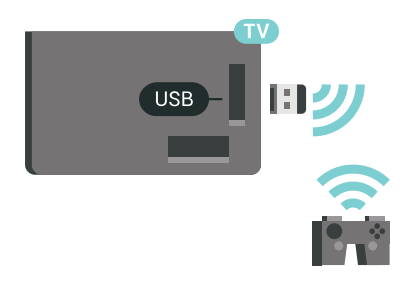

### Bluetooth

Pour connecter une manette de jeu sans fil Bluetooth, appuyez sur la touche de couleur - Mots-clés et recherchez Bluetooth, couplage.

## Manettes de jeu compatibles

Plusieurs manettes de jeu sans fil sont compatibles et ont été testées avec ce téléviseur. Les autres manettes peuvent ne pas être entièrement compatibles.

Les manettes de jeu compatibles sont :

- Logitech F710
- Logitech F510
- Manette Xbox 360 sans fil pour Windows
- Manette Speedlink Strike FX sans fil
- Sony Play Station, connexion filaire
- Mad Catz C.T.R.L. Mobile Gamepad pour Android
- Ipega, PG-9023
- Ipega, PG-9025
- Manette de jeu PhoneJoy

### Problèmes

Pour résoudre toute interférence avec d'autres appareils sans fil sur le téléviseur…

• Utilisez une rallonge USB et placez le nanorécepteur à environ un mètre du téléviseur.

• Sinon, vous pouvez utiliser un concentrateur USB alimenté connecté au téléviseur, et y brancher les nano-récepteurs.

### <span id="page-25-0"></span>4.13

## Disque dur USB

### Ce dont vous avez besoin

Si vous connectez un disque dur USB, vous pouvez mettre en pause ou enregistrer une émission de télévision (émissions DVB ou similaires).

Si vous branchez un disque dur USB, vous pouvez l'utiliser pour augmenter la mémoire du téléviseur et stocker davantage d'applications.

Espace disque minimum

Pour mettre en pause une émission, vous avez besoin d'un disque dur compatible USB 2.0 disposant de 32 Go minimum d'espace disque.

Pour mettre en pause et enregistrer une émission, il faut au moins 250 Mo d'espace disque. En fonction de l'espace disque total disponible, des segments fixes sont formatés pour Pause TV, Enregistrements et stockage d'applications.

Pour plus d'informations sur l'installation d'un disque dur USB, appuyez sur la touche de couleur - Mots-clés et recherchez Disque dur USB, formatage.

## Formatage

Pour pouvoir mettre en pause ou enregistrer une émission ou encore stocker des applications, vous devez connecter et formater un disque dur USB. Le formatage supprime tous les fichiers du disque dur USB. Pour enregistrer une émission avec les données du guide TV sur Internet, vous devez configurer une connexion Internet sur votre téléviseur avant l'installation du disque dur USB.

### Avertissement

Le disque dur USB est uniquement formaté pour ce téléviseur, vous ne pouvez donc pas utiliser les enregistrements qui y sont stockés sur un autre téléviseur ou ordinateur. Ne copiez et ne modifiez pas les fichiers d'enregistrement du disque dur USB par le biais d'une application informatique. Vous risqueriez d'endommager vos enregistrements. Lorsque vous formatez un autre disque dur USB, le contenu du précédent disque est perdu. Tout disque dur USB installé sur votre téléviseur doit être reformaté pour pouvoir être utilisé avec un ordinateur.

Pour formater un disque dur USB…

**1 -** Raccordez le disque dur USB à l'un des ports USB du téléviseur. Ne raccordez pas d'autre périphérique USB aux autres ports USB pendant le formatage. **2 -** Allumez le disque dur USB et le téléviseur.

**3 -** Une fois le téléviseur réglé sur une chaîne de télévision numérique, appuyez sur **II** (Pause). Si vous essayez de mettre en pause, le formatage démarrera. Suivez les instructions à l'écran.

**4 -** Le téléviseur vous demandera si vous souhaitez utiliser le disque dur USB pour stocker des applications. Si c'est le cas, répondez oui.

**5 -** Une fois le disque dur USB formaté, laissez-le en place.

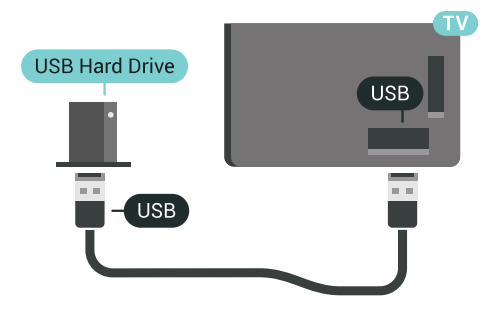

Pour plus d'informations, dans l'Aide, appuyez sur la touche de couleur - Mots-clés et recherchez Pause TV ou Enregistrement.

## <span id="page-26-0"></span> $4.14$ Clavier USB

## Connexion

Connectez un clavier USB (de type USB-HID) pour saisir du texte sur votre téléviseur.

<span id="page-26-1"></span>Vous pouvez connecter un clavier et une souris au téléviseur.

Utilisez l'un des ports USB pour la connexion.

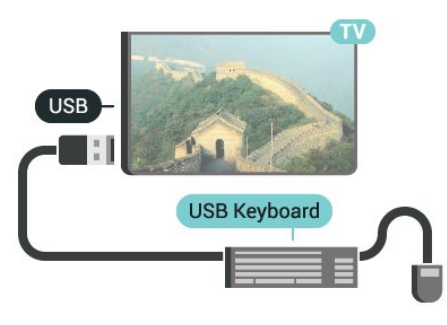

## Configurer

### Installation du clavier

Pour installer le clavier USB, allumez le téléviseur et connectez le clavier USB à l'un des ports USB du téléviseur. Lorsque le téléviseur détecte le clavier pour la première fois, vous pouvez sélectionner la disposition du clavier et tester votre sélection. Si vous choisissez en premier une disposition de clavier cyrillique ou grecque, vous pouvez sélectionner une seconde disposition latine.

Pour modifier le paramètre de disposition du clavier lorsqu'une disposition a déjà été sélectionnée…

1 - Appuyez sur  $\bigtriangleup$  SETTINGS, sélectionnez Tous les paramètres et appuyez sur OK.

**2 -** Sélectionnez Paramètres généraux et appuyez sur  $\triangleright$  (droit).

**3 -** Sélectionnez Paramètres clavier USB pour commencer la configuration du clavier.

## Touches spéciales

Touches pour la saisie de texte

- Touche Entrée = OK
- Retour arrière = supprimer le caractère avant le curseur

• Touches fléchées = naviguer dans un champ de texte

• Pour changer de disposition de clavier, appuyez simultanément sur les touches Ctrl + Espace si une disposition secondaire est définie.

Touches servant aux applications et aux pages

### Internet

- Tab et Maj + Tab = Suivant et Précédent
- Début = faire défiler la page jusqu'en haut
- Fin = faire défiler la page jusqu'en bas
- PgPréc = remonter d'une page
- PgSuiv = descendre d'une page
- $\cdot$  + = zoom avant d'un niveau
- - = zoom arrière d'un niveau
- \* = ajuster la page Web à la largeur de l'écran

## $\overline{4.15}$ Clé USB

Vous pouvez afficher des photos, écouter de la musique ou regarder des vidéos enregistrées sur une clé USB.

Insérez une clé USB dans l'un des ports USB du téléviseur lorsque celui-ci est allumé.

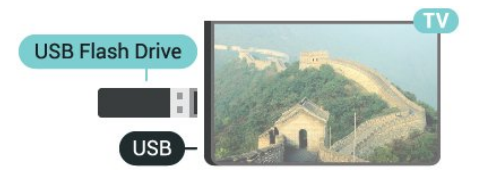

Le téléviseur détecte la clé et ouvre une fenêtre avec la liste de son contenu.

Si la liste du contenu ne s'affiche pas automatiquement, appuyez sur **Ext** SOURCES et sélectionnez USB.

Pour quitter l'affichage du contenu de la clé USB, appuyez sur **TV** ou sélectionnez une autre activité.

Vous pouvez retirer la clé USB à tout moment pour la déconnecter.

### Ultra HD sur USB

Vous pouvez visionner des photos en résolution Ultra HD à partir d'un lecteur flash ou d'un périphérique USB connecté. Le téléviseur diminue la résolution en Ultra HD si la résolution de votre photo est supérieure.

Pour plus d'informations sur l'affichage ou la lecture de contenu depuis une clé USB, appuyez sur la touche de couleur **- Mots-clés** et recherchez

## <span id="page-27-0"></span> $4.16$ Appareil photo

Pour voir des photos enregistrées sur votre appareil photo numérique, vous pouvez brancher celui-ci directement sur le téléviseur.

Utilisez l'un des ports USB du téléviseur pour la connexion. Allumez l'appareil photo après avoir réalisé la connexion.

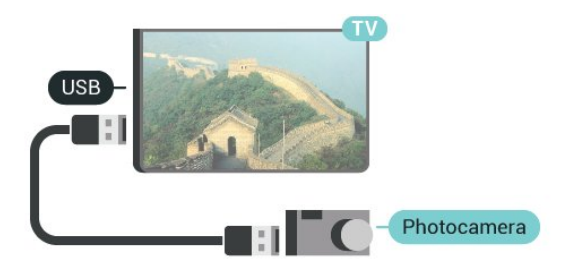

<span id="page-27-2"></span>Si la liste du contenu ne s'affiche pas automatiquement, appuyez sur **Ext** SOURCES et sélectionnez USB.

Il se peut que vous deviez configurer votre appareil photo pour le transfert de son contenu via le protocole PTP (Picture Transfer Protocol). Consultez le mode d'emploi de l'appareil photo numérique.

### Ultra HD sur USB

Vous pouvez visionner des photos en résolution Ultra HD à partir d'un lecteur flash ou d'un périphérique USB connecté. Le téléviseur diminue la résolution en Ultra HD si la résolution de votre photo est supérieure. Il n'est pas possible de lire une vidéo Ultra HD native sur une connexion USB.

Pour plus d'informations sur l'affichage de photos, appuyez sur la touche de couleur - Mots-clés et recherchez Vidéos, photos et musique.

## <span id="page-27-1"></span>4.17 Caméscope

## HDMI

Pour une qualité optimale, utilisez un câble HDMI pour brancher le caméscope sur le téléviseur.

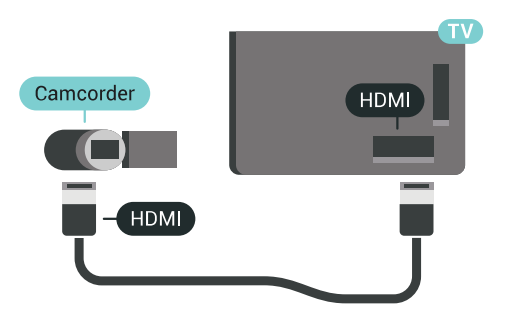

## Audio vidéo G/D - péritel

Vous pouvez utiliser une prise HDMI, YPbPr ou péritel pour brancher votre caméscope. Si votre caméscope ne dispose que d'une sortie vidéo (CVBS) et audio G/D, utilisez un adaptateur vidéo audio G/D - péritel (vendu séparément) pour le brancher sur la prise péritel.

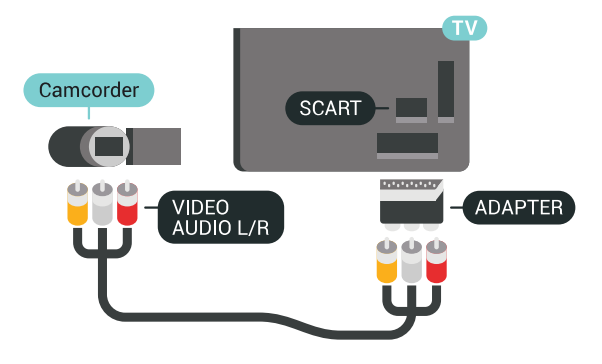

### $\overline{4.18}$ Ordinateur

### Connexion

Vous pouvez connecter votre ordinateur au téléviseur et utiliser le téléviseur comme écran d'ordinateur.

### Avec HDMI

Reliez l'ordinateur au téléviseur à l'aide d'un câble HDMI.

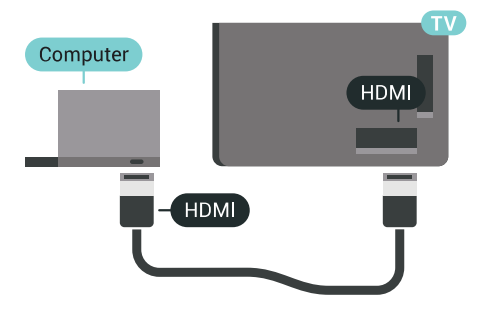

### Avec DVI-HDMI

Vous pouvez également utiliser un adaptateur DVI-HDMI (vendu séparément) pour relier le PC à la prise HDMI et un câble audio G/D (minijack 3,5 mm) pour relier l'entrée audio G/D située à l'arrière du téléviseur.

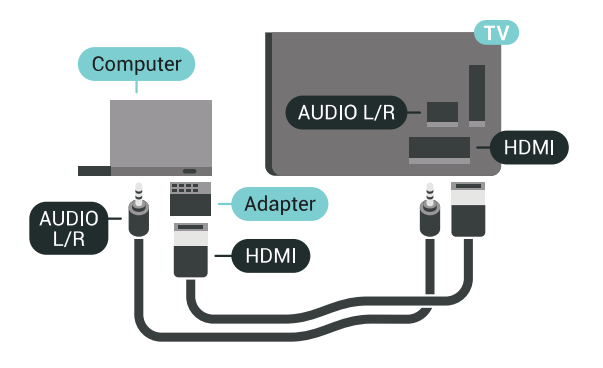

## Réglage idéal

Pour utiliser le téléviseur en tant qu'écran d'ordinateur, nous vous recommandons de le régler en mode Ordinateur, idéal pour ce type d'utilisation.

Dans l'Aide, appuyez sur la touche de couleur Mots-clés et recherchez Jeu ou ordinateur pour plus d'informations.

## <span id="page-29-0"></span>5 Mise sous tension et hors tension

### <span id="page-29-1"></span>5.1

## Marche, Veille ou Arrêt

Vérifiez que le téléviseur est branché sur le secteur. Branchez le cordon d'alimentation fourni sur le connecteur AC in situé à l'arrière du téléviseur. Le voyant au bas du téléviseur s'allume.

### Mise en marche

<span id="page-29-3"></span>Appuyez sur la touche  $\bullet$  de la télécommande pour allumer le téléviseur. Vous pouvez aussi appuyer sur HOME. Vous pouvez aussi allumer le téléviseur en appuyant sur le bouton directionnel à l'arrière de l'appareil si vous ne trouvez pas la télécommande, ou si ses piles sont déchargées.

### Activation du mode de veille

Pour mettre le téléviseur en veille, appuyez sur la touche  $\bullet$  de la télécommande. Vous pouvez aussi appuyer sur le bouton directionnel à l'arrière de l'appareil.

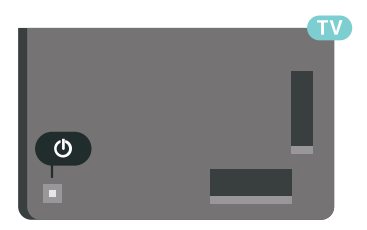

En mode veille, le téléviseur est toujours raccordé au secteur, mais consomme très peu d'électricité.

Pour mettre le téléviseur totalement hors tension, débranchez la fiche électrique.

Lorsque vous débranchez le cordon d'alimentation, tirez toujours sur la fiche, et non sur le câble. Assurezvous de disposer à tout moment d'un accès dégagé à la fiche électrique, au cordon d'alimentation et à la prise secteur.

### <span id="page-29-2"></span> $5.2$

## <span id="page-29-4"></span>Luminosité du logo Philips

Vous pouvez éteindre ou régler la luminosité du logo Philips à l'avant du téléviseur.

Pour la régler ou la désactiver…

1 - Appuyez sur **&** SETTINGS, sélectionnez Tous les paramètres et appuyez sur OK.

- **2** Cliquez sur Paramètres généraux puis
- sur Luminosité du logo Philips.
- **3** Cliquez sur Maximum, Moyenne, Minimum ou
- sur Arrêt pour désactiver la luminosité du logo.

**4 -** Appuyez sur (gauche) pour retourner à l'étape précédente ou appuyez sur  $\leftarrow$  BACK pour fermer le menu.

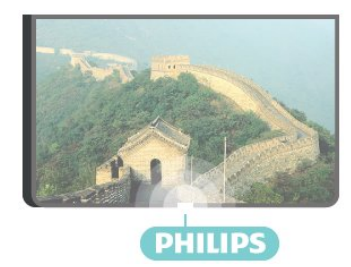

### $\overline{53}$

## Boutons du téléviseur

Si vous avez perdu la télécommande ou si les piles sont épuisées, vous pouvez toujours effectuer quelques opérations de base du téléviseur.

Pour ouvrir le menu principal…

**1 -** Lorsque le téléviseur est allumé, appuyez sur la touche directionnelle à l'arrière du téléviseur pour afficher le menu principal.

**2 -** Appuyez sur la touche gauche ou droite pour sélectionner (1) Volume,  $\equiv$  Chaîne ou  $\equiv$  Sources. Sélectionnez  $\bullet$  Démo, pour lancer un film démo. **3 -** Appuyez sur le haut ou le bas pour régler le volume ou passer à la chaîne suivante ou précédente. Appuyez sur le haut ou le bas pour parcourir la liste des sources, y compris la sélection de tuner. Appuyez sur le bouton directionnel pour lancer le film démo. **4 -** Le menu disparaît automatiquement.

Pour mettre le téléviseur en veille, sélectionnez  $\Phi$ puis appuyez sur le bouton directionnel.

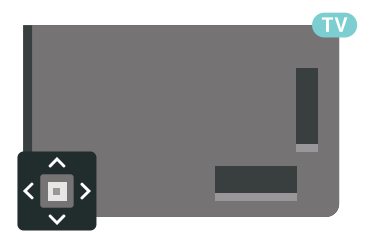

### 5.4

## Mise en veille programmable

L'arrêt programmé vous permet de paramétrer votre téléviseur pour qu'il se mette en veille après une durée prédéfinie.

Pour régler l'arrêt programmé…

1 - Appuyez sur **&** SETTINGS, sélectionnez Tous les paramètres et appuyez sur OK.

**2 -** Sélectionnez Paramètres généraux Arrêt programmé et appuyez sur  $\sum$  (droite). Avec la barre du curseur, vous pouvez définir une durée de 180 minutes maximum par incrément de 5 minutes. Si l'arrêt programmé est réglé sur 0 minute, il est désactivé. Vous pouvez toujours éteindre le téléviseur avant la fin du délai ou redéfinir la durée pendant le compte à rebours.

**3 -** Appuyez sur (gauche) pour retourner à l'étape précédente ou appuyez sur  $\leftarrow$  BACK pour fermer le menu.

## <span id="page-30-0"></span>5.5 Temporisateur d'arrêt

Si le téléviseur reçoit un signal TV mais que vous n'appuyez sur aucune touche de la télécommande pendant 4 heures, le téléviseur s'éteint automatiquement pour économiser de l'énergie. En outre, si le téléviseur ne reçoit aucun signal TV et qu'aucune commande ne lui est envoyée depuis la télécommande pendant 10 minutes, le téléviseur s'éteint automatiquement.

Si vous utilisez le téléviseur comme un moniteur ou si vous utilisez un récepteur numérique pour regarder la télévision (décodeur) sans la télécommande du téléviseur, désactivez l'arrêt automatique.

Pour désactiver le temporisateur d'arrêt …

1 - Appuyez sur  $\bigtriangleup$  SETTINGS, sélectionnez Tous les paramètres et appuyez sur OK.

**2 -** Sélectionnez Paramètres

écologiques Temporisateur d'arrêt et appuyez sur (droite). Appuyez sur haut ou bas pour régler la valeur. La valeur 0 (désactivé) désactive l'arrêt automatique.

**3 -** Appuyez sur (gauche) pour retourner à l'étape précédente ou appuyez sur  $\leftarrow$  BACK pour fermer le menu.

L'icône  $\blacksquare$  s'affiche en face de Temporisateur d'arrêt lorsqu'il est activé.

Pour plus d'informations sur les paramètres d'économie d'énergie du téléviseur, appuyez sur la touche de couleur - Mots-clés et recherchez Paramètres écologiques.

## <span id="page-31-0"></span> $\overline{6}$ Télécommande

### <span id="page-31-1"></span> $\overline{61}$

## Présentation des touches

### Haut

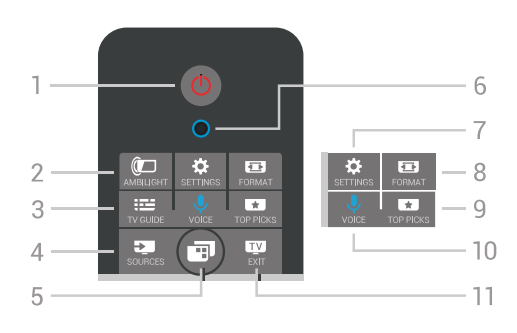

### 1 - **(b)** Veille / Marche

Permet d'allumer le téléviseur ou de passer en mode veille.

### 2 - **@**AMBILIGHT

Permet d'activer, de désactiver ou de mettre en veille Ambilight.

### $3 - \frac{1}{2}$  TV GUIDE

Permet d'ouvrir ou de fermer le guide TV.

### 4 - SOURCES

Permet d'ouvrir ou de fermer le menu Sources.

### $5 -$  TV MENU

Permet d'ouvrir le menu du téléviseur avec les fonctions télévisuelles classiques.

### 6 - VOICE microphone

### 7 - **\*** SETTINGS

Permet d'ouvrir le menu Paramètres fréquents et Tous les paramètres.

### 8 - **EB** FORMAT

Permet d'ouvrir ou de fermer le menu Format d'image.

### $9 -$   $\blacksquare$  TOP PICKS

Permet d'ouvrir le menu avec les émissions conseillées, la vidéo à la demande (site de location de vidéos) ou la télévision en ligne (rediffusion de certains programmes).

### 10 - **U** VOICE

Pour commencer à émettre vos commandes vocales.

### $11 - FvE$  EXIT

Permet de revenir au mode normal de télévision. Permet d'arrêter une application TV interactive (comme Hbb TV).

## Moyennes

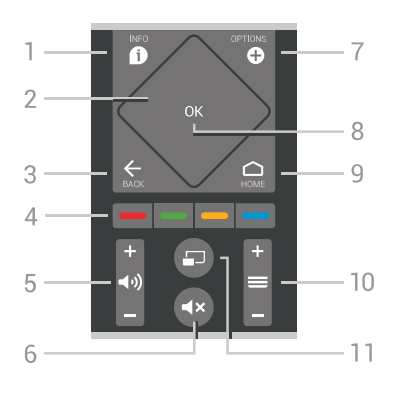

### $1 - \mathbf{\Omega}$  INFO

Permet d'ouvrir ou de fermer les informations sur les programmes.

### 2 - Pavé tactile / Touches de navigation

Permettent de naviguer vers le haut, vers le bas, vers la gauche ou vers la droite. Pour faire défiler une liste.

### $3 -$  $\leftarrow$  BACK

Permet de revenir à la chaîne précédente. Permet de fermer un menu sans modifier les paramètres.

Permet de revenir à l'application ou à la page Internet précédente.

### $4 - \bullet - \bullet$  Touches de couleur

Sélection directe d'options. La touche bleue ouvre l' Aide.

### 5 - (volume

Permet de régler le niveau sonore.

### $6 - 4 \times$  Muet

Permet de couper ou de rétablir le son.

### 7 - **O** OPTIONS

Permet d'ouvrir ou de fermer le menu Options.

## 8 - Touche OK

Permet de confirmer une sélection ou un réglage. Permet d'ouvrir la liste des chaînes tout en regardant la TV.

### $9 - \bigwedge$  HOME

Permet d'ouvrir ou de fermer le menu Accueil.

### $10 - \equiv$  Chaîne

Permet de passer à la chaîne suivante ou précédente dans la liste des chaînes. Permet d'accéder à la page suivante ou à la page précédente du texte (télétexte). Permet de démarrer le chapitre suivant ou précédent sur un disque.

### $11 - \square$  Multi View

Permet d'ouvrir un petit écran sur le grand écran.

## Dessous

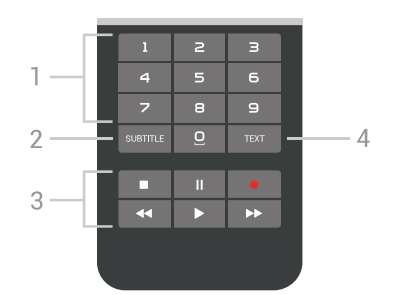

### <span id="page-32-1"></span>1 - Touches numériques

Permettent de sélectionner directement une chaîne.

### 2 - SUBTITLE

Permet d'activer ou de désactiver les sous-titres ; ou de les activer de façon automatique.

### 3 - Lecture et enregistrement

- $\cdot$  Lecture  $\blacktriangleright$ , permet de lancer la lecture.
- $\cdot$  Pause  $\parallel$ , permet de suspendre la lecture
- $\cdot$  Stop  $\blacksquare$ , permet d'interrompre la lecture
- · Retour <, permet de revenir en arrière

• Avance rapide », permet d'effectuer une avance rapide

• Enregistrement . permet de lancer l'enregistrement

#### 4 - TEXT

Pour activer le Texte/Télétexte.

## <span id="page-32-0"></span> $\overline{62}$ Pavé tactile

Dans les touches de navigation de la télécommande, la partie en forme de losange (les touches haut, bas, gauche et droite) est également un petit pavé. Vous pouvez l'utiliser pour faire défiler rapidement de longues listes ou pour faire défiler une liste élément par élément.

Comment utiliser le pavé tactile...

**1 -** Ouvrez n'importe quel type de menu contenant une liste, par exemple le menu Accueil ou la Liste des chaînes.

**2 -** Faites glisser votre pouce sur le pavé tactile, dans la direction vers laquelle vous souhaitez faire défiler la liste. De haut en bas ou de gauche à droite. Si vous faites glisser votre pouce sur le pavé, le curseur se déplacera d'un cran. Si vous faites glisser votre pouce puis le maintenez sur le pavé (pas besoin d'appuyer), le curseur se déplacera sur la liste jusqu'à ce que vous enleviez votre pouce du pavé.

Prenez votre temps pour apprendre à faire glisser votre pouce ou à le faire glisser puis le maintenir. Cette fonction est très utile pour faire défiler de longues listes.

Vous ne pouvez pas désactiver le pavé tactile.

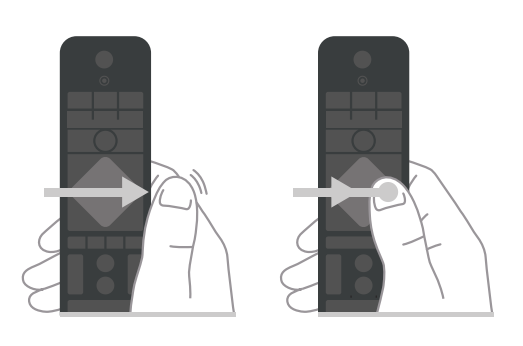

 $\overline{63}$ Voix

## Utilisation du mode Voix

Vous pouvez rechercher des vidéos, de la musique ou quoi que ce soit d'autre sur Internet en utilisant tout simplement votre voix. Vous pouvez parler dans le microphone de la télécommande. Sinon, vous pouvez utiliser le clavier de la télécommande pour saisir du texte.

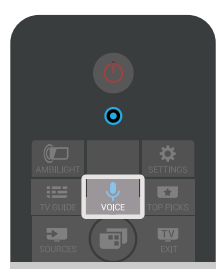

Pour utiliser le mode Voix...

1 - Appuyez sur la touche<sup>U</sup> VOICE. Le voyant bleu de la télécommande s'allume et le champ de recherche s'ouvre. Si l'icône  $\bullet$  s'affiche en rouge, le micro est activé.

**2 -** Prononcer clairement ce que vous recherchez. Vous pouvez parler pendant 10 secondes avant que le microphone s'éteigne. L'affichage des résultats peut prendre un certain temps.

**3 -** Sur l'écran indiquant les résultats de la recherche, vous pouvez sélectionner l'élément désiré.

4 - Appuyez sur 
GBACK pour fermer les résultats de la recherche si nécessaire.

Pour utiliser le clavier de la télécommande pour faire une recherche...

1 - Cliquez sur **U** VOICE pour ouvrir le champ de recherche.

2 - Appuyez sur  $\triangleright$  (droite) pour mettre le champ de texte en surbrillance.

**3 -** Placez le clavier de la télécommande vers le haut et tapez ce que vous cherchez.

4 - Appuyez sur  $\leftarrow$  BACK pour masquer le clavier à l'écran.

**5 -** Sur l'écran indiquant les résultats de la recherche, vous pouvez sélectionner l'élément désiré.

**6 -** Appuyez sur BACK pour fermer les résultats de la recherche si nécessaire.

Consultez également www.support.google.com/androidtv

## Paramètres vocaux

Vous pouvez régler la langue que vous souhaitez utiliser avec Voice.

Pour régler la langue des recherches vocales…

1 - Appuyez sur △ HOME, descendez et sélectionnez **\*** Paramètres généraux et appuyez sur OK.

2 - Appuyez sur > (droite), sélectionnez Paramètres Android et appuyez sur OK.

**3 -** Sélectionnez Préférences > Voix et appuyez sur OK.

**4 -** Sélectionnez la langue de votre choix et appuyez sur OK.

**5 -** Appuyez sur (gauche) pour retourner à l'étape précédente ou appuyez sur  $\leftarrow$  BACK pour fermer le menu.

## <span id="page-33-0"></span>6.4 Clavier

## Saisie de texte

Le clavier situé à l'arrière de la télécommande vous permet de saisir du texte dans n'importe quel champ texte à l'écran.

Saisie de texte…

**1 -** Sélectionnez un champ si aucun champ n'a été présélectionné.

**2 -** Orientez le clavier de la télécommande vers le haut pour activer les touches du clavier. Tenez la télécommande avec les deux mains et tapez avec les deux pouces.

**3 -** Pour masquer le clavier virtuel, appuyez sur BACK.

**4 -** Appuyez sur OK pour confirmer le texte.

### Écran virtuel

Si vous utilisez l'écran virtuel pour saisir du texte, vous pouvez configurer le clavier de la manière dont vous avez l'habitude.

Pour ouvrir ces paramètres…

1 - Appuyez sur △ HOME,

sélectionnez **\* Paramètres généraux** et appuyez sur OK.

2 - Appuyez sur < (droite), sélectionnez Paramètres Android et appuyez sur OK.

**3 -** Sélectionnez Préférences > Clavier et appuyez sur OK.

**4 -** Select Langue et appuyez sur OK. Vous pouvez définir la configuration du clavier en fonction de la langue.

**5 -** Appuyez sur (gauche) pour retourner à l'étape précédente ou appuyez sur  $\leftarrow$  BACK pour fermer le menu.

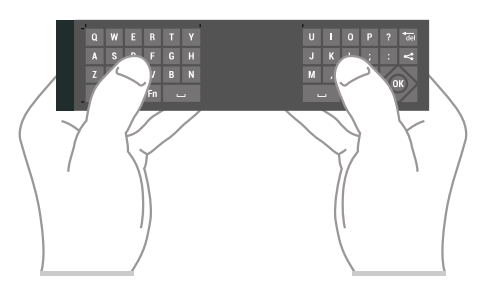

## Présentation des touches

### Qwerty et Azerty

Aperçu d'un clavier Qwerty / Azerty.\*

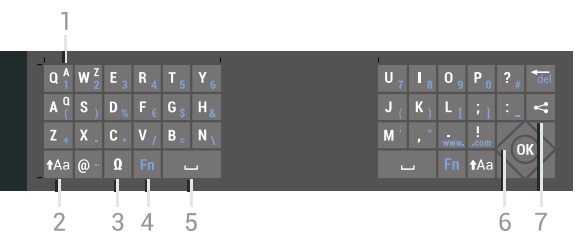

### 1 - Caractères Azerty

Position des caractères si la configuration du clavier est définie sur Azerty.

### $2 - A$ a Maj

Permet de saisir des caractères en majuscules.

3 - Ω Caractères spéciaux

Permet d'ouvrir le clavier virtuel pour sélectionner des caractères accentués ou des symboles.

4 - Touche Fn

Permet de saisir un chiffre ou un caractère de ponctuation.

- 5 Espace
- 6 Navigation et OK

### $7 -$  Partager ceci

Permet de partager en ligne ce que vous regardez en ce moment.

\* Votre télécommande a un clavier Qwerty / Azerty ou Qwerty / cyrillique, en fonction de votre région.

### Qwerty et cyrillique

Aperçu d'un clavier Qwerty / cyrillique.\*

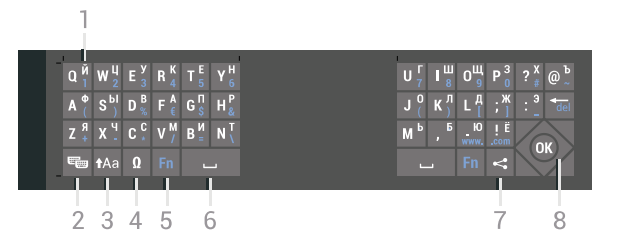

### 1 - Caractères cyrilliques

Caractères disponibles lorsque le clavier est défini sur Cyrillique.

### 2 - ₩ Changement de clavier cyrillique

Permet de basculer le clavier vers les caractères cyrilliques ou de revenir au mode qwerty.

### $3 - A$ a Maj

Permet de saisir des caractères en majuscules.

### 4 - Ω Caractères spéciaux

Permet d'ouvrir le clavier virtuel pour sélectionner des caractères accentués ou des symboles.

### 5 - Touche Fn

Permet de saisir un numéro ou un caractère de ponctuation

### 6 - Espace

### 7 - <<<r Partager ceci

Permet de partager en ligne ce que vous regardez en ce moment.

### 8 - Navigation et OK

\* Votre télécommande a un clavier Qwerty / Azerty ou Qwerty / cyrillique, en fonction de votre région.

### Majuscules et minuscules

Pour saisir une majuscule, appuyez sur la touche  $A$ a (Maj) juste avant de saisir le caractère.

Pour saisir plusieurs majuscules à la suite, maintenez enfoncée la touche Aa au cours de la saisie.

Pour saisir des majuscules constamment, appuyez sur la touche A<sub>A</sub> pendant 2 secondes pour basculer le clavier en mode majuscules.

Pour quitter le mode majuscules, appuyez à nouveau sur la touche  $A$ a. Si vous n'appuyez sur aucune touche pendant 20 secondes, le mode majuscules se désactive automatiquement. En outre, si vous appuyez sur une autre touche du clavier, comme Fn ou Ω, vous désactivez automatiquement le mode majuscules.

## Chiffres et caractères de ponctuation

Pour saisir un chiffre ou un caractère de ponctuation, appuyez sur la touche Fn juste avant de saisir le chiffre ou le caractère de ponctuation souhaité. Vous pouvez activer ou désactiver le mode Fn comme vous le faites pour le mode majuscules.

### Internet

Vous pouvez utiliser la touche Fn pour saisir www. ou .com.

## Lettres accentuées et symboles

Les lettres accentuées et les symboles ne sont pas directement disponibles sur le clavier de la télécommande.

Pour saisir de tels caractères, vous pouvez ouvrir le clavier virtuel.

Pour ouvrir le clavier virtuel, appuyez sur **Ø**. Dans le clavier virtuel, vous pouvez naviguer jusqu'au caractère de votre choix. Changez de configuration de clavier à l'aide des touches de couleur. Appuyez sur OK pour entrer un caractère. Le clavier virtuel disparaît lorsque vous appuyez sur un caractère du clavier de la télécommande.

## Clavier Qwerty, Azerty et cyrillique

La configuration standard du clavier de la télécommande est Qwerty.

### Clavier Azerty

Selon votre région, le clavier de la télécommande peut être réglé sur Azerty. Les caractères Azerty sont indiqués dans le coin supérieur droit des touches correspondantes.

Pour définir la configuration du clavier sur Azerty…

1 - Appuyez sur **\*** SETTINGS, sélectionnez Configuration et appuyez sur OK.

**2 -** Sélectionnez Région et langues > Clavier de la télécommande.

**3 -** Sélectionnez Azerty ou Qwerty et appuyez sur OK.

**4 -** Appuyez sur (gauche) pour retourner à l'étape précédente ou appuyez sur ← BACK pour fermer le menu.

### Clavier cyrillique

Selon votre région, le clavier de la télécommande peut être réglé sur les caractères cyrilliques. Les caractères cyrilliques sont indiqués dans le coin supérieur droit des touches du clavier.

Pour saisir des caractères cyrilliques…

1 - Appuyez sur la touche **a** de la télécommande. 2 - Appuyez à nouveau sur **in pour revenir au mode** Qwerty.

## <span id="page-35-0"></span>6.5 Couplage de la télécommande

Cette télécommande utilise le Bluetooth pour envoyer ses commandes au téléviseur. À la différence des télécommandes qui utilisent des signaux à infrarouge, vous n'avez pas besoin de pointer la télécommande vers le téléviseur. Pour que la télécommande communique avec le téléviseur, ils doivent être couplés (liés) l'un à l'autre. Une fois le couplage effectué, vous ne pouvez pas utiliser la télécommande pour commander un autre téléviseur.

### Couplage

<span id="page-35-2"></span>Lorsque vous avez lancé l'installation initiale du téléviseur, celui-ci vous a invité(e) à appuyer sur la touche OK et, en procédant de la sorte, vous avez effectué le couplage. Si le téléviseur ne s'allume pas lorsque vous appuyez sur un bouton de la télécommande, cela signifie que le couplage a échoué.

### Nouveau couplage

Si le couplage n'a pas fonctionné avec la télécommande, vous pouvez tenter un nouveau couplage à l'aide de la télécommande.

Pour démarrer le couplage...

**1 -** À l'arrière du téléviseur, du côté droit, appuyez sur le bouton directionnel  $\omega$  pendant 3 secondes. Un message vous avertira que le téléviseur est prêt pour le couplage.

**2 -** Appuyez simultanément sur les touches de couleur  $(rouge) et (bleue) pendant 1 seconde.$ Un message s'affiche lorsque le couplage a été effectué avec succès.

Lorsque vous éteignez le téléviseur, le couplage est enregistré.

<span id="page-35-3"></span><span id="page-35-1"></span>Ce téléviseur ne peut être couplé qu'avec une télécommande. Pour découpler la télécommande et ce téléviseur, vous devez la coupler avec un autre téléviseur.

## 6.6 Capteur IR

La télécommande du téléviseur utilise le Bluetooth pour envoyer ses commandes au téléviseur. Avec le Bluetooth, vous n'êtes pas obligé de diriger la télécommande vers le téléviseur.

Toutefois, le téléviseur peut aussi recevoir des commandes d'une télécommande utilisant l'infrarouge (IR). Si vous utilisez une telle télécommande, veillez à toujours diriger la télécommande vers le capteur infrarouge situé sur la face avant du téléviseur.

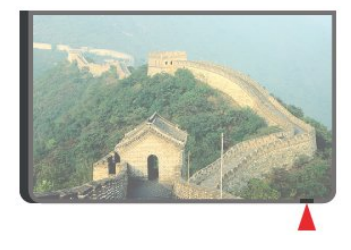

## $\overline{67}$ **Batteries**

Le téléviseur vous avertira lorsque les piles de la télécommande seront faibles.

Pour remplacer les piles, ouvrez le compartiment à piles située du côté clavier de la télécommande.

**1 -** Utilisez une petite pièce de monnaie ou un autre petit objet pointu pour appuyer sur le bouton rectangulaire de déverrouillage et ouvrir le couvercle du compartiment à piles.

**2 -** Faites glisser la pile en direction du ressort métallique et sortez la pile en la saisissant par l'autre extrémité.

**3 -** Remplacez les piles usagées par 2 piles alcalines AA LR6 1,5 V . Veillez à faire correspondre les extrémités des piles avec les signes + et -. **4 -** Repositionnez le couvercle du compartiment à piles et poussez-le vers le bas jusqu'à ce qu'il s'enclenche.

Retirez les piles en cas d'inutilisation prolongée de la télécommande.

Mettez les piles au rebut en toute sécurité en respectant les consignes de fin de vie. Pour plus d'informations, appuyez sur Mots-clés et recherchez Fin de vie.

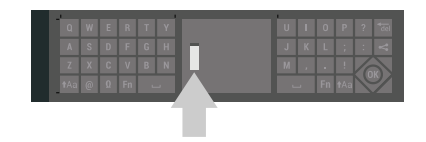
## 6.8 Nettoyage

Votre télécommande est dotée d'un revêtement antirayure.

Nettoyez la télécommande à l'aide d'un chiffon doux et humide. N'utilisez jamais de substances telles que de l'alcool et des produits chimiques ou d'entretien ménager sur la télécommande.

## 7 Chaînes TV

### $\overline{71}$

## Listes de chaînes

## À propos des listes de chaînes

Après l'installation des chaînes, elles s'affichent dans la liste des chaînes. Les chaînes sont affichées avec leurs nom et logo, si le téléviseur est connecté à Internet et si cette information est disponible.

Pour chaque type de tuner - Antenne/Câble (DVB-T/C) ou satellite (DVB-S) - il y a une liste de toutes les chaînes installées. Vous pouvez filtrer cette liste pour n'afficher que les émissions ou uniquement les chaînes radio. Ou lorsque vous avez plusieurs satellites installés, vous pouvez filtrer les chaînes par satellite.

Pour chaque type de tuner - Antenne / Réseau câblé (DVB-T/C) ou Satellite (DVB-S) - vous pouvez créer 4 listes de chaînes favorites pour un changement de chaîne facile. Vous pouvez donner un nom à chaque liste de favoris individuellement. Vous ne pouvez réorganiser les chaînes que dans une liste de favoris.

Si vous sélectionnez une liste de chaînes, vous ne pouvez regarder que ces chaînes à l'aide des touches  $\equiv +\circ u$   $\equiv -1$ .

#### Icônes de chaînes

Après une Mise à jour automatique des chaînes de la liste des chaînes, les chaînes nouvellement trouvées sont marquées d'une  $\triangleq$  (étoile).

Si vous verrouillez une chaîne, elle sera marquée d'un **A** (verrouillage).

Les 3 chaînes les plus populaires étant regardées par d'autres au même moment sont marquées d'un 1, 2 ou 3.

#### Stations de radio

Si la diffusion numérique est disponible, les stations de radio numériques sont automatiquement intégrées à l'installation. Pour sélectionner une station de radio, procédez de la même manière que pour une chaîne de télévision. En général, l'installation de type DVB-C (câble) place les stations de radio à partir du numéro de chaîne 1001.

## Ouvrez une liste de chaînes

En regard de la liste de toutes les chaînes pour chaque tuner, antenne/câble ou tuner satellite, vous pouvez sélectionner une liste filtrée ou choisir une de vos listes favorites que vous aurez créées.

Pour ouvrir la liste des chaînes en cours…

**1 -** Appuyez sur , pour passer à la télévision. **2 -** Appuyez sur OK pour ouvrir la liste des chaînes en cours.

**3** − Appuyez sur ← BACK pour fermer la liste des chaînes.

Pour sélectionner une des listes de chaînes…

**1 -** Avec une liste de chaînes ouverte à l'écran, appuyez sur  $\bigcirc$  OPTIONS.

**2 -** Sélectionnez Sélectionner une liste de chaînes et appuyez sur OK.

**3 -** Dans le menu des listes, sélectionnez l'une des listes de chaînes disponibles et appuyez sur OK.

Sinon, vous pouvez sélectionner le nom de la liste en haut de la liste des chaînes et appuyez sur OK pour ouvrir le menu des listes.

#### Conseil

Vous pouvez facilement basculer entre les deux tuners dans le menu Sources.

Appuyez sur  $\blacksquare$  SOURCES et sélectionnez Regarder TV pour passer au tuner Antenne / Réseau câblé. Sélectionnez TV par satellite pour passer au tuner satellite.

Le téléviseur ouvre toujours la dernière liste de chaînes sélectionnée pour le tuner sélectionné.

## Filtrer une liste de chaînes

Vous pouvez filtrer une liste avec toutes les chaînes. Vous pouvez configurer la liste des chaînes afin d'afficher uniquement les chaînes TV ou uniquement les chaînes radio. Pour les chaînes antenne/câble, vous pouvez définir la liste pour afficher les chaînes gratuites ou cryptées. Lorsque vous avez plusieurs satellites installés, vous pouvez filtrer la liste des chaînes satellite par satellite.

Pour définir un filtre sur une liste avec toutes les chaînes…

1 - Appuyez sur la touche **TV**.

**2 -** Appuyez sur OK pour ouvrir la liste des chaînes en cours.

3 - Appuyez sur **O** OPTIONS.

**4 -** Sélectionnez Sélectionner une liste de chaînes et appuyez sur OK.

**5 -** Sélectionnez Filtrer les chaînes hertziennes, Filtrer les chaînes du câble ou Filtrer les chaînes satellite selon la liste que vous voulez filtrer.

**6 -** Dans le menu Options, sélectionnez le filtre que

vous voulez et appuyez sur OK pour l'activer. Le nom du filtre apparaît comme faisant partie du nom de la liste de chaînes placé en haut de la liste des chaînes. **7 -** Appuyez sur (gauche) pour retourner à l'étape précédente ou appuyez sur  $\leftarrow$  BACK pour fermer le menu.

## Rechercher une chaîne

Vous pouvez rechercher une chaîne dans une longue liste de chaînes.

Le téléviseur peut rechercher une chaîne dans l'une des trois principales listes de chaînes - chaînes antenne, câble ou satellite.

Pour rechercher une chaîne…

1 - Appuyez sur la touche **TV**.

**2 -** Appuyez sur OK pour ouvrir la liste des chaînes en cours.

3 - Appuyez sur **O** OPTIONS.

**4 -** Sélectionnez Sélectionner une liste de chaînes et appuyez sur OK.

**5 -** Sélectionnez Filtrer les chaînes

hertziennes, Filtrer les chaînes du câble ou Filtrer les chaînes satellite et appuyez sur OK.

**6 -** Sélectionnez Rechercher chaîne et appuyez sur OK pour ouvrir un champ de texte. Vous pouvez utiliser le clavier de la télécommande ou le clavier à l'écran pour saisir du texte.

**7 -** Entrez un numéro, un nom ou une partie d'un nom, sélectionnez Appliquer et appuyez sur OK. Le téléviseur va rechercher les noms de chaînes correspondants dans la liste que vous avez sélectionnée.

Les résultats de la recherche sont répertoriés sous forme de liste de chaînes - voir le nom de la liste en haut. Les résultats de la recherche disparaissent une fois que vous sélectionnez une autre liste de chaînes ou fermez la liste avec les résultats de la recherche.

## 7.2 Regarder des chaînes

### Pour sélectionner une chaîne

Pour commencer à regarder la télévision, appuyez sur TV. Le téléviseur diffuse la dernière chaîne regardée.

Pour sélectionner une chaîne

Pour sélectionner une autre chaîne, appuyez sur  $\equiv$  $+$  ou  $\equiv$   $-$ .

Si vous connaissez le numéro de la chaîne, saisissezle à l'aide des touches numérotées. Appuyez sur OK après avoir introduit le numéro pour changer immédiatement.

Si les informations sont disponibles sur Internet, le téléviseur affiche le nom et les informations du programme en cours, suivis du nom et des informations du programme suivant.

#### Chaîne précédente

Pour revenir à la dernière chaîne sélectionnée, appuyez sur  $\leftarrow$  BACK.

Vous pouvez également changer de chaîne depuis la Liste des chaînes.

### Verrouiller une chaîne

#### Pour verrouiller et déverrouiller une chaîne

Afin d'empêcher les enfants de regarder une chaîne, vous pouvez la verrouiller. Pour regarder une chaîne verrouillée, vous devez d'abord entrer le code de Verrouillage à 4 chiffres. Vous ne pouvez pas verrouiller de programmes issus de périphériques connectés.

Pour verrouiller une chaîne…

1 - Appuyez sur la touche **TV**.

**2 -** Appuyez sur OK pour ouvrir la liste des chaînes. Si nécessaire, changez la liste des chaînes.

**3 -** Sélectionnez la chaîne que vous souhaitez verrouiller.

4 - Appuyez sur **O** OPTIONS et sélectionnez Verrouiller la chaîne puis appuyez sur OK.

**5 -** Entrez votre code PIN à 4 chiffres si le téléviseur vous le demande. Une chaîne verrouillée est identifiée par un verrou  $\mathbf{a}$ .

**6 -** Appuyez sur (gauche) pour retourner à l'étape précédente ou appuyez sur  $\leftarrow$  BACK pour fermer le menu.

Pour déverrouiller une chaîne…

1 - Appuyez sur la touche **TV**.

**2 -** Appuyez sur OK pour ouvrir la liste des chaînes. Si nécessaire, changez la liste des chaînes.

**3 -** Sélectionnez la chaîne que vous souhaitez déverrouiller.

4 - Appuyez sur **@** OPTIONS et sélectionnez Déverr. chaîne et appuyez sur OK.

**5 -** Entrez votre code PIN à 4 chiffres si le téléviseur vous le demande.

**6 -** Appuyez sur (gauche) pour retourner à l'étape précédente ou appuyez sur  $\leftarrow$  BACK pour fermer le menu.

Si vous verrouillez ou déverrouillez les chaînes dans une liste de chaînes, vous n'avez à entrer le code PIN qu'une seule fois jusqu'à ce que vous fermiez la liste des chaînes.

Dans l'Aide, appuyez sur la touche de couleur Mots-clés et recherchez Verrouillage pour plus d'informations.

#### Niveau d'âge

Afin d'empêcher les enfants de regarder un programme qui ne convient pas à leur âge, vous pouvez définir un niveau d'âge.

Certains programmes des chaînes numériques peuvent être associés à une tranche d'âge spécifique. Lorsque le niveau d'âge indiqué pour un programme est supérieur ou égal à celui que vous avez défini pour votre enfant, le programme est verrouillé. Pour pouvoir regarder un programme verrouillé, vous devez d'abord saisir le code de Verrouillage.

Pour définir un niveau d'âge…

1 - Appuyez sur **\*** SETTINGS, sélectionnez Configuration et appuyez sur OK.

**2 -** Sélectionnez Verrouillage > Code parental.

**3 -** Saisissez le code de verrouillage à 4 chiffres. Si vous n'avez pas encore défini de code,

sélectionnez Introduisez code dans Verrouillage. Saisissez un code de verrouillage à 4 chiffres et confirmez. Vous pouvez désormais définir un niveau d'âge.

**4 -** De retour dans Code parental, sélectionnez un âge et appuyez sur OK.

**5 -** Appuyez sur (gauche) pour retourner à l'étape précédente ou appuyez sur ← BACK pour fermer le menu.

Pour désactiver le niveau d'âge,

sélectionnez Aucun(e). Toutefois, dans certains pays, vous devez obligatoirement définir un niveau d'âge.

Pour certaines chaînes émettrices/certains opérateurs, le téléviseur bloque uniquement les programmes dont le niveau d'âge est supérieur. Le niveau d'âge s'applique à toutes les chaînes.

## Options des chaînes

#### Ouvrir le menu d'options

Lorsque vous regardez une chaîne, vous pouvez définir certaines options.

En fonction du type de chaîne que vous êtes en train de regarder (analogique ou numérique) ou des paramètres TV sélectionnés, certaines options sont disponibles.

Pour ouvrir le menu Options…

**1 -** Pendant que vous regardez la télévision, appuyez sur <sup>O</sup> OPTIONS.

2 - Appuyez de nouveau sur **@** pour quitter.

#### Sous-titres

#### Mise sous tension

Les programmes numériques peuvent être accompagnés de sous-titres.

Pour faire apparaître les sous-titres...

#### Appuyez sur SUBTITLE.

Vous pouvez activer ou désactiver les sous-titres. Vous pouvez également sélectionner Automatique.

#### Automatique

Si les informations de langue font partie de la radiodiffusion numérique et que le programme diffusé n'est pas dans votre langue (la langue sélectionnée sur le téléviseur), le téléviseur peut afficher les sous-titres automatiquement dans une de vos langues de sous-titrage préférées. Une de ces langues de sous-titrage doit également faire partie de l'émission.

Vous pouvez sélectionner vos langues de sous-titrage préférées dans Langue des sous-titres.

#### Sous-titres proposés par le télétexte

Si vous sélectionnez une chaîne analogique, vous devez rendre les sous-titres disponibles pour chaque chaîne manuellement.

**1 -** Sélectionnez une chaîne et appuyez sur TEXT pour ouvrir le télétexte.

**2 -** Entrez le numéro de page pour les sous-titres, généralement 888.

**3 -** Appuyez de nouveau sur TEXT pour quitter le télétexte.

Si vous sélectionnez Marche dans le menu Sous-titres pendant que vous regardez cette chaîne analogique, les sous-titres s'afficheront s'ils sont disponibles.

Pour savoir si une chaîne est analogique ou numérique, sélectionnez la chaîne et ouvrez Info chaîne dans **O** OPTIONS.

#### Langue de sous-titrage

#### Langues de sous-titrage favorites

Une chaîne numérique peut offrir plusieurs langues de sous-titrage pour un programme. Vous pouvez définir une langue principale et une langue secondaire pour les sous-titres selon vos préférences. Si des sous-titres sont disponibles dans l'une de ces langues, le téléviseur affiche les sous-titres que vous avez sélectionnés.

Pour définir les langues de sous-titres principale et secondaire…

#### 1 - Appuyez sur **\*** SETTINGS, sélectionnez Configuration et appuyez sur OK.

**2 -** Sélectionnez Région et langues et

sélectionnez Langues > Langue sous-titres préférée ou Langue sous-titres alternative.

**3 -** Sélectionnez la langue de votre choix et appuyez sur OK.

**4 -** Appuyez sur (gauche) pour retourner à l'étape précédente ou appuyez sur  $\leftarrow$  BACK pour fermer le menu.

#### Sélectionnez une langue de sous-titrage

Si aucune des langues de sous-titrage choisies n'est disponible, vous pouvez en sélectionner une autre, si elle est disponible. Si aucune langue de sous-titrage n'est disponible, vous ne pouvez pas sélectionner cette option.

Pour sélectionner une langue de sous-titres lorsqu'aucune de vos langues préférées n'est disponible…

1 - Appuyez sur **@** OPTIONS.

**2 -** Sélectionnez Langue de sous-titrage et sélectionnez l'une des langues de sous-titrage temporairement.

#### Langue audio

#### Langues audio favorites

Une radiodiffusion numérique peut offrir plusieurs langues audio (langues parlées) pour un programme. Vous pouvez définir une langue audio principale et une langue audio secondaire selon votre choix. Si le programme est disponible dans l'une de ces langues, le téléviseur diffusera cette langue.

Pour définir les langues audio principale et secondaire…

1 - Appuyez sur **SETTINGS**, sélectionnez Tous les paramètres et appuyez sur OK.

**2 -** Sélectionnez Région et langue, puis

sélectionnez Langues > Audio primaire ou Audio secondaire.

**3 -** Sélectionnez la langue de votre choix et appuyez sur OK.

4 - Appuyez sur < (gauche) pour retourner à l'étape précédente ou appuyez sur  $\leftarrow$  BACK pour fermer le menu.

#### Sélection d'une langue audio

Si aucune des langues audio choisies n'est disponible, vous pouvez en sélectionner une autre si elle est disponible. Si aucune langue audio n'est disponible, vous ne pouvez pas sélectionner cette

#### option.

Pour sélectionner une langue audio lorsqu'aucune de vos langues préférées n'est disponible…

1- Appuyez sur @ OPTIONS.

**2 -** Sélectionnez Langue audio puis sélectionnez une des langues pour l'audio temporairement.

#### Interface commune

Si vous avez installé un CAM (module de contrôle d'accès) dans l'un des emplacements d'interface commune, vous pouvez visualiser le CAM et les informations opérateur ou effectuer des réglages liés au CAM.

Pour afficher les informations du CAM…

1 - Appuyez sur **SOURCES**.

**2 -** Sélectionnez le type de chaînes pour lesquelles vous utilisez le CAM, Regarder TV ou TV par satellite.

**3 - Appuyez sur @ OPTIONS et** 

sélectionnez Interface commune.

**4 -** Sélectionnez l'emplacement d'interface commune approprié (emplacement 1 ou 2) et appuyez sur  $\sum$  (droite).

**5 -** Sélectionnez l'opérateur de télévision du CAM et appuyez sur OK. Les écrans suivants proviennent de l'opérateur de télévision.

#### HbbTV sur cette chaîne

Si vous voulez éviter l'accès aux pages HbbTV d'une chaîne spécifique, vous pouvez bloquer les pages HbbTV pour cette chaîne uniquement.

**1 -** Sélectionnez la chaîne pour laquelle vous souhaitez bloquer les pages HbbTV.

2 - Appuyez sur **@** OPTIONS et

sélectionnez HbbTV sur cette chaîne et appuyez sur (droite).

**3 -** Sélectionnez Arrêt et appuyez sur OK.

**4 -** Appuyez sur (gauche) pour retourner à l'étape précédente ou appuyez sur  $\leftarrow$  BACK pour fermer le menu.

Pour bloquer complètement HbbTV sur le téléviseur…

1 - Appuyez sur **\*** SETTINGS, sélectionnez Configuration et appuyez sur OK.

**2 -** Sélectionnez Paramètres généraux > Avancé > HbbTV et appuyez sur OK.

**3 -** Sélectionnez Arrêt, puis appuyez sur OK.

**4 -** Appuyez sur (gauche) pour retourner à l'étape précédente ou appuyez sur  $\leftarrow$  BACK pour fermer le menu.

#### Info chaîne

Vous pouvez afficher les caractéristiques techniques d'une chaîne en particulier, comme numérique ou analogique, type de son, etc.

Pour afficher les informations techniques d'une chaîne…

**1 -** Sélectionnez la chaîne.

2 - Appuyez sur **@** OPTIONS, sélectionnez Info chaîne et appuyez sur OK.

**3 -** Pour fermer cet écran, appuyez sur OK.

#### Mono / Stéréo

Vous pouvez mettre le son d'une chaîne analogique sur mono ou stéréo.

Pour passer en mode mono ou stéréo…

**1 -** Sélectionnez une chaîne analogique.

2 - Appuyez sur **@** OPTIONS, sélectionnez Mono / Stéréo et appuyez sur  $\sum$  (droite).

**3 -** Sélectionnez Mono ou Stéréo et appuyez sur OK. **4 -** Appuyez sur (gauche) pour retourner à l'étape précédente ou appuyez sur  $\leftarrow$  BACK pour fermer le menu.

## 7.3 Chaînes favorites

## À propos des chaînes favorites

Dans une liste de chaînes favorites, vous pouvez choisir les chaînes que vous aimez.

Pour chaque type de tuner - Regarder TV (Antenne / Réseau câblé - DVB-T/C) ou TV par satellite (Satellite - DVB-S) - vous pouvez créer 4 listes de chaînes favorites pour un changement de chaîne facile. Vous pouvez donner un nom à chaque liste de favoris individuellement. Vous ne pouvez réorganiser les chaînes que dans une liste de favoris.

Si vous sélectionnez une liste de chaînes favorites, vous ne pouvez regarder que ces chaînes à l'aide des  $t$ ouches  $\equiv +$  ou  $\equiv -1$ 

### Créer une liste de favoris

Pour créer une liste de chaînes favorites…

- 1 Appuyez sur **II** pour passer à la télévision.
- **2** Appuyez sur OK pour ouvrir la liste des chaînes en cours.
- 3 Appuyez sur @ OPTIONS.

**4 -** Sélectionnez Créer une liste de favoris et appuyez sur OK.

**5 -** Dans la liste de gauche, sélectionnez la chaîne que vous souhaitez comme favorite et appuyez sur OK. Les chaînes apparaissent sous forme de liste sur la droite, suivant l'ordre dans lequel vous les ajoutez. Pour annuler, sélectionnez la chaîne dans la liste de gauche et appuyez sur OK à nouveau.

**6 -** Si nécessaire, vous pouvez continuer à ajouter des chaînes en tant que favorites.

**7 -** Pour terminer l'ajout de chaînes, appuyez sur ← BACK.

Le téléviseur vous demande de renommer la liste de favoris. Vous pouvez utiliser le clavier à l'écran ou utiliser le clavier à l'arrière de la télécommande.

1 - Appuyez sur  $\leftarrow$  BACK pour masquer le clavier à l'écran.

**2 -** Utilisez le clavier à l'arrière de la télécommande pour supprimer le nom et entrez un nouveau nom. **3 -** Lorsque vous avez terminé, tournez la télécommande, sélectionnez Fermer puis appuyez sur OK.

Le téléviseur va bascule vers la liste de favoris nouvellement créée.

Vous pouvez ajouter une gamme de chaînes en une seule fois ou démarrer une liste de favoris en dupliquant la liste de chaînes contenant toutes les chaînes et en retirant les chaînes que vous ne voulez pas conserver.

Les chaînes dans la liste des favoris sont renumérotées.

## Ajouter une gamme de chaînes

Pour ajouter une gamme consécutive de chaînes à une liste de favoris en une seule fois, vous pouvez utiliser l'option Sélectionner gamme.

Pour ajouter une gamme de chaînes...

**1 -** Ouvrez la liste de favoris où vous souhaitez ajouter une gamme de chaînes.

2 - Appuyez sur @ OPTIONS, sélectionnez Sélect. gamme et appuyez sur OK.

**3 -** Dans la liste de gauche sélectionnez la première chaîne de la gamme que vous voulez ajouter et appuyez sur OK.

4 - Appuyez sur v (bas) pour sélectionner la dernière chaîne de la gamme que vous voulez ajouter. Les chaînes sont marquées à gauche. **5 -** Appuyez sur OK pour ajouter cette gamme de chaînes et confirmer.

Vous pouvez également démarrer la création d'une liste de favoris à partir de l'option Sélectionner gamme.

## Renommer une liste de favoris

Vous pouvez renommer une liste de favoris.

Pour renommer une liste de favoris…

**1 -** Ouvrez la liste de favoris que vous souhaitez renommer.

2 - Appuyez sur **@** OPTIONS, sélectionnez Renommer une liste de favoris et appuyez sur OK. 3 - Appuyez sur  $\leftarrow$  BACK pour masquer le clavier à l'écran.

**4 -** Utilisez le clavier à l'arrière de la télécommande pour supprimer le nom et entrez un nouveau nom. **5 -** Lorsque vous avez terminé, tournez la

télécommande, sélectionnez Fermer puis appuyez sur OK.

6 - Appuyez sur  $\leftarrow$  BACK pour fermer la liste des chaînes.

## Supprimer une liste de favoris

Vous pouvez supprimer une liste de favoris.

Pour supprimer une liste de favoris…

**1 -** Ouvrez la liste de favoris que vous souhaitez supprimer.

2 - Appuyez sur **@** OPTIONS, sélectionnez

Supprimer une liste de favoris et appuyez sur OK.

**3 -** Confirmer pour supprimer la liste.

4 - Appuyez sur  $\leftarrow$  BACK pour fermer la liste des chaînes.

## Réorganiser les chaînes

Seulement dans une liste de favoris vous pouvez modifier la séquence des chaînes (réorganiser).

Pour modifier la séquence de chaînes…

**1 -** Ouvrez la liste de favoris que vous souhaitez réorganiser.

2 - Appuyez sur **@** OPTIONS, sélectionnez

Réorganiser les chaînes et appuyez sur OK.

**3 -** Dans la liste de favoris, sélectionnez la chaîne à réorganiser et appuyez sur OK.

 $4 - \text{Å}$  l'aide des touches  $\bigwedge$  (haut) ou  $\bigvee$  (bas), déplacez la chaîne où vous le voulez.

**5 -** Appuyez sur OK pour confirmer le nouvel emplacement.

**6 -** Vous pouvez réorganiser les chaînes avec la même méthode jusqu'à ce que vous fermiez la liste des favoris avec la touche  $\leftarrow$  BACK.

## 7.4 Texte (Télétexte)

## Pages télétexte

Pour activer l'option Texte (Télétexte), appuyez sur TEXT pendant que vous regardez des chaînes de télévision.

Pour fermer le télétexte, appuyez de nouveau sur TEXT.

#### Sélectionner une page télétexte

Pour sélectionner une page. . .

**1 -** Entrez un numéro de page à l'aide des touches numériques.

**2 -** Utilisez les flèches pour vous déplacer.

**3 -** Appuyez sur une touche de couleur pour sélectionner un sujet à code couleur parmi ceux qui sont affichés en bas de l'écran.

#### Sous-pages télétexte

Une page de télétexte numérotée peut contenir plusieurs sous-pages. Les numéros de ces souspages sont affichés dans une barre située en regard du numéro de page principal.

Pour sélectionner une sous-page, appuyez sur  $\zeta$  ou  $\sum_{i=1}^{n}$ 

#### Le télétexte T.O.P. Pages télétexte

Certaines chaînes proposent du télétexte T.O.P. Pour ouvrir le télétexte Pages de texte dans le télétexte, appuyez sur @ OPTIONS et sélectionnez T.O.P. Aperçu et appuyez sur OK.

### Pages favorites

Le téléviseur dresse une liste des 10 dernières pages télétexte ouvertes. Vous pouvez facilement les rouvrir dans la colonne Pages télétexte favorites.

1 - Dans le télétexte, sélectionnez ● (cœur) dans le coin supérieur gauche de l'écran pour afficher la colonne des pages favorites.

2 - Appuyez sur  $\vee$  (bas) ou  $\wedge$  (haut) pour sélectionner un numéro de page et appuyez sur OK pour ouvrir la page.

Vous pouvez effacer la liste grâce à l'option Effacer pages préférées.

#### Effectuer une recherche dans le télétexte

Vous pouvez sélectionner un mot et lancer une recherche dans le télétexte pour trouver toutes les occurrences de ce mot.

**1 -** Ouvrez une page télétexte et appuyez sur OK.

**2 -** Sélectionnez un mot ou un numéro en utilisant les touches de direction.

**3 -** Appuyez à nouveau sur OK pour passer immédiatement à l'occurrence suivante de ce mot ou numéro.

**4 -** Appuyez à nouveau sur OK pour passer à

#### l'occurrence suivante.

5 - Pour arrêter la recherche, appuyez sur  $\wedge$  (haut) jusqu'à ce qu'il n'y ait plus de sélection.

Accéder au télétexte à partir d'un appareil connecté

#### Certains appareils recevant des chaînes de télévision peuvent également proposer le télétexte. Pour accéder au télétexte à partir d'un appareil connecté. . .

1 - Appuyez sur **SOURCES**, sélectionnez l'appareil et appuyez sur OK.

**2 -** Pendant que vous regardez une chaîne sur l'appareil, appuyez sur @ OPTIONS, sélectionnez Afficher les touches de l'appareil et sélectionnez la touche  $\equiv$  puis appuyez sur OK.

3 - Appuyez sur  $\leftarrow$  BACK pour masquer les touches de l'appareil.

**4 -** Pour fermer le télétexte, appuyez de nouveau sur ← BACK.

#### MHEG (Royaume-Uni uniquement)

Certains télédiffuseurs de télévision numérique proposent des programmes MHEG ou la télévision interactive sur leurs chaînes de télévision numériques. Ces dernières contiennent notamment du télétexte standard, que vous pouvez sélectionner et parcourir à l'aide des touches de couleur, des touches de direction et des touches numérotées.

Pour fermer le télétexte numérique, appuyez sur  $\leftarrow$ BACK.

### Options du télétexte

Dans le Texte (Télétexte), appuyez sur  $\bullet$ OPTIONS pour accéder aux options suivantes :

#### • Figer la page

Permet d'arrêter la rotation automatique des souspages.

#### • Deux écrans/Plein écran

Permet d'afficher la chaîne TV et le télétexte l'un à côté de l'autre.

• Aperçu T.O.P.

Pour ouvrir le T.O.P. T.O.P.

#### • Agrandir

Permet d'agrandir la page télétexte pour une lecture confortable.

• Info cachée

Permet d'afficher des informations masquées sur une page.

#### • Parcourir sous-pages

Permet de parcourir des sous-pages lorsqu'elles sont disponibles.

#### • Masquer / afficher favoris

Pour masquer ou afficher la liste de vos pages favorites.

#### • Effacer pages préférées

Pour effacer la liste de vos pages favorites.

#### • Langue

Permet de changer le groupe de caractères utilisés par le télétexte pour un affichage correct.

• Télétexte 2.5

Permet d'activer le télétexte 2.5 pour un affichage plus coloré et de meilleurs graphiques.

## Chaîne et télétexte

Vous pouvez afficher une chaîne dans le petit écran de Multi View pendant que vous utilisez le Texte (Télétexte).

Pour regarder une chaîne en utilisant le Texte (Télétexte)…

1 - Appuyez sur **...** 

**2 -** Sélectionnez Multi View : Activé sur l'écran. La chaîne que vous étiez en train de regarder apparaît dans le petit écran.

**3 -** Pour masquer le petit écran, appuyez de nouveau sur  $\Box$  et sélectionnez Multi View : Désactivé sur l'écran.

### Configuration du télétexte

#### Langue du télétexte

Certaines chaînes numériques proposent plusieurs langues de télétexte.

Pour définir vos langues audio principale et secondaire. . .

#### 1- Appuyez sur  $\bullet$  SETTINGS, sélectionnez Configuration et appuyez sur OK.

**2 -** Sélectionnez Région et langues > Langues et appuyez sur OK.

**3 -** Sélectionnez Langue télétexte préférée ou Langue télétexte alternative et appuyez sur OK.

**4 -** Sélectionnez votre langue de télétexte préférée et appuyez sur OK.

**5 -** Appuyez sur (gauche) pour retourner à l'étape précédente ou appuyez sur  $\leftarrow$  BACK pour fermer le menu.

#### Télétexte 2.5

S'il est disponible, sachez que le télétexte 2.5 offre un plus grand nombre de couleurs et des graphiques de meilleure qualité. Par défaut, le télétexte 2.5 est activé.

Pour désactiver le télétexte 2.5…

**1 -** Appuyez sur TEXT.

**2 -** Lorsque le Texte (Télétexte) est affiché à l'écran, appuyez sur **O** OPTIONS.

**3 -** Sélectionnez Télétexte 2.5 > Arrêt et appuyez sur OK.

**4 -** Appuyez sur (gauche) pour retourner à l'étape précédente ou appuyez sur  $\leftarrow$  BACK pour fermer le menu.

## 7.5 Télévision interactive

## À propos d'iTV

Grâce à la télévision interactive, certaines chaînes numériques associent leur programme de télévision normal à des pages d'information ou de divertissement. Sur certaines pages, vous pouvez réagir à une émission ou voter, faire des achats en ligne ou acheter une vidéo à la demande.

#### HbbTV, MHEG, etc. . .

Les radiodiffuseurs utilisent divers systèmes de télévision interactive : HbbTV (Hybrid Broadcast Broadband TV) ou iTV (télévision interactive - MHEG). On appelle parfois la télévision interactive « MHEG » ou « Touche rouge ». Mais chaque système est bien distinct.

Consultez les sites Web des chaînes pour en savoir plus.

### Ce dont vous avez besoin

La télévision interactive est disponible sur les chaînes de télévision numériques uniquement. Pour profiter pleinement de la télévision interactive, votre téléviseur doit disposer d'une connexion Internet haut débit (large bande).

#### HbbTV

Dans l'Aide, appuyez sur la touche de couleur 
Mots-clés et recherchez HbbTV activation/désactivation pour plus d'informations.

## Utilisation d'iTélé

#### Ouvrir des pages iTV

La plupart des chaînes qui proposent les fonctionnalités HbbTV ou iTV vous invitent à appuyer sur la touche de couleur  $\bullet$  (rouge) ou sur la touche OK pour ouvrir leur programme interactif.

#### Naviguer sur les pages iTV

Vous pouvez utiliser les flèches, les touches de couleur, les touches numériques et la touche BACK pour naviguer sur les pages iTV. Vous pouvez utiliser les touches  $\blacktriangleright$  (Lecture),  $\blackparallel$ (Pause) et ■ (Arrêt) pour regarder des vidéos au sein des pages iTV.

#### MHEG (Royaume-Uni uniquement)

Pour ouvrir les programmes MHEG, appuyez sur TEXT. Pour les fermer, appuyez sur  $\leftarrow$  BACK.

#### Fermer des pages iTV

La plupart des pages iTV vous indiquent la touche à utiliser pour fermer la fenêtre.

Pour forcer une page iTV à se fermer, passez à la chaîne de télévision suivante et appuyez sur  $\leftarrow$  BACK.

## $\overline{8}$ Guide TV

### $\overline{8.1}$

## Ce dont vous avez besoin

Le guide TV vous permet de voir une liste des émissions en cours et programmées de vos chaînes. En fonction de la provenance des informations (données) du guide TV, des chaînes analogiques et numériques s'affichent ou uniquement des chaînes numériques. Toutes les chaînes n'offrent pas d'informations de guide TV.

Le téléviseur peut collecter des informations du guide TV pour les chaînes installées sur le téléviseur. Le téléviseur ne peut pas collecter les informations du guide TV pour les chaînes diffusées par un récepteur numérique ou un décodeur.

## 8.2 Données guide TV

Le guide TV reçoit des informations (données) de chaînes émettrices ou d'Internet. Dans certaines régions et pour certaines chaînes, il se peut que les informations du guide TV ne soient pas disponibles. Le téléviseur peut collecter des informations du guide TV pour les chaînes installées sur le téléviseur. Le téléviseur ne peut pas collecter les informations du guide TV pour les chaînes émises par un récepteur numérique ou un décodeur.

Le réglage par défaut du téléviseur est À partir de l'émetteur.

Si les informations du guide TV proviennent d'Internet, le guide TV peut aussi répertorier les chaînes analogiques en plus des chaînes numériques. Le menu du guide TV affiche également un petit écran avec la chaîne actuelle.

#### À partir d'Internet

Si le téléviseur est connecté à Internet, vous pouvez régler celui-ci pour qu'il reçoive les informations du guide TV depuis Internet.

Pour définir les informations du guide TV…

1 - Appuyez sur  $\bullet$ , sélectionnez Configuration et appuyez sur OK.

**2 -** Sélectionnez Paramètres généraux > Avancé > Guide TV puis sélectionnez À partir d'Internet et appuyez sur OK.

3 - Appuyez sur  $\leftarrow$  BACK pour fermer le menu.

#### Enregistrements manquants

Si des enregistrements semblent avoir disparu de la liste des enregistrements, il se peut que les

informations (données) du guide TV aient changé. Les enregistrements réalisés avec le paramètre Via l'opérateur deviennent invisibles dans la liste si vous réglez le paramètre sur À partir d'Internet ou inversement. Le téléviseur est peut-être passé à À partir d'Internet automatiquement.

Pour rendre les enregistrements disponibles dans la liste des enregistrements, choisissez le paramètre qui était sélectionné lorsque les enregistrements ont été réalisés.

## $\overline{83}$ Utilisation du guide TV

## Ouverture du guide TV

Pour ouvrir le guide TV, appuyez sur  $\equiv$  TV GUIDE. Le guide du téléviseur indique les chaînes du tuner sélectionné.

Appuyez à nouveau sur  $\equiv$  TV GUIDE pour fermer.

Lors de la première ouverture du guide TV, le téléviseur recherche les programmes dans toutes les chaînes TV. Cette opération peut prendre quelques minutes. Les données du guide TV sont enregistrées dans le téléviseur.

### Réglage d'un programme

À partir du guide TV, vous pouvez accéder à un programme en cours.

Pour passer au programme (chaîne), sélectionnez le programme et appuyez sur OK.

#### Affichage des détails de programme

Pour afficher les détails du programme sélectionné...

- 1- Appuyez sur **n** INFO.
- 2 Appuyez sur  $\leftarrow$  BACK pour fermer.

## Modifier le jour

Le guide TV peut afficher les programmes prévus pour les jours suivants (jusqu'à 8 jours maximum).

Appuyez sur la touche de couleur  $\longrightarrow$  Jour puis sélectionnez la journée de votre choix.

## Rechercher par genre

Si les informations sont disponibles, vous pouvez rechercher des programmes par genre, comme films, sports, etc.

Rechercher un programme par genre...

1 - Appuyez sur **EE** TV GUIDE.

2 - Appuyez sur **@** OPTIONS.

**3 -** Sélectionnez Rechercher par genre puis appuyez sur OK.

**4 -** Sélectionnez le genre que vous souhaitez, puis appuyez sur OK. Une liste des programmes trouvés s'affiche.

**5 -** Vous pouvez définir un rappel ou programmer l'enregistrement d'un programme sélectionné. 6 - Appuyez sur  $\leftarrow$  BACK pour fermer le menu.

Pour plus d'informations sur l'enregistrement, appuyez sur la touche de couleur **- Mots-clés** et recherchez Enregistrement.

## Définition d'un rappel

Vous pouvez définir un rappel pour un programme. Lorsque ce programme commencera, vous recevrez un message. Vous pouvez sélectionner cette chaîne immédiatement.

Dans le guide TV, un programme de rappel est indiqué par une  $\odot$  (pendule).

Pour définir un rappel...

1 - Appuyez sur **: TV** GUIDE, puis sélectionnez un programme annoncé.

- 2 Appuyez sur @ OPTIONS.
- **3** Sélectionnez Définir un rappel et appuyez sur OK.

4 - Appuyez sur  $\leftarrow$  BACK pour fermer le menu.

Pour effacer un rappel...

1 - Appuyez sur **:=** TV GUIDE, puis sélectionnez un programme à l'aide du rappel.

- 2 Appuyez sur **O** OPTIONS.
- **3** Sélectionnez Effacer rappel puis appuyez sur OK.
- 4 Appuyez sur  $\leftarrow$  BACK pour fermer le menu.

### Liste des rappels

Vous pouvez afficher la liste des rappels que vous avez définis.

#### Liste des rappels

Permet d'ouvrir la liste des rappels...

1 - Appuyez sur **:=** TV GUIDE.

**2 -** Appuyez sur la touche de couleur Enregistrement .

**3 -** En haut de l'écran, sélectionnez Programmer , puis appuyez sur OK.

**4 -** Dans la liste des enregistrements programmés et des rappels, sélectionnez l'onglet Rappel, puis appuyez sur OK pour afficher uniquement les rappels.

**5 -** Appuyez sur la touche de

couleur Effacer pour effacer le rappel sélectionné. Appuyez sur la touche de couleur Enregistrer pour enregistrer le programme sélectionné.

6 - Appuyez sur  $\leftarrow$  BACK pour fermer le menu.

## Définir un enregistrement

Vous pouvez définir un enregistrement dans le Guide TV\*.

Dans le guide TV, un programme défini pour être enregistré est indiqué par un  $\bullet$  (point rouge).

Pour enregistrer un programme...

1 - Appuyez sur **: TV** GUIDE, puis sélectionnez un programme en cours ou à venir.

**2 -** Appuyez sur la touche de couleur Enregistrement .

3 - Appuyez sur  $\leftarrow$  BACK pour fermer le menu.

Pour annuler un enregistrement...

1 - Appuyez sur **: TV** GUIDE, puis sélectionnez le programme défini pour être enregistré.

**2 -** Appuyez sur la touche de couleur Effacer enreg..

3 - Appuyez sur  $\leftarrow$  BACK pour fermer le menu.

\* Reportez-vous au chapitre Enregistrement et Pause TV si vous souhaitez obtenir des informations supplémentaires.

# Enregistrement et pause TV

#### 9.1

 $\overline{9}$ 

## Enregistrement

### Ce dont vous avez besoin

Vous pouvez enregistrer une émission de télévision numérique et la regarder ultérieurement.

Pour enregistrer un programme TV, il faut :

• un disque dur USB formaté et connecté à ce téléviseur

• les chaînes TV numériques installées sur ce téléviseur

• recevoir des informations sur les chaînes pour le guide TV à l'écran

• un réglage fiable de l'horloge du téléviseur. Si vous modifiez l'horloge du téléviseur manuellement, il est possible que les enregistrements échouent.

Vous ne pouvez pas enregistrer lorsque vous utilisez la fonction Pause TV.

Certains opérateurs de télévision numérique ne permettent pas l'enregistrement de chaînes.

Pour plus d'informations sur l'installation d'un disque dur USB, appuyez sur la touche de

couleur - Mots-clés et recherchez Disque dur USB, installation.

### Enregistrer un programme

#### Enregistrement instantané

Pour enregistrer le programme que vous êtes en train de regarder, appuyez sur la touche

(Enregistrement) de la télécommande.

L'enregistrement commence instantanément.

Pour arrêter l'enregistrement, appuyez sur (Arrêt).

Lorsque les données du guide TV sont disponibles, l'enregistrement du programme que vous regardez démarre dès que vous appuyez sur la touche d'enregistrement jusqu'à ce que le programme se termine. Si aucune donnée de guide TV n'est disponible, l'enregistrement ne dure que 30 minutes. Vous pouvez modifier l'heure de fin de l'enregistrement dans la liste des Enregistrements.

#### Programmation d'un enregistrement

Vous pouvez programmer l'enregistrement d'une émission diffusée le jour même ou les jours suivants (8 jours maximum). Le téléviseur utilisera les données du Guide TV pour démarrer et arrêter l'enregistrement.

Pour enregistrer un programme...

1 - Appuyez sur **:=** TV GUIDE.

**2 -** Sur le guide TV, sélectionnez la chaîne et l'émission que vous souhaitez enregistrer. Appuyez sur > (droite) ou < (gauche) pour faire défiler les programmes d'une chaîne. Appuyez sur la touche de couleur Jour pour sélectionner la journée de votre choix.

**3 -** Lorsque le programme est mis en surbrillance, appuyez sur la touche de couleur - Enregistrer . L'enregistrement est alors programmé. Un avertissement s'affiche automatiquement en cas de chevauchement entre des enregistrements programmés. Si vous prévoyez d'enregistrer un programme en votre absence, n'oubliez pas de laisser le téléviseur en veille et le disque dur USB allumé. **4 -** Le téléviseur ajoute une marge de temps à la fin du programme. Vous pouvez ajuster cette marge à l'aide de la Marge de fin auto.

5 - Appuyez sur  $\leftarrow$  BACK pour fermer le menu.

#### Liste des enregistrements

Vous pouvez visualiser et gérer vos enregistrements dans la liste d'enregistrements. En regard de la liste d'enregistrements, une liste séparée d'enregistrements programmés et de rappels s'affiche.

Pour ouvrir la liste d'enregistrements…

1 - Appuyez sur **:=** TV GUIDE.

**2 -** Appuyez sur la touche de couleur Enregistrements .

**3 -** Dans la liste des enregistrements, sélectionnez les onglets Nouveau, Déjà regardé ou A expiré et appuyez sur OK pour filtrer vos résultats.

**4 -** Après avoir sélectionné un enregistrement dans la liste, vous pouvez supprimer l'enregistrement à l'aide de la touche de couleur  $\rightarrow$  Supprimer ou arrêter un enregistrement en cours à l'aide de la touche Arrêter l'enregistrement . Vous pouvez renommer un enregistrement avec la touche Renommer .

5 - Appuyez sur  $\leftarrow$  BACK pour fermer le menu.

Les chaînes peuvent limiter le nombre de jours pendant lesquels un enregistrement peut être regardé. Lorsque cette période expire, l'enregistrement porte la mention « expiré ». Dans la liste, un enregistrement peut être accompagné du nombre de jours avant son expiration.

Lorsque la chaîne a empêché un enregistrement programmé ou lorsque le téléchargement a été interrompu, l'enregistrement porte la mention Échec.

#### Conflits d'enregistrement

Lorsque deux enregistrements programmés se chevauchent, il y a un conflit d'enregistrements. Pour résoudre un conflit d'enregistrements, vous pouvez modifier l'heure de départ et de fin de l'un des deux enregistrements programmés.

Pour modifier l'heure de départ et de fin d'un enregistrement programmé…

1 - Appuyez sur **:=** TV GUIDE.

**2 -** Appuyez sur la touche de

couleur Enregistrement .

3 - En haut de l'écran, sélectionnez <sup>(2)</sup> Programmer, puis appuyez sur OK.

**4 -** Dans la liste des enregistrements programmés et des rappels, sélectionnez l'onglet Enregistrements, puis appuyez sur OK pour afficher uniquement les enregistrements programmés.

**5 -** Sélectionnez l'enregistrement programmé en conflit avec un autre enregistrement programmé et appuyez sur la touche de couleur Régler horloge . **6 -** Sélectionnez l'heure de début ou de fin et modifiez l'heure à l'aide des touches  $\land$  (haut) ou (bas). Sélectionnez Appliquer, puis appuyez sur OK.

7 - Appuyez sur  $\leftarrow$  BACK pour fermer le menu.

#### Marge de fin auto

Vous pouvez régler la marge de temps que le téléviseur ajoutera automatiquement à la fin de chaque enregistrement programmé.

Pour régler la marge de temps automatique à ajouter à l'heure de fin…

1 - Appuyez sur **:=** TV GUIDE.

2 - Appuyez sur @ OPTIONS et

sélectionnez Marge de fin auto puis appuyez sur OK.

 $3$  - Appuyez sur  $\land$  (haut) ou  $\lor$  (bas) et appuyez sur OK pour régler la marge de temps ajoutée automatiquement à un enregistrement. Vous pouvez ajouter jusqu'à 45 minutes à un enregistrement. 4 - Appuyez sur  $\leftarrow$  BACK pour fermer le menu.

#### Enregistrement manuel

Vous pouvez programmer un enregistrement qui n'est pas lié à un programme télévisé. Vous réglez vousmême le type de tuner, la chaîne, et l'heure de départ et de fin.

Pour programmer manuellement un enregistrement…

1 - Appuyez sur **EE** TV GUIDE.

**2 -** Appuyez sur la touche de couleur Enregistrements .

3 - En haut de l'écran, sélectionnez @ Programmé et appuyez sur OK.

4 - Appuyez sur **@** OPTIONS, sélectionnez Programmer et appuyez sur OK.

**5 -** Sélectionnez le tuner à partir duquel vous souhaitez effectuer un enregistrement, et appuyez sur

OK.

**6 -** Sélectionnez la chaîne souhaitée et appuyez sur OK.

**7 -** Sélectionnez le jour de l'enregistrement et appuyez sur OK.

**8 -** Réglez l'heure de début et de fin de l'enregistrement. Sélectionnez un bouton et utilisez les clés  $\bigwedge$  (haut) et  $\bigvee$  (bas) pour régler les heures et les minutes.

**9 -** Sélectionnez Programmer et appuyez sur OK pour programmer l'enregistrement manuel.

L'enregistrement apparaîtra dans la liste des enregistrements et rappels programmés.

#### Regarder la télévision pendant un enregistrement

Votre téléviseur est équipé de deux tuners. Un tuner pour regarder une chaîne et un deuxième tuner pour enregistrer une autre chaîne en même temps. Toutefois, les chaînes que vous pouvez regarder pendant un enregistrement dépendent de la configuration de votre téléviseur pour la réception des chaînes.

Voici les chaînes que vous pouvez regarder pendant un enregistrement…

Si vous utilisez un module CAM pour décoder les chaînes cryptées, vous pouvez regarder uniquement les chaînes qui ne nécessitent pas de décodage et la chaîne que vous êtes en train d'enregistrer.

Si vous utilisez deux modules CAM pour décoder les chaînes cryptées et si les deux cartes à puce sont dotées des mêmes droits de visualisation, vous pouvez regarder toutes les chaînes, y compris celle que vous êtes en train d'enregistrer.

Si vous utilisez deux modules CAM dont les droits de visualisation ne sont pas les mêmes, vous pouvez regarder uniquement les chaînes du module CAM doté du moins de droits de visualisation et la chaîne que vous êtes en train d'enregistrer.

Si vous utilisez un système Unicable et disposez d'une seule bande utilisateur, vous pouvez regarder uniquement les chaînes qui ne nécessitent pas de décodage et la chaîne que vous êtes en train d'enregistrer.

Pour plus d'informations, appuyez sur la touche de couleur - Mots-clés et recherchez Carte à puce, CAM.

### Regarder un enregistrement

Pour regarder un enregistrement…

- 1 Appuyez sur **: TV GUIDE.**
- **2** Appuyez sur la touche de couleur Enregistrements .

**3 -** Dans la liste des enregistrements, sélectionnez l'enregistrement désiré et appuyez sur OK pour commencer à le visionner.

4 - Vous pouvez utiliser les touches **µ** (pause), ▶ (lire),  $\leftrightarrow$  (retour),  $\leftrightarrow$  (avance rapide) ou  $\bullet$  (arrêt). **5 -** Pour revenir au mode normal de télévision, appuyez sur  $\blacksquare$  TV.

## $\overline{\circ}$ Pause TV

## Ce dont vous avez besoin

Vous pouvez suspendre une émission de télévision numérique et reprendre sa lecture ultérieurement.

Pour suspendre un programme TV, il faut :

• un disque dur USB formaté et connecté à ce téléviseur

• les chaînes TV numériques installées sur ce téléviseur

• pour recevoir des informations sur les chaînes pour le guide TV à l'écran

Si le disque dur USB est connecté et formaté, le téléviseur enregistre l'émission de télévision que vous êtes en train de regarder de manière continue. Lorsque vous passez sur une autre chaîne, l'émission de la chaîne précédente est effacée. Et lorsque vous basculez le téléviseur en mode veille, l'émission est effacée.

Vous ne pouvez pas utiliser la fonction Pause TV lorsque vous enregistrez.

Pour plus d'informations, appuyez sur la touche de couleur Mots-clés et recherchez Disque dur USB, installation.

### Suspendre un programme

Pour suspendre ou reprendre une émission…

Pour suspendre une émission de télévision, appuyez sur **II** (Pause). Une barre de progression s'affiche brièvement en bas de l'écran.

Pour afficher la barre de progression, appuyez de nouveau sur  $\parallel$  (Pause).

Pour reprendre la lecture, appuyez sur  $\blacktriangleright$  (Lecture).

Lorsque la barre de progression apparaît à l'écran, appuyez sur < (Retour) ou sur > (Avance) pour sélectionner le point où vous souhaitez commencer à regarder l'émission interrompue. Appuyez plusieurs fois sur ces touches pour modifier la vitesse.

Vous pouvez suspendre une diffusion pendant une durée maximale de 90 minutes.

Pour revenir à l'émission de télévision en direct, appuyez sur ■ (Arrêt).

### Revoir

Comme le téléviseur enregistre l'émission que vous êtes en train de regarder, vous pouvez généralement revoir l'émission pendant quelques secondes.

Pour revoir une émission en cours…

1 - Appuyez sur **II** (Pause)

2 - Appuyez sur  $\leftrightarrow$  (Retour). Vous pouvez appuyer sur  $\leftrightarrow$  à plusieurs reprises pour sélectionner le point à partir duquel vous souhaitez visionner l'émission en pause. Appuyez plusieurs fois sur ces touches pour modifier la vitesse. À un moment, vous atteindrez le point de départ de l'enregistrement de l'émission ou la durée d'enregistrement maximale.

**3 -** Appuyez sur (Lire) pour revoir l'émission.

**4 -** Appuyez sur (Arrêter) pour regarder l'émission en direct.

# Top des sélections

#### $\overline{10.1}$

 $\overline{10}$ 

## À propos de Top des sélections

Avec le **T**op des sélections, votre téléviseur vous recommande…

• des programmes actuels dans En ce moment à la TV

• des services TV en ligne (Catch Up TV) dans TV on Demand

• les dernières locations de vidéos dans Vidéo à la demande

Pour profiter de cette fonctionnalité, connectez votre TV à Internet. Assurez-vous que vous acceptez les conditions d'utilisation. Les informations et services sur le Top des sélections ne sont disponibles que dans certains pays.

#### Conditions d'utilisation

Pour permettre à votre téléviseur de formuler ces recommandations, vous devez accepter les conditions d'utilisation. Pour obtenir des recommandations personnalisées basées sur vos programmes habituels, assurez-vous que vous avez coché la case Formulaire de consentement relatif aux recommandations personnelles.

Pour ouvrir les Conditions d'utilisation...

1 - Appuyez sur **1** TOP PICKS.

2 - Appuyez sur **O** OPTIONS,

sélectionnez Conditions d'utilisation et appuyez sur OK.

**3 -** Sélectionnez Paramètres de confidentialité et appuyez sur OK.

**4 -** Sélectionnez Formulaire de consentement relatif aux recommandations personnelles et appuyez sur OK pour accepter. Appuyez à nouveau sur OK pour reprendre.

5 - Appuyez sur  $\leftarrow$  BACK pour fermer le menu.

## $\overline{10.2}$ Maintenant à la télévision

## À propos de Maintenant à la télévision

Avec **Maintenant à la télévision**, le téléviseur recommande les 10 émissions les plus populaires à regarder en ce moment.

Le téléviseur recommande des programmes diffusés actuellement à la télévision ou qui commencent dans les 15 prochaines minutes. Les programmes recommandés sont sélectionnés parmi les chaînes que vous avez installées. La sélection est effectuée entre des chaînes de votre pays. En outre, vous pouvez laisser En ce moment à la TV vous soumettre des recommandations personnalisées, basées sur les programmes que vous regardez régulièrement.

Pour rendre les informations Maintenant à la télévision disponibles…

• Les informations Maintenant à la télévision doivent être disponibles dans votre pays.

- Des chaînes doivent être installées sur le téléviseur.
- Le téléviseur doit être connecté à Internet.
- L'horloge du téléviseur doit être réglée sur
- Automatique ou Selon le pays.

• Vous devez accepter les conditions d'utilisation. [Vous les avez peut-être déjà acceptées lorsque vous avez connecté le téléviseur à Internet.]

L'icône s'affiche uniquement en haut de l'écran lorsque le service En ce moment à la TV est disponible.

Le téléviseur ne conserve pas vos anciennes recommandations.

## Utilisation de Maintenant à la télévision

Pour ouvrir Maintenant à la télévision...

1 - Appuyez sur **EX** TOP PICKS pour ouvrir le menu Top des sélections.

2 - Sélectionnez **En ce moment à la TV** en haut de l'écran et appuyez sur OK.

**3 - Appuyez sur**  $\leftarrow$  **BACK pour fermer.** 

Lorsque vous ouvrez Maintenant à la télévision, l'actualisation de la page d'informations peut prendre quelques secondes.

Dans Maintenant à la télévision, vous pouvez…

• sélectionner et appuyer sur OK sur une icône de programme pour regarder le programme en cours ; • sélectionner et appuyer sur OK sur une icône de programme planifiée pour regarder la chaîne.

Vous pouvez utiliser les touches de couleur de la télécommande pour démarrer, arrêter ou effacer un enregistrement programmé. Vous pouvez également définir ou supprimer un rappel qui vous avertit lorsqu'un programme commence.

Pour quitter Maintenant à la télévision sans passer sur une autre chaîne, appuyez sur  $\leftarrow$  BACK.

## $\frac{1}{10.3}$ Télévision à la demande

## À propos de Télévision à la demande

Avec **IO** Télévision à la demande, vous pouvez regarder les programmes que vous avez manqués ou vos émissions préférées au moment de votre choix. Ce service est également appelé Catch Up TV, Replay TV ou Online TV. Les programmes disponibles sur Télévision à la demande sont gratuits.

Vous pouvez aussi laisser Télévision à la demande vous soumettre des recommandations personnalisées de programmes en fonction de l'installation du téléviseur et des programmes que vous regardez régulièrement.

L'icône **in** s'affiche uniquement en haut de l'écran lorsque Télévision à la demande est disponible.

## Utiliser la Télévision à la demande

Pour ouvrir la Télévision à la demande…

1 - Appuyez sur **TOP PICKS** pour ouvrir le menu Top des sélections.

**2 - Sélectionnez <b>IO** TV on Demand en haut de l'écran et appuyez sur OK.

**3 -** Appuyez sur (vers le bas) pour ouvrir la page en plein écran.

**4 -** Vous pouvez sélectionner un radiodiffuseur précis si plusieurs sont disponibles.

**5 -** Sélectionnez une icône de programme et

appuyez sur OK pour commencer à le regarder.

6 - Appuyez sur  $\leftarrow$  BACK pour fermer.

Lorsque vous ouvrez Maintenant à la télévision, l'actualisation de la page d'informations peut prendre quelques secondes.

Une fois le programme lancé, vous pouvez utiliser les touches  $\blacktriangleright$  (Lecture) et  $\blackparallel$  (Pause).

#### $\overline{10.4}$

## Sites de location de vidéos

## À propos de Vidéo à la demande

Avec "Vidéo à la demande, vous pouvez louer des films sur un site de location en ligne.

Vous pouvez laisser Vidéo à la demande vous soumettre des recommandations personnalisées de films en fonction de votre pays, de l'installation du téléviseur et des programmes que vous regardez régulièrement.

L'icône « s'affiche uniquement en haut de l'écran

lorsque Vidéo à la demande est disponible.

#### Paiement

Lorsque vous louez ou achetez une vidéo, vous pouvez payer auprès de la boutique vidéo store en toute sécurité avec votre carte de crédit. La plupart des boutiques de vidéos vous demandent de créer un compte de connexion la première fois que vous louez un film.

#### Trafic Internet

La diffusion ou le téléchargement de nombreuses vidéos peut entraîner le dépassement de votre limite mensuelle de trafic Internet.

### Utiliser la Vidéo à la demande

Pour ouvrir la Vidéo à la demande…

1 - Appuyez sur **3** TOP PICKS pour ouvrir le menu Top des sélections.

2 - Sélectionnez **"Vidéo à la demande** en haut de l'écran et appuyez sur OK.

**3 -** Utilisez les touches de navigation pour

sélectionner une affiche de film.

4 - Appuyez sur  $\leftarrow$  BACK pour fermer.

Lorsque vous ouvrez Vidéo à la demande, l'actualisation de la page d'informations peut prendre quelques secondes.

Vous pouvez sélectionner une boutique vidéo spécifique si plusieurs sont disponibles.

Pour louer un film…

**1 -** Utilisez la surbrillance sur une affiche de film. Quelques infos s'afficheront après quelques secondes.

**2 -** Appuyez sur OK pour ouvrir la page du film de la boutique vidéo pour un synopsis du film.

- **3** Confirmez votre commande.
- **4** Effectuer le paiement via le téléviseur.
- **5** Lancez la lecture. Vous pouvez utiliser les

touches  $\blacktriangleright$  (Lecture) et  $\blackparallel$  (Pause).

## 11 Menu accueil

### $\frac{1}{11.1}$

## À propos du menu Accueil

Pour profiter de tous les avantages de votre téléviseur Android, connectez le téléviseur à Internet.

Comme sur votre smartphone ou tablette Android, le menu Accueil est le centre de votre téléviseur. Il vous permet de lancer n'importe quelle application, de passer à une chaîne TV, de louer un film, d'ouvrir un site Web ou de basculer vers un périphérique connecté. Selon la configuration de votre téléviseur et votre pays, le menu Accueil peut contenir des éléments différents.

Le menu Accueil est organisé sous forme de rangées…

#### Recommandations

La première rangée suggère des vidéos populaires, des vidéos musicales ou les sites Internet les plus consultés. Vous pouvez modifier les paramètres de confidentialité dans les conditions d'utilisation pour autoriser les suggestions basées sur vos programmes personnels habituels.

#### **D** Collection Philips

Cette rangée contient des suggestions provenant de la Galerie d'applications Philips.

#### **Exercise 1**

La rangée d'applications contient toutes les applications présentes par défaut sur le téléviseur, et les applications que vous téléchargez vous-même depuis Google Play Store. Sur cette rangée, vous trouverez aussi les applications dédiées au téléviseur, comme Regarder TV, Sources, Multimédias et autres. Les applications que vous avez lancées récemment apparaîtront en début de rangée.

#### **P** Jeux

Cette rangée vous permet de pouvez démarrer un jeu sur votre téléviseur. Si vous téléchargez un jeu, il apparaîtra dans cette rangée.

#### Réglages

Cette rangée vous permet d'ouvrir une sélection de réglages. Cependant, pour trouver tous les réglages, appuyez sur  $\bigstar$  SETTINGS et sélectionnez Tous les paramètres. Vous pouvez aussi ouvrir l'Aide ici.

#### Consultez également

www.support.google.com/androidtv

## $\overline{112}$ Ouvrir le menu Accueil

Pour ouvrir le menu Accueil et ouvrir un élément…

- 1 Appuyez sur △ HOME.
- **2** Sélectionnez un élément et appuyez sur OK pour l'ouvrir.

3 - Appuyez sur  $\leftarrow$  BACK pour fermer le menu Accueil sans rien démarrer.

Vous pouvez utiliser le pavé tactile de la télécommande pour faire défiler rapidement les rangées.

Dans l' Aide, appuyez sur la touche de couleur Mots-clés et recherchez Télécommande, pavé tactile pour plus d'informations.

#### $\frac{1}{11.3}$ Recherche vocale

Vous pouvez rechercher des vidéos, de la musique ou quoi que ce soit d'autre sur Internet en utilisant tout simplement votre voix. Vous pouvez parler dans le microphone de la télécommande. Sinon, vous pouvez utiliser le clavier de la télécommande pour saisir du texte.

Dans l'Aide, appuyez sur la touche de couleur - Mots-clés et recherchez Voix pour plus d'informations.

## $\overline{111}$ Profil restreint

Vous pouvez limiter l'utilisation de certaines applications en faisant basculer le téléviseur vers un profil restreint. Le profil restreint vous permettra d'utiliser uniquement les applications que vous avez sélectionnées. Vous ne pourrez désactiver ce profil qu'à l'aide d'un code PIN.

Si le téléviseur est en profil restreint, vous ne pouvez pas…

• Trouver ou ouvrir des applications marquées Non autorisées

- Accéder au Google Play Store
- Acheter sur Google Play Movies & TV, ou Google Play Games
- Utiliser des applications tierces non dotées de la connexion Google

Avec un profil restreint sur le téléviseur, vous pouvez…

• Regarder des contenus déjà loués ou achetés sur Google Play Movies & TV

• Jouer à des jeux déjà achetés et installés sur Google Play Games

• Accéder aux paramètres suivants : Réseau Wi-Fi,

- Voix et accessibilité
- Ajouter des accessoires Bluetooth

Le Compte Google du téléviseur restera connecté. Utiliser un profil restreint ne change pas le Compte Google utilisé.

Dans l'Aide, appuyez sur la touche de couleur Mots-clés et recherchez Profil limité pour plus d'informations.

## $\overline{12}$ Menu du téléviseur

### $\overline{121}$

## À propos du menu du téléviseur

Si le téléviseur ne peut être connecté à Internet, vous pouvez utiliser le Menu du téléviseur comme menu Accueil.

Dans le menu du téléviseur, vous trouverez toutes les fonctionnalités du téléviseur.

## $\overline{122}$ Ouvrir le menu du téléviseur

Pour ouvrir le menu du téléviseur et ouvrir un élément…

1- Appuyez sur **p** pour ouvrir le menu du téléviseur.

**2 -** Sélectionnez un élément et appuyez

sur OK pour l'ouvrir ou le démarrer.

**3 -** Appuyez sur BACK pour fermer le menu du téléviseur sans rien démarrer.

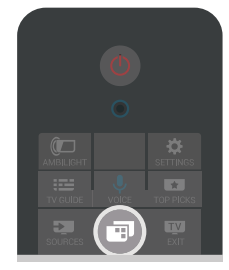

## 13 Sources

#### $\frac{1}{13.1}$

## Basculer vers une entrée du téléviseur

Dans la liste de sources, vous pouvez basculer vers n'importe quelle entrée du téléviseur. Vous pouvez basculer vers un tuner pour regarder la télévision, ouvrir le contenu d'une clé USB connectée ou visualiser les enregistrements effectués sur un disque dur USB connecté. Pour regarder des programmes, vous pouvez basculer vers vos périphériques connectés, un récepteur numérique ou un lecteur de disques Blu-ray.

Pour basculer vers une entrée de téléviseur…

1 - Appuyez sur  $\rightarrow$  SOURCES pour ouvrir le menu Sources.

**2 -** Sélectionnez l'entrée de téléviseur que vous souhaitez regarder et appuyez sur OK. Le téléviseur affiche le programme du périphérique.

**3 -** Appuyez à nouveau sur SOURCES pour refermer le menu sans basculer vers une entrée de téléviseur.

#### Activation instantanée de la lecture

Lorsque le téléviseur est en mode veille, vous pouvez allumer un lecteur de disques en utilisant la télécommande de votre téléviseur.

Pour allumer le lecteur de disques et le téléviseur à partir du mode veille et lancer la lecture du disque  $imm$ édiatement, appuyez sur la touche  $\blacktriangleright$  (lecture) de la télécommande du téléviseur. Le périphérique doit être connecté au moyen d'un câble HDMI et HDMI CEC doit être activé sur le téléviseur et le périphérique.

#### $13.2$

## Options d'entrée de téléviseur

Certains périphériques d'entrée possèdent des paramètres spécifiques.

Pour régler les options d'un périphérique d'entrée spécifique…

1 - Appuyez sur **SOURCES**.

**2 -** Sélectionnez le périphérique d'entrée dans la liste et appuyez sur OK.

3 - Appuyez sur **@** OPTIONS. Vous pouvez régler les options du périphérique sélectionné ici.

4 - Appuyez sur @ OPTIONS à nouveau pour refermer le menu Options.

#### Options possibles…

#### Commandes

Cette option vous permet de commander le périphérique connecté à l'aide de la télécommande du téléviseur. Le périphérique doit être connecté au moyen d'un câble HDMI et HDMI CEC doit être activé sur le téléviseur et le périphérique.

#### Info périphérique

Ouvrez cette option pour visualiser les informations sur le périphérique connecté.

### 13.3 Nom et type de périphérique

Lorsque vous connectez un nouveau périphérique au téléviseur et que le téléviseur détecte le périphérique, vous pouvez lui attribuer une icône correspondant au type de périphérique. Si vous connectez un périphérique à l'aide d'un câble HDMI et HDMI CEC, le téléviseur détecte automatiquement le type de périphérique et une icône et un nom adaptés lui sont attribués.

Ce dernier détermine en effet les styles d'image et de son, les valeurs de résolution, les paramètres spécifiques ou la position dans le menu Sources. Vous n'avez pas à vous préoccuper des paramètres idéaux.

#### Renommer ou modifier le type de périphérique

Vous pouvez toujours modifier le nom ou le type d'un périphérique connecté. Recherchez l'icône  $\bullet$  à droite du nom du périphérique dans le menu Sources. Certaines sources d'entrée du téléviseur ne permettent pas de changement de nom.

Pour modifier le nom ou le type de périphérique...

**1 -** Sélectionnez le périphérique dans le menu Sources.

2 - Appuyez sur > (droite) pour sélectionner l'icône get appuyez sur OK.

3 - Appuyez sur < BACK pour masquer le clavier à l'écran.

**4 -** Utilisez le clavier à l'arrière de la télécommande pour supprimer le nom et entrez un nouveau nom. **5 -** Si vous voulez modifier le type de périphérique, appuyez sur  $\vee$  (bas) pour voir tous les types de périphérique disponibles. Sélectionnez le type que vous souhaitez, puis appuyez sur OK.

**6 -** Si vous souhaitez réinitialiser le nom du périphérique et rétablir le nom du connecteur de départ, sélectionnez Rétablir et appuyez sur OK. **7 -** Sélectionnez Fermer et appuyez sur OK pour fermer ce menu.

## $\frac{1}{13.4}$ Jeu ou ordinateur

Le type d'appareil détermine les styles d'image et de son, la résolution et d'autres valeurs spécifiques. Vous n'avez pas à vous préoccuper des paramètres idéaux.

Pour certains appareils, le type d'appareil n'est pas tout à fait clair. Une console de jeux peut avoir un lecteur de disques Blu-ray intégré, et son type peut être réglé sur Lecteur, car il est utilisé, la plupart du temps, comme lecteur de disques. Pour ce type d'appareils, vous pouvez temporairement basculer sur les paramètres idéaux pour les jeux. Ou vous pouvez basculer sur les paramètres idéaux pour les ordinateurs connectés.

Vous pouvez utiliser le paramètre Jeu ou ordinateur uniquement lorsque vous basculez vers un appareil connecté dans le menu Sources. Le paramètre Jeu ou ordinateur est stocké pour l'appareil sélectionné.

Pour basculer manuellement vers les paramètres idéaux pour les jeux ou l'ordinateur…

1 - Appuyez sur **SETTINGS**, sélectionnez Tous les paramètres et appuyez sur OK.

**2 -** Sélectionnez Image > Avancé et appuyez sur OK.

**3 -** Sélectionnez Jeu ou ordinateur puis appuyez sur OK.

**4 -** Sélectionnez Jeu, Ordinateur ou Désactivé.

**5 -** Appuyez sur (gauche) pour retourner à l'étape précédente ou appuyez sur  $\leftarrow$  BACK pour fermer le menu.

N'oubliez pas de remettre ce réglage sur Arrêt lorsque vous avez terminé de jouer.

#### $13.5$

## Réanalyser les connexions

Vous pouvez réanalyser toutes les connexions du téléviseur pour mettre à jour le menu Sources et y ajouter les appareils récemment connectés.

Pour réanalyser les connexions…

1- Sélectionnez l'icône **O** en haut à droite du menu Sources.

**2 -** Appuyez sur OK pour commencer à réanalyser les connexions. Les appareils nouvellement connectés viendront s'ajouter au menu Sources.

## $\overline{14}$ Applications

## $\frac{1}{14.1}$

## À propos des applications

Vous pouvez trouver toutes les applications installées dans la rubrique " **Applications** du menu Accueil.

Comme les applications sur votre smartphone ou tablette, les applications disponibles sur votre téléviseur offrent des fonctions spécifiques pour une expérience télévisuelle enrichie. Ces applications comprennent notamment YouTube, Twitter, des jeux, des sites de location de vidéos et des prévisions météo (entre autres). Vous pouvez utiliser l'application Internet pour surfer sur Internet.

Les applications peuvent provenir de la Galerie d'applications Philips ou de la boutique Google Play™ Store. Pour vous aider à commencer, des applications pratiques sont préinstallées sur votre téléviseur.

Pour installer des applications depuis la Galerie d'applications Philips ou Google Play Store, le téléviseur doit être connecté à Internet. Vous devez obligatoirement accepter les Conditions d'utilisation pour pouvoir utiliser les applications de la Galerie d'applications. Vous devez vous connecter avec un Compte Google pour pouvoir utiliser les applications Google Play et le Google Play Store.

Pour plus d'informations, dans l'Aide, appuyez sur la touche de couleur - Mots-clés et recherchez Galerie d'applications, Conditions d'utilisation ou Galerie d'applications, Paramètres de confidentialité.

## $\overline{142}$ Google Play

## Movies and TV

Grâce à Google Play Films et TV, vous pouvez louer ou acheter des films et des émissions de télévision à regarder sur votre téléviseur.

#### Ce dont vous avez besoin

• Votre téléviseur doit être connecté à Internet.

• Vous devez vous connecter à l'aide de votre Compte Google sur votre téléviseur.

• Vous devez ajouter une carte de crédit à votre Compte Google pour acheter des films et des émissions de télévision.

Pour louer ou acheter un film ou une émission de télévision…

- 1 Appuyez sur △ HOME.
- 2 Faites défiler et sélectionnez **"** Applications >

Google Play Movies & TV, puis appuyez sur OK. **3 -** Sélectionnez un film ou une émission, puis

appuyez sur OK.

**4 -** Sélectionnez le contenu que vous souhaitez acheter et appuyez sur OK. Vous devrez compléter la procédure de paiement.

Pour regarder un film ou une émission de télévision loués ou achetés…

1 - Appuyez sur **△HOME.** 

2 - Faites défiler et sélectionnez **"** Applications > Google Play Movies & TV, puis appuyez sur OK. **3 -** Dans l'application, sélectionnez le film ou la série depuis votre bibliothèque, sélectionnez le titre et appuyez sur OK.

**4 -** Vous pouvez utiliser les touches

 $(arrêt), \quad \text{II}$  (pause),  $\rightarrow$  (retour) ou  $\rightarrow$  (avance rapide) de la télécommande.

**5 -** Pour arrêter l'application Movies & TV, appuyez sur  $\leftarrow$  BACK à plusieurs reprises ou appuyez sur **WEXIT.** 

Certains produits et fonctionnalités Google Play ne sont pas disponibles dans tous les pays.

Vous trouverez davantage d'informations sur support.google.com/androidtv

## **Musique**

Avec Google Play Music, vous pouvez diffuser votre musique préférée sur votre téléviseur.

Avec Google Play Music, vous pouvez acheter de la musique sur votre ordinateur ou appareil mobile. Vous pouvez également, sur votre téléviseur, souscrire à All Access, le service Google Play Music. Vous pouvez également diffuser la musique que vous avez déjà achetée et stockée sur votre ordinateur.

#### Ce dont vous avez besoin

• Votre téléviseur doit être connecté à Internet.

• Vous devez vous connecter à l'aide de votre Compte Google sur votre téléviseur.

• Vous devez ajouter une carte de crédit à votre Compte Google pour souscrire aux services d'abonnement musical.

Pour démarrer Google Play Music…

1 - Appuyez sur △ HOME.

2 - Faites défiler et sélectionnez **"** Applications > Google Play Music et appuyez sur OK.

**3 -** Sélectionnez la musique que vous souhaitez et appuyez sur OK.

- **4** Pour arrêter Google Play Music, appuyez
- sur  $\leftarrow$  BACK à plusieurs reprises ou appuyez sur **TV** EXIT.

Certains produits et fonctionnalités Google Play ne sont pas disponibles dans tous les pays.

#### Jeux

Avec Google Play Games, vous pouvez jouer à des jeux sur votre téléviseur. En ligne ou hors ligne.

Vous pouvez voir les jeux auxquels vos amis jouent actuellement ou même y prendre part et vous mesurer à eux. Vous pouvez suivre vos scores ou recommencer là où vous vous êtes arrêté.

#### Ce dont vous avez besoin

• Votre téléviseur doit être connecté à Internet.

• Vous devez vous connecter à l'aide de votre Compte Google sur votre téléviseur.

• Vous devez ajouter une carte de crédit à votre Compte Google pour acheter de nouveaux jeux.

Démarrez l'application Google Play Games pour sélectionner et installer de nouvelles applications de jeux sur votre téléviseur. Certains jeux sont gratuits. Un message apparaît si un jeu nécessite une manette de jeu.

Pour démarrer ou arrêter un jeu Google Play Game…

#### 1 - Appuyez sur **△** HOME.

2 - Faites défiler, sélectionnez **"** Applications > Google Play Games, puis appuyez sur OK.

**3 -** Sélectionnez un jeu auquel vous souhaitez jouer ou sélectionnez un nouveau jeu à installer et appuyez sur OK.

4 - Ensuite, appuyez sur  $\leftarrow$  BACK à plusieurs reprises, appuyez sur **IV** EXIT, ou arrêtez l'application à l'aide de son propre bouton sortie/arrêt.

Les jeux que vous installez s'afficheront également dans la ligne **Deux** du menu Accueil

Certains produits et fonctionnalités Google Play ne sont pas disponibles dans tous les pays.

Vous trouverez davantage d'informations sur support.google.com/androidtv

## Google Play Store

Dans le Google Play Store, vous pouvez télécharger et installer de nouvelles applications. Certaines applications sont gratuites.

#### Ce dont vous avez besoin

• Votre téléviseur doit être connecté à Internet.

• Vous devez vous connecter à l'aide de votre Compte Google sur votre téléviseur.

• Vous devez ajouter une carte de crédit à votre Compte Google pour acheter des applications.

Pour installer de nouvelles applications…

1- Appuyez sur **n** HOME.

2 - Faites défiler, sélectionnez **"** Applications >

Google Play Store, puis appuyez sur OK.

**3 -** Sélectionnez l'application à installer et appuyez sur OK.

- **4** Pour refermer le Google Play Store, appuyez
- sur  $\leftarrow$  BACK à plusieurs reprises ou appuyez
- sur **TV** EXIT.

#### Contrôle parental

Dans le Google Play Store, vous pouvez cacher certaines applications en fonction de l'âge des utilisateurs/acheteurs. Vous devez saisir un code PIN pour sélectionner ou modifier l'âge.

Pour mettre en place des contrôles parentaux…

1 - Appuyez sur △ HOME.

2 - Faites défiler, sélectionnez **"** Applications > Google Play Store, puis appuyez sur OK.

**3 -** Sélectionnez Paramètres > Contrôle parental et appuyez sur OK.

- **4** Sélectionnez l'âge désiré.
- **5** Lorsque vous y êtes invité, saisissez le code PIN.
- **6** Pour refermer le Google Play Store, appuyez
- sur  $\leftarrow$  BACK à plusieurs reprises ou appuyez sur **FM** EXIT.

Certains produits et fonctionnalités Google Play ne sont pas disponibles dans tous les pays.

Vous trouverez plus d'informations sur support.google.com/androidtv

### Paiements

Pour effectuer un paiement sur Google Play sur votre téléviseur, vous devez ajouter un mode de paiement (une carte de crédit, hors des États-Unis) vers votre Compte Google. Lorsque vous achèterez un film ou une émission télévisée, le paiement sera déduit de cette carte de crédit.

Pour ajouter une carte de crédit…

**1 -** Sur votre ordinateur, rendez-vous sur accounts.google.com et connectez-vous à l'aide du Compte Google que vous utiliserez pour Google Play sur votre téléviseur.

**2 -** Rendez-vous sur wallet.google.com pour ajouter une carte à votre Compte Google.

**3 -** Saisissez vos données de carte de crédit et acceptez les conditions générales.

## $\frac{1}{14}$ Galerie d'applications

Connectez le téléviseur à Internet pour bénéficier d'applications sélectionnées par Philips. Ces applications sont conçues spécifiquement pour les téléviseurs. La Galerie d'applications Philips offre une large gamme d'applications diverses. Pour certains pays, vous pouvez installer des applications de services de location vidéo locales ou de chaînes de télévision de votre pays. Ces dernières peuvent offrir des services de télévision en différé. Télécharger et installer les applications de la Galerie d'applications est gratuit.

La gamme d'applications de la Galerie d'applications Philips peut varier en fonction des pays ou des régions.

Certaines applications de la Galerie d'applications sont préinstallées sur votre téléviseur. Pour installer d'autres applications à partir de la Galerie d'applications, vous devrez accepter les Conditions d'utilisation. Vous pouvez régler les Paramètres de confidentialité en fonction de vos préférences.

Pour installer une application à partir de la Galerie d'applications…

- 1 Appuyez sur △ HOME.
- 2 Faites défiler, sélectionnez **El Collection Philips**
- > <sup>1</sup> Galerie d'applications, puis appuyez sur OK.
- **3** Sélectionnez une icône d'application et appuyez sur OK.
- **4** Sélectionnez Installer et appuyez sur OK.

#### $\frac{1}{4.4}$

## Démarrer ou arrêter une application

Vous pouvez lancer une application à partir du menu HOME.

Pour lancer une application…

- 1 Appuyez sur △ HOME.
- 2 Faites défiler jusqu'à **"** Applications,

sélectionnez l'application désirée et appuyez sur OK.

**3 -** Pour arrêter une application, appuyez sur

BACK, appuyez sur **EXIT**, ou arrêtez l'application à l'aide de son propre bouton sortie/arrêt.

## $\frac{1}{4.5}$

## Verrouillage des applications

## À propos du Verrouillage des Applications

Vous pouvez verrouiller les applications qui ne sont pas adaptées aux enfants. Vous pouvez verrouiller les applications interdites aux moins de 18 ans à partir de la Galerie d'applications, ou mettre en place un profil restreint dans le menu Accueil.

#### Contenus interdits aux moins de 18 ans

La fonction de verrouillage des applications interdites aux moins de 18 ans vous demandera un code PIN lorsque vous tenterez d'accéder à une application interdite aux moins de18 ans. Ce verrouillage n'est valide que pour les applications interdites aux moins de 18 ans de la Galerie d'applications Philips.

#### Profil restreint

Vous pouvez définir un profil restreint à partir du menu Accueil, dans lequel seules les applications que vous autorisez sont disponibles. Vous devez saisir un code PIN pour installer et activer le profil restreint.

#### Google Play Store - âge

Dans le Google Play Store, vous pouvez cacher certaines applications en fonction de l'âge des utilisateurs/acheteurs. Vous devez saisir un code PIN pour sélectionner ou modifier l'âge. L'âge détermine quelles applications sont disponibles et peuvent être installées.

Dans l'Aide, appuyez sur la touche de couleur - Mots-clés et recherchez Google Play Store pour plus d'informations.

### Verrouillage des applications interdites aux moins de 18 ans

Vous pouvez verrouiller les applications interdites aux moins de 18 ans à partir de la Galerie d'applications Philips. Ce réglage permet de verrouiller les applications interdites aux moins de 18 ans dans les paramètres de confidentialité de la Galerie d'applications Philips.

Pour verrouiller les applications interdites aux moins de 18 ans…

1 - Appuyez sur  $\bullet$  SETTINGS, sélectionnez Configuration et appuyez sur OK.

**2 -** Sélectionnez Verrouillage enfant, sélectionnez Verrouillage de l'application, puis appuyez sur OK.

- **3** Sélectionnez Marche, puis appuyez sur OK.
- **4** Appuyez sur (gauche) pour retourner à l'étape

précédente ou appuyez sur  $\leftarrow$  BACK pour fermer le menu.

Pour plus d'informations, dans l'Aide, appuyez sur la touche de couleur - Mots-clés et recherchez Verrouillage, définir le code PIN pour plus d'informations.

### Profil restreint

#### À propos du profil restreint

Vous pouvez limiter l'utilisation de certaines applications en faisant basculer le téléviseur vers un profil restreint. Le menu Accueil n'affichera que les applications que vous avez autorisées. Vous devez disposer d'un code PIN pour rebasculer hors du profil restreint.

Si le téléviseur est en profil restreint, vous ne pouvez pas…

• Trouver ou ouvrir des applications marquées Non autorisées

• Accéder au Google Play Store

• Acheter sur Google Play Movies & TV, ou Google Play Games

• Utiliser des applications tierces non dotées de la connexion Google

Avec un profil restreint sur le téléviseur, vous pouvez…

• Regarder des contenus déjà loués ou achetés sur Google Play Movies & TV

• Jouer à des jeux déjà achetés et installés sur Google Play Games

• Accéder aux paramètres suivants : Réseau Wi-Fi, Voix et accessibilité

• Ajouter des accessoires Bluetooth

Le Compte Google du téléviseur restera connecté. Utiliser un profil restreint ne change pas le Compte Google utilisé.

#### Configuration

Pour configurer le profil restreint…

1 - Appuyez sur **△** HOME, descendez et sélectionnez  $\bigstar$  Paramètres >  $\bigstar$  Paramètres généraux puis appuyez sur OK.

2 - Appuyez sur < (droite), sélectionnez Paramètres Android et appuyez sur OK.

**3 -** Appuyez sur (bas) et sélectionnez Personnel > Sécurité et restrictions, puis appuyez sur OK.

**4 -** Sélectionnez Paramètres et appuyez sur OK.

**5 -** Saisissez un code PIN avec la télécommande.

**6 -** Sélectionnez Applications autorisées et appuyez sur OK.

**7 -** Dans la liste d'applications disponibles, sélectionnez une application et appuyez sur OK pour autoriser ou ne pas autoriser cette application. **8 -** Appuyez sur (gauche) pour retourner à l'étape précédente ou appuyez sur  $\leftarrow$  BACK pour fermer le menu.

À présent, vous pouvez saisir le profil restreint.

En utilisant votre code PIN, vous pouvez toujours modifier le code PIN ou modifier la liste d'applications autorisées ou non autorisées.

#### Accès

Pour accéder (ou basculer vers) à un profil restreint…

**1 -** Appuyez sur HOME, descendez et sélectionnez  $\bigstar$  Paramètres >  $\bigstar$  Paramètres généraux puis appuyez sur OK.

2 - Appuyez sur < (droite), sélectionnez Paramètres Android et appuyez sur OK.

**3 -** Appuyez sur (bas) et sélectionnez Personnel > Sécurité et restrictions, puis appuyez sur OK.

- **4** Sélectionnez Utiliser le profil limité et appuyez sur OK.
- **5** Saisissez un code PIN avec la télécommande.

**6 -** Appuyez sur (gauche) pour retourner à l'étape précédente ou appuyez sur  $\leftarrow$  BACK pour fermer le menu.

Si vous êtes dans un profil restreint, une icône apparaît sur l'écran d'Accueil. Faites défiler jusqu'à Paramètres et faites défiler tout à droite.

#### **Quitter**

Pour sortir du profil restreint…

1 - Appuyez sur **△** HOME, faites défiler et faites défiler tout à droite.

**2 -** Sélectionnez Profil restreint, puis appuyez sur OK.

**3 -** Sélectionnez Quitter le profil limité et appuyez sur OK.

**4 -** Saisissez le code PIN. Le téléviseur sort du profil restreint.

## 14.6

## Gérer les applis

Si vous arrêtez une application et revenez au menu Accueil, l'application ne s'arrête pas vraiment. L'application constitue de fonctionner en arrière-plan pour être à nouveau rapidement disponible lorsque vous redémarrez. Pour fonctionner correctement, la plupart des applications doivent sauvegarder certaines données dans la mémoire cache du téléviseur. Il pourrait s'avérer bénéfique d'arrêter complètement une application ou de supprimer les données cache d'une application spécifique pour

optimiser la performance globale des applications et pour maintenir de faibles niveaux d'utilisation de la mémoire sur votre téléviseur Android. Il est également recommandé de désinstaller les applications que vous n'utilisez plus.

Pour ouvrir la liste des applications téléchargées et du système…

1 - Appuyez sur **n** HOME, descendez et sélectionnez  $\star$  Paramètres >  $\star$  Paramètres généraux puis appuyez sur OK.

2 - Appuyez sur < (gauche), sélectionnez

Paramètres Android et appuyez sur OK.

**3 -** Sélectionnez Appareil > Applications et appuyez sur OK.

**4 -** Sélectionnez une application et appuyez sur OK. Si l'application fonctionne toujours, vous pouvez la forcer de s'arrêter ou supprimer les données cache. Vous pouvez désinstaller les applications que vous avez téléchargées.

**5 -** Appuyez sur (gauche) pour retourner à l'étape précédente ou appuyez sur  $\leftarrow$  BACK pour fermer le menu.

Si vous utilisez un disque dur USB pour stocker des applications, vous pouvez transférer l'application du disque dur USB à la mémoire du téléviseur et vice versa.

## $\overline{14.7}$ Stockage

Vous pouvez voir combien d'espace de stockage (la mémoire interne du téléviseur) vous utilisez pour vos applications, vidéos, musiques, etc. Vous pouvez voir combien d'espace libre reste à votre disposition pour installer de nouvelles applications. Vérifiez votre espace de stockage si les applications commencent à fonctionner lentement ou en cas de problème d'application.

Pour voir combien d'espace de stockage vous utilisez…

1 - Appuyez sur **△HOME**, descendez et sélectionnez  $\bigstar$  Paramètres >  $\bigstar$  Paramètres généraux puis appuyez sur OK. 2 - Appuyez sur < (gauche), sélectionnez Paramètres Android et appuyez sur OK. **3 -** Sélectionnez Appareil > Stockage et réinitialisation et appuyez sur OK. **4 -** Visualisez l'espace de stockage restant de la mémoire du téléviseur. **5 -** Appuyez sur (gauche) pour retourner à l'étape précédente ou appuyez sur  $\leftarrow$  BACK pour fermer le menu.

#### Disque dur USB

Si vous branchez un disque dur USB, vous pouvez utiliser le disque pour augmenter la mémoire du

téléviseur et stocker davantage d'applications. Autorisez le disque dur USB à être utilisé comme mémoire supplémentaire du téléviseur au cours du processus de formatage. Le téléviseur stockera les nouvelles applications sur le disque dur USB en premier lieu. Certaines applications ne peuvent pas être stockées sur un disque dur USB.

## $\overline{15}$ Jeux

 $15.1$ 

## Ce dont vous avez besoin

Sur ce téléviseur, vous pouvez jouer...

• à partir de la Galerie d'applications dans le menu Accueil ;

• à partir du Google Play Store dans le menu Accueil ;

• à partir d'une console de jeux connectée.

Les jeux de la Galerie d'applications ou du Google Play Store doivent être téléchargés et installés sur le téléviseur. Certains jeux nécessitent une manette de jeu.

Pour installer des applications de jeux depuis la Galerie d'applications Philips ou Google Play Store, le téléviseur doit être connecté à Internet. Vous devez obligatoirement accepter les Conditions d'utilisation pour pouvoir utiliser les applications de la Galerie d'applications. Vous devez vous connecter avec un Compte Google pour pouvoir utiliser les applications Google Play et le Google Play Store.

Pour plus d'informations, dans l'Aide, appuyez sur la touche de couleur - Mots-clés et recherchez Galerie d'applications, Conditions d'utilisation ou Galerie d'applications, Paramètres de confidentialité.

Pour plus d'informations sur la connexion à Internet, appuyez sur la touche de couleur **- Mots-clés** et recherchez Installation réseau.

### $15.2$

## Les manettes de jeu

Pour jouer sur Internet sur ce téléviseur, vous pouvez connecter une sélection de manettes de jeu sans fil. Le téléviseur peut prendre en charge deux manettes connectées à la fois. Lorsque vous connectez la manette de jeu, vous pouvez l'utiliser immédiatement.

Pour plus d'informations sur la connexion d'une manette de jeu, appuyez sur la touche de couleur Mots-clés et recherchez Manette de jeu, connexion.

### 15.3 Jouer à un jeu

### Dans le menu Accueil

Pour lancer un jeu à partir du menu Accueil…

**1 -** Appuyez sur HOME.

**2 -** Faites défiler Jeux , sélectionnez un jeu et appuyez sur OK.

3 - Appuyez sur  $\leftarrow$  BACK à plusieurs reprises, appuyez sur  $\blacksquare$  EXIT ou arrêtez l'application à l'aide de sa propre touche sortie/arrêt.

## À partir d'une console de jeux

Pour lancer un jeu sur une console de jeux…

**1 -** Allumez la console de jeux.

2 - Appuyez sur **SOURCES** et sélectionnez une console de jeux ou le nom de la connexion.

**3 -** Démarrez le jeu.

4 - Appuyez sur  $\leftarrow$  BACK à plusieurs reprises, appuyez sur **v** EXIT ou arrêtez l'application à l'aide de sa propre touche sortie/arrêt.

Pour plus d'informations sur la connexion d'une console de jeux, appuyez sur **- Mots-clés** et recherchez Console de jeux, connexion.

## 15.4 Réglages idéaux pour les jeux

Si vous commencez à utiliser une application de jeu à partir du menu Accueil, le téléviseur bascule automatiquement sur les réglages idéaux pour les jeux. Si vous commencez à jouer sur une console de jeux connectée, dont le type est réglé sur « Console de Jeux », là aussi, le téléviseur bascule automatiquement sur les réglages idéaux pour les jeux. Vous pouvez toujours configurer manuellement le téléviseur avec les réglages idéaux pour les jeux.

Dans l'Aide, appuyez sur la touche de couleur Mots-clés et recherchez Jeu ou ordinateur pour plus d'informations.

#### Marquer comme favori

Pour inclure la page actuelle dans les favoris.

## $\overline{16}$ Internet

## $\overline{16.1}$

## Démarrer Internet

Vous pouvez naviguer sur Internet sur votre téléviseur. Vous pouvez afficher n'importe quel site Web Internet, mais la plupart d'entre eux ne sont pas adaptés à un écran de téléviseur.

• Certains plug-ins (par ex., pour afficher des pages ou des vidéos) ne sont pas disponibles sur votre téléviseur.

• Vous ne pouvez pas envoyer ni télécharger de fichiers.

• Les pages Internet s'affichent une par une en plein écran.

Pour démarrer le navigateur Internet…

- 1- Appuyez sur **O** HOME.
- **2** Faites défiler et sélectionnez Applications >
- **Internet** et appuyez sur OK.
- **3** Saisissez une adresse Internet et appuyez sur OK.

4 - Pour refermer Internet, appuyez sur **A** HOME ou **TV** TV.

## $\overline{16.2}$ Options sur Internet

Certains extras sont disponibles pour Internet.

Pour ouvrir les extras…

- **1** Après avoir ouvert l'application Internet, appuyez sur @ OPTIONS.
- **2** Sélectionnez l'un des éléments et appuyez sur OK.
- **3** Appuyez sur (gauche) pour retourner à l'étape précédente ou appuyez sur  $\leftarrow$  BACK pour fermer le menu.

Saisir une adresse

Pour saisir une nouvelle adresse email.

#### Affich. favoris

Pour consulter les pages qui figurent parmi vos favoris.

#### Recharger la page

Pour charger à nouveau la page Internet.

#### Zoomer sur page

Utilisez la barre du curseur pour définir le pourcentage de zoom.

#### Informations sur la sécurité

Pour voir le niveau de sécurité de la page actuelle.

### 17

# Vidéos, photos et musique

#### 17.1

## À partir d'une prise USB

Vous pouvez afficher des photos, écouter de la musique ou regarder des vidéos enregistrées sur une clé USB ou un disque dur USB.

Lorsque le téléviseur est allumé, insérez une clé USB ou un disque dur USB dans l'un des ports USB. Le téléviseur détecte le périphérique et répertorie les fichiers multimédias.

Si la liste de fichiers n'apparaît pas automatiquement…

1 - Appuyez sur **SOURCES**, sélectionnez USB et appuyez sur OK.

**2 -** Sélectionnez Périphériques USB et appuyez sur

 (droite) pour sélectionner le périphérique USB dont vous avez besoin.

**3 -** Vous pouvez parcourir vos fichiers dans la structure de dossiers que vous avez organisée sur le lecteur.

**4 -** Pour arrêter de lire des vidéos, des photos ou de la musique, appuyez sur **TV** EXIT.

#### Avertissement

Si vous essayez de suspendre ou d'enregistrer un programme alors qu'un disque dur USB est connecté, le téléviseur vous invitera à formater le disque dur USB. Ce formatage supprimera tous les fichiers du disque dur USB.

## $\overline{172}$

## À partir d'un ordinateur ou d'un NAS

Vous avez la possibilité de visionner vos photos, d'écouter votre musique ou de regarder vos vidéos enregistrées sur un ordinateur ou un NAS (serveur de stockage en réseau), via votre réseau domestique.

Le téléviseur et l'ordinateur ou le NAS doivent être dans le même réseau domestique. Sur votre ordinateur ou NAS, vous devez installer un logiciel de serveur multimédia, comme Twonky™. Votre serveur multimédia doit être configuré pour partager vos fichiers avec le téléviseur. Le téléviseur affiche vos fichiers et dossiers tels qu'ils sont organisés par le serveur multimédia ou sur votre ordinateur ou NAS.

Le téléviseur ne prend pas en charge les sous-titres de flux vidéo provenant d'ordinateurs ou de NAS.

Si le serveur multimédia prend en charge la recherche de fichiers, un champ de recherche est disponible.

Pour parcourir et lire les fichiers sur votre ordinateur…

1- Appuyez sur **SOURCES**, sélectionnez  $\bullet\bullet\bullet$ Réseau et appuyez sur OK.

**2 -** Sélectionnez « nom du périphérique » et appuyez sur  $\sum$  (droite) pour parcourir et lire vos fichiers.

**3 -** Pour arrêter de lire des vidéos, des photos ou de la musique, appuyez sur **TV** EXIT.

#### $\overline{17.3}$

## À partir d'un service de stockage sur le cloud

Vous pouvez visionner des photos ou lire de la musique et des vidéos téléchargées sur un service de stockage sur le cloud en ligne\*.

Grâce à l'application  $\clubsuit$  Cloud Explorer, vous pouvez vous connecter aux Services d'hébergement sur le cloud. Vous pouvez utiliser votre identifiant et votre mot de passe pour vous connecter.

1 - Appuyez sur △ HOME.

2 - Faites défiler, sélectionnez **"** Applications >

- Cloud Explorer et appuyez sur OK.
- **3** Sélectionnez le service d'hébergement désiré.

**4 -** Connectez-vous au service d'hébergement à l'aide de votre identifiant et de votre mot de passe.

**5 -** Sélectionnez la photo ou la vidéo que vous souhaitez lire et appuyez sur OK.

**6 -** Appuyez sur (gauche) pour retourner à l'étape précédente ou appuyez sur  $\leftarrow$  BACK pour fermer le menu.

\* Un service de stockage comme Dropbox™.

## 17.4 Lire vos vidéos

### Lire des vidéos

La manière d'ouvrir la liste de fichiers multimédias sur le téléviseur dépend du type de périphérique sur lequel les fichiers sont enregistrés. Voir les chapitres cidessus.

Pour lire une vidéo sur votre téléviseur…

Sélectionnez le nom du fichier et appuyez sur OK.

• Pour suspendre la lecture de la vidéo, appuyez sur OK. Appuyez à nouveau sur OK pour reprendre. • Pour revenir en arrière ou effectuer une avance rapide, appuyez sur la touche  $\rightarrow$  ou  $\rightarrow$ . Appuyez à plusieurs reprises sur les touches pour augmenter la vitesse : 2x, 4x, 8x, 16x ou 32x.

• Pour passer à la vidéo suivante dans un dossier,

appuyez sur OK pour mettre en pause, sélectionnez sur l'écran et appuyez sur OK.

• Pour arrêter la lecture de la vidéo, appuyez sur la touche  $\Box$  (arrêt).

 $\cdot$  Pour revenir au dossier, appuyez sur  $\leftarrow$  BACK.

#### Barre de progression

Pour afficher la barre de progression lorsqu'une vidéo est en cours de lecture (position du curseur, durée, titre, date, etc.), appuyez sur  $\bigcap$  INFO.

Appuyez à nouveau sur INFO pour masquer les informations.

### Options vidéo

Au cours de la lecture de la vidéo, appuyez sur  $\bullet$ OPTIONS pour…

• Lire tout : lire tous les fichiers vidéo contenus dans ce dossier.

• Lire un fichier : lire cette vidéo uniquement.

• Aléatoire : lire vos fichiers dans un ordre aléatoire.

• Sous-titres : si les sous-titres sont disponibles, vous pouvez choisir les options suivantes : marche, arrêt ou actif sans son.

• Langue des sous-titres : si les sous-titres sont disponibles, sélectionnez une langue de sous-titres.

• Langue audio : si cette option est disponible, sélectionnez une langue audio.

• Répéter : lire toutes les vidéos de ce dossier une seule fois ou en continu.

## 175 Visionner vos photos

### Afficher des photos

La manière d'ouvrir la liste de fichiers multimédias sur le téléviseur dépend du type de périphérique sur lequel les fichiers sont enregistrés. Voir les chapitres cidessus.

Pour visionner une photo sur votre téléviseur…

Sélectionnez le nom du fichier et appuyez sur OK.

Si le dossier contient plusieurs photos, vous pouvez lancer un diaporama.

Pour lancer un diaporama…

- **1** Sélectionnez le dossier contenant les photos.
- 2 Appuyez sur la touche de couleur **-** Lire tout .
- Pour passer à la photo précédente ou

suivante, appuyez sur  $\rightarrow$  (droite-suivante) ou  $\leftarrow$ (gauche - précédente).

• Pour mettre le diaporama en pause, appuyez sur OK. Pour redémarrer, appuyez sur OK à nouveau.

• Pour arrêter le diaporama, appuyez sur OK puis sur

#### ← BACK.

#### Informations

Pour afficher des informations sur une photo (taille, date de création, chemin du fichier, etc.), sélectionnez une photo et appuyez sur  $\bigcap$  INFO. Appuyez à nouveau sur INFO pour masquer les informations.

#### Diaporama et musique

Vous pouvez regarder un diaporama de vos photos et écouter votre musique en même temps. Vous devez lancer la musique avant de démarrer le diaporama.

Pour écouter de la musique avec le diaporama…

**1 -** Sélectionnez une chanson ou un dossier

comprenant des chansons et appuyez sur OK. 2 - Appuyez sur **O** INFO pour cacher la barre de progression et les informations sur le fichier.

**3 - Appuyez sur**  $\leftarrow$  **BACK.** 

**4 -** À présent, utilisez les flèches de navigation pour sélectionner le dossier contenant des photos.

**5 -** Sélectionnez le dossier contenant des photos et appuyez sur - Lire tout.

6 - Pour arrêter le diaporama, appuyez sur  $\leftarrow$  BACK.

### Options de photo

Avec une photo ouverte à l'écran, appuyez sur **O** OPTIONS pour accéder aux options suivantes :

- Diaporama : afficher des photos l'une après l'autre.
- Aléatoire : lire vos fichiers dans un ordre aléatoire.
- Répéter : lire le diaporama une seule fois ou en continu.
- Pivoter : faire pivoter la photo en mode paysage ou portrait.
- Arrêter mus. : arrêter la musique en fond sonore.
- Vitesse diaporama : régler la vitesse du diaporama.

## 17.6 Lire votre musique

### Lecture de musique

La manière d'ouvrir la liste de fichiers multimédias sur le téléviseur dépend du type de périphérique sur lequel les fichiers sont enregistrés. Voir les chapitres cidessus.

Pour diffuser une chanson sur votre téléviseur…

Sélectionnez le nom de la chanson et appuyez sur OK.

Si le dossier contient plusieurs chansons, vous

pouvez les écouter l'une après l'autre.

• Pour suspendre la lecture d'une chanson, appuyez sur OK. Appuyez à nouveau sur OK pour reprendre. • Pour revenir en arrière ou effectuer une avance rapide, appuyez sur la touche  $\rightarrow$  ou  $\rightarrow$ . Appuyez à plusieurs reprises sur les touches pour augmenter la vitesse : 2x, 4x, 8x, 16x ou 32x. • Pour passer à la chanson suivante dans un dossier, appuyez sur OK pour mettre en pause,

sélectionnez **»** à l'écran, puis appuyez sur OK.  $\cdot$  Pour retourner au dossier, appuyez sur  $\leftarrow$  BACK; la lecture de la musique se poursuivra. • Pour arrêter la lecture de la musique, appuyez

sur (Arrêt).

#### Barre de progression

Pour afficher la barre de progression lorsqu'une chanson est en cours de lecture (position du curseur, durée, titre, date, etc.), appuyez sur **n** INFO. Appuyez à nouveau sur INFO pour masquer les informations.

### Options musicales

Voici les fonctions des touches de couleur et les options pour la lecture de musique :

• Lire tout : lire toutes les chansons contenues dans ce dossier.

• Lire un fichier : lire cette chanson uniquement.

• Aléatoire : lire vos fichiers dans un ordre aléatoire.

• Répéter : lire toutes les chansons de ce dossier une seule fois ou en continu.

## $\overline{18}$ Smartphones et tablettes

#### 18.1

## Application Philips TV Remote

La nouvelle application Philips TV Remote sur votre smartphone ou votre tablette est votre nouvelle alliée.

Avec l'application TV Remote, vous maîtrisez les supports multimédias qui vous entourent. Envoyez des photos, de la musique ou des vidéos sur le grand écran de votre téléviseur ou regardez n'importe laquelle de vos chaînes de télévision en direct sur votre tablette ou votre téléphone. Cherchez ce que vous souhaitez regarder sur le guide TV et diffusez-le sur votre téléphone ou votre téléviseur. Grâce à l'application TV Remote, vous pouvez utiliser votre téléphone comme une télécommande.

Téléchargez dès maintenant l'application Philips TV Remote dans votre boutique d'applications préférée.

L'application Philips TV Remote est disponible pour iOs et Android. Elle est gratuite.

#### Wi-Fi Smart Screen

Pour regarder des chaînes de télévision numériques sur votre smartphone ou tablette grâce à l'application Philips TV Remote, vous devez activer la fonction Wi-Fi Smart Screen. Pour plus d'informations, dans l'Aide, appuyez sur la touche de couleur - Mots-clés et recherchez Wi-Fi Smart Screen.

## $\overline{18.2}$ Google Cast

### Ce dont vous avez besoin

Si une application sur votre appareil mobile est dotée de Google Cast, vous pouvez diffuser votre application sur ce téléviseur. Sur l'application mobile, recherchez l'icône Google Cast. Vous pouvez utiliser votre appareil mobile pour commander ce qui s'affiche sur votre téléviseur. Google Cast fonctionne sur Android et iOS.

Votre appareil mobile doit être connecté au même réseau domestique Wi-Fi que votre téléviseur.

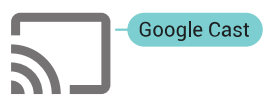

#### Applications dotées de Google Cast

De nouvelles applications dotées de Google Cast sortent tous les jours. Vous pouvez déjà essayer avec YouTube, Chrome, Netflix, Photowall … ou Big Web Quiz pour Chromecast. Voir également google.com/cast

Certains produits et fonctionnalités Google Play ne sont pas disponibles dans tous les pays.

Vous trouverez plus d'informations sur support.google.com/androidtv

#### Pour diffuser sur votre téléviseur

Pour diffuser une application sur l'écran du téléviseur…

**1 -** Sur votre smartphone ou votre tablette, ouvrez une application prenant en charge Google Cast.

**2 -** Appuyez sur l'icône Google Cast.

**3 -** Sélectionnez le téléviseur sur lequel vous désirez effectuer la diffusion.

**4 -** Appuyez sur lecture sur votre smartphone ou votre tablette. Le contenu sélectionné est diffusé sur le téléviseur.

## 18.3 AirPlay

Pour ajouter la fonctionnalité AirPlay à votre téléviseur, vous pouvez télécharger et installer l'une des applications Android capables de s'en charger. Vous trouverez plusieurs applications à cet effet dans le Google Play Store.

## 18.4 **MHL**

Ce téléviseur est compatible MHL™.

Si votre appareil mobile est également compatible MHL, vous pouvez relier votre appareil mobile à votre téléviseur à l'aide d'un câble MHL. Lorsque le câble MHL est connecté, vous pouvez partager le contenu de votre appareil mobile sur l'écran du téléviseur. La batterie de votre appareil mobile se recharge en même temps. La connexion MHL est idéale pour regarder des films ou jouer à des jeux vidéo sur votre téléviseur à partir de votre appareil mobile, pour une période prolongée.

#### Charge

Lorsque le câble MHL est connecté, la batterie de votre appareil se recharge pendant que le téléviseur est allumé (pas en veille).

#### Câble MHL

Vous avez besoin d'un câble MHL (HDMI à micro USB) pour connecter votre appareil mobile au téléviseur. Vous pourriez avoir besoin d'un adaptateur supplémentaire pour connecter votre appareil mobile. Pour connecter le câble MHL au téléviseur, utilisez la connexion HDMI 4 MHL.

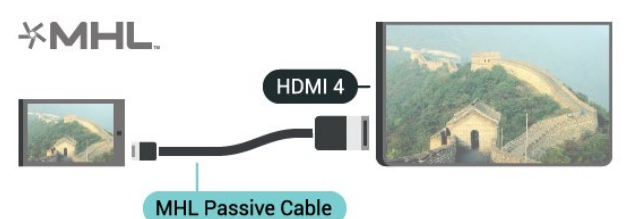

MHL, Mobile High-Definition Link et le logo MHL sont des marques commerciales ou déposées de MHL, LLC.

## 19 Ambilight

 $\overline{191}$ 

## Ambilight, activation ou désactivation

## Suivre vidéo

Vous pouvez configurer Ambilight de manière à suivre la dynamique audio ou vidéo d'un programme télévisé. Vous pouvez également configurer Ambilight de manière à afficher un style de couleur présélectionné, ou désactiver Ambilight.

Si vous sélectionnez Suivre la vidéo, vous pouvez sélectionner l'un des styles qui permettent de suivre la dynamique de l'image sur votre écran de téléviseur.

- 1 Appuyez sur **@** AMBILIGHT.
- **2** Sélectionnez Suivre la vidéo et appuyez sur OK.
- **3** Sélectionnez le style que vous souhaitez, puis appuyez sur OK.

**4 -** Appuyez sur (gauche) pour retourner à l'étape précédente ou appuyez sur  $\leftarrow$  BACK pour fermer le menu.

Les styles Suivre la vidéo disponibles sont…

• Standard - Idéal pour regarder la télévision au quotidien

• Naturel - Suit l'image ou le son le plus fidèlement possible

- Intense Idéal pour les films d'action
- Jeu Réglage idéal pour les jeux

• Vif - Réglage pour un environnement de lumière du jour

- Confort Idéal pour une soirée de détente
- Détente Idéal pour un effet lounge

### Suivre audio

Vous pouvez configurer Ambilight de manière à suivre la dynamique audio ou vidéo d'un programme télévisé. Vous pouvez également configurer Ambilight de manière à afficher un style de couleur présélectionné, ou désactiver Ambilight.

Si vous sélectionnez Suivre audio, vous pouvez sélectionner l'un des styles qui permettent de suivre la dynamique du son.

- 1 Appuyez sur **@** AMBILIGHT.
- **2** Sélectionnez Suivre audio et appuyez sur OK.

**3 -** Sélectionnez le style que vous souhaitez, puis appuyez sur OK.

4 - Appuyez sur (gauche) pour retourner à l'étape précédente ou appuyez sur  $\leftarrow$  BACK pour fermer le menu.

Les styles Suivre audio disponibles sont…

- Lumina Mélange la dynamique audio avec les couleurs de la vidéo
- Colora Suit la dynamique audio
- Rétro Suit la dynamique audio
- Spectre Suit la dynamique audio
- Scanner Suit la dynamique audio
- Rhytm Suit la dynamique audio
- Party Un mélange de styles Suivre audio, l'un après l'autre

### Suivre couleur

Vous pouvez configurer Ambilight de manière à suivre la dynamique audio ou vidéo d'un programme télévisé. Vous pouvez également configurer Ambilight de manière à afficher un style de couleur présélectionné, ou désactiver Ambilight.

Si vous sélectionnez Suivre la couleur, vous pouvez sélectionner l'un des styles de couleur prédéfinis.

- 1 Appuyez sur **@** AMBILIGHT.
- **2** Sélectionnez Suivre la couleur et appuyez sur OK.

**3 -** Sélectionnez le style que vous souhaitez, puis appuyez sur OK.

**4 -** Appuyez sur (gauche) pour retourner à l'étape précédente ou appuyez sur  $\leftarrow$  BACK pour fermer le menu.

Les styles Suivre la couleur disponibles sont…

- Lave chaude Déclinaison de rouges
- Eaux profondes Déclinaison de bleus
- Nature fraîche Déclinaison de verts
- Blanc chaud Couleur statique
- Blanc frais Couleur statique

## $\overline{19.2}$ Désactivation d'Ambilight

Pour désactiver Ambilight…

- 1 Appuyez sur **a** AMBILIGHT.
- **2** Sélectionnez Arrêt, puis appuyez sur OK.

**3 -** Appuyez sur (gauche) pour retourner à l'étape précédente ou appuyez sur  $\leftarrow$  BACK pour fermer le menu.

## 19<sub>3</sub> Réglages Ambilight

Dans l'Aide, appuyez sur la touche de couleur Mots-clés et recherchez Ambilight, réglages pour plus d'informations.

## $\overline{20}$ Multi View

#### $\overline{20.1}$

## Ouvrir le mode Multi View

Avec Multi View, vous pouvez regarder un second programme sur un petit écran.

Pour ouvrir l'écran Multi View...

**1 -** Sélectionnez une chaîne. Si vous ne regardez pas de chaînes TV, appuyez sur **TV**.

2 - Appuyez sur **p**our ouvrir le petit écran et appuyez sur OK.

 $3 -$  Appuyez sur  $\equiv +$  ou  $\equiv -$  pour changer la chaîne sur le grand écran.

4 - Appuyez sur **D** puis appuyez sur OK pour permuter les chaînes. Vous pouvez aussi appuyer sur (bas) et appuyer sur OK pour fermer le petit écran.

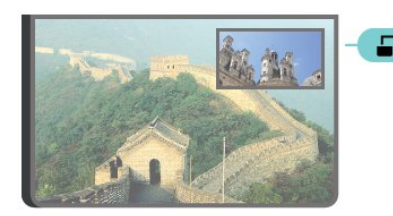

#### **Conditions**

• Multi View affiche seulement les chaînes TV numériques.

• Multi View n'est pas disponible pendant que le téléviseur enregistre.

• Pour utiliser Multi View avec des chaînes du satellite, vous devez connecter les 2 tuners satellite SAT 1 et

SAT 2 à votre antenne satellite.

• Si les deux chaînes doivent être décodées par CAM, vous devez installer 2 modules CAM pour utiliser Multi View.

## 20.2 Texte (Télétexte) et chaîne de télévision

Vous pouvez afficher une chaîne dans le petit écran de Multi View pendant que vous utilisez le Texte (Télétexte).

Pour regarder une chaîne en utilisant le Texte (Télétexte)…

1 - Appuyez sur  $\Box$ .

**2 -** Sélectionnez Multi View : Activé sur l'écran. La chaîne que vous étiez en train de regarder apparaît dans le petit écran.

**3 -** Pour masquer le petit écran, appuyez de nouveau sur  $\Box$  et sélectionnez Multi View : Désactivé sur l'écran.

## $\overline{21}$ Réglages

#### $\frac{1}{211}$

## Réglages fréquents

Les réglages les plus fréquemment utilisés sont rassemblés dans le menu Réglages fréquents.

Pour ouvrir le menu…

1 - Appuyez sur **S** SETTINGS.

**2 -** Sélectionnez l'application à installer et appuyez sur OK.

**3** - Appuyez sur ← BACK si vous ne voulez rien modifier.

## $\overline{212}$ Image

## Réglage rapide

Lors de la première installation, vous avez effectué plusieurs réglages d'image en quelques étapes simples. La fonction Paramétrage image rapide vous permet d'effectuer à nouveau ces réglages. Pour effectuer ces étapes, assurez-vous que le téléviseur peut sélectionner une chaîne de télévision ou afficher un programme à partir d'un périphérique connecté.

Pour définir l'image en quelques étapes simples…

1 - Appuyez sur  $\bullet$  SETTINGS, sélectionnez Configuration et appuyez sur OK.

**2 -** Sélectionnez Image et appuyez sur OK.

**3 -** Sélectionnez Paramétrage image rapide et appuyez sur OK.

**4 -** Sélectionnez Démarrer et appuyez sur OK. Utilisez les touches de navigation pour sélectionner votre choix.

**5 -** Pour finir, sélectionnez Terminer et appuyez sur OK.

**6 -** Appuyez sur (gauche) pour retourner à l'étape précédente ou appuyez sur  $\leftarrow$  BACK pour fermer le menu.

## Style d'image

#### Sélectionner un style

Pour une adaptation de l'image en toute simplicité, vous pouvez sélectionner un style d'image prédéfini.

**1 -** Lorsque vous regardez une chaîne TV, appuyez sur  $\bigtriangleup$  SETTINGS, sélectionnez Style d'image et appuyez sur OK.

**2 -** Sélectionnez l'un des styles dans la liste et

#### appuyez sur OK.

**3 -** Appuyez sur (gauche) pour retourner à l'étape précédente ou appuyez sur  $\leftarrow$  BACK pour fermer le menu.

Les styles disponibles sont…

- Personnel Les préférences d'image que vous
- définissez au cours de la première configuration.
- Intense Réglage pour un environnement de lumière du jour
- Naturel Réglage pour des images naturelles
- Standard Réglage le plus économe en énergie Paramètre par défaut.
- Film Réglage conçu pour regarder des films
- Photo Réglage idéal pour visionner des photos
- ISF Jour Pour l'étalonnage ISF
- ISF Nuit Pour l'étalonnage ISF

### Personnaliser un style

Chaque paramètre d'image que vous réglez, tel que la couleur ou le contraste, est stocké dans le Style d'image actuellement sélectionné. Cela permet de personnaliser chaque style.

Seul le style Personnel permet d'enregistrer les paramètres de chaque appareil connecté dans le menu Sources.

#### Restaurer un style

Pour restaurer les paramètres d'origine du style…

1- Appuyez sur  $\bigstar$  SETTINGS, sélectionnez Configuration et appuyez sur OK.

- **2** Sélectionnez Image et appuyez sur OK.
- **3** Select Style d'image et appuyez sur OK.
- **4** Sélectionnez le style que vous souhaitez restaurer, puis appuyez sur OK.

5 - Appuyez sur la touche de couleur **- Rest. style**. Le style est restauré.

**6 -** Appuyez sur (gauche) pour retourner à l'étape précédente ou appuyez sur  $\leftarrow$  BACK pour fermer le menu.

#### Domicile ou Magasin

Si le style d'image repasse en mode Vif chaque fois que vous allumez le téléviseur, cela signifie que l'emplacement du téléviseur est réglé sur Magasin. Il s'agit d'un réglage pour la promotion en magasin.

Pour régler le téléviseur dans le cadre d'une utilisation à domicile…

- 1 Appuyez sur  $\bigstar$  SETTINGS, sélectionnez Configuration et appuyez sur OK.
- **2** Sélectionnez Paramètres généraux et appuyez sur OK.
- **3** Sélectionnez Emplacement et appuyez sur OK.
**4 -** Sélectionnez Accueil et appuyez sur OK.

**5 -** Appuyez sur (gauche) pour retourner à l'étape précédente ou appuyez sur  $\leftarrow$  BACK pour fermer le menu.

## Format d'image

#### Configuration de base

Si l'image ne remplit pas la totalité de l'écran, si des bandes noires s'affichent en haut ou bas ou sur les deux côtés, vous pouvez régler l'image de manière à ce qu'elle remplisse complètement l'écran.

Pour sélectionner l'un des réglages de base pour remplir l'écran…

1 - Appuyez sur **\*** SETTINGS.

**2 -** Sélectionnez Format d'image et appuyez sur OK.

**3 -** Sélectionnez Plein écran ou Adapté à l'écran et appuyez sur OK.

**4 -** Appuyez sur (gauche) pour retourner à l'étape précédente ou appuyez sur  $\leftarrow$  BACK pour fermer le menu.

Plein écran : élargit automatiquement l'image jusqu'à ce qu'elle remplisse l'écran. La déformation de l'image est minime et les sous-titres restent visibles. Ne convient pas dans le cas d'une entrée PC. Certains formats d'image extrêmes peuvent encore afficher des bandes noires.

Adapté à l'écran : effectue un zoom automatique sur l'image de façon à ce qu'elle remplisse l'écran sans déformation. Des bandes noires peuvent être visibles. Ne convient pas dans le cas d'une entrée PC.

#### Avancé

Si les deux réglages de base ne permettent pas de régler le format de l'image comme vous le souhaitez, vous pouvez utiliser les paramètres avancés. Avec les paramètres avancés, vous réglez manuellement le format de l'image sur votre écran.

Vous pouvez zoomer, étirer et déplacer l'image jusqu'à ce qu'elle corresponde à ce que vous souhaitez (p. ex., aucun sous-titre ou bannière de texte défilante manquant). Si vous réglez le format de l'image pour une source spécifique, comme une console de jeux connectée, vous pouvez retrouver ce réglage la prochaine fois que vous utilisez une console de jeux. Le téléviseur enregistre le dernier réglage que vous avez fait pour chaque connexion.

Pour régler manuellement le format d'image…

- 1 Appuyez sur **\*** SETTINGS.
- **2** Sélectionnez Format d'image et appuyez sur OK.
- **3** Sélectionnez Marche, puis appuyez sur OK.
- **4** Sélectionnez Déplacer, Zoomer ou Élargir et

appuyez sur OK pour régler l'image avec les touches de navigation.

**5 -** Vous pouvez également sélectionner Dern.

régl. et appuyer sur OK pour obtenir le format que vous avez enregistré précédemment.

**6 -** Cliquez sur Annuler pour revenir au réglage de l'image qui était utilisé avant la sélection de Format d'image.

**7 -** Le téléviseur enregistre vos paramètres comme derniers réglages lorsque vous appuyez sur

Standard ou sur  $\leftarrow$  BACK pour fermer le menu. • Déplacer – Utilisez les touches de navigation pour déplacer l'image. Vous ne pouvez déplacer l'image que lorsque vous zoomez dessus.

• Zoomer : utilisez les touches de navigation pour zoomer.

• Élargir : cliquez sur les touches de navigation pour étirer l'image verticalement ou horizontalement.

- Dern. régl. : cliquez pour revenir au dernier réglage que vous avez fait pour cette connexion (source).
- Annuler : cliquez pour revenir au format d'image avec lequel vous avez commencé.

• Original : affiche le format d'origine de l'image à l'entrée. Il s'agit d'un mappage pixel à pixel. Mode expert pour entrée disque dur ou PC.

## Jeu ou ordinateur

Dans l'Aide, appuyez sur la touche de couleur Mots-clés et recherchez Jeu ou ordinateur pour plus d'informations.

# Réglages de l'image

#### Couleur

L'option Couleur vous permet de régler la saturation des couleurs de l'image.

Pour régler les couleurs…

- 1 Appuyez sur  $\bullet$  SETTINGS, sélectionnez Configuration et appuyez sur OK.
- **2** Sélectionnez Image et appuyez sur OK.

**3 -** Sélectionnez Couleur puis appuyez sur (droite).

4 - Appuyez sur **<a>** (haut) ou  $\vee$  (bas) pour régler la valeur.

**5 -** Appuyez sur (gauche) pour retourner à l'étape précédente ou appuyez sur  $\leftarrow$  BACK pour fermer le menu.

#### Contraste

L'option Contraste vous permet de régler le contraste de l'image. Si vous regardez des images 3D, ce paramètre est réglé sur Contraste 3D.

Pour régler le contraste…

1 - Appuyez sur **\*** SETTINGS, sélectionnez Configuration et appuyez sur OK.

**2 -** Sélectionnez Image et appuyez sur OK.

**3 -** Sélectionnez Contraste et appuyez sur (droite).

4 - Appuyez sur **∧** (haut) ou **∨** (bas) pour régler la valeur.

**5 -** Appuyez sur (gauche) pour retourner à l'étape précédente ou appuyez sur  $\leftarrow$  BACK pour fermer le menu.

#### Netteté

L'option Netteté vous permet de régler le niveau de définition des détails de l'image.

Pour régler la netteté…

1 - Appuyez sur  $\bullet$  SETTINGS, sélectionnez

Configuration et appuyez sur OK.

**2 -** Sélectionnez Image et appuyez sur OK.

**3 -** Sélectionnez Définition et appuyez sur (droite).

4 - Appuyez sur **^** (haut) ou  $\vee$  (bas) pour régler la valeur.

**5 -** Appuyez sur (gauche) pour retourner à l'étape précédente ou appuyez sur  $\leftarrow$  BACK pour fermer le menu.

Paramètres avancés

Paramètres de couleur

#### Couleurs renforcées

L'option Amélioration des couleurs vous permet d'améliorer l'intensité des couleurs et les détails de couleur éclatante.

Pour régler le niveau…

1 - Appuyez sur **\*** SETTINGS, sélectionnez Configuration et appuyez sur OK.

**2 -** Sélectionnez Image et appuyez sur OK.

**3 -** Sélectionnez Avancé > Couleur > Amélioration

des couleurs et appuyez sur OK.

**4 -** Cliquez

sur Maximum, Moyenne, Minimum ou Arrêt et appuyez sur OK.

**5 -** Appuyez sur (gauche) pour retourner à l'étape précédente ou appuyez sur  $\leftarrow$  BACK pour fermer le menu.

#### Température de couleur

L'option Température de couleur vous permet de régler l'image sur une température de couleur prédéfinie. Vous pouvez aussi sélectionner

Personnalisé pour définir vous-même un paramètre de température à l'aide de l'option Température de couleur personnalisée. Les paramètres Température de couleur et Température de couleur personnalisée s'adressent aux utilisateurs experts.

Pour sélectionner une température prédéfinie…

1 - Appuyez sur **\*** SETTINGS, sélectionnez Configuration et appuyez sur OK.

**2 -** Sélectionnez Image et appuyez sur OK.

**3 -** Sélectionnez Avancé > Couleur > Température de couleur puis appuyez sur OK.

**4 -** Sélectionnez Normal, Chaud ou Froid et appuyez sur OK. Ou sélectionnez Personnaliser et appuyez sur OK si vous souhaitez définir vous-même une température de couleur.

**5 -** Appuyez sur (gauche) pour retourner à l'étape précédente ou appuyez sur  $\leftarrow$  BACK pour fermer le menu.

Température de couleur personnalisée

L'option Température de couleur personnalisée vous permet de définir vous-même une température de couleur. Pour ce faire, sélectionnez tout d'abord Personnalisé dans le paramètre Température de couleur. Le paramètre Température de couleur personnalisée s'adresse aux utilisateurs experts.

Pour définir une température de couleur personnalisée…

1- Appuyez sur  $\bullet$  SETTINGS, sélectionnez Configuration et appuyez sur OK.

**2 -** Sélectionnez Image et appuyez sur OK.

**3 -** Sélectionnez Avancé > Couleur > Température

de couleur personnalisée et appuyez sur  $\sum$  (droite). 4 - Appuyez sur **<a>** (haut) ou  $\vee$  (bas) pour régler la valeur. WP est le point blanc et BL est le niveau des noirs. Vous pouvez aussi sélectionner l'une des présélections de ce menu.

**5 -** Appuyez sur (gauche) pour retourner à l'étape précédente ou appuyez sur  $\leftarrow$  BACK pour fermer le menu.

#### Contrôle des couleurs ISF

Grâce à l'option Contrôle des couleurs ISF , un expert ISF peut étalonner la reproduction des couleurs du téléviseur. Le Contrôle des couleurs est un paramètre ISF expert.

Tirez le meilleur parti de votre écran de télévision avec l'étalonnage ISF® . Demandez à un expert en étalonnage ISF de venir chez vous pour un réglage optimal de l'image de votre téléviseur. De plus, l'expert peut définir un étalonnage ISF pour Ambilight.

Adressez-vous à votre revendeur pour l'étalonnage ISF.

Voici les avantages de l'étalonnage :

- meilleure clarté et netteté d'image
- plus de détails dans les zones claires et sombres
- noirs plus profonds et plus sombres
- meilleure pureté et qualité des couleurs
- réduction de la consommation d'énergie

L'expert en étalonnage ISF enregistre et verrouille les paramètres ISF sous forme de deux styles d'image. Lorsque l'étalonnage ISF est terminé, appuyez sur SETTINGS et sélectionnez Style d'image puis appuyez sur OK. Sélectionnez ISF Jour ou ISF Nuit et appuyez sur OK. Sélectionnez ISF Jour lorsque la luminosité est importante et ISF Nuit lorsque la luminosité est réduite.

#### Mode ISF RVB uniquement

Grâce au mode RVB uniquement, un expert ISF peut régler l'écran sur des couleurs RVB uniquement.

#### Paramètres de contraste

#### Mode de contraste

L'option Mode de contraste vous permet de définir le niveau d'économie d'énergie qu'il est possible de réaliser en diminuant l'intensité lumineuse de l'écran. Sélectionnez la meilleure consommation d'énergie ou l'image possédant la plus forte intensité lumineuse.

Pour régler le niveau…

1 - Appuyez sur **\*** SETTINGS, sélectionnez Configuration et appuyez sur OK.

**2 -** Sélectionnez Image et appuyez sur OK.

**3 -** Sélectionnez Avancé > Contraste > Mode de contraste puis appuyez sur OK.

**4 -** Sélectionnez Consommation optimale, Image optimale, Standard ou Arrêt et appuyez sur OK. **5 -** Appuyez sur (gauche) pour retourner à l'étape précédente ou appuyez sur  $\leftarrow$  BACK pour fermer le menu.

#### Perfect Contrast

L'option Perfect Contrast vous permet de définir le niveau d'amélioration automatique des détails pour les zones sombres, moyennes et claires de l'image.

Pour régler le niveau…

- 1 Appuyez sur **\*** SETTINGS, sélectionnez Configuration et appuyez sur OK.
- **2** Sélectionnez Image et appuyez sur OK.
- **3** Sélectionnez Avancé > Contraste > Perfect Contrast puis appuyez sur OK.
- **4** Cliquez
- sur Maximum, Moyenne, Minimum ou Arrêt et

#### appuyez sur OK.

**5 -** Appuyez sur (gauche) pour retourner à l'étape précédente ou appuyez sur  $\leftarrow$  BACK pour fermer le menu.

#### Luminosité

L'option Luminosité vous permet de définir le niveau de luminosité du signal d'image. Le paramètre Luminosité s'adresse aux utilisateurs experts. Nous recommandons aux utilisateurs non experts de régler la luminosité à l'aide du paramètre Contraste.

Pour régler le niveau…

1 - Appuyez sur **\*** SETTINGS, sélectionnez Configuration et appuyez sur OK.

**2 -** Sélectionnez Image et appuyez sur OK.

**3 -** Sélectionnez Avancé > Contraste > Luminosité puis appuyez sur  $\sum$  (droite).

4 - Appuyez sur **<a>** (haut) ou  $\vee$  (bas) pour régler la valeur.

**5 -** Appuyez sur (gauche) pour retourner à l'étape précédente ou appuyez sur ← BACK pour fermer le menu.

#### Contraste vidéo

L'option Contraste vidéo vous permet de diminuer la gamme de contraste vidéo. Le paramètre Contraste vidéo s'adresse aux utilisateurs experts.

Pour régler le niveau…

- 1 Appuyez sur **\*** SETTINGS, sélectionnez Configuration et appuyez sur OK.
- **2** Sélectionnez Image et appuyez sur OK.

**3 -** Sélectionnez Avancé > Contraste > Contraste  $vidéo \text{ puis}$  appuyez sur  $\blacktriangleright$  (droite).

4 - Appuyez sur ∧ (haut) ou ∨ (bas) pour régler la valeur.

5 - Appuyez sur < (gauche) pour retourner à l'étape précédente ou appuyez sur  $\leftarrow$  BACK pour fermer le menu.

#### Capteur de luminosité

L'option Capteur de luminosité permet d'ajuster les réglages de l'image et du mode Ambilight en fonction des conditions d'éclairage de la pièce. Vous pouvez activer ou désactiver l'option Capteur de luminosité.

Pour l'activer ou la désactiver…

- 1- Appuyez sur **\*** SETTINGS, sélectionnez
- Configuration et appuyez sur OK.
- **2** Sélectionnez Image et appuyez sur OK.
- **3** Sélectionnez Avancé > Contraste > Capteur de luminosité, puis appuyez sur OK.
- **4** Sélectionnez Marche ou Arrêt et appuyez sur OK.

**5 -** Appuyez sur (gauche) pour retourner à l'étape précédente ou appuyez sur  $\leftarrow$  BACK pour fermer le menu.

#### Gamma

L'option Gamma vous permet de définir un paramètre non linéaire pour la luminance et le contraste de l'image. Le paramètre Gamma s'adresse aux utilisateurs experts.

Pour régler le niveau…

1 - Appuyez sur  $\bigstar$  SETTINGS, sélectionnez Configuration et appuyez sur OK.

**2 -** Sélectionnez Image et appuyez sur OK.

**3 -** Sélectionnez Avancé > Contraste > Gamma puis appuyez sur  $\sum$  (droite).

4 - Appuyez sur ∧ (haut) ou ∨ (bas) pour régler la valeur.

5 - Appuyez sur < (gauche) pour retourner à l'étape précédente ou appuyez sur  $\leftarrow$  BACK pour fermer le menu.

#### Paramètres de netteté

#### Résolution Ultra

L'option Ultra Resolution vous garantit une meilleure définition des lignes et des contours.

Pour l'activer ou la désactiver…

1 - Appuyez sur  $\bigstar$  SETTINGS, sélectionnez Configuration et appuyez sur OK.

- **2** Sélectionnez Image et appuyez sur OK.
- **3** Sélectionnez Avancé > Définition > Ultra
- Resolution et appuyez sur OK.

**4 -** Sélectionnez Marche ou Arrêt et appuyez sur OK.

**5 -** Appuyez sur (gauche) pour retourner à l'étape précédente ou appuyez sur  $\leftarrow$  BACK pour fermer le menu.

#### Réduction du bruit

L'option Réduction du bruit vous permet de filtrer et de réduire le niveau de bruit de l'image.

Pour régler la réduction du bruit…

- 1 Appuyez sur  $\bigstar$  SETTINGS, sélectionnez Configuration et appuyez sur OK.
- **2** Sélectionnez Image et appuyez sur OK.

**3 -** Sélectionnez Avancé > Définition > Réduction du bruit et appuyez sur OK.

**4 -** Sélectionnez Maximum, Moyenne, Minimum

ou Arrêt et appuyez sur OK.

5 - Appuyez sur < (gauche) pour retourner à l'étape précédente ou appuyez sur ← BACK pour fermer le menu.

#### Réduction artefact MPEG

L'option Réduction artefact MPEG vous permet de fluidifier les transitions numériques dans l'image. Les artefacts MPEG sont principalement visibles sous la forme de petits blocs ou de bords dentelés dans les images.

Pour réduire les artefacts MPEG…

- 1 Appuyez sur  $\bullet$  SETTINGS, sélectionnez Configuration et appuyez sur OK.
- **2** Sélectionnez Image et appuyez sur OK.

**3 -** Sélectionnez Avancé > Définition > Réduction artefact MPEG et appuyez sur OK.

- **4** Sélectionnez Maximum, Moyenne, Minimum
- ou Arrêt et appuyez sur OK.

**5 -** Appuyez sur (gauche) pour retourner à l'étape précédente ou appuyez sur  $\leftarrow$  BACK pour fermer le menu.

#### Paramètres de mouvement

#### Perfect Natural Motion

L'option Perfect Natural Motion vous permet de réduire les saccades, visibles dans les films à la télévision. Perfect Natural Motion fluidifie les mouvements.

Pour réduire les saccades…

1 - Appuyez sur **\*** SETTINGS, sélectionnez Configuration et appuyez sur OK.

- **2** Sélectionnez Image et appuyez sur OK.
- **3** Sélectionnez Avancé > Mouvement > Perfect Natural Motion et appuyez sur OK.
- **4** Sélectionnez Maximum, Moyenne, Minimum
- ou Arrêt et appuyez sur OK.

**5 -** Appuyez sur (gauche) pour retourner à l'étape précédente ou appuyez sur  $\leftarrow$  BACK pour fermer le menu.

#### Natural Motion

Avec Natural Motion, vous pouvez réduire les saccades, visibles dans les films à la télévision. Natural Motion fluidifie les mouvements.

Pour réduire les saccades…

- 1- Appuyez sur **\*** SETTINGS, sélectionnez Configuration et appuyez sur OK.
- **2** Sélectionnez Image et appuyez sur OK.
- **3** Sélectionnez Avancé > Mouvement > Natural Motion et appuyez sur OK.
- **4** Sélectionnez Maximum, Moyenne, Minimum
- ou Arrêt et appuyez sur OK.

**5 -** Appuyez sur (gauche) pour retourner à l'étape précédente ou appuyez sur  $\leftarrow$  BACK pour fermer le menu.

#### Clear LCD

L'option Clear LCD garantit des mouvements ultranets, un excellent niveau de noir, ainsi qu'un contraste élevé et génère une image stable offrant un plus grand angle de vue.

Pour l'activer ou la désactiver…

1 - Appuyez sur **\*** SETTINGS, sélectionnez Configuration et appuyez sur OK.

**2 -** Sélectionnez Image et appuyez sur OK.

**3 -** Sélectionnez Avancé > Mouvement > Clear LCD et appuyez sur OK.

**4 -** Sélectionnez Marche ou Arrêt et appuyez sur OK.

5 - Appuyez sur < (gauche) pour retourner à l'étape précédente ou appuyez sur  $\leftarrow$  BACK pour fermer le menu.

#### HDMI Ultra HD

Visionnez des vidéos filmées ou en résolution Ultra HD « native » - 3 840 x 2 160 pixels - sur votre téléviseur. Connectez les périphériques qui permettent de visionner des vidéos Ultra HD à l'un des connecteurs HDMI.

#### Problèmes avec des périphériques connectés en HDMI

Ce téléviseur fonctionne avec la technologie Ultra HD. Certains périphériques branchés en HDMI ne reconnaissent pas les téléviseurs Ultra HD et ne fonctionnent pas bien ou présentent des déformations de l'image ou du son. Afin d'éviter le dysfonctionnement de ces périphériques, réglez la qualité du signal à un niveau compatible avec le périphérique. Si le périphérique n'utilise pas de signaux Ultra HD, vous pouvez désactiver l'Ultra HD pour cette connexion HDMI.

Pour régler la qualité du signal…

1 - Appuyez sur **\*SETTINGS**, sélectionnez Tous les paramètres et appuyez sur OK.

**2 -** Sélectionnez Paramètres généraux et appuyez sur OK.

**3 -** Sélectionnez HDMI Ultra HD et appuyez sur OK.

**4 -** Sélectionnez UHD 4:4:4/4:2:2 (UHD qualité la plus élevée), UHD 4:2:0 ou UHD désactivé et appuyez sur OK.

5 - Appuyez sur < (gauche) pour retourner à l'étape précédente ou appuyez sur  $\leftarrow$  BACK pour fermer le menu.

 $\frac{1}{213}$ 

# Son

## Style de son

#### Sélectionner un style

Pour une adaptation aisée du son, vous pouvez sélectionner un réglage prédéfini avec Style de son.

**1 -** Lorsque vous regardez une chaîne TV, appuyez sur  $\bigstar$  SETTINGS et sélectionnez Style de son puis appuyez sur OK.

**2 -** Sélectionnez l'un des styles dans la liste et appuyez sur OK.

**3 -** Appuyez sur (gauche) pour retourner à l'étape précédente ou appuyez sur  $\leftarrow$  BACK pour fermer le menu.

Les styles disponibles sont…

- Personnel Les préférences de son que vous
- définissez au cours de la première configuration
- Original Réglage de son le plus neutre
- Film Réglage conçu pour regarder des films

• Musique - Réglage idéal pour écouter de la musique

- Jeu Réglage idéal pour les jeux
- Actualités Réglage idéal pour la parole

#### Personnaliser un style

Chaque paramètre de son que vous réglez, tel que les Aigus ou les Graves, est stocké dans le Style de son actuellement sélectionné. Cela permet de personnaliser chaque style. Seul le style Personnel permet d'enregistrer les paramètres de chaque appareil connecté dans le menu Sources.

#### Restaurer un style

Pour restaurer les paramètres d'origine du style…

1 - Appuyez sur **\*** SETTINGS, sélectionnez

- Configuration et appuyez sur OK.
- **2** Sélectionnez Son et appuyez sur OK.
- **3** Sélectionnez Style de son et appuyez sur OK.
- **4** Sélectionnez le style que vous souhaitez restaurer, puis appuyez sur OK.

5 - Appuyez sur la touche de couleur **- Rest. style**. Le style est restauré.

**6 -** Appuyez sur (gauche) pour retourner à l'étape précédente ou appuyez sur ← BACK pour fermer le menu.

## **Enceintes**

#### Sélectionnez vos enceintes

Dans ce menu, vous pouvez allumer et éteindre les enceintes de votre téléviseur. Si vous connectez un système Home Cinéma à une enceinte sans fil Bluetooth, vous pouvez sélectionnez de quel périphérique sort le son du téléviseur. Tous les systèmes d'enceintes disponibles sont présentés dans la liste.

Si vous utilisez une connexion HDMI CEC pour un périphérique audio (tel qu'un système Home Cinéma), vous pouvez sélectionner Démarr. auto EasyLink. Le téléviseur allume le périphérique audio, envoie le son vers le périphérique et désactive les haut-parleurs du téléviseur.

Pour sélectionner les enceintes que vous souhaitez utiliser...

- 1 Appuyez sur **\*** SETTINGS, sélectionnez
- Enceintes et appuyez sur OK.

**2 -** Sélectionnez le système d'enceintes que vous souhaitez, puis appuyez sur OK.

**3 -** Appuyez sur (gauche) pour retourner à l'étape précédente ou appuyez sur ← BACK pour fermer le menu.

#### Enceintes sans fil (Bluetooth)

#### Ce dont vous avez besoin

Vous pouvez connecter un appareil sans fil doté de Bluetooth® à ce téléviseur : une enceinte sans fil, un caisson de basses, une barre de son ou un casque. Vous pouvez également connecter une manette de jeu sans fil dotée de Bluetooth LE.

Pour diffuser le son du téléviseur sur une enceinte sans fil, vous devez coupler l'enceinte sans fil au téléviseur. Vous pouvez apparier certaines enceintes sans fil et quatre appareils Bluetooth LE (faible consommation d'énergie) maximum. Le téléviseur ne peut diffuser le son que sur une enceinte à la fois. Si vous connectez un caisson de basses, le son est diffusé sur le téléviseur et le caisson de basses. Si vous connectez une barre de son, le son est diffusé sur la barre de son uniquement.

#### Attention : synchronisation audio-vidéo

De nombreux systèmes d'enceintes Bluetooth possèdent ce que l'on appelle une forte « latence ». Une forte latence signifie que l'audio est en retard sur la vidéo, ce qui cause un « lip sync » non synchronisé. Avant d'acheter un système d'enceintes Bluetooth sans fil, informez-vous des modèles les plus récents et choisissez un appareil à faible latence. Demandez conseil à votre vendeur.

Pour plus d'informations sur le couplage d'une enceinte sans fil, appuyez sur la touche de couleur Mots-Clés et recherchez Bluetooth, couplage.

#### Coupler une enceinte

Pour plus d'informations sur le couplage de périphériques sans fil, dans l'Aide, appuyez sur la touche de couleur - Mots-Clés et recherchez Bluetooth, couplage.

#### Supprimer une enceinte

Pour plus d'informations sur la manière de découpler (supprimer) un périphérique Bluetooth sans fil, dans l'Aide, appuyez sur la touche de couleur Mots-Clés et recherchez Bluetooth, Supprimer un appareil.

#### Volume du caisson de basses

Si vous connectez un caisson de basses Bluetooth, vous pouvez légèrement augmenter ou diminuer le volume du caisson de basses.

Pour régler un peu le volume…

- 1 Appuyez sur **&** SETTINGS, sélectionnez Configuration et appuyez sur OK.
- **2** Sélectionnez Son > Enceintes sans fil > Volume du caisson de basses et appuyez sur  $\rightarrow$  (droite).
- 3 Appuyez sur **^** (haut) ou  $\vee$  (bas) pour régler la valeur.

4 - Appuyez sur < (gauche) pour retourner à l'étape précédente ou appuyez sur  $\leftarrow$  BACK pour fermer le menu.

#### Problèmes

#### Perte de la connexion

- Positionnez l'enceinte sans fil dans un rayon de
- 5 mètres de l'écran du téléviseur.

• Les endroits enregistrant une forte quantité d'activités sans fil (appartements avec beaucoup de routeurs sans fil) peuvent entraver la connexion sans fil. Si possible, conservez le routeur et l'enceinte sans fil à proximité du téléviseur.

#### Synchronisation audio et vidéo

• Avant d'acheter une enceinte Bluetooth sans fil, informez-vous sur la qualité de la synchronisation audio et vidéo, souvent appelée « lip sync ». Les périphériques Bluetooth ne fonctionnent pas tous correctement. Demandez conseil à votre vendeur.

## Paramètres du son

#### Basses

L'option Grave vous permet de définir le niveau des basses.

Pour régler le niveau…

1 - Appuyez sur **\*** SETTINGS, sélectionnez Configuration et appuyez sur OK.

**2 -** Sélectionnez Son et appuyez sur OK.

**3 -** Sélectionnez Graves puis appuyez sur (droite).

**4 - Appuyez sur ∧ (haut) ou ∨ (bas) pour régler la** valeur.

**5 -** Appuyez sur (gauche) pour retourner à l'étape précédente ou appuyez sur  $\leftarrow$  BACK pour fermer le menu.

#### Aigus

L'option Aigu vous permet de définir le niveau des sons aigus.

Pour régler le niveau…

1 - Appuyez sur **\*** SETTINGS, sélectionnez

Configuration et appuyez sur OK.

**2 -** Sélectionnez Son et appuyez sur OK.

**3 - Sélectionnez Aigus puis appuyez sur > (droite).** 

4 - Appuyez sur **<a>** (haut) ou  $\vee$  (bas) pour régler la valeur.

**5 -** Appuyez sur (gauche) pour retourner à l'étape précédente ou appuyez sur ← BACK pour fermer le menu.

#### Volume du casque

L'option Volume casque vous permet de régler séparément le volume d'un casque connecté.

Pour régler le volume…

1 - Appuyez sur **SETTINGS**, sélectionnez

Configuration et appuyez sur OK.

**2 -** Sélectionnez Son et appuyez sur OK.

**3 -** Sélectionnez Volume casque puis appuyez sur (droite).

4 - Appuyez sur **<a>** (haut) ou  $\vee$  (bas) pour régler la valeur.

**5 -** Appuyez sur (gauche) pour retourner à l'étape précédente ou appuyez sur  $\leftarrow$  BACK pour fermer le menu.

#### Mode Surround

L'option Mode Surround vous permet de définir l'effet sonore des haut-parleurs du téléviseur.

Pour régler le mode Surround…

1 - Appuyez sur **\*** SETTINGS, sélectionnez Configuration et appuyez sur OK.

**2 -** Sélectionnez Son et appuyez sur OK.

**3 -** Sélectionnez Mode Surround et appuyez sur OK.

**4 -** Sélectionnez Stéréo ou Incredible Surround et appuyez sur OK.

**5 -** Appuyez sur (gauche) pour retourner à l'étape précédente ou appuyez sur  $\leftarrow$  BACK pour fermer le menu.

#### Paramètres avancés

#### Ajust. automatique du volume

L'option Ajust. automatique du volume vous permet de régler le téléviseur de manière à ce qu'il ajuste automatiquement les variations soudaines de volume. Généralement au début des pages de publicité ou lors du passage d'une chaîne à une autre.

Pour l'activer ou la désactiver…

- 1- Appuyez sur  $\bullet$  SETTINGS, sélectionnez Configuration et appuyez sur OK.
- **2** Sélectionnez Son et appuyez sur OK.

**3 -** Sélectionnez Avancé > Ajust. automatique du volume et appuyez sur OK.

**4 -** Sélectionnez Marche ou Arrêt et appuyez sur OK.

**5 -** Appuyez sur (gauche) pour retourner à l'étape précédente ou appuyez sur  $\leftarrow$  BACK pour fermer le menu.

#### Enceintes

Dans ce menu, vous pouvez allumer et éteindre les enceintes de votre téléviseur. Si vous connectez un système Home Cinéma à une enceinte sans fil Bluetooth, vous pouvez sélectionnez de quel périphérique sort le son du téléviseur. Tous les systèmes d'enceintes disponibles sont présentés dans la liste.

Si vous utilisez une connexion HDMI CEC pour un périphérique audio (tel qu'un système Home Cinéma), vous pouvez sélectionner Démarr. auto EasyLink. Le téléviseur allume le périphérique audio, envoie le son vers le périphérique et désactive les haut-parleurs du téléviseur.

Pour sélectionner les enceintes que vous souhaitez utiliser...

1- Appuyez sur  $\frac{1}{2}$  SETTINGS, sélectionnez Enceintes et appuyez sur OK.

**2 -** Sélectionnez le système d'enceintes que vous souhaitez, puis appuyez sur OK.

**3 -** Appuyez sur (gauche) pour retourner à l'étape précédente ou appuyez sur  $\leftarrow$  BACK pour fermer le

#### Clear Sound

L'option Clear Sound vous permet d'améliorer le son pour la voix. Idéal pour les nouveaux programmes. Vous pouvez activer ou désactiver l'amélioration vocale.

Pour l'activer ou la désactiver…

1 - Appuyez sur **\*** SETTINGS, sélectionnez Configuration et appuyez sur OK.

**2 -** Sélectionnez Son et appuyez sur OK.

**3 -** Sélectionnez Avancé > Clear Sound et appuyez sur OK.

**4 -** Sélectionnez Marche ou Arrêt et appuyez sur OK. **5 -** Appuyez sur (gauche) pour retourner à l'étape précédente ou appuyez sur  $\leftarrow$  BACK pour fermer le menu.

Format sortie audio

Dans l'Aide, appuyez sur la touche de couleur Mots-Clés et recherchez Format sortie audio pour plus d'informations.

#### Réglage sortie audio

Dans l'Aide, appuyez sur la touche de couleur Mots-clés et recherchez Réglage sortie audio pour plus d'informations.

#### Retard de la sortie audio

Dans l'Aide, appuyez sur la touche de couleur Mots-clés et recherchez Retard de la sortie audio pour plus d'informations.

#### Décalage de la sortie audio

Dans l'Aide, appuyez sur la touche de couleur Mots-clés et recherchez Décalage de la sortie audio pour plus d'informations.

## Installation du téléviseur

Lors de la première installation, ce paramètre est réglé sur Sur un support TV ou Sur le mur. Si vous avez modifié la position du téléviseur depuis, adaptez ce paramètre pour garantir une reproduction sonore optimale.

1 - Appuyez sur  $\bullet$  SETTINGS, sélectionnez Configuration et appuyez sur OK.

**2 -** Sélectionnez Son et appuyez sur OK.

**3 -** Sélectionnez Installation du téléviseur et appuyez sur OK.

**4 -** Sélectionnez Sur un support TV ou Sur le mur et appuyez sur OK.

5 - Appuyez sur < (gauche) pour retourner à l'étape précédente ou appuyez sur  $\leftarrow$  BACK pour fermer le menu.

# $214$ Ambilight

## Ambilight, activation ou désactivation

Dans l'Aide, appuyez sur la touche de couleur Mots-clés et recherchez Style Ambilight pour plus d'informations.

## Désactivation d'Ambilight

Pour désactiver Ambilight…

- 1 Appuyez sur **a** AMBILIGHT.
- **2** Sélectionnez Arrêt, puis appuyez sur OK.

**3 -** Appuyez sur (gauche) pour retourner à l'étape précédente ou appuyez sur  $\leftarrow$  BACK pour fermer le menu.

## Réglages Ambilight

#### Luminosité

Vous pouvez définir le niveau de luminosité d'Ambilight.

Pour régler le niveau…

1 - Appuyez sur  $\bullet$  SETTINGS, sélectionnez Configuration et appuyez sur OK.

**2 -** Sélectionnez Ambilight > Luminosité et appuyez sur  $\triangleright$  (droite).

**3** - Appuyez sur ∧ (haut) ou ∨ (bas) pour régler la valeur.

**4 -** Appuyez sur (gauche) pour retourner à l'étape précédente ou appuyez sur  $\leftarrow$  BACK pour fermer le menu.

#### Luminosité sur la face inférieure

Vous pouvez définir la luminosité d'Ambilight sur la face inférieure du téléviseur. Une surface de type table blanche peut refléter Ambilight trop intensément.

Pour régler le niveau…

1 - Appuyez sur  $\bigstar$  SETTINGS, sélectionnez

#### Configuration et appuyez sur OK.

**2 -** Sélectionnez Ambilight > Luminosité face  $inf$ érieure et appuyez sur  $\sum$  (droite).

**3** - Appuyez sur ∧ (haut) ou ∨ (bas) pour régler la valeur.

4 - Appuyez sur < (gauche) pour retourner à l'étape précédente ou appuyez sur  $\leftarrow$  BACK pour fermer le menu.

#### Saturation

Vous pouvez définir le niveau de saturation des couleurs d'Ambilight.

Pour régler le niveau…

1 - Appuyez sur **\*** SETTINGS, sélectionnez Configuration et appuyez sur OK.

**2 -** Sélectionnez Ambilight > Saturation et appuyez sur  $\sum$  (droite).

**3** - Appuyez sur ∧ (haut) ou ∨ (bas) pour régler la valeur.

**4 -** Appuyez sur (gauche) pour retourner à l'étape précédente ou appuyez sur ← BACK pour fermer le menu.

#### Ambilight+hue

#### Ce dont vous avez besoin

Avec Ambilight+hue, vous pouvez régler vos lampes Philips hue pour qu'elles suivent les couleurs Ambilight du téléviseur. Les lampes Philips hue accentueront l'effet Ambilight dans la pièce. Si vous ne disposez pas encore de lampes Philips hue, achetez le kit de démarrage Philips hue (comprenant un pont hue et 3 ampoules hue) et installez les ampoules et le pont. Vous pouvez acheter d'autres ampoules Philips hue séparément.

Pour configurer Ambilight+hue sur votre téléviseur, vous avez besoin des éléments suivants…

- un pont Philips hue
- quelques ampoules Philips hue

• ce téléviseur connecté à votre réseau domestique

Vous pouvez procéder à la configuration complète d'Ambilight+hue sur le téléviseur sans avoir besoin de l'application Ambilight+hue.

Si vous téléchargez l'application Ambilight+hue gratuite sur votre smartphone ou votre tablette ultérieurement, vous pouvez utiliser cette application pour adapter certains paramètres Ambilight+hue.

#### Configurer

#### Étape 1 - Réseau

Durant cette première étape, vous allez préparer le téléviseur afin qu'il trouve le pont Philips hue . Le téléviseur et le pont Philips hue doivent utiliser le même réseau.

#### Installation...

**1 -** Connectez le pont hue Philips à la source d'alimentation.

**2 -** Connectez le pont hue Philips au même routeur que vous utilisez pour le téléviseur. Utilisez un câble Ethernet pour la connexion.

**3 -** Allumez les ampoules hue.

Pour démarrer la configuration…

1- Appuyez sur  $\bigstar$  SETTINGS, sélectionnez Configuration et appuyez sur OK.

**2 -** Sélectionnez Ambilight > Ambilight+hue et appuyez sur OK.

**3 -** Sélectionnez Configurer et appuyez sur OK. **4 -** Sélectionnez Démarrer et appuyez sur OK. Le téléviseur recherchera le pont hue Philips. Si le téléviseur n'est pas encore connecté à votre réseau, le téléviseur commence par la configuration du réseau. Si le pont hue Philips apparaît dans la liste...

passez à l'étape 2 - Pont hue.

Pour plus d'informations sur la connexion du téléviseur à votre réseau domestique, appuyez sur la touche de couleur - Mots-clés et recherchez Réseau, sans fil.

#### Étape 2 - Pont hue

À l'étape suivante, vous allez associer le téléviseur au pont Philips hue .

Le téléviseur ne peut être associé qu'à un seul pont hue.

Pour associer le pont hue…

**1 -** Lorsque le téléviseur est connecté à votre réseau domestique, il affiche les ponts hue disponibles. Si le téléviseur n'a pas encore trouvé votre pont hue, vous pouvez cliquer sur Rebalayage et appuyer sur OK. Si le téléviseur a trouvé le seul pont hue dont vous disposez, sélectionnez le nom du pont hue et appuyez sur OK.

Si vous avez plusieurs ponts hue disponibles, cliquez sur le pont hue que vous souhaitez utiliser, puis sur OK.

**2 -** Sélectionnez Démarrer et appuyez sur OK.

**3 -** Accédez au pont Philips hue et appuyez sur le bouton d'association situé au centre de l'appareil. Il permet d'associer le pont hue au

téléviseur. Procédez à cette opération dans un délai de 30 secondes. Le téléviseur confirmera si un pont

hue est désormais associé au téléviseur. **4 -** Sélectionnez OK et appuyez sur OK.

Lorsque le pont Philips hue est associé au téléviseur, accédez à la page Ampoules hue .

#### Étape 3 - Ampoules hue

À l'étape suivante, sélectionnez les ampoules Philips hue devant suivre Ambilight. Vous pouvez sélectionner un maximum de 9 ampoules Philips hue pour Ambilight+hue.

Pour sélectionner les ampoules pour Ambilight+hue…

**1 -** Dans la liste, marquez les ampoules devant suivre Ambilight. Pour marquer une ampoule, sélectionnez le nom de l'ampoule et appuyez sur OK. Lorsque vous marquez une ampoule, elle clignotera une fois. **2 -** Ensuite, sélectionnez OK puis appuyez sur OK.

Lorsque les ampoules sont marquées pour Ambilight+hue, accédez à la page Configurer l'ampoule.

#### Étape 4 - Configuration de l'ampoule

À l'étape suivante, vous allez configurer chaque ampoule Philips hue .

Pour configurer chaque ampoule hue…

**1 -** Sélectionnez une ampoule à configurer et appuyez sur OK. L'ampoule sélectionnée clignote.

**2 -** Sélectionnez Démarrer et appuyez sur OK.

**3 -** Commencez par indiquer où vous avez placé l'ampoule par rapport au téléviseur. Un réglage correct de l'angle permet d'envoyer la couleur Ambilight adéquate à l'ampoule. Cliquez sur la barre du curseur pour régler la position.

**4 -** Indiquez ensuite la distance entre l'ampoule et le téléviseur. Plus l'ampoule est éloignée du téléviseur, plus la couleur Ambilight sera faible. Cliquez sur la barre du curseur pour régler la distance.

**5 -** Enfin, définissez la luminosité de

l'ampoule. Cliquez sur la barre du curseur pour régler la luminosité.

**6 -** Pour cesser la configuration de cette ampoule, sélectionnez OK et appuyez sur OK.

**7 -** Dans le menu Configurer Ambilight+hue, vous pouvez faire de même pour chaque ampoule.

**8 -** Lorsque toutes les ampoules Ambilight+hue sont configurées, sélectionnez Terminer et appuyez sur OK.

Ambilight+hue est prêt à l'emploi.

#### Mise en marche et arrêt

Vous pouvez désactiver l'effet Ambilight+hue sur les ampoules. Ces dernières s'allumeront en blanc.

Pour désactiver le mode Ambilight+hue...

1 - Appuyez sur **\*** SETTINGS, sélectionnez Ambilight+hue et appuyez sur OK.

**2 -** Sélectionnez Marche ou Arrêt et appuyez sur OK. **3 -** Appuyez sur (gauche) pour retourner à l'étape précédente ou appuyez sur  $\leftarrow$  BACK pour fermer le menu.

#### Immersion

Vous pouvez définir le niveau de l'effet Ambilight pour les ampoules Ambilight+hue.

Pour régler l'immersion d'Ambilight+hue…

- 1- Appuyez sur  $\bullet$  SETTINGS, sélectionnez Configuration et appuyez sur OK.
- **2** Sélectionnez Ambilight > Ambilight+hue et appuyez sur OK.
- **3** Sélectionnez Immersion et appuyez sur (droite).
- 4 Appuyez sur ∧ (haut) ou ∨ (bas) pour régler la valeur.

5 - Appuyez sur < (gauche) pour retourner à l'étape précédente ou appuyez sur ← BACK pour fermer le menu.

#### Voir la configuration

Dans le menu Afficher la configuration, vous pouvez consulter la configuration Ambilight+hue actuelle, c'est-à-dire le réseau que vous utilisez, le nombre d'ampoules connectées, etc.

Pour afficher la configuration Ambilight+hue actuelle…

1 - Appuyez sur  $\bullet$  SETTINGS, sélectionnez Configuration et appuyez sur OK.

**2 -** Sélectionnez Ambilight > Ambilight+hue et appuyez sur OK.

**3 -** Sélectionnez Voir la configuration et appuyez sur OK.

**4 -** Appuyez sur (gauche) pour retourner à l'étape précédente ou appuyez sur  $\leftarrow$  BACK pour fermer le menu.

#### Réinitialiser la configuration

Vous pouvez redéfinir (désinstaller) toute la configuration Ambilight+hue d'un seul coup.

Pour redéfinir la configuration d'Ambilight+hue...

1- Appuyez sur  $\bigstar$  SETTINGS, sélectionnez Configuration et appuyez sur OK.

**2 -** Sélectionnez Ambilight > Ambilight+hue et appuyez sur OK.

**3 -** Sélectionnez Réinitialiser la configuration et appuyez sur OK. La configuration est redéfinie. **4 -** Appuyez sur (gauche) pour retourner à l'étape précédente ou appuyez sur  $\leftarrow$  BACK pour fermer le menu.

#### Lounge Light

Lorsque le téléviseur est en veille, vous pouvez activer Lounge Light. Lounge Light correspond à Ambilight sans vidéo. Vous pouvez également activer Lounge Light lorsque le téléviseur est allumé mais que l'écran est désactivé pour économiser de l'énergie, par exemple quand vous écoutez une station de radio.

#### Veille

Lorsque le téléviseur est en veille, appuyez sur  $\hat{a}$  AMBILIGHT pour activer Lounge Light. Appuyez sur **a** à nouveau pour passer d'un schéma de couleurs à l'autre au fur et à mesure que vous les trouvez dans le menu Suivre couleur. Appuyez sur  $\Box$  à nouveau pour le désactiver.

#### Désactivation de l'écran

Lorsque le téléviseur est activé mais que l'écran est désactivé, appuyez sur **IMBILIGHT** pour activer Lounge Light. Avec la touche @ AMBILIGHT vous pouvez passer d'un style audio à l'autre dans le menu Suivre audio ou d'un schéma de couleurs à l'autre dans le menu Suivre couleur. Appuyez sur ca nouveau pour le désactiver.

Dans l'Aide, appuyez sur la touche de couleur Mots-clés et recherchez Désactivation de l'écran pour plus d'informations sur la procédure de désactivation de l'écran pour économiser de l'énergie lorsque vous écoutez une station de radio.

#### Avancé

#### Couleur du mur

L'option Couleur du mur vous permet de neutraliser l'influence d'un mur coloré sur les couleurs d'Ambilight. Sélectionnez la couleur du mur situé derrière le téléviseur et celui-ci modifiera au mieux les couleurs d'Ambilight.

Pour sélectionner la couleur du mur… . .

1 - Appuyez sur **\*** SETTINGS, sélectionnez Configuration et appuyez sur OK.

**2 -** Sélectionnez Ambilight > Avancé et appuyez sur OK.

- **3** Sélectionnez Couleur du mur et appuyez sur OK.
- **4** Sélectionnez l'échantillon de couleur

correspondant à la couleur du mur situé derrière le téléviseur et appuyez sur OK.

**5 -** Appuyez sur (gauche) pour retourner à l'étape précédente ou appuyez sur  $\leftarrow$  BACK pour fermer le menu.

#### Mise hors tension du téléviseur

L'option Mise hors tension du téléviseur vous permet de configurer Ambilight afin qu'il se désactive immédiatement ou s'atténue progressivement lorsque vous éteignez le téléviseur. L'atténuation progressive vous laisse le temps d'allumer les lumières de votre salon.

Pour sélectionner le mode de mise hors tension d'Ambilight…

1 - Appuyez sur  $\bigstar$  SETTINGS, sélectionnez Configuration et appuyez sur OK.

**2 -** Sélectionnez Ambilight > Avancé et appuyez sur OK.

**3 -** Sélectionnez Mise hors tension du téléviseur et appuyez sur OK.

**4 -** Sélectionnez Fondu en fermeture ou Mise hors tension immédiate et appuyez sur OK.

**5 -** Appuyez sur (gauche) pour retourner à l'étape précédente ou appuyez sur  $\leftarrow$  BACK pour fermer le menu.

#### Réglage ISF

Lorsqu'un expert ISF règle le téléviseur, une couleur Ambilight statique peut être étalonnée. Vous pouvez sélectionner n'importe quelle couleur que vous souhaitez étalonner. Lorsque l'étalonnage ISF est terminé, vous pouvez sélectionner la couleur ISF statique.

Pour sélectionner la couleur ISF statique…

Appuyez sur (c) (Ambilight) et sélectionnez ISF, puis appuyez sur OK.

Pour plus d'informations, appuyez sur la touche de couleur Mots-clés et recherchez Étalonnage ISF®.

#### 21.5

# Paramètres écologiques

## Économie d'énergie

Si vous sélectionnez Économie d'énergie, le téléviseur passe en mode Style d'image standard automatiquement, le réglage d'image le plus économe en énergie et Ambilight.

Pour régler le téléviseur sur Économie d'énergie…

#### 1 - Appuyez sur **\*** SETTINGS, sélectionnez

Configuration et appuyez sur OK.

**2 -** Sélectionnez Paramètres écologiques et appuyez sur OK.

**3 -** Sélectionnez Économie d'énergie, le Style d'image est automatiquement défini sur Standard. Le paramètre est marqué d'un **ø** (feuille).

**4 -** Appuyez sur (gauche) pour retourner à l'étape précédente ou appuyez sur  $\leftarrow$  BACK pour fermer le menu.

# Désactivation de l'écran

Si vous écoutez simplement de la musique, vous pouvez désactiver l'écran du téléviseur pour économiser de l'énergie.

Pour désactiver l'écran du téléviseur…

1 - Appuyez sur **\*** SETTINGS, sélectionnez

- Configuration et appuyez sur OK.
- **2** Sélectionnez Paramètres écologiques et appuyez sur OK.

**3 -** Sélectionnez Désactivation de l'écran et appuyez sur OK. L'écran s'éteint.

4 - Appuyez sur < (gauche) pour retourner à l'étape précédente ou appuyez sur  $\leftarrow$  BACK pour fermer le menu.

Pour réactiver l'écran, appuyez sur n'importe quelle touche de la télécommande.

# Capteur de luminosité

Pour économiser l'énergie, le capteur de luminosité ambiante intégré diminue la luminosité de l'écran du téléviseur lorsque la lumière environnante baisse. Le capteur de luminosité intégré adapte

automatiquement les réglages de l'image et du mode Ambilight en fonction des conditions d'éclairage de la pièce.

Pour désactiver uniquement l'écran du téléviseur…

1 - Appuyez sur **\*** SETTINGS, sélectionnez Configuration et appuyez sur OK.

**2 -** Sélectionnez Paramètres écologiques et appuyez sur OK.

**3 -** Sélectionnez Capteur de luminosité et appuyez sur OK. Lorsque le capteur de luminosité est activé, le réglage est marqué d'un  $\blacksquare$  (feuille).

**4 -** Appuyez sur (gauche) pour retourner à l'étape précédente ou appuyez sur  $\leftarrow$  BACK pour fermer le menu.

# Temporisateur d'arrêt

Si le téléviseur reçoit un signal TV mais que vous n'appuyez sur aucune touche de la télécommande pendant 4 heures, le téléviseur s'éteint automatiquement pour économiser de l'énergie. En outre, si le téléviseur ne reçoit aucun signal TV et qu'aucune commande ne lui est envoyée depuis la télécommande pendant 10 minutes, le téléviseur s'éteint automatiquement.

Si vous utilisez le téléviseur comme un moniteur ou si vous utilisez un récepteur numérique pour regarder la télévision (décodeur) sans la télécommande du téléviseur, désactivez l'arrêt automatique.

Pour désactiver le temporisateur d'arrêt …

1- Appuyez sur  $\bigstar$  SETTINGS, sélectionnez Configuration et appuyez sur OK.

**2 -** Sélectionnez Paramètres écologiques et appuyez sur OK.

**3 -** Sélectionnez Temporisateur d'arrêt et appuyez sur  $\triangleright$  (droite).

4 - Appuyez sur ∧ (haut) ou ∨ (bas) pour régler la valeur. La valeur 0 (désactivé) désactive l'arrêt automatique.

**5 -** Appuyez sur (gauche) pour retourner à l'étape précédente ou appuyez sur  $\leftarrow$  BACK pour fermer le menu.

# $\overline{216}$ Paramètres généraux

# Luminosité du logo Philips

Vous pouvez éteindre ou régler la luminosité du logo Philips à l'avant du téléviseur.

Pour la régler ou la désactiver…

1- Appuyez sur  $\bigstar$  SETTINGS, sélectionnez Configuration et appuyez sur OK.

**2 -** Sélectionnez Paramètres généraux et appuyez sur OK.

**3 -** Sélectionnez Luminosité du logo Philips et appuyez sur OK.

**4 -** Sélectionnez Maximum, Moyenne, Minimum ou Arrêt et appuyez sur OK.

**5 -** Appuyez sur (gauche) pour retourner à l'étape précédente ou appuyez sur  $\leftarrow$  BACK pour fermer le menu.

# Domicile ou Magasin

Si vous utilisez le téléviseur chez vous, réglez le téléviseur sur Maison. Si vous utilisez le téléviseur dans un magasin, réglez l'emplacement sur Magasin. Pour l'emplacement Magasin, le style d'image est défini sur Vif automatiquement. Le temporisateur d'arrêt automatique est désactivé.

Pour régler l'emplacement du téléviseur…

1 - Appuyez sur **\*** SETTINGS, sélectionnez Configuration et appuyez sur OK.

**2 -** Sélectionnez Paramètres généraux et appuyez sur OK.

**3 -** Sélectionnez Emplacement et appuyez sur OK.

**4 -** Sélectionnez Maison ou Magasin et appuyez sur OK.

**5 -** Appuyez sur (gauche) pour retourner à l'étape précédente ou appuyez sur ← BACK pour fermer le menu.

## Configuration boutique

Si le téléviseur est réglé sur Magasin, certains paramètres ont été définis automatiquement. Vous pouvez les modifier dans Configuration boutique.

Pour définir la Configuration boutique...

1 - Appuyez sur **\*** SETTINGS, sélectionnez Configuration et appuyez sur OK.

**2 -** Sélectionnez Paramètres généraux et appuyez sur OK.

**3 -** Sélectionnez Configuration boutique et appuyez sur OK.

**4 -** Modifiez les paramètres selon vos préférences.

**5 -** Appuyez sur (gauche) pour retourner à l'étape précédente ou appuyez sur ← BACK pour fermer le menu.

#### Montrer la démo

Pour démontrer la qualité de l'image et du son de ce téléviseur, vous pouvez lire un clip vidéo mémorisé.

Pour lire le clip vidéo de démonstration...

1 - Appuyez sur

**2 -** Sélectionnez Montrer la démo et appuyez sur OK. Le clip vidéo commencera.

Vous pouvez utiliser ce clip pour voir la qualité de l'image et du son de ce téléviseur. Le téléviseur passe en réglage d'usine lorsqu'il lit le clip vidéo.

## EasyLink

Dans l'Aide, appuyez sur la touche de couleur Mots-clés et recherchez EasyLink pour plus d'informations.

#### Avancé

Données guide TV

Dans l'Aide, appuyez sur la touche de couleur Mots-clés et recherchez Données du Guide TV pour plus d'informations.

#### Logos des chaînes TV

Dans certains pays, le téléviseur peut afficher les logos des chaînes.

Si vous souhaitez masquer ces logos, vous pouvez les désactiver.

Pour désactiver les logos…

1 - Appuyez sur **\*** SETTINGS, sélectionnez Configuration et appuyez sur OK.

**2 -** Sélectionnez Paramètres généraux et appuyez sur OK.

**3 -** Select Avancé > Logos des chaînes TV et appuyez sur OK.

**4 -** Sélectionnez Marche ou Arrêt et appuyez sur OK.

5 - Appuyez sur < (gauche) pour retourner à l'étape précédente ou appuyez sur ← BACK pour fermer le menu.

#### HbbTV

Si une chaîne TV propose des pages HbbTV, vous devez tout d'abord activer HbbTV dans les paramètres TV pour afficher les pages.

1 - Appuyez sur **SETTINGS**, sélectionnez Tous les paramètres et appuyez sur OK.

**2 -** Sélectionnez Paramètres

généraux > HbbTV et appuyez sur OK.

**3 -** Sélectionnez Marche, puis appuyez sur OK.

**4 -** Appuyez sur (gauche) pour retourner à l'étape précédente ou appuyez sur  $\leftarrow$  BACK pour fermer le menu.

Si vous voulez éviter l'accès aux pages HbbTV d'une chaîne spécifique, vous pouvez bloquer les pages HbbTV pour cette chaîne uniquement.

**1 -** Sélectionnez la chaîne pour laquelle vous souhaitez bloquer les pages HbbTV. 2 - Appuyez sur **@** OPTIONS et sélectionnez HbbTV sur cette chaîne puis appuyez sur OK.

## Réglages d'usine

Vous pouvez restaurer les paramètres par défaut du téléviseur (paramètres d'usine) pour l'image, le son et Ambilight.

Pour restaurer les paramètres par défaut…

1 - Appuyez sur **\*** SETTINGS, sélectionnez Configuration et appuyez sur OK.

**2 -** Sélectionnez Paramètres généraux et appuyez sur OK.

**3 -** Sélectionnez Réglages d'usine et appuyez sur OK.

**4 -** Sélectionnez Ok et appuyez sur OK.

**5 -** Appuyez sur (gauche) pour retourner à l'étape précédente ou appuyez sur  $\leftarrow$  BACK pour fermer le menu.

## Installation TV

Vous pouvez refaire une installation complète du téléviseur.

Pour refaire une installation complète du téléviseur…

1 - Appuyez sur  $\bullet$  SETTINGS, sélectionnez Configuration et appuyez sur OK.

**2 -** Sélectionnez Paramètres généraux et appuyez sur OK.

**3 -** Sélectionnez Réinstaller le téléviseur et appuyez sur OK.

**4 -** Suivez les instructions à l'écran. L'installation peut prendre quelques minutes.

# 217 Langue, région et horloge

## Langue menu

Sélectionnez de nouveau votre langue.

1 - Appuyez sur **F** (la touche ronde au-dessus de la touche OK).

**2 -** Sélectionnez l'icône (Paramètres) et appuyez sur

- $3$  Appuyez 5 fois sur la touche  $\vee$  (bas).
- 4 Appuyez 3 fois sur la touche  $\rightarrow$  (droite),

sélectionnez votre langue et cliquez sur OK.

5 - Appuyez sur  $\leftarrow$  BACK pour fermer le menu.

## Préférences de langue

#### Langue des sous-titres favorite

Une chaîne numérique peut offrir plusieurs langues de sous-titrage pour un programme. Vous pouvez définir une langue principale et une langue secondaire pour les sous-titres selon vos préférences. Si des sous-titres sont disponibles dans l'une de ces langues, le téléviseur affiche les sous-titres que vous avez sélectionnés.

Pour définir les langues de sous-titres principale et secondaire…

1- Appuyez sur  $\bigstar$  SETTINGS, sélectionnez Configuration et appuyez sur OK.

**2 -** Sélectionnez Région et langues et sélectionnez Langues > Langue sous-titres préférée ou Langue sous-titres alternative. **3 -** Sélectionnez la langue de votre choix et appuyez sur OK.

4 - Appuyez sur < (gauche) pour retourner à l'étape précédente ou appuyez sur  $\leftarrow$  BACK pour fermer le menu.

#### Langue audio favorite

Une radiodiffusion numérique peut offrir plusieurs langues audio (langues parlées) pour un programme. Vous pouvez définir une langue audio principale et une langue audio secondaire selon votre choix. Si le programme est disponible dans l'une de ces langues, le téléviseur diffusera cette langue.

Pour définir les langues audio principale et secondaire…

1 - Appuyez sur **SETTINGS**, sélectionnez Tous les paramètres et appuyez sur OK.

**2 -** Sélectionnez Région et langue, puis

sélectionnez Langues > Audio primaire ou Audio secondaire.

**3 -** Sélectionnez la langue de votre choix et appuyez sur OK.

**4 -** Appuyez sur (gauche) pour retourner à l'étape précédente ou appuyez sur  $\leftarrow$  BACK pour fermer le menu.

## Horloge

#### Date et heure

#### Automatique

Le réglage standard de l'horloge du téléviseur est Auto. Les informations concernant l'heure correspondent aux informations diffusées pour l'heure UTC (temps universel coordonné).

Si l'heure affichée est incorrecte, vous pouvez régler l'horloge sur Selon le pays. Pour certains pays, vous pouvez sélectionner un fuseau horaire spécifique ou définir un décalage horaire. Dans certains pays, pour certains opérateurs réseau, le paramètre Horloge est masqué afin d'éviter un réglage incorrect de l'heure.

Pour régler l'horloge du téléviseur…

1 - Appuyez sur **S** SETTINGS, sélectionnez

Configuration et appuyez sur OK.

**2 -** Sélectionnez Région et langues et sélectionnez Horloge > Mode horloge auto puis appuyez sur OK. **3 -** Sélectionnez Auto ou Selon le pays et appuyez sur OK.

**4 -** Appuyez sur (gauche) pour retourner à l'étape précédente ou appuyez sur  $\leftarrow$  BACK pour fermer le menu.

#### Manuel

Si aucun des réglages automatiques n'affiche l'heure correctement, vous pouvez régler l'heure manuellement.

Toutefois, lorsque vous enregistrez des programmes prévus dans le guide TV, nous vous recommandons de ne pas changer l'heure et la date manuellement. Dans certains pays, pour certains

opérateurs réseau, le paramètre Horloge est masqué afin d'éviter un réglage incorrect de l'heure.

Pour régler l'horloge du téléviseur manuellement (si disponible)…

1 - Appuyez sur **SETTINGS**, sélectionnez

Configuration et appuyez sur OK.

**2 -** Sélectionnez Région et langues et sélectionnez Horloge > Mode horloge auto puis appuyez sur OK. **3 -** Sélectionnez Manuel et appuyez sur OK.

4 - Appuyez sur < (gauche) et sélectionnez Date ou Heure et appuyez sur OK.

5 - Appuyez sur **^** (haut) ou  $\sqrt{}$  (bas) pour régler la valeur.

**6 -** Appuyez sur (gauche) pour retourner à l'étape précédente ou appuyez sur  $\leftarrow$  BACK pour fermer le menu.

#### Fuseau horaire

Pour certains pays, vous pouvez sélectionnez des fuseaux horaires spécifiques pour régler correctement l'horloge du téléviseur.

Pour régler le fuseau horaire (si disponible)…

1 - Appuyez sur  $\bullet$  SETTINGS, sélectionnez Configuration et appuyez sur OK.

**2 -** Sélectionnez Région et langue > Horloge puis appuyez sur OK.

**3 -** Sélectionnez Fuseau horaire et appuyez sur OK.

**4 -** Selon votre pays, vous pouvez sélectionner un

fuseau horaire ou définir un décalage horaire pour régler l'horloge correctement.

**5 -** Appuyez sur (gauche) pour retourner à l'étape précédente ou appuyez sur  $\leftarrow$  BACK pour fermer le menu.

#### Mise en veille programmable

L'Arrêt programmé vous permet de paramétrer votre téléviseur pour qu'il se mette en veille automatiquement après une durée prédéfinie.

Pour régler l'arrêt programmé…

1 - Appuyez sur **\*** SETTINGS, sélectionnez Tous les paramètres et appuyez sur OK.

**2 -** Sélectionnez Paramètres généraux Arrêt programmé et appuyez sur  $\sum$  (droite). Avec la barre du curseur, vous pouvez définir une durée de 180 minutes maximum par incrément de 5 minutes. Si l'arrêt programmé est réglé sur 0 minute, il est désactivé. Vous pouvez toujours éteindre le téléviseur avant la fin du délai ou redéfinir la durée pendant le compte à rebours.

**3 -** Appuyez sur (gauche) pour retourner à l'étape précédente ou appuyez sur  $\leftarrow$  BACK pour fermer le menu.

## Clavier de la télécommande

La configuration standard du clavier de la télécommande est Qwerty.

#### Clavier Azerty

Selon votre région, le clavier de la télécommande peut être réglé sur Azerty. Les caractères Azerty sont indiqués dans le coin supérieur droit des touches correspondantes.

Pour définir la configuration du clavier sur Azerty…

1 - Appuyez sur **\*** SETTINGS, sélectionnez Configuration et appuyez sur OK.

**2 -** Sélectionnez Région et langues > Clavier de la télécommande.

**3 -** Sélectionnez Azerty ou Qwerty et appuyez sur OK.

**4 -** Appuyez sur (gauche) pour retourner à l'étape précédente ou appuyez sur  $\leftarrow$  BACK pour fermer le menu.

#### Clavier cyrillique

Selon votre région, le clavier de la télécommande peut être réglé sur les caractères cyrilliques. Les caractères cyrilliques sont indiqués dans le coin supérieur droit des touches du clavier.

Pour saisir des caractères cyrilliques…

- 1- Appuyez sur la touche **a** de la télécommande.
- 2 Appuyez à nouveau sur **il pour revenir au mode**

# $\overline{218}$ Accès universel

## Mise sous tension

Lorsque la fonction Accès universel est activée, le téléviseur est prêt à être utilisé par des personnes sourdes, malentendantes, aveugles ou malvoyantes.

#### Mise en marche

Si vous n'avez pas activé l'option Accès universel lors de l'installation, vous pouvez encore le faire. Avec Accès universel allumé, l'option Accès universel est ajoutée dans le menu Options.

Pour activer l'option Accès universel...

1 - Appuyez sur  $\bigstar$  SETTINGS, sélectionnez Configuration et appuyez sur OK.

**2 -** Sélectionnez Accès universel et appuyez sur (droite) pour sélectionner Accès universel, puis appuyez sur OK.

**3 -** Sélectionnez Marche, puis appuyez sur OK.

**4 -** Appuyez sur (gauche) pour retourner à l'étape précédente ou appuyez sur  $\leftarrow$  BACK pour fermer le menu.

# Malentendants

Certaines chaînes de télévision numériques diffusent des bandes-son et des sous-titres adaptés aux sourds et malentendants. Lorsque l'option Malentendants est activée, le téléviseur bascule automatiquement sur la bande-son et les sous-titres adaptés, s'ils sont disponibles. Avant de pouvoir activer l'option Malentendants, vous devez activer la fonction Accès universel.

Pour activer l'option Malentendants...

**1 -** Lorsque vous regardez une chaîne TV, appuyez sur **@** OPTIONS, sélectionnez Accès universel et appuyez sur OK.

**2 -** Sélectionnez Malentendants, puis Marche et appuyez sur OK.

Pour savoir si une langue audio pour malentendants est disponible, appuyez sur  $\bullet$  OPTIONS, sélectionnez Langue audio et recherchez une langue audio marquée du symbole  $2^+$ .

Si la fonction Accessibilité n'apparaît pas dans le menu Options, activez Accès universel dans Paramètres. Pour plus d'informations, appuyez sur Mots-clés et recherchez Accès universel, mise en marche.

# Description audio

#### Mise sous tension

Les chaînes TV numériques peuvent diffuser un commentaire audio spécial décrivant ce qui se passe à l'écran.

Pour pouvoir définir le son et les effets pour malvoyants, vous devez tout d'abord activer l'option Description audio.

Avant de pouvoir activer l'option Description audio, vous devez activer l'option Accès universel dans le menu Configuration.

Avec l'option Description audio, un commentaire narrateur est ajouté au son normal. Pour activer le commentaire (si disponible)…

**1 -** Pendant que vous regardez la télévision, appuyez sur @ OPTIONS.

**2 -** Sélectionnez Accès universel > Description audio et appuyez sur OK.

**3 -** Sélectionnez Marche, puis appuyez sur OK.

Vous pouvez vérifier si un commentaire audio est disponible.

Dans le menu d'options, sélectionnez Langue audio, puis recherchez une langue audio identifiée par le symbole  $\mathbf{e}^+$ .

#### Volume mixte

Vous pouvez mélanger le volume du son normal à celui du commentaire audio.

Pour ce faire...

1- Appuyez sur  $\bigstar$  SETTINGS, sélectionnez Configuration et appuyez sur OK.

**2 -** Sélectionnez Accès universel > Description audio puis appuyez sur OK.

**3 -** Lorsque la Description audio est activée, vous pouvez sélectionner Volume mixte et appuyer sur OK. **4 - Appuyez sur ∧ (haut) ou ∨ (bas) pour régler la** valeur.

**5 -** Appuyez sur (gauche) pour retourner à l'étape précédente ou appuyez sur  $\leftarrow$  BACK pour fermer le menu.

Si une langue audio avec un commentaire audio ajouté est disponible, vous pouvez également trouver ce réglage dans  $\bigcirc$  OPTIONS > Accessibilité > Volume mixte.

#### Effets audio

Certains commentaires audio peuvent contenir des effets audio supplémentaires, comme le son stéréo ou l'atténuation du son.

Pour activer les Effets audio (s'ils sont disponibles)…

#### 1 - Appuyez sur **\*** SETTINGS, sélectionnez

Configuration et appuyez sur OK.

**2 -** Sélectionnez Accès universel > Description audio puis appuyez sur OK.

**3 -** Lorsque la Description audio est activée, vous pouvez sélectionner Effets audio et appuyer sur OK. **4 -** Sélectionnez Marche, puis appuyez sur OK.

**5 -** Appuyez sur (gauche) pour retourner à l'étape précédente ou appuyez sur  $\leftarrow$  BACK pour fermer le menu.

#### Voix

Le commentaire audio peut également contenir des sous-titres pour les mots prononcés.

Pour activer ces sous-titres (s'ils sont disponibles)… . .

1 - Appuyez sur  $\bigstar$  SETTINGS, sélectionnez

Configuration et appuyez sur OK.

**2 -** Sélectionnez Accès universel > Description audio puis appuyez sur OK.

**3 -** Lorsque la Description audio est activée, vous pouvez sélectionner Effets audio et appuyer sur OK. **4 -** Sélectionnez Descriptif ou Sous-titres et appuyez sur OK.

**5 -** Appuyez sur (gauche) pour retourner à l'étape précédente ou appuyez sur  $\leftarrow$  BACK pour fermer le menu.

# $\overline{219}$

# Verrouillage enfant

# Niveau d'âge

Afin d'empêcher les enfants de regarder un programme qui ne convient pas à leur âge, vous pouvez définir un niveau d'âge.

Certains programmes des chaînes numériques peuvent être associés à une tranche d'âge spécifique. Lorsque le niveau d'âge indiqué pour un programme est supérieur ou égal à celui que vous avez défini pour votre enfant, le programme est verrouillé. Pour pouvoir regarder un programme verrouillé, vous devez d'abord saisir le code de Verrouillage.

Pour définir un niveau d'âge…

1 - Appuyez sur **\*** SETTINGS, sélectionnez Configuration et appuyez sur OK.

**2 -** Sélectionnez Verrouillage > Code parental.

**3 -** Saisissez le code de verrouillage à 4 chiffres. Si vous n'avez pas encore défini de code,

sélectionnez Introduisez code dans Verrouillage. Saisissez un code de verrouillage à 4 chiffres et confirmez. Vous pouvez désormais définir un niveau d'âge.

**4 -** De retour dans Code parental, sélectionnez un âge et appuyez sur OK.

**5 -** Appuyez sur (gauche) pour retourner à l'étape précédente ou appuyez sur  $\leftarrow$  BACK pour fermer le menu.

Pour désactiver le niveau d'âge,

sélectionnez Aucun(e). Toutefois, dans certains pays, vous devez obligatoirement définir un niveau d'âge.

Pour certaines chaînes émettrices/certains opérateurs, le téléviseur bloque uniquement les programmes dont le niveau d'âge est supérieur. Le niveau d'âge s'applique à toutes les chaînes.

## Verrouillage de l'application

Dans l'Aide, appuyez sur la touche de couleur Mots-clés et recherchez Verrouiller des applications pour plus d'informations.

# Définir code / Changer code

Le code PIN de verrouillage est utilisé pour verrouiller ou déverrouiller des chaînes ou des programmes. Si le téléviseur ne vous a pas encore demandé de saisir un code PIN, vous pouvez définir ici le code de verrouillage.

Pour définir le code de verrouillage ou changer le code existant…

1- Appuyez sur  $\bigstar$  SETTINGS, sélectionnez Configuration et appuyez sur OK.

**2 -** Sélectionnez Verrouillage, Introduisez code ou Modifiez le code et appuyez sur OK.

**3 -** Saisissez le code à 4 chiffres de votre choix. Si un code est déjà défini, introduisez le code de verrouillage actuel, puis introduisez le nouveau code à deux reprises.

**4 -** Appuyez sur (gauche) pour retourner à l'étape précédente ou appuyez sur  $\leftarrow$  BACK pour fermer le menu.

Le nouveau code est défini.

# Vous avez oublié votre code PIN ?

Si vous avez oublié votre code PIN, vous pouvez le remplacer et en introduire un nouveau.

1 - Appuyez sur  $\bullet$  SETTINGS, sélectionnez Configuration et appuyez sur OK.

**2 -** Sélectionnez Verrouillage, Introduisez code ou Modifiez le code et appuyez sur OK.

**3 -** Entrez le code de remplacement 8888.

**4 -** Introduisez un nouveau code PIN de

verrouillage, puis introduisez-le à nouveau pour confirmer.

5 - Appuyez sur < (gauche) pour retourner à l'étape précédente ou appuyez sur ← BACK pour fermer le

# $\frac{1}{21.10}$ Sans fil et réseaux

## Réseau

Pour plus d'informations sur la connexion du téléviseur à un réseau, dans l'Aide, appuyez sur la touche de couleur - Mots-clés et recherchez Réseau.

# Bluetooth

#### Ce dont vous avez besoin

Vous pouvez connecter un appareil sans fil doté de Bluetooth® à ce téléviseur : une enceinte sans fil, un caisson de basses, une barre de son ou un casque. Vous pouvez également connecter une manette de jeu sans fil dotée de Bluetooth LE.

Pour diffuser le son du téléviseur sur une enceinte sans fil, vous devez coupler l'enceinte sans fil au téléviseur. Vous pouvez apparier certaines enceintes sans fil et quatre appareils Bluetooth LE (faible consommation d'énergie) maximum. Le téléviseur ne peut diffuser le son que sur une enceinte à la fois. Si vous connectez un caisson de basses, le son est diffusé sur le téléviseur et le caisson de basses. Si vous connectez une barre de son, le son est diffusé sur la barre de son uniquement.

#### Attention : synchronisation audio-vidéo

De nombreux systèmes d'enceintes Bluetooth possèdent ce que l'on appelle une forte « latence ». Une forte latence signifie que l'audio est en retard sur la vidéo, ce qui cause un « lip sync » non synchronisé. Avant d'acheter un système d'enceintes Bluetooth sans fil, informez-vous des modèles les plus récents et choisissez un appareil à faible latence. Demandez conseil à votre vendeur.

Pour plus d'informations sur le couplage d'une enceinte sans fil, appuyez sur la touche de couleur Mots-clés et recherchez Bluetooth, couplage.

#### Couplage d'un périphérique

Pour plus d'informations sur le couplage de périphériques sans fil, dans l'Aide, appuyez sur la touche de couleur - Mots-clés et recherchez Bluetooth, couplage.

#### Sélectionner un appareil

Pour plus d'informations sur la manière de sélectionner une enceinte sans fil, dans l'Aide, appuyez sur la touche de couleur - Mots-clés et recherchez Bluetooth, sélection d'un périphérique.

#### Suppression d'un périphérique

Pour plus d'informations sur la manière de découpler (supprimer) un périphérique Bluetooth sans fil, dans Aide, appuyez sur la touche de couleur - Mots-clés et recherchez Bluetooth. supprimer périphérique.

## 21.11

# Paramètres Android

Vous pouvez régler ou visualiser plusieurs paramètres ou informations Android spécifiques. Vous pouvez trouver la liste des applications installées sur votre téléviseur ainsi que l'espace de stockage qu'elles nécessitent. Vous pouvez régler la langue que vous souhaitez utiliser avec Voice. Vous pouvez configurer le clavier virtuel ou permettre aux applications d'utiliser vos données d'emplacement. Explorez les différents paramètres Android. Vous pouvez vous rendre sur [www.support.google.com/androidtv](http://www.support.google.com/androidtv) pour plus de renseignements sur ces paramètres.

Pour ouvrir ces paramètres…

1 - Appuyez sur △ HOME, descendez et sélectionnez **\*** Paramètres généraux et appuyez sur OK.

2 - Appuyez sur < (droite), sélectionnez Paramètres Android et appuyez sur OK.

**3 -** Explorez les différents paramètres Android.

**4 -** Appuyez sur (gauche) pour retourner à l'étape précédente ou appuyez sur  $\leftarrow$  BACK pour fermer le menu.

# $\overline{22}$ Installation des chaînes

#### 22.1

# Installation antenne/câble

## Mise à jour chaînes

#### Mise à jour automatique des chaînes

Si vous recevez des chaînes numériques, vous pouvez configurer le téléviseur pour qu'il mette à jour automatiquement ces chaînes.

Une fois par jour, à 6 heures, le téléviseur met à jour les chaînes et enregistre les nouvelles chaînes. Les nouvelles chaînes sont enregistrées dans la liste des chaînes et identifiées par l'icône  $\bigstar$ . Les chaînes sans signal sont supprimées. Le téléviseur doit être en mode veille pour mettre à jour les chaînes automatiquement. Vous pouvez désactiver la mise à jour automatique des chaînes.

Pour désactiver la mise à jour automatique…

- 1 Appuyez sur  $\bigstar$  SETTINGS, sélectionnez Configuration et appuyez sur OK.
- **2** Sélectionnez Chaînes, Installation
- antenne/câble et appuyez sur OK.
- **3** Saisissez votre code PIN si nécessaire.
- **4** Sélectionnez Mise à jour automatique des chaînes et appuyez sur OK.
- **5** Sélectionnez Arrêt, puis appuyez sur OK.

**6 -** Appuyez sur (gauche) pour retourner à l'étape précédente ou appuyez sur  $\leftarrow$  BACK pour fermer le menu.

Si de nouvelles chaînes sont détectées ou si des chaînes sont mise à jour ou supprimées, un message s'affiche sur le téléviseur au démarrage. Pour éviter que ce message s'affiche après chaque mise à jour des chaînes, vous pouvez le désactiver.

Pour désactiver le message…

- 1 Appuyez sur  $\bigstar$  SETTINGS, sélectionnez
- Configuration et appuyez sur OK.
- **2** Sélectionnez Chaînes, Installation antenne/câble et appuyez sur OK.
- **3** Saisissez votre code PIN si nécessaire.
- **4** Sélectionnez Message de mise à jour de chaînes et appuyez sur OK.
- **5** Sélectionnez Arrêt, puis appuyez sur OK.

**6 -** Appuyez sur (gauche) pour retourner à l'étape précédente ou appuyez sur  $\leftarrow$  BACK pour fermer le menu.

Dans certains pays, la mise à jour automatique des chaînes s'effectue lorsque vous regardez la télévision ou lorsque le téléviseur est en mode veille.

## Mise à jour manuelle des chaînes

Vous pouvez toujours lancer une mise à jour des chaînes vous-même.

Pour lancer une mise à jour des chaînes manuellement…

1- Appuyez sur  $\bigstar$  SETTINGS, sélectionnez Configuration et appuyez sur OK.

**2 -** Sélectionnez Chaînes, Installation antenne/câble et appuyez sur OK.

- **3** Saisissez votre code PIN si nécessaire.
- **4** Sélectionnez Rechercher chaînes et appuyez sur OK.

**5 -** Sélectionnez Mise à jour chaînes numériques, sélectionnez Suivant et appuyez sur OK.

**6 -** Sélectionnez Démarrer et appuyez sur OK pour mettre à jour les chaînes numériques. Cela peut prendre quelques minutes.

**7 -** Appuyez sur (gauche) pour retourner à l'étape précédente ou appuyez sur ← BACK pour fermer le menu.

# Réinstaller les chaînes

## Réinstaller toutes les chaînes

Vous pouvez réinstaller toutes les chaînes et laisser inchangés tous les autres paramètres TV.

Si un code PIN est défini, vous devrez le saisir avant de pouvoir réinstaller les chaînes.

Pour réinstaller les chaînes…

1- Appuyez sur  $\bigstar$  SETTINGS, sélectionnez

- Configuration et appuyez sur OK.
- **2** Sélectionnez Chaînes, Installation
- antenne/câble et appuyez sur OK.
- **3** Saisissez votre code PIN si nécessaire.
- **4** Sélectionnez Rechercher chaînes et appuyez sur OK.

**5 -** Sélectionnez Réinstaller les chaînes, sélectionnez Suivant et appuyez sur OK.

- **6** Sélectionnez votre pays et appuyez sur OK.
- **7** Sélectionnez Suivant et appuyez sur OK.

**8 -** Sélectionnez le type d'installation que vous désirez, Antenne (DVB-T) ou Câble (DVB-C) et appuyez sur OK.

**7 -** Sélectionnez Suivant et appuyez sur OK.

**10 -** Sélectionnez le type de chaîne que vous désirez, Chaînes numériques et analogiques ou Chaînes numériques uniquement et appuyez sur OK.

**7 -** Sélectionnez Suivant et appuyez sur OK.

**12 -** Sélectionnez Démarrer et appuyez sur OK pour mettre à jour les chaînes numériques. Cela peut prendre quelques minutes.

**13 -** Appuyez sur (gauche) pour retourner à l'étape précédente ou appuyez sur  $\leftarrow$  BACK pour fermer le menu.

#### Installation TV

Vous pouvez refaire une installation complète du téléviseur. Le téléviseur est complètement réinstallé.

Pour refaire une installation complète du téléviseur…

1 - Appuyez sur **\*** SETTINGS, sélectionnez

Configuration et appuyez sur OK.

**2 -** Sélectionnez Paramètres généraux > Réinstaller le téléviseur et appuyez sur OK.

**3 -** Saisissez votre code PIN si nécessaire.

**4 -** Sélectionnez Oui et appuyez sur OK pour confirmer.

**5 -** Le téléviseur se réinitialise. L'installation peut prendre quelques minutes.

**6 -** Appuyez sur (gauche) pour retourner à l'étape précédente ou appuyez sur  $\leftarrow$  BACK pour fermer le menu.

#### Réglages d'usine

Vous pouvez restaurer les paramètres par défaut du téléviseur (paramètres d'usine) pour l'image, le son et Ambilight.

Pour restaurer les paramètres par défaut…

1 - Appuyez sur **S** SETTINGS, sélectionnez Configuration et appuyez sur OK.

**2 -** Sélectionnez Paramètres généraux > Réglages d'usine et appuyez sur OK.

**3 -** Appuyez sur (gauche) pour retourner à l'étape précédente ou appuyez sur  $\leftarrow$  BACK pour fermer le menu.

## Copie de la liste des chaînes

#### Introduction

La copie de la liste des chaînes est destinée aux revendeurs et aux experts. Dans certains pays, la copie de la liste des chaînes est disponible uniquement pour copier des chaînes satellite.

La copie de la liste des chaînes vous permet de copier les chaînes installées sur un téléviseur vers un autre téléviseur Philips de la même gamme. La copie de cette liste vous évite une recherche fastidieuse des chaînes et permet une configuration prédéfinie de la liste des chaînes. Utilisez une clé USB d'1 Go minimum.

#### **Conditions**

• Les deux téléviseurs sont de la même année.

• Le type de matériel des deux téléviseurs est

identique. Vérifiez le type de matériel sur la plaque signalétique à l'arrière du téléviseur. En général, il porte la mention suivante : Q… . . LA

• Les versions logicielles des deux téléviseurs sont compatibles.

#### Version actuelle des chaînes

Pour vérifier la version actuelle de la liste des chaînes :

1 - Appuyez sur **\*** SETTINGS, sélectionnez Configuration et appuyez sur OK. **2 -** Sélectionnez Chaînes, Copie de liste de

chaînes, Version actuelle et appuyez sur OK.

**3 -** Appuyez sur OK pour fermer.

Version du logiciel actuel

Pour vérifier la version actuelle du logiciel de votre téléviseur :

1- Appuyez sur  $\bigstar$  SETTINGS, sélectionnez Configuration et appuyez sur OK.

**2 -** Sélectionnez Mise à jour du logiciel > Info logiciel actuel et appuyez sur OK.

**3 -** La version, les instructions d'installation et la date de création s'affichent. S'il est disponible, le numéro de série électronique Netflix s'affiche également.

4 - Appuyez sur < (gauche) pour retourner à l'étape précédente ou appuyez sur  $\leftarrow$  BACK pour fermer le menu.

#### Copier une liste des chaînes

Pour copier une liste de chaînes…

**1 -** Allumez le téléviseur. Des chaînes doivent être installées sur ce téléviseur.

**2 -** Insérez une clé USB.

**3 - Appuyez sur**  $\bigstar$  **SETTINGS, sélectionnez** Configuration et appuyez sur OK.

**4 -** Sélectionnez Chaînes > Copie de liste de chaînes > Copier vers USB et appuyez sur OK. Saisissez votre code PIN si nécessaire.

**5 -** Une fois la copie terminée, retirez la clé USB.

**6 -** Appuyez sur (gauche) pour retourner à l'étape précédente ou appuyez sur  $\leftarrow$  BACK pour fermer le menu.

Vous pouvez maintenant télécharger la liste des chaînes copiée sur un autre téléviseur Philips.

#### Télécharger une liste des chaînes

#### Pour les téléviseurs non installés

Selon que le téléviseur a déjà été installé ou non, vous devez utiliser une méthode différente pour télécharger une liste de chaînes.

Sur un téléviseur qui n'est pas encore installé **1 -** Branchez le cordon d'alimentation pour lancer l'installation, puis sélectionnez la langue et le pays. Vous pouvez ignorer la recherche des chaînes. Terminez l'installation.

**2 -** Insérez la clé USB contenant la liste des chaînes de l'autre téléviseur.

**3 -** Pour démarrer le téléchargement de la liste des chaînes, appuyez sur  $\bigtriangleup$  SETTINGS, sélectionnez Configuration et appuyez sur OK.

**4 -** Sélectionnez Chaînes > Copie de liste de chaînes > Copier vers téléviseur et appuyez sur OK. Saisissez votre code PIN si nécessaire.

**5 -** Le téléviseur vous indique que la liste des chaînes a été correctement copiée sur le téléviseur le cas échéant. Retirez la clé USB.

#### Pour les téléviseurs installés

Selon que le téléviseur a déjà été installé ou non, vous devez utiliser une méthode différente pour télécharger une liste de chaînes.

#### Sur un téléviseur déjà installé

**1 -** Vérifiez le réglage du pays du téléviseur. (Pour vérifier ce paramètre, voir le chapitre Réinstaller toutes les chaînes. Démarrez cette procédure, jusqu'aux paramètres de pays. Appuyez sur  $\leftarrow$  BACK pour annuler l'installation).

Si le pays est correct, passez à l'étape 2.

Si le pays n'est pas correct, vous devez procéder à une réinstallation. Consultez le chapitre Réinstaller toutes les chaînes et démarrez

l'installation. Sélectionnez le pays approprié et ignorez la recherche des chaînes. Terminez l'installation. Passez ensuite à l'étape 2.

**2 -** Insérez la clé USB contenant la liste des chaînes de l'autre téléviseur.

**3 -** Pour démarrer le téléchargement de la liste des chaînes, appuyez sur  $\bullet$  SETTINGS, sélectionnez Configuration et appuyez sur OK.

**4 -** Sélectionnez Chaînes > Copie de liste de chaînes > Copier vers téléviseur et appuyez sur OK. Saisissez votre code PIN si nécessaire.

**5 -** Le téléviseur vous indique que la liste des chaînes a été correctement copiée sur le téléviseur le cas échéant. Retirez la clé USB.

# DVB-T ou DVB-C

#### Réception DVB-T ou DVB-C

Pendant l'installation des chaînes, juste avant de rechercher des chaînes, vous avez sélectionné Antenne (DVB-T) ou Câble (DVB-C). Antenne DVB-T recherche les chaînes analogiques terrestres et les chaînes DVB-T/T2 numériques. Câble DVB-C recherche les chaînes analogiques et numériques disponibles sur un opérateur de câble DVB-C.

#### Installation de chaînes DVB-C

Pour une facilité d'utilisation, tous les paramètres DVB-C sont définis sur Automatique. Pour certains pays, le téléviseur peut entrer automatiquement l'ID réseau de l'opérateur. Si l'installation DVB-C ne fonctionne pas, recommencez l'installation et lorsque le téléviseur vous les demande pendant l'installation, entrez l'ID réseau et/ou les valeurs de fréquence réseau que vous avez reçues de l'opérateur DVB-C.

#### Conflits liés au numéro de chaîne

Dans certains pays, différentes chaînes TV peuvent avoir le même numéro de chaîne. Lors de l'installation, le téléviseur affiche la liste des conflits liés au numéro de chaîne. Vous devez sélectionner la chaîne TV que vous souhaitez installer sur un numéro de chaîne avec chaînes TV multiples.

#### Paramètres DVB

#### Mode fréquence réseau

Si vous souhaitez utiliser la méthode de balayage rapide sous Balayage de fréquence pour rechercher des chaînes, sélectionnez Automatique. Le téléviseur utilisera l'une des fréquences réseau prédéfinies (ou HC - homing channel) employées par la plupart des opérateurs de votre pays.

Si vous avez reçu une valeur de fréquence réseau spécifique pour rechercher des chaînes, sélectionnez Manuel.

#### Fréquence réseau

Si le mode fréquence réseau est réglé sur Manuel, vous pouvez introduire ici la valeur de fréquence réseau que vous avez reçue de votre opérateur. Pour introduire la valeur, utilisez les touches numérotées.

#### Balayage de fréquence

Sélectionnez la méthode de recherche de chaînes. Vous pouvez sélectionner la méthode de balayage rapide et utiliser les paramètres prédéfinis employés par la plupart des opérateurs de votre pays.

Si cette méthode ne permet pas d'installer des chaînes ou si certaines chaînes sont manquantes, vous pouvez sélectionner la méthode de balayage complet. Cette méthode prendra plus de temps pour la recherche et l'installation de chaînes.

#### Taille du pas en fréquence

Le téléviseur recherche des chaînes par pas de 8 MHz .

Si cette méthode ne permet pas d'installer des chaînes ou si certaines chaînes sont manquantes, vous pouvez rechercher des chaînes par pas plus petits, de 1 MHz . L'utilisation de pas de 1 MHz prendra plus de temps pour la recherche et l'installation de chaînes.

#### Chaînes numériques

Si vous savez que votre opérateur n'offre pas de chaînes numériques, vous pouvez ignorer la recherche de chaînes numériques.

Sélectionnez Arrêt.

### Chaînes analogiques

Si vous savez que votre opérateur n'offre pas de chaînes analogiques, vous pouvez ignorer la recherche de chaînes analogiques.

Sélectionnez Arrêt.

## Libre / crypté

Si vous avez un abonnement et un CAM (Conditional Access Module, module de contrôle d'accès) pour les services de TV payante,

sélectionnez Libre + crypté . Si vous n'avez pas d'abonnement pour les chaînes ou services de TV payante, vous pouvez sélectionner Chaînes gratuites uniquement.

Pour plus d'informations, appuyez sur la touche de couleur Mots-clés et recherchez CAM - Module de contrôle d'accès.

## Qualité de réception

Vous pouvez vérifier la qualité et la puissance du signal d'une chaîne numérique. Si vous possédez votre propre antenne, vous pouvez la déplacer pour tester et améliorer la réception.

Pour vérifier la qualité de réception d'une chaîne numérique…

- **1** Sélectionnez la chaîne.
- 2 Appuyez sur **SETTINGS**, sélectionnez Configuration et appuyez sur OK.
- **3** Sélectionnez Chaînes, Installation

antenne/câble et appuyez sur OK. Saisissez votre code PIN si nécessaire.

**4 -** Sélectionnez Numérique : Test de réception puis

#### appuyez sur OK.

**5 -** Sélectionnez Recherche et appuyez sur OK. La fréquence numérique s'affiche pour cette chaîne. **6 -** Sélectionnez Recherche à nouveau puis appuyez sur OK pour vérifier la qualité du signal de cette fréquence. Le résultat du test s'affiche à l'écran. Vous pouvez repositionner l'antenne ou vérifier les connexions pour tenter d'améliorer la réception.

**7 -** Vous pouvez également modifier vous-même la fréquence. Sélectionnez un à un les numéros de fréquence et utilisez les touches  $\land$  (haut) ou  $\vee$  (bas) pour modifier les valeurs.

Sélectionnez Rechercher et appuyez sur OK pour tester à nouveau la réception.

8 - Appuyez sur *(gauche)* pour retourner à l'étape précédente ou appuyez sur ← BACK pour fermer le menu.

# Installation manuelle

Les chaînes TV analogiques peuvent être installées une à une manuellement.

Pour installer des chaînes analogiques manuellement…

1 - Appuyez sur **\*** SETTINGS, sélectionnez Configuration et appuyez sur OK.

**2 -** Sélectionnez Chaînes, Installation antenne/câble et appuyez sur OK. Saisissez votre

code PIN si nécessaire.

**3 -** Sélectionnez Analogique : Installation manuelle et appuyez sur OK.

• Système

Pour configurer le système du téléviseur, sélectionnez Système.

Sélectionnez le pays ou la région où se trouve le téléviseur et appuyez sur OK.

• Rechercher une chaîne

Pour trouver une chaîne, sélectionnez Rechercher chaîne et appuyez sur OK. Vous pouvez saisir vousmême une fréquence pour trouver une chaîne ou laisser à votre téléviseur le soin de trouver une chaîne. Appuyez sur > (droite) pour sélectionner

Recherche et appuyez sur OK pour rechercher une chaîne automatiquement. La chaîne trouvée s'affiche à l'écran. Si la réception est mauvaise, appuyez à nouveau sur Recherche. Pour enregistrer la chaîne trouvée, sélectionnez Terminé et appuyez sur OK.

• Mémoriser

Vous pouvez mémoriser la chaîne sur le numéro de chaîne en cours ou comme nouveau numéro de chaîne.

Sélectionnez Mémoriser chaîne actuelle ou Mémoriser comme nouvelle chaîne et appuyez sur OK. Le nouveau numéro de chaîne s'affiche brièvement.

Vous pouvez répéter cette procédure jusqu'à ce que

vous ayez installé toutes les chaînes TV analogiques disponibles.

# $\overline{222}$ Installation satellite

# Installation de satellites

#### À propos de l'installation de satellites

Ce téléviseur est équipé de deux tuners DVB-S/DVB-S2 de satellites intégrés.

#### Jusqu'à 4 satellites

Vous pouvez installer jusqu'à 4 satellites (4 LNB) sur ce téléviseur. Sélectionnez le nombre exact de satellites que vous souhaitez installer au début de l'installation. Cela permettra d'accélérer l'installation.

#### Unicable

Vous pouvez utiliser un système Unicable pour connecter l'antenne au téléviseur. Vous pouvez sélectionner un système Unicable pour 1 ou pour 2 satellites au début de l'installation.

#### MDU - Multi Dwelling Unit

Les tuners de satellites intégrés prennent en charge un MDU sur les satellites Astra et pour Digiturk sur le satellite Eutelsat. MDU sur Türksat n'est pas pris en charge.

#### Lancer l'installation

Assurez-vous que votre parabole satellite est correctement connectée et qu'elle est parfaitement alignée avant de commencer l'installation.

Pour démarrer l'installation satellite…

- 1- Appuyez sur  $\bigstar$  SETTINGS, sélectionnez Configuration et appuyez sur OK.
- **2** Sélectionnez Chaînes et appuyez sur OK.
- **3** Sélectionnez Installation satellite et appuyez sur
- OK. Saisissez votre code PIN si nécessaire.
- **4** Sélectionnez Rechercher satellite et appuyez sur OK.

**5 -** Sélectionnez Un tuner ou Deux tuners et appuyez sur OK. Le téléviseur est doté de 2 tuners satellites intégrés. Faites votre sélection en fonction du nombre de câbles d'antenne satellite dont vous disposez.

**6 -** Sélectionnez Suivant et appuyez sur OK.

Sur l'écran suivant, vous pouvez commencer à chercher des satellites. Les paramètres définis sont mentionnés à l'écran. Avant de commencer à rechercher des satellites, vous pouvez modifier ou consulter les paramètres d'installation. Voir le chapitre suivant, Paramètres d'installation satellite.

Pour commencer à rechercher des satellites...

**1 -** Sélectionnez Recherche et appuyez sur OK. Le téléviseur recherche les satellites disponibles sur l'alignement de votre antenne. Cela peut prendre quelques minutes. Si un satellite est trouvé, son nom et sa puissance de réception sont affichés à l'écran. **2 -** Si le téléviseur affiche le(s) satellite(s) que vous désirez, sélectionnez Installer et appuyez sur OK. Si le téléviseur n'a pas trouvé le(s) satellite(s) que vous espériez trouver, l'alignement des antennes peut être mauvais ou un câble peut être déconnecté. Vous pouvez sélectionner Relanc. rech. et appuyer sur OK. **3 -** Si un satellite offre des bouquets de chaînes, le téléviseur affiche les bouquets disponibles pour ce satellite. Sélectionnez le package de votre choix et appuyez sur OK.

**4 -** Sélectionnez Suivant et appuyez sur OK. Certains bouquets proposent une

installation Rapide ou Complète pour leurs chaînes disponibles, sélectionnez l'une ou l'autre. Le téléviseur installe les chaînes et les stations de radio satellite.

**5 -** Pour mémoriser la configuration satellite et les chaînes et stations de radio installées, sélectionnez Terminer et appuyez sur OK.

#### Paramètres d'installation satellite

Les paramètres d'installation satellite sont présélectionnés en fonction de votre pays. Ces paramètres déterminent la manière dont le téléviseur recherche et installe le satellite et ses chaînes. Vous pouvez modifier ces paramètres à tout moment.

Pour modifier les paramètres d'installation satellite…

**1 -** Démarrer l'installation satellite.

**2 -** Sur l'écran de recherche des satellites, sélectionnez Paramètres et appuyez sur OK. **3 -** Sélectionnez le nombre de satellites que vous souhaitez installer ou sélectionnez l'un des systèmes Unicable. Lorsque vous sélectionnez Unicable, vous pouvez choisir les numéros de bande utilisateur et saisir les fréquences de bande utilisateur pour chaque tuner.

**4 -** Ensuite, sélectionnez Suivant et appuyez sur OK. **5 -** Dans le menu Paramètres, appuyez sur la touche de couleur – Terminé pour revenir à l'écran de recherche des satellites.

#### Transpondeur de radioguidage et LNB

Dans certains pays, vous pouvez régler certains paramètres experts pour le transpondeur de radioguidage et pour chaque LNB. N'utilisez ou ne modifiez ces paramètres que si l'installation normale échoue. Si vous possédez des équipements satellite non standard, vous pouvez utiliser ces paramètres pour passer outre les paramètres standard. Certains

fournisseurs peuvent vous communiquer des valeurs de transpondeur ou LNB que vous pouvez saisir ici.

#### Modules CAM satellite

Si vous utilisez un CAM (module de contrôle d'accès) avec une carte à puce pour regarder des chaînes par satellite, nous vous recommandons de procéder à l'installation satellite avec le module CAM inséré dans le téléviseur.

La plupart des modules CAM sont utilisés pour décrypter les chaînes.

Les modules CAM nouvelle génération (CI+ 1.3 avec profil opérateur) peuvent installer toutes les chaînes satellite eux-mêmes sur votre téléviseur. Le module CAM vous invite à installer son ou ses satellite(s) et ses chaînes. Ces modules CAM ne se contentent pas d'installer et de décrypter les chaînes, ils gèrent aussi les mises à jour régulières de chaînes.

#### Bouquets de chaînes

Les satellites peuvent offrir des bouquets de chaînes qui rassemblent des chaînes gratuites et proposer un tri selon le pays. Certains satellites proposent des bouquets payants - une collection de chaînes pour lesquelles vous payez.

Si vous optez pour un bouquet, le téléviseur peut vous inviter à sélectionner une installation rapide ou complète.

Sélectionnez Rapide pour installer les chaînes du bouquet uniquement ou Complète pour installer le bouquet et toutes les autres chaînes disponibles. Nous vous recommandons d'opter pour une installation rapide des bouquets payants. Si vous avez d'autres satellites qui ne font pas partie de votre bouquet payant, nous vous recommandons de choisir une installation complète. Toutes les chaînes installées sont placées dans la liste de chaînes Tout.

#### Configuration Unicable

#### Le système Unicable

Vous pouvez utiliser un système de câble unique, MDU ou Unicable pour relier l'antenne au téléviseur. Un système de câble unique utilise un câble pour connecter l'antenne satellite à tous les tuners satellite dans ce système. Un système de câble unique est généralement utilisé dans les bâtiments composés d'appartements. Si vous utilisez un système Unicable, vous serez invité à attribuer un numéro de bande utilisateur et les fréquences correspondantes durant l'installation. Vous pouvez installer 1 ou 2 satellites avec Unicable sur ce téléviseur.

Si vous remarquez que certaines chaînes sont manquantes après une installation Unicable, il est possible qu'une autre installation ait été réalisée au même moment sur le système Unicable. Reprocédez à l'installation pour installer les chaînes manquantes.

Dans l'Aide, appuyez sur la touche de couleur Mots-clés et recherchez Unicable, connexion pour plus d'informations.

#### Numéro de bande utilisateur

Dans un système Unicable, chaque tuner satellite connecté doit porter un numéro (p. ex. 0, 1, 2 ou 3, etc.).

Vous pouvez trouver les bandes utilisateur disponibles et leur numéro sur le boîtier Unicable. La bande utilisateur est parfois dénommée « UB ». Certains boîtiers Unicable proposent 4 ou 8 bandes utilisateur. Si vous sélectionnez Unicable dans les paramètres, le téléviseur vous demandera d'attribuer le numéro unique de bande utilisateur pour chaque tuner satellite intégré. Un tuner satellite ne peut pas avoir le même numéro de bande utilisateur qu'un autre tuner satellite du système Unicable.

#### Fréquence de bande utilisateur

Outre le numéro unique de bande utilisateur, le récepteur satellite intégré a besoin de la fréquence du numéro de bande utilisateur sélectionné. Ces fréquences sont généralement indiquées à côté du numéro de bande utilisateur sur un boîtier Unicable.

## Mise à jour automatique des chaînes

Si vous recevez des chaînes satellite numériques, vous pouvez configurer le téléviseur pour qu'il mette à jour automatiquement ces nouvelles chaînes.

Une fois par jour, à 6 heures, le téléviseur met à jour les chaînes et enregistre les nouvelles chaînes. Les nouvelles chaînes sont enregistrées dans la liste des chaînes et identifiées par l'icône  $\bullet$ . Les chaînes sans signal sont supprimées. Si un opérateur satellite réorganise son bouquet de chaînes, la liste des chaînes du téléviseur est mise à jour. Le téléviseur doit être en mode veille pour mettre à jour les chaînes automatiquement. Il est possible de désactiver la mise à jour automatique des chaînes.

Pour désactiver la mise à jour automatique…

- 1 Appuyez sur **\*** SETTINGS, sélectionnez
- Configuration et appuyez sur OK.
- **2** Sélectionnez Chaînes et appuyez sur OK.
- **3** Sélectionnez Installation satellite et appuyez sur
- OK. Saisissez votre code PIN si nécessaire.

**4 -** Sélectionnez Mise à jour automatique des chaînes et appuyez sur OK.

**5 -** Sélectionnez Arrêt, puis appuyez sur OK.

**6 -** Appuyez sur (gauche) pour retourner à l'étape précédente ou appuyez sur  $\leftarrow$  BACK pour fermer le menu.

Vous pouvez régler le téléviseur de manière à uniquement mettre à jour les chaînes d'un satellite spécifique.

Pour sélectionner les satellites à mettre à jour…

1 - Appuyez sur **\*** SETTINGS, sélectionnez Configuration et appuyez sur OK.

- **2** Sélectionnez Chaînes et appuyez sur OK.
- **3** Sélectionnez Installation satellite et appuyez sur

OK. Saisissez votre code PIN si nécessaire.

- **4** Sélectionnez Option de mise à jour
- automatique et appuyez sur OK.

**5 -** Dans la liste des satellites, choisissez un satellite et appuyez sur OK pour sélectionner ou désélectionner.

**6 -** Sélectionnez Arrêt, puis appuyez sur OK.

**7 -** Appuyez sur (gauche) pour retourner à l'étape précédente ou appuyez sur  $\leftarrow$  BACK pour fermer le menu.

Dans certains pays, la mise à jour automatique des chaînes s'effectue lorsque vous regardez la télévision ou lorsque le téléviseur est en mode veille.

# Mise à jour manuelle des chaînes

Vous pouvez toujours lancer une mise à jour des chaînes vous-même.

Pour lancer une mise à jour des chaînes manuellement…

1 - Appuyez sur  $\bigstar$  SETTINGS, sélectionnez Configuration et appuyez sur OK.

**2 -** Sélectionnez Installation satellite, puis appuyez sur OK.

**3 -** Sélectionnez Rechercher satellite et appuyez sur OK.

**4 -** Sélectionnez Mise à jour chaînes et appuyez sur OK. Le téléviseur commence sa mise à jour. La mise à jour peut prendre quelques minutes.

**5 -** Sélectionnez Terminer et appuyez sur OK.

## Ajouter un satellite

Vous pouvez ajouter un satellite supplémentaire à votre installation satellite actuelle. Les satellites installés et leurs chaînes restent inchangés. Certains opérateurs satellite n'autorisent pas l'ajout d'un satellite.

Le satellite supplémentaire doit être vu comme un plus. Il ne s'agit pas de votre abonnement satellite

principal ni du satellite principal dont vous utilisez le bouquet de chaînes. Généralement, vous ajouterez un 4e satellite lorsque vous avez déjà 3 satellites installés. Si vous avez 4 satellites installés, vous pourriez d'abord en supprimer un afin de pouvoir en ajouter un nouveau.

#### Configuration

Si vous avez 1 ou 2 satellites installés, il se peut que les paramètres d'installation actuels n'autorisent pas l'ajout d'un satellite supplémentaire. Si vous devez modifier les paramètres d'installation, vous devez refaire toute l'installation satellite. Vous ne pouvez pas utiliser Ajouter satellite si une modification de paramètres est requise.

Pour ajouter un satellite…

- 1 Appuyez sur  $\bigstar$  SETTINGS, sélectionnez Configuration et appuyez sur OK.
- **2** Sélectionnez Installation satellite, puis appuyez sur OK.
- **3** Sélectionnez Rechercher satellite et appuyez sur OK.
- **4** Sélectionnez Ajouter satellite et appuyez sur
- OK. Les satellites actuels sont affichés.
- **5** Sélectionnez Recherche et appuyez sur OK. Le téléviseur recherche de nouveaux satellites.

**6 -** Si le téléviseur a trouvé un ou plusieurs satellites, sélectionnez Installer et appuyez sur OK. Le téléviseur installe les chaînes des satellites trouvés.

**7 -** Sélectionnez Terminer puis appuyez sur OK pour mémoriser les chaînes et les stations de radio.

## Supprimer un satellite

Vous pouvez supprimer un ou plusieurs satellites de votre installation satellite actuelle. Vous supprimez le satellite et ses chaînes. Certains opérateurs satellite n'autorisent pas la suppression d'un satellite.

Pour supprimer des satellites…

1 - Appuyez sur  $\bigstar$  SETTINGS, sélectionnez

Configuration et appuyez sur OK.

**2 -** Sélectionnez Installation satellite, puis appuyez sur OK.

**3 -** Sélectionnez Rechercher satellite et appuyez sur OK.

- **4** Sélectionnez Supprimer satellite et appuyez sur
- OK. Les satellites actuels sont affichés.

**5 -** Sélectionnez un satellite et appuyez sur OK pour le retirer.

**6 -** Appuyez sur (gauche) pour retourner à l'étape précédente ou appuyez sur  $\leftarrow$  BACK pour fermer le menu.

# Installation manuelle

L'installation manuelle est destinée aux utilisateurs experts.

Vous pouvez utiliser l'Installation manuelle pour tester l'intensité du signal d'un LNB. Vous pouvez tester le signal via chaque tuner individuellement, tuner 1 (Sat 1) ou tuner 2 (Sat 2).

Vous pouvez aussi utiliser l'installation manuelle pour ajouter rapidement de nouvelles chaînes à partir d'un transpondeur satellite. Vous ne pouvez ajouter des chaînes que sur le tuner 1 (Sat 1). Pour ajouter des chaînes, vous devez connaître la fréquence et la polarisation du transpondeur. Le téléviseur installera toutes les chaînes de ce transpondeur. Si le transpondeur était installé avant, toutes ses chaînes, les anciennes et les nouvelles, sont déplacées à la fin de la liste de chaînes Tout.

Vous ne pouvez pas utiliser l'option Installation manuelle si vous devez modifier le nombre de satellites. Pour ce faire, vous devez procéder à une installation complète avec l'option Installer satellites.

Pour tester un LNB ou mémoriser des chaînes depuis un transpondeur...

1 - Appuyez sur  $\bigstar$  SETTINGS, sélectionnez Configuration et appuyez sur OK.

**2 -** Sélectionnez Installation satellite, puis appuyez sur OK.

**3 -** Sélectionnez Installation manuelle et appuyez sur OK.

**4 -** Sélectionnez Tuner et appuyez sur OK.

**5 -** Sélectionnez le tuner que vous souhaitez tester et appuyez sur OK.

**6 -** Si vous avez plus d'1 satellite installé,

sélectionnez le satellite/LNB pour lequel vous voulez tester ou ajouter des chaînes et appuyez sur OK.

**7 -** Sélectionnez Polarisation et appuyez sur OK. Sélectionnez la polarisation de votre choix et appuyez sur OK.

**8 -** Si vous réglez le paramètre Mode débit symbole sur Manuel, vous pouvez saisir manuellement le débit symbole dans Débit de symboles.

**9 -** Sélectionnez Recherche et appuyez sur OK. La puissance du signal s'affiche à l'écran.

**10 -** Pour enregistrer les chaînes d'un nouveau transpondeur, sélectionnez Mémoriser, puis appuyez sur OK.

**11 -** Appuyez sur (gauche) pour retourner à l'étape précédente ou appuyez sur ← BACK pour fermer le menu.

# Transpondeur de radioguidage et LNB

Dans certains pays, vous pouvez régler certains paramètres experts pour le transpondeur de radioguidage et pour chaque LNB. N'utilisez ou ne modifiez ces paramètres que si l'installation normale échoue. Si vous possédez des équipements satellite non standard, vous pouvez utiliser ces paramètres pour passer outre les paramètres standard. Certains fournisseurs peuvent vous communiquer des valeurs de transpondeur ou LNB que vous pouvez saisir ici.

#### Alimentation LNB

Par défaut, l'alimentation LNB est réglée sur Marche.

#### Son 22 kHz

Par défaut, le son est défini sur Auto.

#### Low LO Frequency / High LO Frequency

Les fréquences de l'oscillateur local sont réglées sur les valeurs standard. Réglez les valeurs uniquement pour des appareils exceptionnels nécessitant des valeurs différentes.

## Problèmes

#### Le téléviseur ne parvient pas à trouver les satellites de mon choix ou le téléviseur installe le même satellite deux fois

• Assurez-vous d'avoir défini le nombre approprié de satellites dans l'option Paramètres au début de l'installation. Vous pouvez configurer le téléviseur pour qu'il recherche un, deux ou 3/4 satellites.

#### Un LNB double tête ne peut pas trouver un second satellite

• Si le téléviseur trouve un satellite, mais ne parvient pas à en trouver un second, tournez l'antenne de quelques degrés. Alignez l'antenne pour obtenir le signal le plus puissant sur le premier satellite. Vérifiez à l'écran l'indicateur de la force du signal sur le premier satellite. Lorsque le premier satellite est réglé sur le signal le plus puissant, sélectionnez Relancer pour trouver le second satellite.

• Assurez-vous que les paramètres sont réglés sur Deux satellites.

#### La modification des paramètres d'installation n'a pas résolu mon problème

• Tous les paramètres, satellites et chaînes sont enregistrés uniquement à la fin de l'installation.

#### Toutes les chaînes satellite ont disparu.

• Si vous utilisez un système Unicable, assurez-vous d'avoir attribué deux numéros uniques de bande utilisateur aux deux tuners satellite intégrés dans les paramètres Unicable. Il se peut qu'un autre récepteur satellite de votre système Unicable utilise le même numéro de bande utilisateur.

#### Certaines chaînes satellite semblent avoir disparu de la liste des chaînes.

• Si certaines chaînes semblent avoir disparu ou avoir été déplacées, il se peut que l'émetteur ait changé l'emplacement de ces chaînes sur le transpondeur. Pour restaurer les positions des chaînes dans la liste de chaînes, vous pouvez essayer de faire une mise à jour du bouquet de chaînes.

#### Je ne parviens pas à supprimer un satellite

• Les bouquets payants ne permettent pas la suppression d'un satellite. Pour supprimer le satellite, vous devez procéder à une nouvelle installation complète et sélectionner un autre bouquet.

#### La réception est parfois mauvaise.

• Vérifiez que la parabole satellite est solidement installée. Des vents forts peuvent la déplacer. • Le vent et la neige peuvent affecter la réception.

# $\overline{23}$ Logiciels

 $\overline{231}$ 

# Mise à jour du logiciel

# Mise à jour à partir d'Internet

Si le téléviseur est connecté à Internet, il est possible que vous receviez un message pour mettre à jour le logiciel du téléviseur. Une connexion Internet haut débit (large bande) est nécessaire. Si vous recevez ce message, nous vous recommandons de procéder à la mise à jour.

Lorsque le message est à l'écran, sélectionnez Mise à jour et suivez les instructions à l'écran.

Vous pouvez aussi rechercher les mises à jour du logiciel vous-même.

Lors de la mise à jour du logiciel, aucune image ne s'affiche et le téléviseur s'éteint et se rallume. Ceci peut se produire plusieurs fois. La mise à jour peut prendre quelques minutes. Attendez que l'image revienne. N'appuyez pas sur le bouton marche/arrêt  $\bullet$  du téléviseur ou de la télécommande lors de la mise à jour du logiciel.

Pour rechercher une mise à jour du logiciel vousmême…

1 - Appuyez sur **\*** SETTINGS, sélectionnez Configuration et appuyez sur OK.

**2 -** Sélectionnez Mise à jour du

logiciel > Rechercher mises à jour puis appuyez sur OK.

**3 -** Sélectionnez Internet et appuyez sur OK.

**4 -** Le téléviseur recherchera une mise à jour sur Internet.

**5 -** Si une mise à jour est disponible, vous pouvez mettre à jour le logiciel immédiatement.

**6 -** Une mise à jour du logiciel peut prendre plusieurs minutes. N'appuyez pas sur la touche  $\omega$  du téléviseur ou de la télécommande.

**7 -** Une fois la mise à jour réalisée, le téléviseur vous ramènera à la chaîne que vous regardiez.

# Mise à jour à partir d'une clé USB

Il peut s'avérer nécessaire de mettre à jour le logiciel du téléviseur.

Vous aurez besoin d'un ordinateur bénéficiant d'une connexion Internet haut débit ainsi que d'une clé USB pour télécharger le logiciel sur le téléviseur. Utilisez une clé USB dotée de 500 Mo d'espace libre. Veillez à désactiver la protection en écriture.

Pour mettre à jour le logiciel du téléviseur…

1 - Appuyez sur **\*** SETTINGS, sélectionnez Configuration et appuyez sur OK.

**2 -** Sélectionnez Mise à jour du logiciel >

Rechercher mises à jour puis appuyez sur OK.

**3 -** Sélectionnez USB et appuyez sur OK.

Identification du téléviseur

**1 -** Insérez la clé USB dans l'un des ports USB du téléviseur.

**2 -** Sélectionnez Copier vers USB et appuyez sur OK. Un fichier d'identification est enregistré sur la clé USB.

#### Téléchargement du logiciel

**1 -** Insérez la clé USB dans le téléviseur.

**2 -** Recherchez le fichier update.htm sur la clé USB, puis cliquez deux fois dessus.

**3 -** Cliquez sur Envoyez l'ID.

**4 -** Si un nouveau logiciel est disponible, téléchargez le fichier .zip.

**5 -** Une fois téléchargé, décompressez le fichier et copiez le fichier autorun … .upg (le nom débute par « autorun… ») sur la clé USB. Ne placez pas ce fichier dans un dossier.

#### Mise à jour du logiciel du téléviseur

**1 -** Insérez à nouveau la clé USB dans le téléviseur. La mise à jour démarre automatiquement.

**2 -** Une mise à jour du logiciel peut prendre plusieurs minutes. N'appuyez pas sur la touche  $\theta$  du téléviseur ou de la télécommande. Ne retirez pas la clé USB. **3 -** Une fois la mise à jour réalisée, le téléviseur vous ramènera à la chaîne que vous regardiez.

Si une coupure de courant a lieu lors de la mise à jour, ne débranchez pas la clé USB du téléviseur. La mise à jour reprendra une fois le courant rétabli.

Pour éviter les mises à jour accidentelles du logiciel du téléviseur, supprimez le fichier autorun … .upg de la clé USB.

# $23.2$ Version logiciel

Pour vérifier la version du logiciel actuel du téléviseur…

1 - Appuyez sur **S** SETTINGS, sélectionnez Configuration et appuyez sur OK.

**2 -** Sélectionnez Mise à jour du logiciel > Info logiciel actuel et appuyez sur OK.

**3 -** La version, les instructions d'installation et la date de création s'affichent. S'il est disponible, le numéro de série électronique Netflix s'affiche également.

**4 -** Appuyez sur (gauche) pour retourner à l'étape précédente ou appuyez sur  $\leftarrow$  BACK pour fermer le menu.

# 23.3 Logiciel libre

Ce téléviseur contient un logiciel open source. TP Vision Europe B.V. s'engage par la présente à fournir, sur simple demande, une copie de l'intégralité du code source des packages de logiciels open source protégés par des droits d'auteur utilisés pour ce produit, dès lors que cela est requis par les licences correspondantes.

Cette offre est valable pendant trois ans maximum après l'achat du produit pour toute personne ayant reçu cette information.

Pour obtenir le code source, envoyez votre demande en anglais à l'adresse suivante… . .

Intellectual Property Dept. TP Vision Europe B.V. Prins Bernhardplein 200 1097 JB Amsterdam The Netherlands

## 23.4 Annonces

Vous pouvez recevoir une annonce au sujet de la disponibilité d'un nouveau logiciel du téléviseur au téléchargement, ou concernant d'autres problèmes logiciels.

Pour lire ces annonces…

1 - Appuyez sur  $\bigstar$  SETTINGS, sélectionnez Configuration et appuyez sur OK. **2 -** Sélectionnez Mise à jour du logiciel > Annonces et appuyez sur OK. **3 -** Si une annonce est publiée, vous pouvez la consulter ou sélectionner l'une des annonces

disponibles.

**4 -** Appuyez sur (gauche) pour retourner à l'étape précédente ou appuyez sur  $\leftarrow$  BACK pour fermer le menu.

# $\overline{24}$ Spécificités

 $\overline{24.1}$ 

# Environnement

# Classe énergétique européenne

La classe énergétique européenne vous précise la classe d'efficacité énergétique de ce produit. Plus la classe d'efficacité énergétique est verte, moins le produit consomme d'énergie.

Sur l'étiquette, vous trouverez la classe d'efficacité énergétique, la consommation moyenne de ce produit en cours d'utilisation, ainsi que sa consommation énergétique moyenne sur 1 an. Vous trouverez également les caractéristiques relatives à la consommation de ce produit sur le site Web de Philips de votre pays à l'adresse : www.philips.com/TV.

## Fin de vie

#### Mise au rebut du produit et des piles usagés

Votre produit a été conçu et fabriqué à partir de matériaux et composants de haute qualité, recyclables et réutilisables.

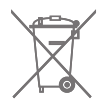

Le symbole de la poubelle barrée sur un produit indique que ce dernier est conforme à la directive européenne 2002/96/CE.

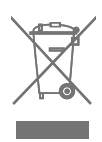

Informez-vous auprès des instances locales sur le système de collecte des produits électriques et électroniques en fin de vie.

Veillez à respecter la réglementation en vigueur et ne mettez pas vos anciens produits au rebut avec vos déchets ménagers. La mise au rebut citoyenne de votre ancien produit permet de protéger l'environnement et la santé.

Cet appareil contient des piles relevant de la directive européenne 2006/66/CE, qui ne peuvent être jetées avec les ordures ménagères.

Informez-vous auprès des instances locales sur le système de collecte des piles car la mise au rebut citoyenne permet de protéger l'environnement et la santé.

# $\overline{242}$ Alimentation

Les caractéristiques du produit sont susceptibles d'être modifiées sans préavis. Pour plus de détails sur ce produit, reportez-vous à la page [www.philips.com/support](http://www.philips.com/support).

#### Alimentation

- Secteur : CA 220-240 V +/-10 %
- Température ambiante : Entre 5°C et 35°C

• Fonctionnalités d'économie d'énergie : Capteur de luminosité, suppression de l'image (pour la radio), programmation de l'arrêt automatique, menu des paramètres écologiques.

Pour des informations sur la consommation électrique, consultez le chapitre Fiche produit.

La puissance stipulée sur la plaque signalétique du produit correspond à la consommation électrique de ce produit dans des conditions normales d'utilisation (CEI 62087 Ed.2). La puissance maximale indiquée entre parenthèses se rapporte à la sécurité électrique (CEI 60065 Ed. 7,2).

# $\overline{24.3}$ Fiche produit

## 55PUS8601

- Classe de performance énergétique : A
- Taille visible de l'écran : 139 cm / 55 po
- Consommation électrique en mode marche (W) :
- 115 W
- Consommation d'énergie annuelle (kWh) \* : 160 kWh
- Consommation en veille (W) : 0,5 W
- Résolution d'écran (Pixels) : 3840 x 2160p 65PUS8601
- Classe de performance énergétique : A+
- Taille visible de l'écran : 164 cm / 65 po

• Consommation électrique en mode marche (W) : 118 W

- Consommation d'énergie annuelle (kWh) \* : 164 kWh
- Consommation en veille (W) : 0,5 W
- Résolution d'écran (Pixels) : 3840 x 2160p

\* Consommation d'énergie en kWh par an, basée sur la consommation électrique du téléviseur fonctionnant 4 heures par jour et 365 jours par an. La consommation d'énergie réelle dépend de la manière dont le téléviseur est utilisé.

# $\frac{1}{244}$ Système d'exploitation

Système d'exploitation Android : Android Lollipop 5.1

# $\frac{1}{24.5}$ Réception

• Entrée d'antenne : 75 ohm coaxial (IEC75)

• Bandes de tuner : VHF, UHF, S-Band/Hyperband • DVB : DVB-T (terrestre, antenne) COFDM 2K/8K, DVB-T2, DVB-C (câble) QAM

• Lecture vidéo analogique : PAL, SECAM • Lecture vidéo numérique : MPEG2 SD/HD (ISO/CEI 13818-2), MPEG4 SD/HD (ISO/CEI 14496-10)

- Lecture audio numérique (ISO/CEI 13818-3)
- Entrée antenne satellite : 75 ohm type F

• Plage de fréquence d'entrée : 950 à 2 150 MHz

• Plage de niveau d'entrée : -25 à -65 dBm

• DVB-S/S2 débit symbole 2 à 45 Msymbols/s

• LNB : DiSEqC 1.0, 1 à 4 LNB pris en charge : sélection de la polarité 13/18 V, sélection de la bande 22 kHz, mode Tone burst pris en charge

• Courant maximum du LNB 300 mA.

# 24.6 Afficheur

## Type

Diagonale de l'écran

• 55PUS8601 : 139 cm / 55 po

• 65PUS8601 : 164 cm / 65 po

#### Résolution d'affichage

• 3840 x 2160p

## Résolution d'entrée

#### Formats vidéo

Résolution - Fréquence de rafraîchissement

- $\cdot$  480i 60 Hz
- $\cdot$  480p 60 Hz
- $\cdot$  576i 50 Hz
- $·$  576p 50 Hz
- $\cdot$  720p 50 Hz, 60 Hz
- $\cdot$  1080i 50 Hz, 60 Hz
- 1080p 24 Hz, 25 Hz, 30 Hz
- 2160p (4K) 24 Hz, 25 Hz, 30 Hz, 50 Hz, 60 Hz

#### Formats informatiques

Résolutions (entre autres)

- $\cdot$  640 x 480p 60 Hz
- $\cdot$  800 x 600p 60 Hz
- $\cdot$  1024 x 768p 60 Hz
- $\cdot$  1280 x 768p 60 Hz
- $\cdot$  1280 x 800p 60 Hz
- $\cdot$  1 280 x 1 0 24p 60 Hz
- $\cdot$  1440 x 900p 60 Hz
- $\cdot$  1680 x 1050p 60 Hz
- $\cdot$  1920 x 1080p 60 Hz
- 3840 x 2160p 24 Hz, 25 Hz, 30 Hz, 50 Hz, 60 Hz

# $24.7$ Dimensions et poids

# 55PUS8601

### 55PUS8601

• avec support de téléviseur et enceintes latérales : Largeur 1 317 mm - Hauteur 758 mm - Profondeur 227 mm - Poids ±21,5 kg

• avec enceintes latérales uniquement :

Largeur 1 260 mm - Hauteur 709 mm - Profondeur 41 mm - Poids  $\pm 20$  kg

• avec support de téléviseur uniquement :

Largeur 1 317 mm - Hauteur 758 mm - Profondeur 227 mm - Poids ±20,5 kg

• sans support de téléviseur ni enceintes latérales : Largeur 1 227 mm - Hauteur 709 mm - Profondeur 41 mm - Poids ±19 kg

## Philips PTS840 - Support de téléviseur central\*

Avec 55PUS8600 et enceintes latérales Largeur 1 260 mm - Hauteur 763 mm - Profondeur 202 mm - Poids ±24 kg

#### Philips PTA860 - Supports d'enceintes sans fil\*

Un support d'enceintes avec l'enceinte latérale 55PUS8600.

Hauteur 1 262 mm - Largeur de la base 160 mm - Profondeur de la base (avec connexions) 210 mm - Poids ±2 kg (1 support + enceinte)

\* Vendu séparément

# 65PUS8601

#### 65PUS8601

• avec support de téléviseur et enceintes latérales : Largeur 1 551 mm - Hauteur 892 mm - Profondeur 270 mm - Poids ±28 kg • avec enceintes latérales uniquement : Largeur 1 480 mm - Hauteur 834 mm - Profondeur 41 mm - Poids ±26 kg • avec support de téléviseur uniquement : Largeur 1 551 mm - Hauteur 892 mm - Profondeur 270 mm - Poids ±27 kg

• sans support de téléviseur ni enceintes latérales : Largeur 1 447 mm - Hauteur 834 mm - Profondeur 41 mm - Poids ±25 kg

#### Philips PTS840 - Support de téléviseur central\*

Avec 65PUS8600 et enceintes latérales Largeur 1 480 mm - Hauteur 892 mm - Profondeur 202 mm - Poids ±30 kg

#### Philips PTA860 - Supports d'enceintes sans fil\*

Un support d'enceintes avec l'enceinte latérale 65PUS8600.

Hauteur 1 387 mm - Largeur de la base 160 mm - Profondeur de la base (avec connexions) 210 mm - Poids ±2 kg (1 support + enceinte)

\* Vendu séparément

# $\overline{248}$ Connectivité

Téléviseur (côté)

- 3 entrées HDMI ARC HDCP 2.2 4K 50/60 Hz • 4 entrées HDMI - MHL - ARC - HDCP 2.2 - 4K
- 50/60 Hz
- $\cdot$  USB 2 USB 2.0
- $\cdot$  USB 3 USB 3.0 (bleu)
- 2 logements à interface commune : Ic+/CAM
- Casques Mini-jack stéréo 3,5 mm
- Téléviseur (arrière)
- Entrée audio (DVI-HDMI) Mini-jack stéréo 3,5 mm
- Péritel : Audio G/D, Entrée CVBS, RVB
- YUV : Y Pb Pr, Audio G/D
- Réseau LAN RJ45

#### Téléviseur (bas)

- 1 entrée HDMI ARC HDCP 2.2 4K 50/60 Hz
- 2 entrées HDMI ARC HDCP 2.2 4K 50/60Hz
- $\cdot$  USB 1 USB 2.0
- Sortie audio numérique Optique Toslink
- Antenne (75 Ω), double tuner
- Tuner satellite 1
- Tuner satellite 2

• Pour la série 8601 uniquement - Audio sans fil, pour Philips PTA860

## $\frac{1}{249}$ Son

- 3D wOOx
- HD stéréo
- Puissance de sortie (RMS) : 50 W
- Dolby Digital Plus®
- DTS Premium Sound™

# $\frac{1}{24.10}$ Multimédia

#### Connexions

- USB 2,0 USB 3.0
- Ethernet LAN RJ-45
- Wi-Fi 802 11a/b/g/n/ac (intégré)
- BT2.1 avec EDR et BT4.0 avec BLE

#### Systèmes de fichiers USB pris en charge

• FAT 16, FAT 32, NTFS

Serveurs multimédias, pris en charge • Conteneurs : 3GP, AVCHD, AVI, MPEG-PS, MPEG-TS, MPEG-4, Matroska (MKV), Quicktime (MOV, M4V, M4A), Windows Media (ASF/WMV/WMA) • Codecs vidéo : MPEG-1, MPEG-2, MPEG-4 Part 2, MPEG-4 Part 10 AVC (H264), H.265 (HEVC), VC-1, WMV9

• Codecs audio : AAC, HE-AAC (v1/v2), AMR-NB, Dolby Digital, Dolby Digital Plus, DTS Premium Sound™, MPEG-1/2/2.5 Layer I/II/III (inclut MP3), WMA (v2 à v9.2), WMA Pro (v9/v10)

• Sous-titres :

- Formats : SAMI, SubRip (SRT), SubViewer (SUB), MicroDVD (TXT), mplayer2 (TXT), TMPlayer (TXT) - Codages de caractères : UTF-8, Europe centrale et Europe de l'Est (Windows-1250), cyrillique (Windows-1251), grec (Windows-1253), turc (Windows-1254), Europe de l'Ouest (Windows-1252) • Codecs d'image : JPEG, JPS, MPO

• Limites :

– Le débit binaire total maximum pris en charge pour un fichier multimédia est limité à 30 Mbit/s.

- Le débit binaire vidéo maximum pris en charge pour un fichier multimédia est limité à 20 Mbit/s.
- MPEG-4 AVC (H.264) est pris en charge jusqu'en mode High Profile @ L5.1.
- H 265 (HEVC) est pris en charge pour le fichier Main Profile (profil principal) / Profil principal 10 jusqu'au niveau 5.1

– VC-1 est pris en charge jusqu'en mode Advanced Profile  $@13$ .

#### Logiciels de serveur multimédia (DMS) pris en charge

• Vous pouvez utiliser tout logiciel de serveur multimédia certifié DLNA V1.5 (classe DMS).

• Vous pouvez utiliser

l'application Philips TV Remote (iOS et Android) sur vos appareils mobiles.

Les performances peuvent varier, selon les capacités de l'appareil mobile et des logiciels utilisés.

#### Norme ESD

Cet appareil est conforme aux critères de performances A de la norme ESD. Si l'appareil ne repasse pas en mode de partage de fichiers suite à une décharge électrostatique, l'utilisateur devra intervenir.

# $\overline{25}$ Aide et assistance

 $25.1$ 

# Enregistrer votre téléviseur

Inscrivez votre téléviseur en ligne pour bénéficier de nombreux avantages : assistance complète (y compris des téléchargements), accès privilégié aux informations sur les nouveaux produits, remises et offres exclusives, possibilité de gagner des prix et même de participer à des enquêtes spéciales concernant nos prochaines nouveautés.

Rendez-vous sur le site www.philips.com/welcome

# $25.2$ Utiliser l'aide

Ce téléviseur offre une aide à l'écran  $\bullet$ .

### Ouverture de l'aide

Appuyez sur la touche 
ightarrow (bleue) pour ouvrir l'aide immédiatement. L'aide s'ouvre sur le chapitre le plus pertinent par rapport à l'action en cours ou à la sélection réalisée sur le téléviseur. Pour rechercher des sujets dans l'ordre alphabétique, appuyez sur la touche de couleur **- Mots-clés**.

Pour consulter l'aide comme un livre, sélectionnez Livre.

Vous pouvez également ouvrir **a** Aide dans le menu Accueil ou le Menu du téléviseur.

Avant d'exécuter les instructions de l'aide, fermez celle-ci.

Pour quitter l'aide, appuyez sur la touche de couleur **- Fermer**.

Pour certaines options, comme le télétexte, les touches de couleur ont des fonctions spécifiques et ne permettent pas d'ouvrir l'aide.

#### Aide du téléviseur sur votre tablette, smartphone ou ordinateur

Pour exécuter de longues séquences d'instructions plus facilement, vous pouvez télécharger l'aide du téléviseur au format PDF et la consulter sur votre smartphone, votre tablette ou votre ordinateur. Vous pouvez aussi imprimer la page d'aide dont vous avez besoin depuis votre ordinateur.

Pour télécharger l'aide (mode d'emploi), rendez-vous sur le site Web [www.philips.com/support](http://www.philips.com/support)

MTK\_U+\_20160427\_0729

# $25.3$ Dépannage

# Activation et télécommande

#### Le téléviseur ne s'allume pas.

• Débranchez le câble d'alimentation de la prise secteur. Attendez une minute, puis rebranchez-le. • Vérifiez si le câble d'alimentation est branché correctement.

#### Grincement au démarrage ou à l'extinction

Lorsque vous allumez le téléviseur, que vous l'éteignez ou que vous le mettez en veille, vous entendez un grincement provenant du châssis du téléviseur. Ce bruit est dû à l'expansion et à la contraction normales du téléviseur lorsqu'il chauffe ou refroidit. Ce phénomène n'affecte pas ses performances.

#### Le téléviseur ne répond pas à la télécommande

Le téléviseur démarre lentement. Durant ce laps de temps, l'appareil ne répond pas à la télécommande ou aux commandes du téléviseur. Ce phénomène est normal.

Si le téléviseur continue de ne pas répondre à la télécommande, vous pouvez vérifier si la télécommande fonctionne au moyen d'un téléphone portable avec appareil photo. Réglez le téléphone en mode appareil photo et dirigez la télécommande vers l'objectif de l'appareil photo. Si vous appuyez sur une touche de la télécommande et remarquez un scintillement LED infrarouge sur l'appareil photo, cela signifie que la télécommande fonctionne. Le téléviseur doit alors être vérifié.

Si vous ne remarquez aucun scintillement, la télécommande est peut-être cassée ou ses piles ne sont peut-être pas suffisamment chargées. Cette méthode de vérification de la télécommande n'est pas possible avec des télécommandes couplées sans fil au téléviseur.

#### Le téléviseur repasse en mode veille après avoir affiché l'écran de démarrage Philips

Lorsque le téléviseur est en veille, un écran de démarrage Philips s'affiche, puis le téléviseur repasse en mode veille. Ce phénomène est normal. Si le téléviseur est débranché, puis rebranché sur l'alimentation, l'écran de démarrage s'affiche lors du démarrage suivant. Pour réactiver le téléviseur à partir du mode veille, appuyez sur la touche  $\Phi$  de la télécommande ou du téléviseur.

#### Le voyant de veille clignote en permanence

Débranchez le câble d'alimentation de la prise secteur. Attendez 5 minutes avant de rebrancher le câble d'alimentation. Si le clignotement reprend, contactez le Service Consommateurs Philips en charge des téléviseurs.

# Chaînes

#### Aucune chaîne numérique n'a été trouvée lors de l'installation

Consultez les spécifications techniques pour vérifier si le téléviseur est compatible avec les normes DVB-T et DVB-C dans votre pays.

Vérifiez si tous les câbles sont connectés correctement et si le réseau adéquat est sélectionné.

#### Des chaînes installées précédemment n'apparaissent pas dans la liste des chaînes

Vérifiez que vous avez sélectionné la liste des chaînes appropriée.

## Image

#### Aucune image ou image déformée

• Vérifiez si l'antenne est connectée correctement au téléviseur.

• Vérifiez que le périphérique adéquat est sélectionné dans le menu Sources.

• Vérifiez que le périphérique est connecté correctement.

#### Présence de son, mais absence d'image

• Vérifiez si les réglages de l'image sont définis correctement. Appuyez sur  $\bigstar$  SETTINGS,

sélectionnez Style d'image et sélectionnez un style.

#### Mauvaise qualité de la réception d'antenne

• Vérifiez si l'antenne est connectée correctement au téléviseur.

• Les haut-parleurs, les périphériques audio non reliés à la terre, les lampes au néon, les bâtiments élevés et d'autres objets de grandes dimensions peuvent avoir une incidence sur la qualité de la réception. Dans la mesure du possible, essayez d'améliorer la qualité de réception en modifiant l'orientation de l'antenne ou en éloignant les périphériques du téléviseur.

• Si la mauvaise réception ne concerne qu'une seule chaîne, affinez le réglage de cette chaîne.

#### Image de mauvaise qualité issue d'un périphérique

• Vérifiez si le périphérique est connecté correctement.

• Vérifiez si les réglages de l'image sont définis correctement.

Les paramètres d'image changent au bout d'un moment

Vérifiez si l'option Lieu est réglée sur Maison . Vous pouvez modifier et enregistrer des paramètres dans ce mode.

#### Une bannière commerciale apparaît

Vérifiez si l'option Lieu est réglée sur Maison.

L'image n'est pas adaptée à l'écran

Utilisez un autre format d'image. Appuyez sur  $\bullet$ SETTINGS et sélectionnez Format d'image.

#### Le format d'image change en fonction des chaînes

Sélectionnez un format d'image autre que « Auto ».

#### La position de l'image est incorrecte

Il est possible que des signaux d'image provenant de certains périphériques ne s'adaptent pas correctement à l'écran. Vérifiez la sortie des signaux du périphérique connecté.

#### L'image diffusée par l'ordinateur n'est pas stable

Vérifiez si l'ordinateur utilise la résolution et la fréquence de rafraîchissement prises en charge.

## Son

#### Absence de son ou son de mauvaise qualité

Si aucun signal audio n'est détecté, le téléviseur désactive automatiquement la sortie audio. Cela n'est pas le signe d'un dysfonctionnement.

• Vérifiez si les réglages du son sont correctement définis.

• Vérifiez si tous les câbles sont connectés correctement.

• Vérifiez si le volume n'est pas réglé sur Muet ni défini sur zéro.

• Vérifiez si la sortie audio du téléviseur est connectée à l'entrée audio du système Home Cinéma. Le son doit être diffusé à partir des haut-parleurs HTS.

• Il est possible que certains périphériques nécessitent l'activation manuelle de la sortie audio HDMI. Si la sortie audio HDMI est déjà activée, mais qu'aucun signal audio n'est diffusé, essayez de définir le format audio numérique du périphérique sur PCM (Pulse Code Modulation). Reportez-vous à la documentation fournie avec le périphérique pour prendre connaissance des instructions.

## HDMI et USB

#### HDMI

• La prise en charge HDCP (High-bandwidth Digital Content Protection) peut allonger le délai d'affichage du contenu d'un périphérique HDMI sur le téléviseur. • Si le téléviseur ne reconnaît pas le périphérique HDMI et que l'écran n'affiche aucune image, essayez de faire basculer la source d'un périphérique à un autre, avant de revenir au périphérique HDMI. • Si l'image et le son d'un périphérique connecté par

HDMI sont déformés, vérifiez si un paramètre HDMI Ultra HD différent peut résoudre le problème. Dans l'Aide, appuyez sur la touche de

#### couleur - Mots-clés et recherchez HDMI Ultra HD.

• Si le son est parfois déformé, vérifiez si les réglages de sortie du périphérique HDMI sont corrects. • Si vous utilisez un adaptateur HDMI vers DVI ou un câble HDMI vers DVI, veillez à connecter un câble audio supplémentaire à la prise AUDIO IN (prise minijack uniquement).

#### HDMI EasyLink ne fonctionne pas

• Vérifiez si vos périphériques HDMI sont compatibles HDMI-CEC. Les fonctionnalités EasyLink ne sont opérationnelles qu'avec des périphériques compatibles HDMI-CEC.

#### Aucune icône de volume ne s'affiche

• Lorsqu'un périphérique audio HDMI-CEC est connecté et que vous utilisez la télécommande du téléviseur pour ajuster le volume du périphérique, ceci est normal.

### Les photos, vidéos et musiques d'un périphérique

#### USB ne s'affichent pas

• Vérifiez si le périphérique de stockage USB est défini de façon à être compatible avec la classe

Périphérique de stockage de masse comme indiqué dans la documentation du périphérique.

• Vérifiez si le périphérique de stockage USB est compatible avec le téléviseur.

• Vérifiez si les formats de fichier audio et image sont pris en charge par le téléviseur.

#### Lecture instable de fichiers USB

• Il est possible que les performances de transfert du périphérique de stockage USB limitent le taux de transfert de données vers le téléviseur, ce qui peut être à l'origine d'une mauvaise qualité de lecture.

## Wi-Fi

#### Réseau Wi-Fi introuvable ou perturbé

• Les fours à micro-ondes, les téléphones DECT ou autres appareils Wi-Fi 802.11b/g/n à proximité peuvent perturber le réseau sans fil.

• Nous vous recommandons d'utiliser la fréquence 5 GHz (802.11ac) sur votre routeur lorsque votre téléviseur est placé à proximité de nombreux autres routeurs sans fil (appartements, etc.).

• Assurez-vous que les pare-feux de votre réseau autorisent l'accès à la connexion sans fil du téléviseur. • Pour installer facilement votre réseau sans fil, ne

masquez pas le nom de votre routeur en désactivant la diffusion SSID.

• Si le réseau sans fil ne fonctionne pas correctement dans votre maison, vous pouvez utiliser l'installation câblée du réseau.

#### Lenteur de la connexion réseau Wi-Fi

• Une connexion Internet haut débit (large bande) est nécessaire pour le routeur.

• Limitez le nombre d'appareils utilisant le même routeur.

• Recherchez la portée du routeur en intérieur, son débit et d'autres éléments affectant la qualité du signal dans le mode d'emploi de votre routeur sans fil.

#### DHCP

• Si la connexion échoue, vous pouvez vérifier le paramètre DHCP du routeur. Ce paramètre doit être réglé sur Marche.

## Bluetooth

#### Impossible d'établir le couplage

• Vérifiez que l'appareil est en mode couplage Lisez le mode d'emploi de l'appareil.

• Si possible, conservez le routeur et l'enceinte sans fil à proximité du téléviseur.

• Les endroits enregistrant une forte quantité d'activités sans fil (appartements avec beaucoup de

routeurs sans fil) peuvent entraver la connexion sans fil.

• Essayer de coupler plusieurs appareils au téléviseur en même temps peut ne pas fonctionner.

#### Connexion Bluetooth perdue

• Positionnez toujours l'enceinte sans fil dans un rayon de 5 mètres par rapport au téléviseur.

#### Synchronisation audio et vidéo Bluetooth

• Avant d'acheter une enceinte Bluetooth sans fil, informez-vous sur la qualité de la synchronisation audio et vidéo, souvent appelée « lip sync ». Les périphériques Bluetooth ne fonctionnent pas tous correctement. Demandez conseil à votre vendeur.

## Internet

#### Internet ne fonctionne pas

• Si la connexion au routeur fonctionne, vérifiez la connexion du routeur à Internet.

## Langue de menu incorrecte

#### Langue de menu incorrecte

Sélectionnez de nouveau votre langue.

1 - Appuyez sur **n** (la touche ronde au-dessus de la touche OK).

2 - Sélectionnez l'icône **;** (Paramètres) et appuyez sur

- $3$  Appuyez 5 fois sur la touche  $\vee$  (bas).
- 4 Appuyez 3 fois sur la touche  $\rightarrow$  (droite),

sélectionnez votre langue et cliquez sur OK.

5 - Appuyez sur  $\leftarrow$  BACK pour fermer le menu.

# $\frac{1}{25.4}$ Aide en ligne

Pour résoudre tout problème relatif à un téléviseur Philips, vous pouvez consulter notre assistance en ligne. Vous pourrez sélectionner votre pays et indiquer le numéro de référence du modèle.

#### Rendez-vous sur le site Web www.philips.com/support.

Sur le site d'assistance, vous trouverez le numéro de téléphone de nos services dans votre pays, ainsi que les réponses aux questions les plus fréquemment posées (FAQ). Dans certains pays, vous pouvez discuter par messagerie instantanée avec l'un de nos collaborateurs et poser votre question directement ou l'envoyer par e-mail.

Vous pouvez télécharger le nouveau logiciel du téléviseur ou le manuel pour le lire sur votre ordinateur.

# $25.5$ Assistance et réparation

Si vous avez besoin d'une assistance ou d'une réparation, vous pouvez appeler le Service Consommateurs de votre pays. Nos ingénieurs se chargeront des réparations, si nécessaire.

Recherchez le numéro de téléphone dans les documents imprimés fournis avec le téléviseur. Vous pouvez également consulter notre site Web www.philips.com/support et sélectionner votre pays, si nécessaire.

#### Application d'assistance

Vous pouvez également rechercher l'application d'Assistance dans la ligne Applications du menu Accueil.

Ouvrez cette application pour trouver le numéro de téléphone pour nous contacter.

#### Numéro de modèle et numéro de série du téléviseur

Il est possible que l'on vous demande d'indiquer le numéro de référence du modèle et le numéro de série de votre téléviseur. Vous les trouverez sur l'étiquette de l'emballage ou sur l'étiquette située au dos ou en dessous du téléviseur.

#### A Avertissement

N'essayez pas de réparer le téléviseur vous-même. Vous pourriez vous blesser grièvement, causer des dommages irréparables ou entraîner l'annulation de la garantie de votre téléviseur.
# <span id="page-108-0"></span> $\overline{26}$ Sécurité et entretien

## $\overline{26.1}$ Sécurité

# Important

Assurez-vous d'avoir bien lu et compris toutes les instructions de sécurité avant d'utiliser le téléviseur. Si l'appareil est endommagé suite au non-respect des instructions, la garantie ne s'applique pas.

# Risque d'électrocution ou d'incendie

• N'exposez jamais le téléviseur à la pluie ni à l'eau. Ne placez jamais de récipients contenant du liquide, tels que des vases, à proximité du téléviseur. En cas de renversement de liquide sur ou dans le téléviseur, débranchez immédiatement l'appareil. Contactez le Service Consommateurs Philips en charge des téléviseurs afin de faire vérifier le téléviseur avant son utilisation.

• N'exposez jamais le téléviseur, la télécommande ou les piles à une chaleur excessive. Ne placez jamais le téléviseur, la télécommande ou les piles près d'une bougie allumée, de flammes ou d'une autre source de chaleur, y compris les rayons directs du soleil. • N'insérez jamais d'objet dans les orifices de ventilation ou dans un autre orifice du téléviseur. • Ne placez jamais d'objets lourds sur le cordon d'alimentation.

• N'exercez pas de force excessive sur les fiches électriques. Des fiches électriques mal insérées peuvent provoquer la formation d'un arc électrique ou un incendie. Lorsque vous faites pivoter l'écran du téléviseur, veillez à ce que le cordon d'alimentation ne se tende pas.

• Pour débrancher le téléviseur de l'alimentation secteur, il faut débrancher la fiche électrique du téléviseur. Lorsque vous le débranchez, tirez toujours sur la fiche électrique, et non sur le cordon. Assurezvous de disposer à tout moment d'un accès dégagé à la fiche électrique, au cordon d'alimentation et à la prise secteur.

## Risque de blessures ou d'endommagement du téléviseur

• Deux personnes sont nécessaires pour soulever et porter un téléviseur pesant plus de 25 kg.

• Si vous montez le téléviseur sur un support, utilisez exclusivement le support fourni ou un support conçu spécialement pour ce modèle de téléviseur

(consultez les références). Fixez fermement le pied au téléviseur. Placez le téléviseur, monté sur un support, sur une surface plane et stable, capable de supporter le poids du téléviseur et celui du support.

• Une force externe (poids ou choc) exercée sur le boîtier ou l'écran du téléviseur peut entraîner une déformation temporaire de l'image ou des dommages irréversibles.

• En cas de montage mural, veillez à ce que celui-ci soit suffisamment solide pour supporter le poids du téléviseur. TP Vision ne peut en aucun cas être tenu responsable d'un montage mural incorrect à l'origine d'un accident, de blessures ou de dégâts matériels. • Certains composants sont fabriqués en verre. Veillez à les manipuler avec précaution pour éviter toute

## Risque d'endommagement du téléviseur !

blessure ou tout dommage.

Avant de brancher le téléviseur sur la prise secteur, assurez-vous que la tension électrique correspond à la valeur figurant à l'arrière du téléviseur. Ne branchez jamais le téléviseur sur la prise secteur en cas de différence de tensions.

## Risque de blessures pour les enfants

Suivez ces instructions pour éviter que le téléviseur ne se renverse et ne blesse les enfants :

• Ne placez jamais le téléviseur sur une surface recouverte par un tissu ou un autre matériel pouvant être tiré.

• Assurez-vous qu'aucune partie du téléviseur ne dépasse de la surface sur laquelle il est posé.

• Ne placez jamais le téléviseur sur un grand meuble (comme une bibliothèque) sans fixer à la fois le meuble et le téléviseur au mur ou à un support adéquat.

• Mettez les enfants en garde contre le danger de grimper sur un meuble pour atteindre le téléviseur.

### Risque d'ingestion des piles !

La télécommande peut contenir des piles de la taille d'une pièce de monnaie pouvant être facilement avalées par des enfants en bas âge. Tenez ces piles toujours hors de portée des enfants.

## Risque de surchauffe

N'installez jamais le téléviseur dans un espace confiné. Laissez toujours un espace d'au moins 10 cm autour du téléviseur pour assurer une bonne ventilation. Veillez à ce que les fentes de ventilation du téléviseur ne soient jamais obstruées par des rideaux ou d'autres objets.

## <span id="page-109-0"></span>Orages

Débranchez le téléviseur de la prise secteur et de l'antenne avant un orage. Par temps orageux, évitez de toucher le téléviseur, le cordon d'alimentation ou le câble d'antenne.

## Risque de dommages auditifs

Évitez d'utiliser des écouteurs ou des casques à volume élevé ou de façon prolongée.

## Basses températures

Si le téléviseur est exposé lors du transport à des températures inférieures à 5 °C, déballez-le et attendez qu'il atteigne la température ambiante de la pièce avant de le brancher.

## Humidité

Il peut arriver, en de rares occasions, que des gouttelettes de condensation se forment sur la surface intérieure de l'écran du téléviseur (sur certains modèles) selon la température et l'humidité. Pour empêcher ce phénomène, n'exposez pas l'appareil à la lumière directe du soleil, à toute source de chaleur ou à l'humidité. Si des gouttelettes de condensation apparaissent, elles disparaîtront après quelques heures d'utilisation du téléviseur.

L'humidité issue de la condensation n'endommage pas le téléviseur, pas plus qu'elle n'entraîne son dysfonctionnement.

# $26.2$ Nettoyage

• Évitez de toucher, pousser, frotter et cogner l'écran avec quelque objet que ce soit.

• Débranchez le téléviseur avant de procéder au nettoyage.

• Nettoyez le téléviseur et son cadre avec un chiffon doux et humide, et essuyez délicatement. Évitez de toucher les LED Ambilight situées à l'arrière du téléviseur. N'utilisez jamais de substances telles que de l'alcool, des produits chimiques ou des produits d'entretien ménager sur le téléviseur.

• Pour éviter toute déformation et décoloration, essuyez les gouttes d'eau le plus vite possible.

• Évitez autant que possible les images statiques. Les images statiques sont des images affichées à l'écran pendant une période prolongée. Les menus à l'écran, les bandes noires, l'affichage de l'heure, etc. créent des images statiques. Si ces dernières sont

inévitables, réduisez le contraste et la luminosité de l'écran pour éviter de l'endommager.

# <span id="page-110-0"></span> $\overline{27}$ Conditions d'utilisation

## 27.1

# Conditions d'utilisation - Téléviseur

2015 © TP Vision Europe B.V. Tous droits réservés.

Ce produit a été mis sur le marché par TP Vision Europe B.V. ou une de ses filiales, ci-après dénommé TP Vision, qui est le fabricant du produit. TP Vision est le garant du téléviseur qui accompagne cette brochure. Philips et l'emblème du bouclier Philips sont des marques déposées de Koninklijke Philips N.V.

Ces spécifications sont susceptibles d'être modifiées sans avis préalable. Les marques commerciales sont la propriété de Koninklijke Philips N.V ou de leurs détenteurs respectifs. TP Vision se réserve le droit de modifier les produits à tout moment, mais n'est pas contraint de modifier les offres précédentes en conséquence.

La documentation écrite fournie avec le téléviseur et le manuel stocké dans la mémoire de celui-ci ou disponible en téléchargement sur le site Web de Philips [www.philips.com/support](http://www.philips.com/support) sont jugés conformes à l'usage auquel le système est destiné.

Le contenu de ce manuel est jugé conforme à l'usage auquel ce système est destiné. Si l'appareil ou les modules et procédures correspondants sont utilisés à d'autres fins que celles spécifiées dans le présent manuel, vous devez obtenir la confirmation de leur validité et de leur adéquation. TP Vision garantit que le matériel lui-même n'enfreint aucun brevet déposé aux États-Unis. Aucune garantie supplémentaire expresse ou tacite n'est formulée. TP Vision décline toute responsabilité quant aux éventuelles erreurs figurant dans ce document et aux problèmes qui en découlent. Les erreurs signalées à Philips seront corrigées et publiées sur le site Web d'assistance Philips dès que possible.

Conditions de garantie : risque de blessure, dommages au téléviseur ou annulation de la garantie !

Ne tentez en aucun cas de réparer le téléviseur vousmême. Utilisez le téléviseur et les accessoires uniquement de la manière prévue par le fabricant. Le message d'avertissement imprimé à l'arrière du téléviseur signale un risque d'électrocution. Ne retirez en aucun cas le capot du téléviseur. Confiez toujours l'entretien et les réparations au Service

consommateurs Philips. Recherchez le numéro de téléphone dans les documents imprimés fournis avec le téléviseur. Vous pouvez également consulter notre site Web www.philips.com/support et sélectionner votre pays, si nécessaire. Toute opération expressément interdite dans le présent manuel, ainsi que tout réglage ou toute procédure d'assemblage non recommandés ou non autorisés par ce manuel, entraînera l'annulation de la garantie.

#### Caractéristiques des pixels

Ce produit LCD/LED contient un grand nombre de pixels chromatiques. Bien que le taux de pixels effectifs soit de 99,999 % ou plus, il se peut que des points noirs ou des points de lumière (rouges, verts ou bleus) apparaissent de façon permanente à l'écran. Il s'agit d'une propriété structurelle de l'affichage (parmi les normes industrielles standard) et non d'un dysfonctionnement.

#### Conformité CE

Ce produit est conforme aux principales exigences et aux autres dispositions pertinentes des directives 2006/95/CE (basse tension), 2004/108/CE (compatibilité électromagnétique) et 2011/65/UE (ROHS).

#### Conformité aux normes EMF

TP Vision fabrique et commercialise de nombreux produits destinés au grand public. Comme tout appareil électronique, ces produits peuvent émettre et recevoir des signaux électromagnétiques. L'un des principes fondamentaux adoptés par la société TP Vision consiste à prendre toutes les mesures qui s'imposent en matière de sécurité et de santé, conformément aux dispositions légales en cours, pour respecter les normes sur les champs électriques, magnétiques et électromagnétiques en vigueur au moment de la fabrication de ses produits.

TP Vision s'engage à développer, produire et commercialiser des produits n'ayant aucun effet indésirable sur la santé. TP Vision confirme que ses produits, s'ils sont manipulés correctement et conformément à l'usage prévu, répondent aux règles de sécurité établies sur la base des connaissances scientifiques actuelles. TP Vision participe activement au développement des normes internationales relatives à la sécurité et aux champs électromagnétiques (EMF). Cet engagement permet à la société d'anticiper les évolutions ultérieures en matière de normalisation afin de les intégrer en avantpremière dans ses produits.

# 27.2 Conditions d'utilisation : galerie d'applications Philips

Dans l'Aide, appuyez sur la touche de couleur - Mots-clés et recherchez Conditions d'utilisation, Galerie d'applications pour plus d'informations.

# <span id="page-112-0"></span> $\overline{28}$ Droits d'auteur

# $\overline{281}$ HDMI

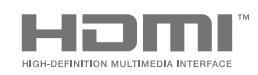

#### HDMI

HDMI, HDMI High-Definition Multimedia Interface et le logo HDMI sont des marques commerciales ou des marques déposées de HDMI Licensing LLC aux États-Unis et dans d'autres pays.

## 28.2 MHL

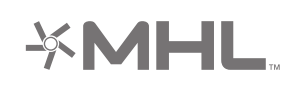

## MHL®

MHL, Mobile High-Definition Link et le logo MHL sont des marques commerciales ou déposées de MHL, LLC.

# 28.3 Dolby

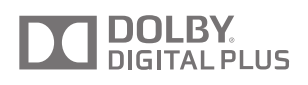

## Dolby®

Fabriqué sous licence de Dolby Laboratories. Dolby et le symbole double-D sont des marques commerciales de Dolby Laboratories.

# $\frac{1}{28.4}$ DTS Premium Sound

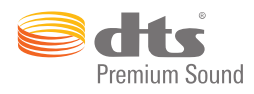

### DTS Premium Sound ™

Pour les brevets DTS, consultez

http://patents.dts.com. Fabriqué sous licence DTS Licensing Limited. DTS, le symbole ainsi que DTS et le symbole sont des marques déposées, et DTS 2.0 canaux est une marque commerciale de DTS, Inc. © DTS, Inc. Tous droits réservés.

# 28.5 Wi-Fi Alliance

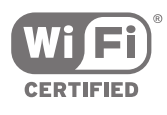

Wi-Fi®, le logo Wi-Fi CERTIFIED et le logo Wi-Fi sont des marques déposées de la Wi-Fi Alliance.

28.6

# Microsoft

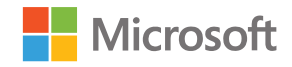

## Windows Media

Windows Media est une marque déposée ou une marque commerciale de Microsoft Corporation aux États-Unis et/ou dans d'autres pays.

#### Microsoft PlayReady

Les fournisseurs de contenu utilisent la technologie Microsoft PlayReady™ pour protéger leur propriété intellectuelle, ainsi que le contenu soumis à des droits d'auteur.

Cet appareil utilise la technologie PlayReady pour accéder au contenu PlayReady et/ou WMDRM protégé. Si l'appareil ne peut appliquer correctement les restrictions sur l'utilisation de contenus, les

113

propriétaires de contenus peuvent exiger de Microsoft qu'elle empêche l'appareil d'utiliser des contenus PlayReady protégés, sans pour autant empêcher l'utilisation de contenus non protégés ou de contenus protégés par d'autres technologies d'accès au contenu. Les propriétaires de contenus peuvent exiger que vous mettiez à niveau PlayReady pour accéder à leurs contenus. Si vous refusez une mise à niveau, vous ne pourrez pas accéder aux contenus nécessitant la mise à niveau.

#### 28.7

# Autres marques commerciales

Toutes les autres marques, déposées ou non, citées dans le présent manuel appartiennent à leurs détenteurs respectifs.

# Index

## A

[Accès universel](#page-87-0) *88* [Accès universel, description audio](#page-87-0) *88* [Accès universel, malentendants](#page-87-0) *88* [Accès universel, mise en marche](#page-87-0) *88* [Aide](#page-104-0) *105* [Aigus](#page-78-0) *79* [AirPlay](#page-67-0) *68* [Ajouter un satellite](#page-96-0) *97* [Ajust. automatique du volume](#page-78-0) *79* [Ambilight](#page-69-0) *70* [Ambilight+hue](#page-80-0) *81* [Ambilight+hue, activer ou désactiver](#page-81-0) *82* [Ambilight+hue, configuration](#page-80-0) *81* [Ambilight+hue, immersion](#page-81-0) *82* [Ambilight, activation ou désactivation](#page-69-0) *70* [Ambilight, Couleur du mur](#page-82-0) *83* [Ambilight, Lounge Light](#page-82-0) *83* [Ambilight, Luminosité](#page-79-0) *80* [Ambilight, Luminosité face inférieure](#page-79-0) *80* [Ambilight, mise hors tension](#page-69-0) *70* [Ambilight, Mise hors tension du téléviseur](#page-82-0) *83* [Ambilight, paramètres avancés](#page-82-0) *83* [Ambilight, Réglage ISF](#page-82-0) *83* [Ambilight, réglages](#page-79-0) *80* [Ambilight, Saturation](#page-80-0) *81* [Ambilight, Suivre audio](#page-69-0) *70* [Ambilight, Suivre couleur](#page-69-0) *70* [Ambilight, Suivre vidéo](#page-69-0) *70* [Ampoules hue](#page-80-0) *81* [Android TV, Connexion](#page-12-0) *13* [Appareil photo, connexion](#page-27-0) *28* [Application Philips TV Remote](#page-67-0) *68* [Application, démarrer et arrêter](#page-59-0) *60* [Applications](#page-57-0) *58* [Applications du téléviseur](#page-57-0) *58* [Applications Google Play](#page-57-0) *58* [Applications, gérer les applis](#page-60-0) *61* [Applications, verrouillage aux moins de 18 ans](#page-59-0) *60* [Applications, verrouillage des applications](#page-59-0) *60* [Assistance](#page-104-0) *105*

## É

[Économie d'énergie](#page-82-0) *83*

#### B

[Basses](#page-78-0) *79* [Bluetooth](#page-21-0) *22* [Bluetooth, couplage](#page-22-0) *23* [Bluetooth, périphériques](#page-21-0) *22* [Bluetooth, sélectionner l'appareil](#page-22-0) *23* [Bluetooth, supprimer un appareil](#page-22-0) *23* [Bouquets de chaînes](#page-94-0) *95* [Bouton rouge](#page-44-0) *45* [Boutons du téléviseur](#page-29-0) *30*

## C

[CAM, connexion](#page-17-0) *18* [CAM, mots de passe et PIN](#page-18-0) *19* [CAM, voir infos](#page-40-0) *41* [Caméscope, connexion](#page-27-0) *28* [Capteur de luminosité](#page-74-0) *75*

[Casque](#page-23-0) *24* [Chaîne, recommandations](#page-50-0) *51* [Chaîne, verrouiller](#page-38-0) *39* [Chaînes](#page-37-0) *38* [Chaînes favorites](#page-41-0) *42* [Chaînes, favorites](#page-41-0) *42* [Chaînes, regarder](#page-38-0) *39* [CI+](#page-17-0) *18* [Classe énergétique européenne](#page-101-0) *102* [Clavier USB](#page-26-0) *27* [Clé USB](#page-26-0) *27* [Clear LCD](#page-76-0) *77* [Clear Sound](#page-79-0) *80* [Clip vidéo de démonstration](#page-84-0) *85* [Cloud Explorer](#page-64-0) *65* [Code PIN de verrouillage](#page-88-0) *89* [Compte Google](#page-12-0) *13* [Compte, Google](#page-12-0) *13* [Conditions d'utilisation, Galerie d'applications](#page-13-0) *14* [Conditions d'utilisation, téléviseur](#page-110-0) *111* [Connectez-vous à Google](#page-12-0) *13* [Connectivité](#page-103-0) *104* [Connexion au réseau filaire](#page-10-0) *11* [Connexion au réseau sans fil](#page-9-0) *10* [Connexion, réseau filaire](#page-10-0) *11* [Connexion, réseau sans fil](#page-9-0) *10* [Connexions TV](#page-14-0) *15* [Consignes de sécurité](#page-108-0) *109* [Console de jeux, connexion](#page-24-0) *25* [Consommation électrique](#page-101-0) *102* [Contraste vidéo](#page-74-0) *75* [Contrôle des couleurs ISF](#page-73-0) *74* [Copie de la liste des chaînes](#page-91-0) *92* [Couleur du mur](#page-82-0) *83* [Couleur, amélioration des couleurs](#page-73-0) *74* [Couleurs renforcées](#page-73-0) *74* [Couplage de la télécommande](#page-35-0) *36*

## $\Box$

[Date et heure](#page-85-0) *86* [Décalage de la sortie audio](#page-20-0) *21* [Dépannage](#page-104-0) *105* [Deux modules CAM](#page-17-0) *18* [Diaporama et musique](#page-65-0) *66* [Dimensions et poids](#page-102-0) *103* [Disque dur USB, formatage](#page-25-0) *26* [Disque dur USB, installation](#page-25-0) *26* [Disque dur USB, connexion](#page-25-0) *26* [Droits d'auteur](#page-112-0) *113* [Dropbox](#page-64-0) *65* [DVB-T et DVB-C, réglages](#page-92-0) *93*

## E

[EasyLink HDMI CEC](#page-15-0) *16* [EasyLink, activation/désactivation](#page-16-0) *17* [Effacer mémoire Internet](#page-11-0) *12* [Enceintes sans fil](#page-21-0) *22* [Enceintes sans fil](#page-77-0) *78* [Enceintes, sélectionner enceinte](#page-77-0) *78* [Enregistrement](#page-47-0) *48* [Enregistrement, conflits](#page-48-0) *49* [Enregistrement, expiré](#page-47-0) *48*

[Enregistrement, programmer manuellement](#page-48-0) *49* [Enregistrement, visionner un enregistrement](#page-49-0) *50* [Entrée TV](#page-55-0) *56* [Entretien de l'écran](#page-109-0) *110* [Extinction automatique](#page-30-0) *31*

#### F

[Fin de vie](#page-101-0) *102* [Fixation murale, VESA](#page-6-0) *7* [Format d'image](#page-72-0) *73* [Format sortie audio](#page-20-0) *21* [Fréquence de bande utilisateur](#page-95-0) *96* [Fuseau horaire](#page-86-0) *87*

#### G

[Galerie d'application Philips, installer des applications](#page-59-0) *60* [Galerie d'applications Philips, s'enregistrer](#page-12-0) *13* [Galerie d'applications, Conditions d'Utilisation](#page-12-0) *13* [Galerie d'applications, Paramètres de confidentialité](#page-12-0) *13* [Gamma](#page-75-0) *76* [Google Cast](#page-67-0) *68* [Google Play Store](#page-58-0) *59* [Google, Connexion](#page-12-0) *13* [Guide](#page-45-0) *46* [Guide de connectivité](#page-14-0) *15* [Guide de démarrage rapide](#page-6-0) *7* [Guide TV](#page-45-0) *46* [Guide TV, chaîne émettrice ou Internet](#page-45-0) *46*

#### H

[HbbTV](#page-44-0) *45* [HbbTV sur cette chaîne](#page-40-0) *41* [HbbTV, activation/désactivation](#page-40-0) *41* [HDMI MHL](#page-67-0) *68* [HDMI, ARC](#page-14-0) *15* [HDMI, CEC](#page-15-0) *16* [HDMI, MHL](#page-15-0) *16* [HDMI, Ultra HD](#page-15-0) *16* [Heure et date](#page-85-0) *86*

#### I

[Image, Capteur de luminosité](#page-74-0) *75* [Image, Clear LCD](#page-76-0) *77* [Image, Contraste vidéo](#page-74-0) *75* [Image, Contrôle des couleurs ISF](#page-73-0) *74* [Image, Gamma](#page-75-0) *76* [Image, Luminosité](#page-74-0) *75* [Image, Mode de contraste](#page-74-0) *75* [Image, Natural Motion](#page-75-0) *76* [Image, paramètres avancés](#page-73-0) *74* [Image, Perfect Contrast](#page-74-0) *75* [Image, Perfect Natural Motion](#page-75-0) *76* [Image, Réduction artefact MPEG](#page-75-0) *76* [Image, Réduction du bruit](#page-75-0) *76* [Image, Température de couleur](#page-73-0) *74* [Image, Ultra Resolution](#page-75-0) *76* [Installation chaîne, analogique](#page-93-0) *94* [Installation chaîne, Antenne / Réseau câblé](#page-90-0) *91* [Installation chaîne, satellite](#page-94-0) *95* [Installation du téléviseur](#page-79-0) *80* [Installation satellite, problèmes](#page-97-0) *98* [Installation TV](#page-85-0) *86* [Internet, cookies, signets et historique](#page-11-0) *12* [Internet, naviguer](#page-63-0) *64*

#### J

[Jeu ou ordinateur](#page-56-0) *57* [Jeux](#page-62-0) *63*

#### L

[Langue audio](#page-40-0) *41* [Langue de menu incorrecte](#page-85-0) *86* [Langue menu](#page-85-0) *86* [Liste de chaînes, filtrer](#page-37-0) *38* [Liste des chaînes, logos](#page-84-0) *85* [Listes de chaînes](#page-37-0) *38* [Location de vidéos](#page-51-0) *52* [Logiciel de serveur multimédia](#page-103-0) *104* [Logiciel libre](#page-100-0) *101* [Logiciel, mise à jour](#page-99-0) *100* [Logiciel, version](#page-99-0) *100* [Logiciels](#page-99-0) *100* [Logos des chaînes TV](#page-84-0) *85* [Luminosité](#page-74-0) *75* [Luminosité du logo Philips](#page-29-0) *30* [Luminosité, logo Philips](#page-29-0) *30*

#### M

[Maintenant à la télévision](#page-50-0) *51* [Maison ou Magasin](#page-84-0) *85* [Manette de jeu, connexion](#page-24-0) *25* [Marche/Arrêt Wi-Fi](#page-9-0) *10* [Marge de fin auto](#page-47-0) *48* [Marques commerciales](#page-112-0) *113* [Menu accueil](#page-52-0) *53* [Menu du téléviseur](#page-54-0) *55* [MHEG](#page-42-0) *43* [MHEG](#page-44-0) *45* [Minuteur](#page-29-0) *30* [Mise à jour chaînes, Antenne / Réseau câblé](#page-90-0) *91* [Mise à jour des chaînes, satellite](#page-95-0) *96* [Mise à jour du logiciel](#page-99-0) *100* [Mise en veille programmable](#page-29-0) *30* [Mise hors tension du téléviseur](#page-82-0) *83* [Mise sous tension et hors tension](#page-29-0) *30* [Mode de contraste](#page-74-0) *75* [Mode Surround](#page-78-0) *79* [Mono / Stéréo](#page-41-0) *42* [Montrer la démo](#page-84-0) *85* [Multi View](#page-70-0) *71* [Multimédias, lire vos vidéos](#page-64-0) *65* [Multimédias, lire votre musique](#page-65-0) *66* [Multimédias, visionner vos photos](#page-65-0) *66*

## N

[Natural Motion](#page-75-0) *76* [Naviguer sur Internet](#page-63-0) *64* [Nettoyage](#page-109-0) *110* [Niveau d'âge](#page-88-0) *89* [Nom de l'entrée](#page-55-0) *56* [Nom de la source](#page-55-0) *56* [Nom du téléviseur](#page-11-0) *12* [Numéro de bande utilisateur](#page-95-0) *96*

## $\cap$

[Ordinateur, connexion](#page-27-0) *28* [Ordinateur, lire vos vidéos](#page-64-0) *65* [Ordinateur, lire votre musique](#page-65-0) *66* [Ordinateur, ouvrir des fichiers](#page-64-0) *65* [Ordinateur, visionner vos photos](#page-65-0) *66*

#### P

[Paramètres Android](#page-89-0) *90* [Paramètres écologiques](#page-82-0) *83* [Paramètres écologiques, Économie d'énergie](#page-82-0) *83* [Paramètres de sortie audio](#page-19-0) *20*

[Paramètres du son](#page-78-0) *79* [Paramètres généraux](#page-83-0) *84* [Paramètres, écologiques](#page-82-0) *83* [Paramètres, généraux](#page-83-0) *84* [Paramétrage image rapide](#page-71-0) *72* [Paramétrage image simple](#page-71-0) *72* [Pause TV](#page-49-0) *50* [Périphérique connecté, nom ou type](#page-55-0) *56* [Périphérique USB, lire vos vidéos](#page-64-0) *65* [Périphérique USB, lire votre musique](#page-65-0) *66* [Périphérique USB, ouvrir des fichiers](#page-64-0) *65* [Périphérique USB, visionner vos photos](#page-65-0) *66* [Perfect Contrast](#page-74-0) *75* [Perfect Natural Motion](#page-75-0) *76* [Photos, diaporama et musique](#page-65-0) *66* [PIP](#page-70-0) *71* [Pont hue](#page-80-0) *81* [Ports](#page-14-0) *15* [Ports HDMI](#page-14-0) *15* [Prise MHL](#page-67-0) *68* [Profil restreint](#page-60-0) *61*

#### R

[Réduction artefact MPEG](#page-75-0) *76* [Réduction du bruit](#page-75-0) *76* [Réglage sortie audio](#page-20-0) *21* [Réglages](#page-71-0) *72* [Réglages d'usine](#page-85-0) *86* [Réglages de l'horloge](#page-85-0) *86* [Réglages de l'image](#page-72-0) *73* [Réglages fréquents](#page-71-0) *72* [Réglages magasin](#page-84-0) *85* [Réglages, fréquents](#page-71-0) *72* [Réglages, image](#page-71-0) *72* [Réglages, magasin](#page-84-0) *85* [Réglages, son](#page-76-0) *77* [Réparer](#page-107-0) *108* [Réseau, allumer avec Wi-Fi \(WoWLAN\)](#page-10-0) *11* [Réseau, effacer mémoire Internet](#page-11-0) *12* [Réseau, nom du téléviseur](#page-11-0) *12* [Réseau, paramètres](#page-10-0) *11* [Réseau, Wi-Fi Smart Screen](#page-11-0) *12* [Résolution d'entrée](#page-102-0) *103* [Résolution Ultra](#page-75-0) *76* [Recherche vocale](#page-32-0) *33* [Redéfinir le code PIN](#page-88-0) *89* [Retard de la sortie audio](#page-19-0) *20* [Revenir aux réglages d'usine](#page-85-0) *86* [Revoir](#page-49-0) *50*

#### $\varsigma$

[Saisie de texte](#page-33-0) *34* [Satellite, 1 ou 2 tuners](#page-7-0) *8* [Satellite, ajouter un satellite](#page-96-0) *97* [Secteur](#page-101-0) *102* [Services d'hébergement de fichiers](#page-64-0) *65* [Sites de location de vidéos](#page-51-0) *52* [Smartphones et tablettes](#page-67-0) *68* [Son, aigus](#page-78-0) *79* [Son, Ajust. automatique du volume](#page-78-0) *79* [Son, basses](#page-78-0) *79* [Son, Clear Sound](#page-79-0) *80* [Son, Décalage de la sortie audio](#page-20-0) *21* [Son, enceintes](#page-78-0) *79* [Son, Format sortie audio](#page-20-0) *21* [Son, Mode surround](#page-78-0) *79* [Son, paramètres avancés](#page-78-0) *79*

[Son, Placement du téléviseur](#page-79-0) *80* [Son, Réglage sortie audio](#page-20-0) *21* [Son, Retard de la sortie audio](#page-19-0) *20* [Son, volume du casque](#page-78-0) *79* [Sources](#page-55-0) *56* [Sous-titrage, langue](#page-39-0) *40* [Sous-titres](#page-39-0) *40* [Spécification, réception](#page-102-0) *103* [Spécification, résolution d'entrée](#page-102-0) *103* [Spécification, type d'affichage](#page-102-0) *103* [Spécifications, multimédia](#page-103-0) *104* [Spécifications, son](#page-103-0) *104* [Spécificités](#page-101-0) *102* [Stockage externe](#page-25-0) *26* [Style d'image](#page-71-0) *72* [Style de son](#page-76-0) *77* [Support](#page-64-0) *65* [Supports d'enceintes sans fil PTA860](#page-22-0) *23* [Synchronisation audio et vidéo](#page-19-0) *20* [Système d'exploitation Android](#page-102-0) *103*

#### T

[Télécommande EasyLink, activation/désactivation](#page-16-0) *17* [Télécommande, clavier](#page-33-0) *34* [Télécommande, couplage](#page-35-0) *36* [Télécommande, pavé tactile](#page-32-0) *33* [Télécommande, piles](#page-35-0) *36* [Télécommande, présentation](#page-31-0) *32* [Télécommande, Qwerty et Azerty](#page-33-0) *34* [Télécommande, Qwerty et cyrillique](#page-33-0) *34* [Télécommande, voix](#page-32-0) *33* [Télétexte](#page-42-0) *43* [Télévision à la demande](#page-51-0) *52* [Télévision en différé](#page-51-0) *52* [Température de couleur](#page-73-0) *74* [Temporisateur d'arrêt](#page-30-0) *31* [Texte](#page-42-0) *43* [Texte, saisie](#page-33-0) *34* [Top des sélections](#page-49-0) *50* [Touches de la télécommande](#page-31-0) *32*

#### $\overline{1}$

[Un ou deux tuners \(satellite\)](#page-94-0) *95* [Unicable, configuration](#page-95-0) *96* [Unicable, connexion](#page-8-0) *9*

#### $\overline{V}$

[Verrouillage des applications](#page-60-0) *61* [Verrouillage des applications](#page-59-0) *60* [Verrouillage enfant](#page-88-0) *89* [Verrouillage, définir code PIN](#page-88-0) *89* [Verrouiller une chaîne](#page-38-0) *39* [Vidéo à la demande](#page-51-0) *52* [Vidéos, photos et musique](#page-64-0) *65* [Voix](#page-32-0) *33* [Volume du caisson de basses](#page-77-0) *78* [Volume du casque](#page-78-0) *79* [Vos supports](#page-64-0) *65* [Vous avez oublié votre code PIN ?](#page-88-0) *89*

#### $M$

[Wi-Fi Smart Screen](#page-11-0) *12* [WPS](#page-9-0) *10*

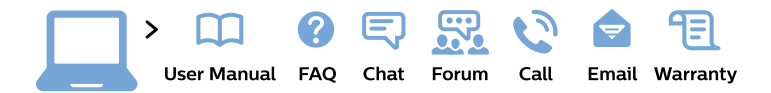

#### www.philips.com/support

България Грижа за клиента 02 4916 273 (Национапен номер)

België/Belgique Klantenservice/ **Service Consommateurs** 02 700 72 62  $(0.15 \in \text{/min.})$ 

Bosna i Hercegovina Potpora potrošačima 033 941 251 (Lokalni poziv)

Republika Srbija Potpora potrošačima 011 321 6840 (Lokalni poziv)

Česká republika Zákaznická podpora 228 880 895 (Mistni tarif)

**Danmark** Kundeservice 3525 8314

**Deutschland** Kundendienst 069 66 80 10 10 (Zum Festnetztarif ihres Anbieters)

Ελλάδα Τμήμα καταναλωτών 2111983028 (Διεθνής κλήση)

Eesti Klienditugi 668 30 61 (Kohalikud kõned)

España Atencion al consumidor 913 496 582  $(0,10€ + 0,08€/min.)$ 

**France** Service Consommateurs 01 57 32 40 50 (coût d'un appel local sauf surcoût éventuel selon opérateur réseau)

Hrvatska Potpora potrošačima 01 777 66 01 (Lokalni poziv)

Indonesia Consumer Care 0800 133 3000

**Ireland Consumer Care** 015 24 54 45 (National Call)

Italia Servizio Consumatori 0245 28 70 14 (Chiamata nazionale)

Қазақстан Республикасы байланыс орталығы 810 800 2000 00 04 (стационарлық нөмірлерден Қазақстан Республикасы бойынша қоңырау шалу тегін)

Latvija Klientu atbalsts 6616 32 63 (Vietěiais tarifs)

Lietuva Klientu palaikymo tarnyba 8 521 402 93 (Vietinais tarifais)

Luxembourg Service Consommateurs 24871100 (Appel nat./Nationale Ruf)

Magyarország Ügyfélszolgálat  $(061) 700 81 51$ (Belföldi hívás)

Malaysia Consumer Care 1800 220 180

**Nederland** Klantenservice 0900 202 08 71 (1€/gesprek)

Norge Forbrukerstøtte 22 97 19 14

Österreich Kundendienst 0150 284 21 40  $(0,05€/Min.)$ 

Республика Беларусь Контакт Центр 8 10 (800) 2000 00 04 (бесплатный звонок по Республике Беларусь со стационарных номеров)

Российская Федерация Контакт Пентр 8 (800) 220 00 04 (бесплатный звонок по России)

Polska Wsparcie Klienta 22 397 15 04 (Połączenie lokalne)

Portugal Assistência a clientes 800 780 068 (0.03€/min. - Móvel  $0,28€/min.)$ 

România Serviciul Clienti 031 630 00 42 (Tarif local)

Schweiz/Suisse/Svizzera Kundendienst/Service Consommateurs/Servizio Consumatori 0848 000 291 (0,04 CHF/Min)

Slovenija Skrb za potrošnike 01 88 88 312 (Lokalni klic)

Slovensko Zákaznícka podpora 02 332 154 93 (vnútroštátny hovor)

Suomi Finland Kuluttajapalvelu 09 88 62 50 40

**Sverige** Kundtjänst 08 57 92 90 96

Türkiye Tüketici Hizmetleri 0 850 222 44 66

Україна Служба підтримки споживачів 0-800-500-480 (дзвінки зі стаціонарних телефонів безкоштовні)

**United Kingdom** Consumer Care 020 79 49 03 19 (5p/min BT landline)

Argentina **Consumer Care** 0800 444 77 49 - Buenos Aires 0810 444 7782

**Brasil** Suporte ao Consumidor 0800 701 02 45 - São Paulo 29 38 02 45

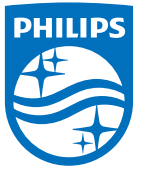

All registered and unregistered trademarks are property of their respective owners. Specifications are subject to change without notice. Philips and the Philips' shield emblem are trademarks of Koninklijke Philips N.V. and are used under license from Koninklijke Philips N.V. 2015 © TP Vision Europe B.V. All rights reserved philips.com